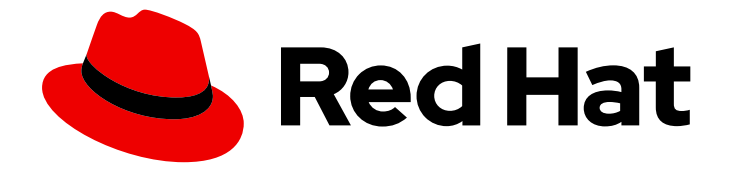

# Red Hat OpenShift Service on AWS 4

# Building applications

Configuring Red Hat OpenShift Service on AWS for your applications

Last Updated: 2024-05-15

Configuring Red Hat OpenShift Service on AWS for your applications

# Legal Notice

Copyright © 2024 Red Hat, Inc.

The text of and illustrations in this document are licensed by Red Hat under a Creative Commons Attribution–Share Alike 3.0 Unported license ("CC-BY-SA"). An explanation of CC-BY-SA is available at

http://creativecommons.org/licenses/by-sa/3.0/

. In accordance with CC-BY-SA, if you distribute this document or an adaptation of it, you must provide the URL for the original version.

Red Hat, as the licensor of this document, waives the right to enforce, and agrees not to assert, Section 4d of CC-BY-SA to the fullest extent permitted by applicable law.

Red Hat, Red Hat Enterprise Linux, the Shadowman logo, the Red Hat logo, JBoss, OpenShift, Fedora, the Infinity logo, and RHCE are trademarks of Red Hat, Inc., registered in the United States and other countries.

Linux ® is the registered trademark of Linus Torvalds in the United States and other countries.

Java ® is a registered trademark of Oracle and/or its affiliates.

XFS ® is a trademark of Silicon Graphics International Corp. or its subsidiaries in the United States and/or other countries.

MySQL<sup>®</sup> is a registered trademark of MySQL AB in the United States, the European Union and other countries.

Node.js ® is an official trademark of Joyent. Red Hat is not formally related to or endorsed by the official Joyent Node.js open source or commercial project.

The OpenStack ® Word Mark and OpenStack logo are either registered trademarks/service marks or trademarks/service marks of the OpenStack Foundation, in the United States and other countries and are used with the OpenStack Foundation's permission. We are not affiliated with, endorsed or sponsored by the OpenStack Foundation, or the OpenStack community.

All other trademarks are the property of their respective owners.

# Abstract

This document provides information about configuring Red Hat OpenShift Service on AWS (ROSA) for your application deployments. This includes setting up custom wildcard domains.

# Table of Contents

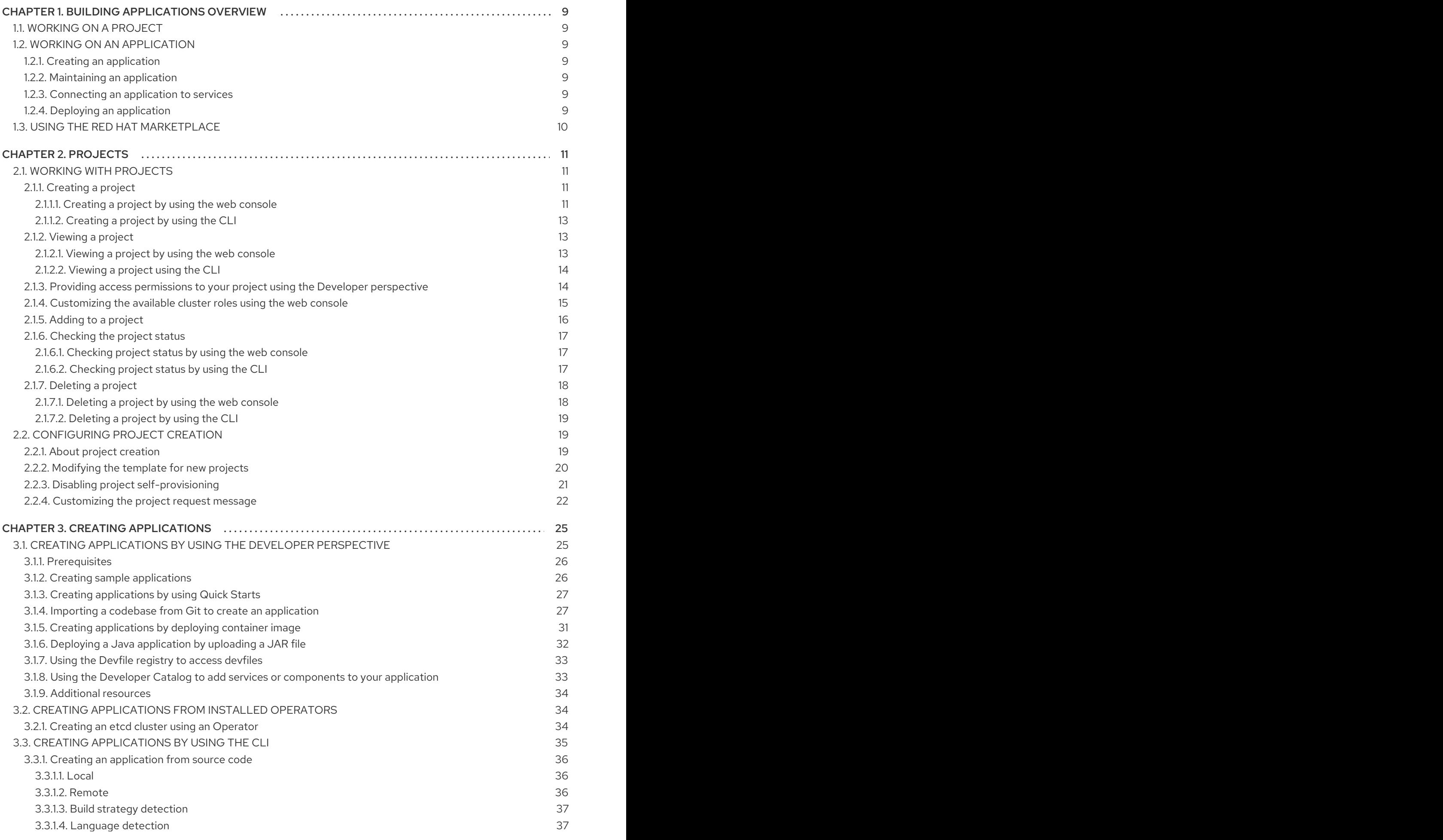

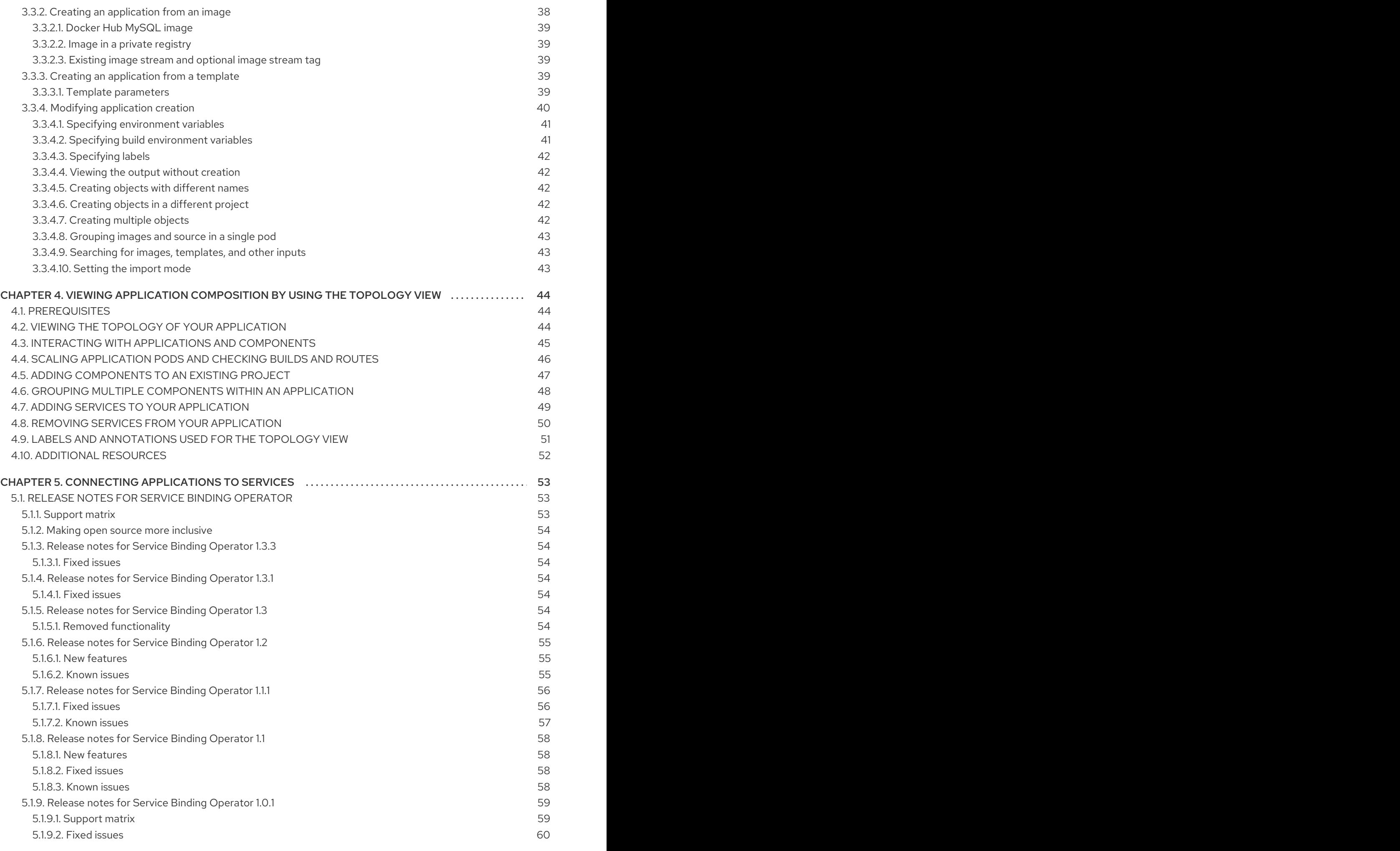

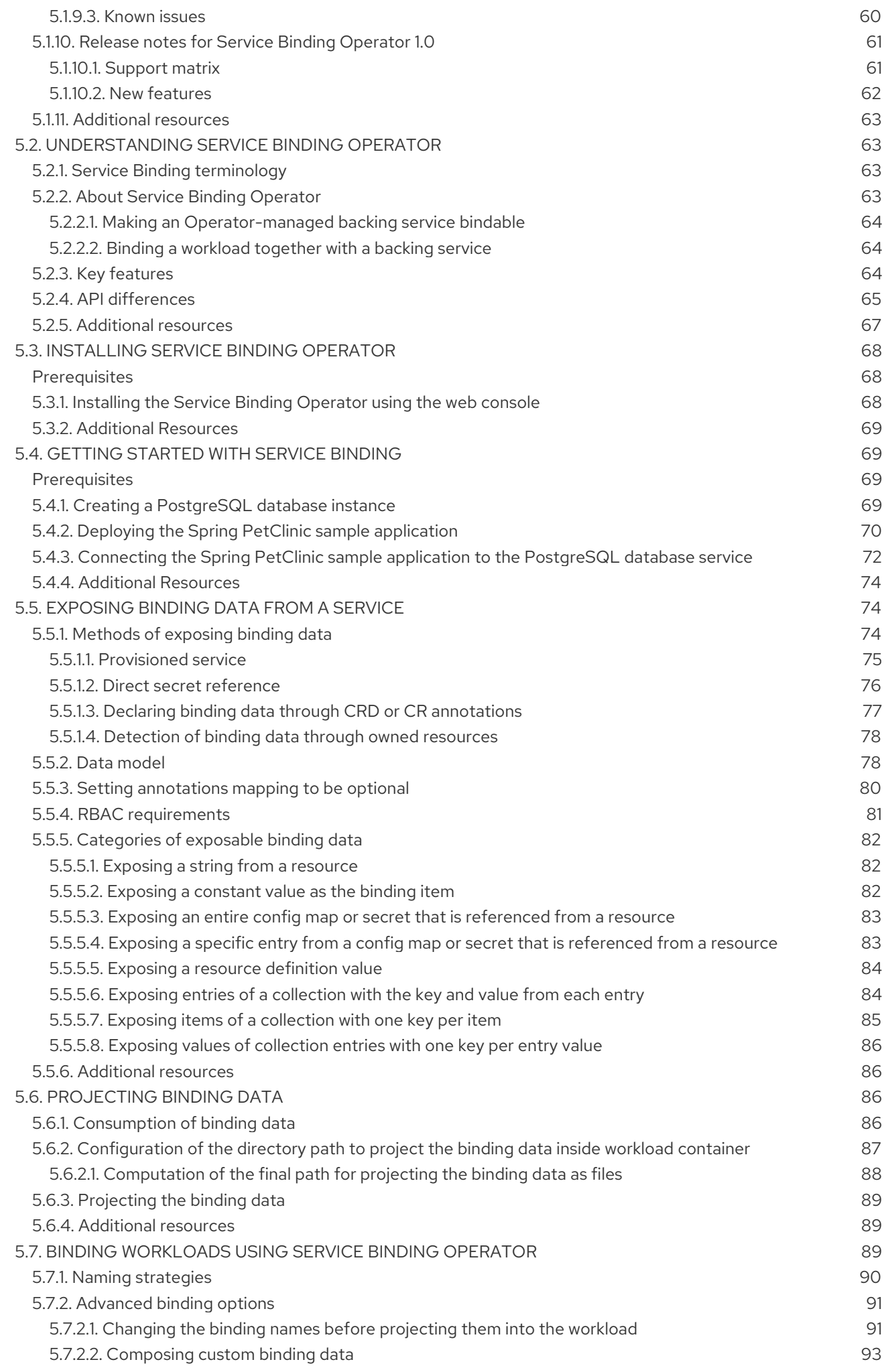

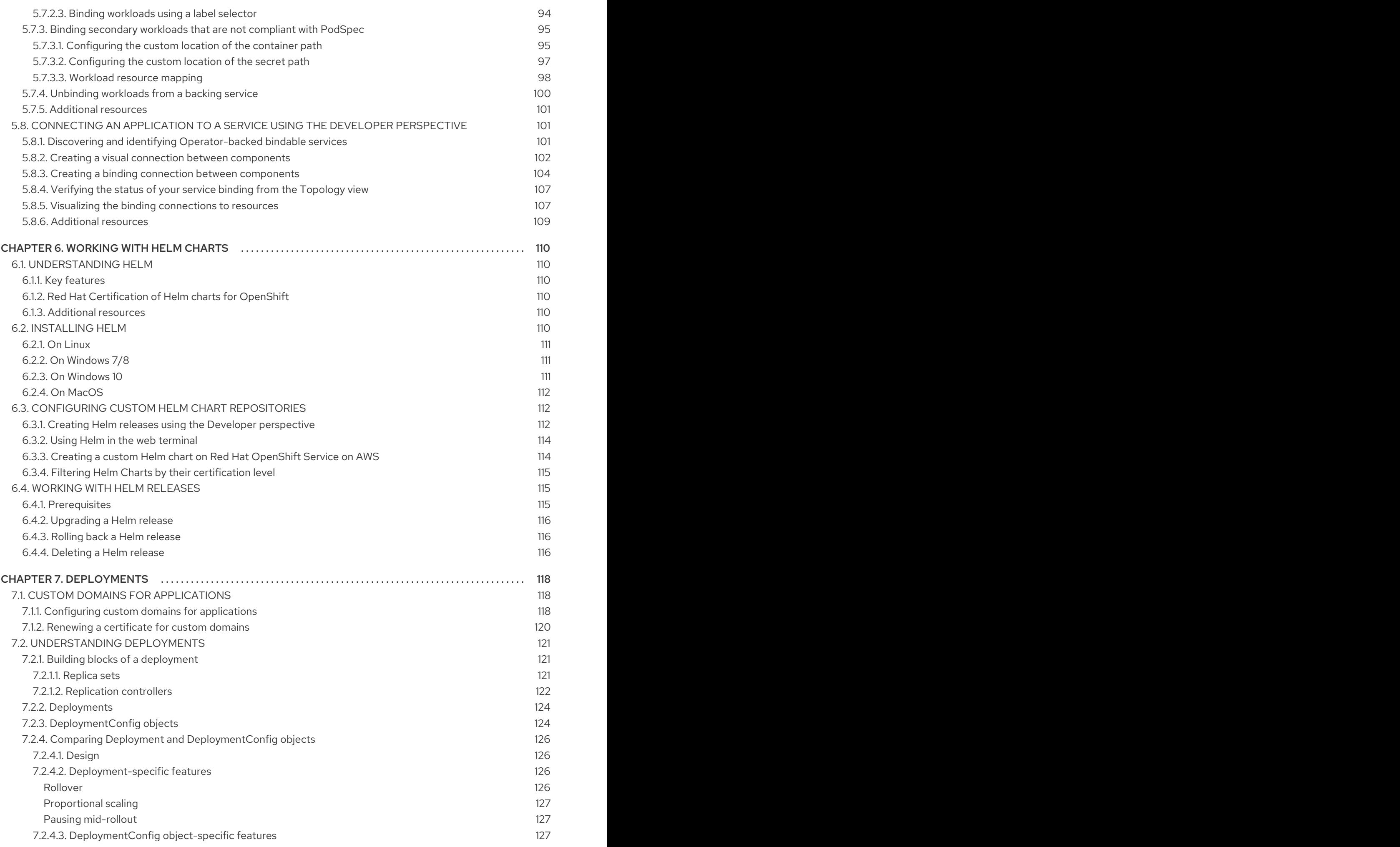

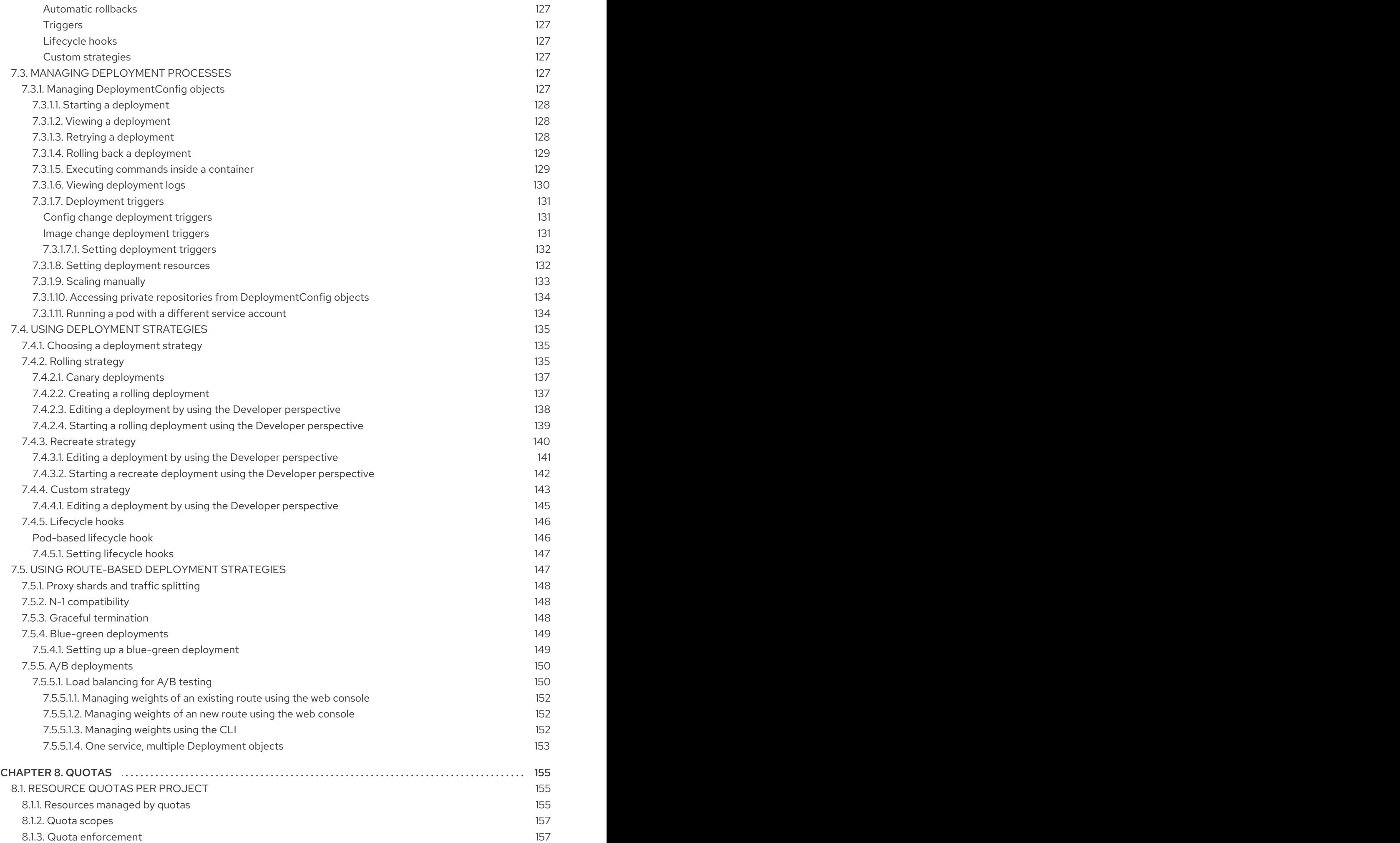

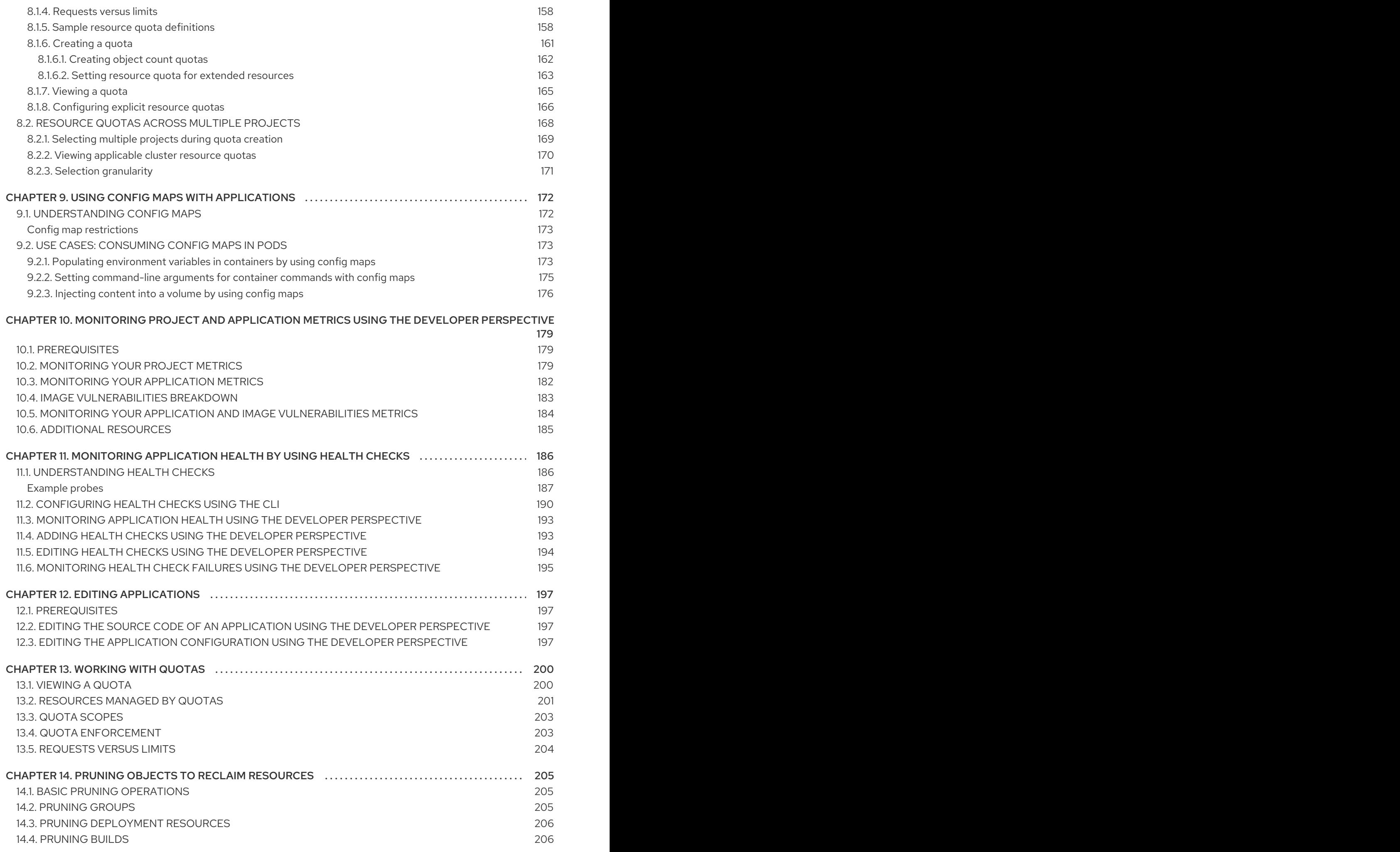

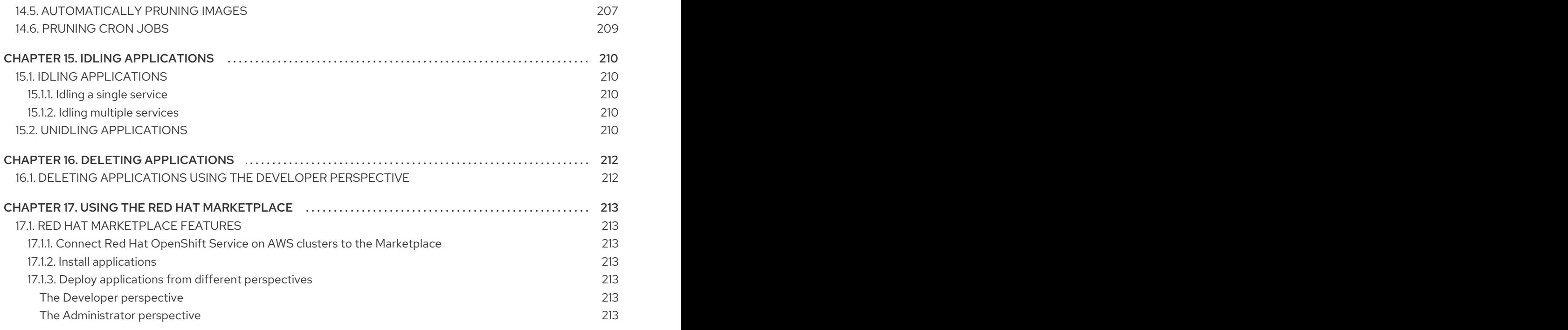

# CHAPTER 1. BUILDING APPLICATIONS OVERVIEW

<span id="page-12-0"></span>Using Red Hat OpenShift Service on AWS, you can create, edit, delete, and manage applications using the web console or command line interface (CLI).

# <span id="page-12-1"></span>11. WORKING ON A PROJECT

Using projects, you can organize and manage applications in isolation. You can manage the entire project lifecycle, including [creating,](#page-18-1) viewing, and deleting a project in Red Hat OpenShift Service on AWS.

After you create the project, you can grant or revoke access to a [project](#page-18-2) and [manage](#page-19-1) cluster roles for the users using the Developer perspective. You can also edit the project [configuration](#page-24-1) resource while creating a project template that is used for automatic provisioning of new projects.

As a user with dedicated administrator permissions, you can choose to prevent an authenticated user group from [self-provisioning](#page-25-1) new projects.

# <span id="page-12-2"></span>1.2. WORKING ON AN APPLICATION

# <span id="page-12-3"></span>1.2.1. Creating an application

To create applications, you must have created a project or have access to a project with the appropriate roles and [permissions.](#page-32-0) You can create an application by using either the Developer perspective in the web console, installed [Operators,](#page-38-1) or the [OpenShift](#page-42-5) CLI (**oc**). You can source the applications to be added to the project from Git, JAR files, devfiles, or the developer catalog.

You can also use components that include source or binary code, images, and templates to create an application by using the OpenShift CLI (**oc**). With the Red Hat OpenShift Service on AWS web console, you can create an application from an Operator installed by a cluster administrator.

# <span id="page-12-4"></span>1.2.2. Maintaining an application

After you create the [application,](#page-185-1) you can use the web console to monitor your project or application metrics. You can also [edit](#page-201-0) or [delete](#page-215-2) the application using the web console.

When the application is running, not all applications resources are used. As a cluster administrator, you can choose to idle these scalable [resources](#page-213-5) to reduce resource consumption.

# <span id="page-12-5"></span>1.2.3. Connecting an application to services

An application uses backing services to build and connect workloads, which vary according to the service provider. Using the Service Binding [Operator](#page-68-1), as a developer, you can bind workloads together with Operator-managed backing services, without any manual procedures to configure the binding connection.

# <span id="page-12-6"></span>1.2.4. Deploying an application

You can deploy your application using **Deployment** or **[DeploymentConfig](#page-127-2)** objects and [manage](#page-134-3) them from the web console. You can create [deployment](#page-144-1) strategies that help reduce downtime during a change or an upgrade to the application.

You can also use [Helm,](#page-113-1) a software package manager that simplifies deployment of applications and services to Red Hat OpenShift Service on AWS clusters.

# <span id="page-13-0"></span>1.3. USING THE RED HAT MARKETPLACE

The Red Hat [Marketplace](#page-216-7) is an open cloud marketplace where you can discover and access certified software for container-based environments that run on public clouds and on-premises.

# CHAPTER 2. PROJECTS

# <span id="page-14-1"></span><span id="page-14-0"></span>2.1. WORKING WITH PROJECTS

A *project* allows a community of users to organize and manage their content in isolation from other communities.

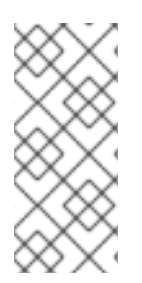

# **NOTE**

Projects starting with **openshift-** and **kube-** are default projects. These projects host cluster components that run as pods and other infrastructure components. As such, Red Hat OpenShift Service on AWS does not allow you to create projects starting with **openshift-** or **kube-** using the **oc new-project** command. Cluster administrators can create these projects using the **oc adm new-project** command.

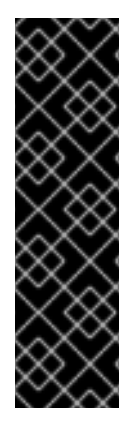

# IMPORTANT

Do not run workloads in or share access to default projects. Default projects are reserved for running core cluster components.

The following default projects are considered highly privileged: **default**, **kube-public**, **kube-system**, **openshift**, **openshift-infra**, **openshift-node**, and other system-created projects that have the **openshift.io/run-level** label set to **0** or **1**. Functionality that relies on admission plugins, such as pod security admission, security context constraints, cluster resource quotas, and image reference resolution, does not work in highly privileged projects.

# <span id="page-14-2"></span>2.1.1. Creating a project

You can use the Red Hat OpenShift Service on AWS web console or the OpenShift CLI (**oc**) to create a project in your cluster.

# <span id="page-14-3"></span>2.1.1.1. Creating a project by using the web console

You can use the Red Hat OpenShift Service on AWS web console to create a project in your cluster.

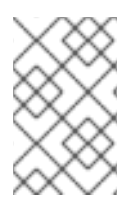

#### **NOTE**

Projects starting with **openshift-** and **kube-** are considered critical by Red Hat OpenShift Service on AWS. As such, Red Hat OpenShift Service on AWS does not allow you to create projects starting with **openshift-** using the web console.

#### **Prerequisites**

Ensure that you have the appropriate roles and permissions to create projects, applications, and other workloads in Red Hat OpenShift Service on AWS.

- **If you are using the Administrator perspective:** 
	- a. Navigate to Home → Projects.
- b. Click Create Project:
	- i. In the Create Project dialog box, enter a unique name, such as **myproject**, in the Name field.
	- ii. Optional: Add the Display name and Description details for the project.
	- iii. Click Create.

The dashboard for your project is displayed.

- c. Optional: Select the Details tab to view the project details.
- d. Optional: If you have adequate permissions for a project, you can use the Project Access tab to provide or revoke admin, edit, and view privileges for the project.
- If you are using the Developer perspective:
	- a. Click the Project menu and select Create Project:

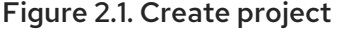

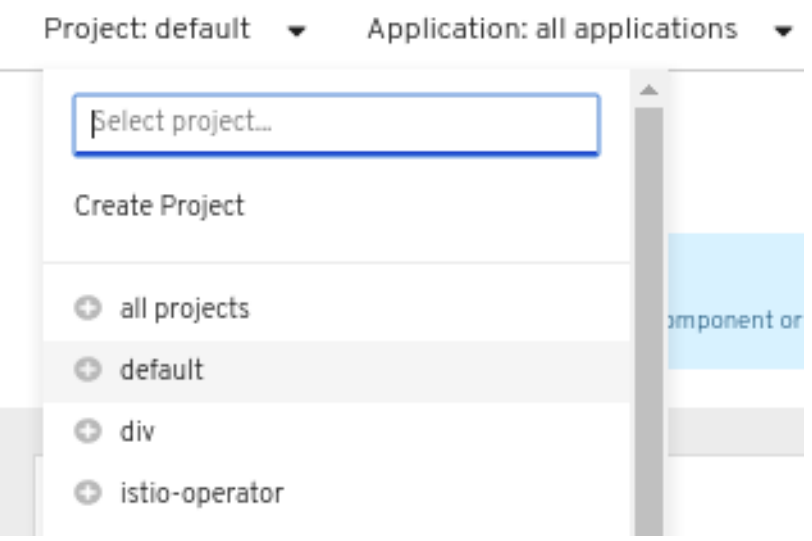

- i. In the Create Project dialog box, enter a unique name, such as **myproject**, in the Name field.
- ii. Optional: Add the Display name and Description details for the project.
- iii. Click Create.
- b. Optional: Use the left navigation panel to navigate to the Project view and see the dashboard for your project.
- c. Optional: In the project dashboard, select the Details tab to view the project details.
- d. Optional: If you have adequate permissions for a project, you can use the Project Access tab of the project dashboard to provide or revoke admin, edit, and view privileges for the project.

#### Additional resources

[Customizing](#page-19-1) the available cluster roles using the web console

# <span id="page-16-0"></span>2.1.1.2. Creating a project by using the CLI

If allowed by your cluster administrator, you can create a new project.

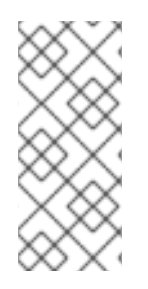

### **NOTE**

Projects starting with **openshift-** and **kube-** are considered critical by Red Hat OpenShift Service on AWS. As such, Red Hat OpenShift Service on AWS does not allow you to create Projects starting with **openshift-** or **kube-** using the **oc new-project** command. Cluster administrators can create these projects using the **oc adm new-project** command.

#### Procedure

 $\bullet$  Run:

\$ oc new-project <project\_name> \ --description="<description>" --display-name="<display\_name>"

For example:

\$ oc new-project hello-openshift \ --description="This is an example project" \ --display-name="Hello OpenShift"

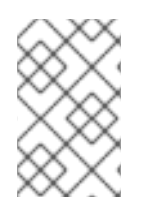

# **NOTE**

The number of projects you are allowed to create might be limited by the system administrator. After your limit is reached, you might have to delete an existing project in order to create a new one.

# <span id="page-16-1"></span>2.1.2. Viewing a project

You can use the Red Hat OpenShift Service on AWS web console or the OpenShift CLI (**oc**) to view a project in your cluster.

#### <span id="page-16-2"></span>2.1.2.1. Viewing a project by using the web console

You can view the projects that you have access to by using the Red Hat OpenShift Service on AWS web console.

- **If you are using the Administrator perspective:** 
	- a. Navigate to **Home**  $\rightarrow$  **Projects** in the navigation menu.
	- b. Select a project to view. The Overview tab includes a dashboard for your project.
	- c. Select the Details tab to view the project details.
	- d. Select the YAML tab to view and update the YAML configuration for the project resource.
	- e. Select the Workloads tab to see workloads in the project.
- f. Select the RoleBindings tab to view and create role bindings for your project.
- If you are using the Developer perspective:
	- a. Navigate to the Project page in the navigation menu.
	- b. Select All Projects from the Project drop-down menu at the top of the screen to list all of the projects in your cluster.
	- c. Select a project to view. The Overview tab includes a dashboard for your project.
	- d. Select the Details tab to view the project details.
	- e. If you have adequate permissions for a project, select the Project access tab view and update the privileges for the project.

#### <span id="page-17-0"></span>2.1.2.2. Viewing a project using the CLI

When viewing projects, you are restricted to seeing only the projects you have access to view based on the authorization policy.

#### Procedure

1. To view a list of projects, run:

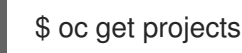

2. You can change from the current project to a different project for CLI operations. The specified project is then used in all subsequent operations that manipulate project-scoped content:

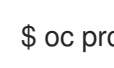

\$ oc project <project\_name>

# <span id="page-17-1"></span>2.1.3. Providing access permissions to your project using the Developer perspective

You can use the Project view in the Developer perspective to grant or revoke access permissions to your project.

#### **Prerequisites**

You have created a project.

#### Procedure

To add users to your project and provide Admin, Edit, or View access to them:

- 1. In the Developer perspective, navigate to the Project page.
- 2. Select your project from the Project menu.
- 3. Select the Project Access tab.
- 4. Click Add access to add a new row of permissions to the default ones.

<span id="page-18-2"></span><span id="page-18-1"></span>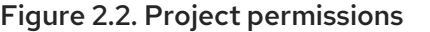

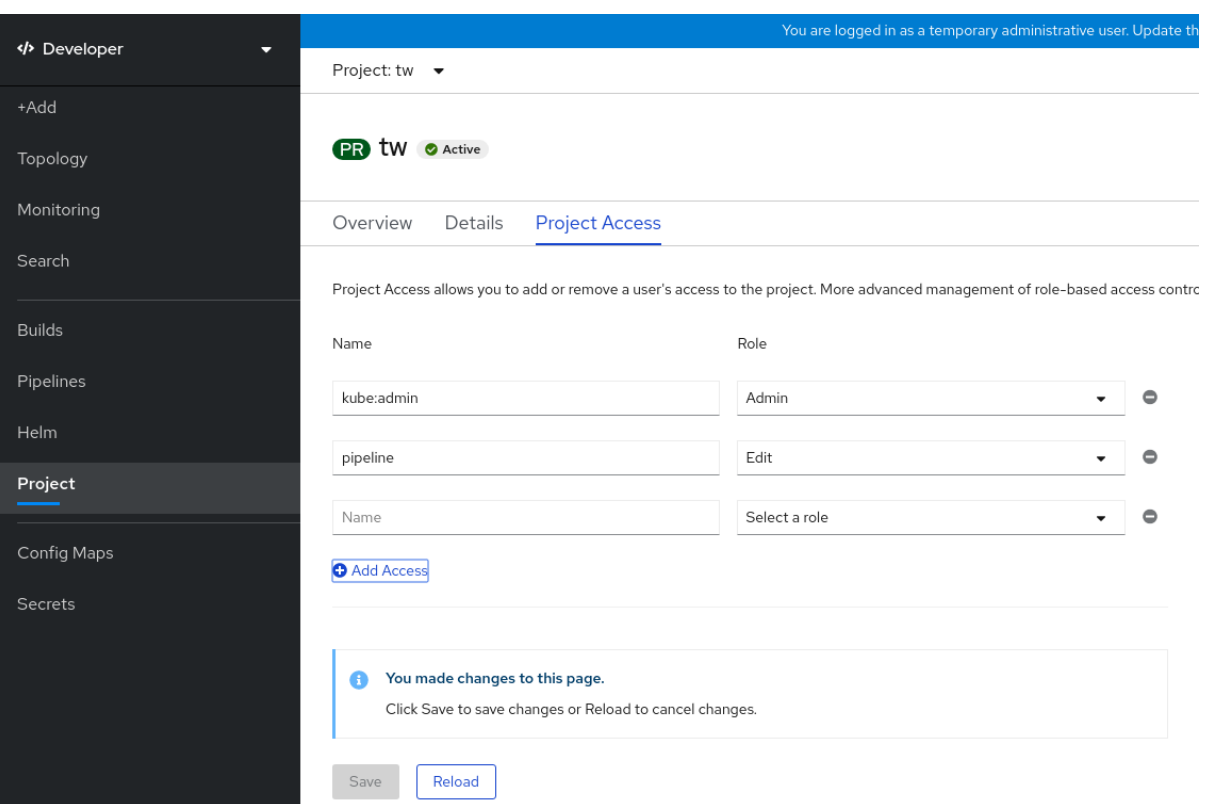

- 5. Enter the user name, click the Select a role drop-down list, and select an appropriate role.
- 6. Click Save to add the new permissions.

You can also use:

- The Select a role drop-down list, to modify the access permissions of an existing user.
- The Remove Access icon, to completely remove the access permissions of an existing user to the project.

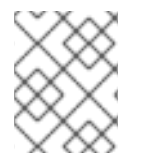

#### **NOTE**

Advanced role-based access control is managed in the Roles and Roles Bindingviews in the Administrator perspective.

#### <span id="page-18-0"></span>2.1.4. Customizing the available cluster roles using the web console

In the Developer perspective of the web console, the Project  $\rightarrow$  Project access page enables a project administrator to grant roles to users in a project. By default, the available cluster roles that can be granted to users in a project are admin, edit, and view.

As a cluster administrator, you can define which cluster roles are available in the Project access page for all projects cluster-wide. You can specify the available roles by customizing the **spec.customization.projectAccess.availableClusterRoles** object in the **Console** configuration resource.

#### **Prerequisites**

You have access to the cluster as a user with the **cluster-admin** role.

#### <span id="page-19-1"></span>Procedure

- 1. In the Administrator perspective, navigate to Administration  $→$  Cluster settings.
- 2. Click the Configuration tab.
- 3. From the Configuration resource list, select Console **operator.openshift.io**.
- 4. Navigate to the YAML tab to view and edit the YAML code.
- 5. In the YAML code under **spec**, customize the list of available cluster roles for project access. The following example specifies the default **admin**, **edit**, and **view** roles:

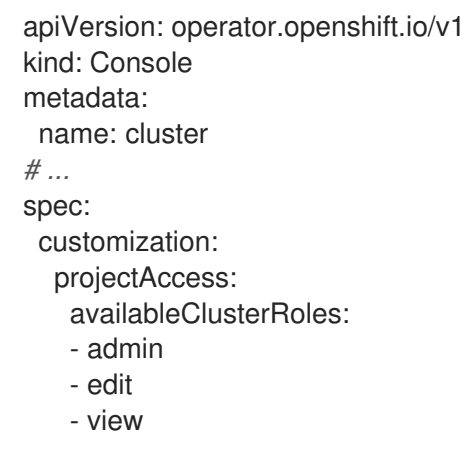

6. Click Save to save the changes to the **Console** configuration resource.

#### Verification

- 1. In the Developer perspective, navigate to the Project page.
- 2. Select a project from the Project menu.
- 3. Select the Project access tab.
- 4. Click the menu in the Role column and verify that the available roles match the configuration that you applied to the **Console** resource configuration.

#### <span id="page-19-0"></span>2.1.5. Adding to a project

You can add items to your project by using the  $+Add$  page in the Developer perspective.

#### Prerequisites

You have created a project.

- 1. In the Developer perspective, navigate to the +Add page.
- 2. Select your project from the Project menu.
- 3. Click on an item on the +Add page and then follow the workflow.

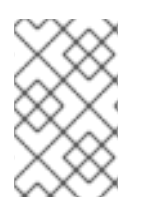

### **NOTE**

You can also use the search feature in the Add\* page to find additional items to add to your project. Click \* under Add at the top of the page and type the name of a component in the search field.

### <span id="page-20-0"></span>2.1.6. Checking the project status

You can use the Red Hat OpenShift Service on AWS web console or the OpenShift CLI (**oc**) to view the status of your project.

#### <span id="page-20-1"></span>2.1.6.1. Checking project status by using the web console

You can review the status of your project by using the web console.

#### Prerequisites

You have created a project.

#### Procedure

- If you are using the Administrator perspective:
	- a. Navigate to Home → Projects.
	- b. Select a project from the list.
	- c. Review the project status in the Overview page.
- If you are using the Developer perspective:
	- a. Navigate to the Project page.
	- b. Select a project from the Project menu.
	- c. Review the project status in the Overview page.

#### <span id="page-20-2"></span>2.1.6.2. Checking project status by using the CLI

You can review the status of your project by using the OpenShift CLI (**oc**).

#### Prerequisites

- You have installed the OpenShift CLI (**oc**).
- You have created a project.

#### Procedure

1. Switch to your project:

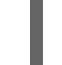

\$ oc project <project\_name> **1**

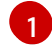

<span id="page-20-3"></span>Replace **<project\_name>** with the name of your project.

2. Obtain a high-level overview of the project:

\$ oc status

# <span id="page-21-0"></span>2.1.7. Deleting a project

You can use the Red Hat OpenShift Service on AWS web console or the OpenShift CLI (**oc**) to delete a project.

When you delete a project, the server updates the project status to Terminating from Active. Then, the server clears all content from a project that is in the Terminating state before finally removing the project. While a project is in Terminating status, you cannot add new content to the project. Projects can be deleted from the CLI or the web console.

#### <span id="page-21-1"></span>2.1.7.1. Deleting a project by using the web console

You can delete a project by using the web console.

#### Prerequisites

- You have created a project.
- You have the required permissions to delete the project.

#### Procedure

- **If you are using the Administrator perspective:** 
	- a. Navigate to Home → Projects.
	- b. Select a project from the list.
	- c. Click the Actions drop-down menu for the project and select Delete Project.

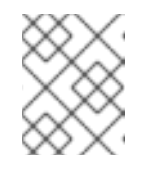

#### **NOTE**

The Delete Project option is not available if you do not have the required permissions to delete the project.

- 1. In the Delete Project? pane, confirm the deletion by entering the name of your project.
- 2. Click Delete.
- If you are using the Developer perspective:
	- a. Navigate to the Project page.
	- b. Select the project that you want to delete from the Project menu.
	- c. Click the Actions drop-down menu for the project and select Delete Project.

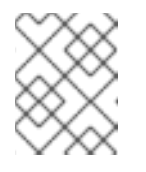

# **NOTE**

If you do not have the required permissions to delete the project, the Delete Project option is not available.

- 1. In the Delete Project? pane, confirm the deletion by entering the name of your project.
- 2. Click Delete.

### <span id="page-22-0"></span>2.1.7.2. Deleting a project by using the CLI

You can delete a project by using the OpenShift CLI (**oc**).

#### **Prerequisites**

- You have installed the OpenShift CLI (**oc**).
- You have created a project.
- You have the required permissions to delete the project.

#### Procedure

1. Delete your project:

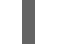

[1](#page-22-3)

<span id="page-22-3"></span>\$ oc delete project <project\_name> **1** 

Replace **<project\_name>** with the name of the project that you want to delete.

# <span id="page-22-1"></span>2.2. CONFIGURING PROJECT CREATION

In Red Hat OpenShift Service on AWS, *projects* are used to group and isolate related objects. When a request is made to create a new project using the web console or **oc new-project** command, an endpoint in Red Hat OpenShift Service on AWS is used to provision the project according to a template, which can be customized.

As a cluster administrator, you can allow and configure how developers and service accounts can create, or *self-provision*, their own projects.

# <span id="page-22-2"></span>2.2.1. About project creation

The Red Hat OpenShift Service on AWS API server automatically provisions new projects based on the project template that is identified by the **projectRequestTemplate** parameter in the cluster's project configuration resource. If the parameter is not defined, the API server creates a default template that creates a project with the requested name, and assigns the requesting user to the **admin** role for that project.

When a project request is submitted, the API substitutes the following parameters into the template:

#### Table 2.1. Default project template parameters

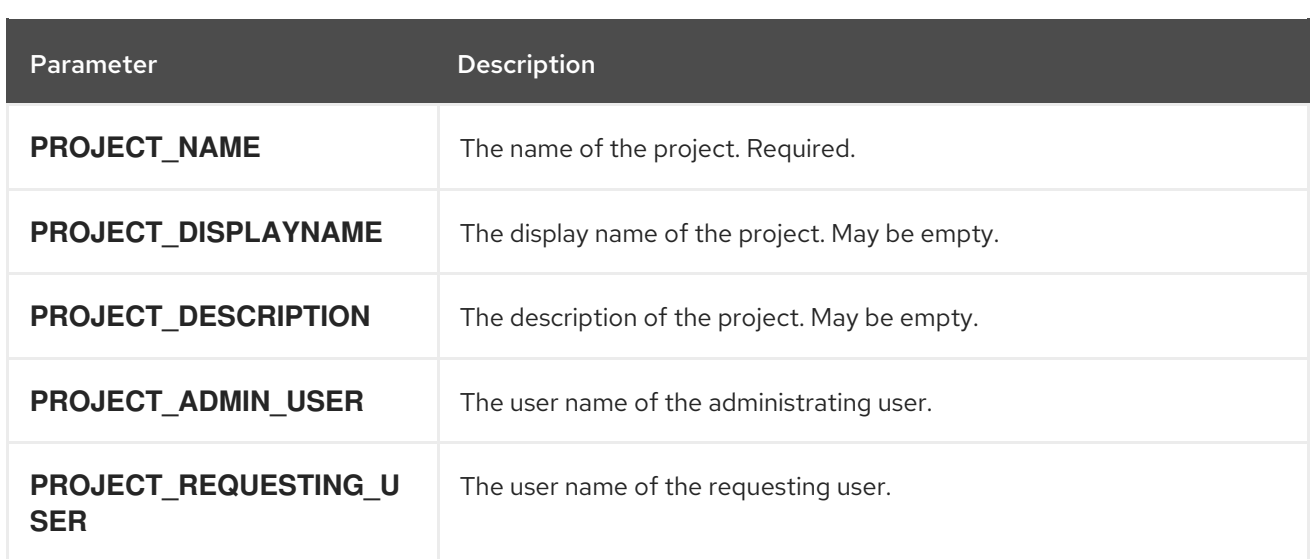

Access to the API is granted to developers with the **self-provisioner** role and the **self-provisioners** cluster role binding. This role is available to all authenticated developers by default.

# <span id="page-23-0"></span>2.2.2. Modifying the template for new projects

As a cluster administrator, you can modify the default project template so that new projects are created using your custom requirements.

To create your own custom project template:

#### Prerequisites

You have access to an Red Hat OpenShift Service on AWS cluster using an account with **dedicated-admin** permissions.

#### Procedure

- 1. Log in as a user with **cluster-admin** privileges.
- 2. Generate the default project template:

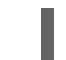

\$ oc adm create-bootstrap-project-template -o yaml > template.yaml

- 3. Use a text editor to modify the generated **template.yaml** file by adding objects or modifying existing objects.
- 4. The project template must be created in the **openshift-config** namespace. Load your modified template:

\$ oc create -f template.yaml -n openshift-config

- 5. Edit the project configuration resource using the web console or CLI.
	- Using the web console:
		- i. Navigate to the Administration  $\rightarrow$  Cluster Settings page.
		- ii. Click Configuration to view all configuration resources.
- <span id="page-24-1"></span>iii. Find the entry for Project and click Edit YAML.
- Using the CLI:
	- i. Edit the **project.config.openshift.io/cluster** resource:

\$ oc edit project.config.openshift.io/cluster

6. Update the **spec** section to include the **projectRequestTemplate** and **name** parameters, and set the name of your uploaded project template. The default name is **project-request**.

#### Project configuration resource with custom project template

```
apiVersion: config.openshift.io/v1
kind: Project
metadata:
# ...
spec:
 projectRequestTemplate:
  name: <template_name>
# ...
```
7. After you save your changes, create a new project to verify that your changes were successfully applied.

### <span id="page-24-0"></span>2.2.3. Disabling project self-provisioning

You can prevent an authenticated user group from self-provisioning new projects.

#### Procedure

- 1. Log in as a user with **cluster-admin** privileges.
- 2. View the **self-provisioners** cluster role binding usage by running the following command:

\$ oc describe clusterrolebinding.rbac self-provisioners

#### Example output

```
Name: self-provisioners
Labels: <none>
Annotations: rbac.authorization.kubernetes.io/autoupdate=true
Role:
 Kind: ClusterRole
 Name: self-provisioner
Subjects:
 Kind Name Namespace
 ---- ---- ---------
 Group system:authenticated:oauth
```
Review the subjects in the **self-provisioners** section.

- 3. Remove the **self-provisioner** cluster role from the group **system:authenticated:oauth**.
	- If the **self-provisioners** cluster role binding binds only the **self-provisioner** role to the

<span id="page-25-1"></span>If the **self-provisioners** cluster role binding binds only the **self-provisioner** role to the **system:authenticated:oauth** group, run the following command:

\$ oc patch clusterrolebinding.rbac self-provisioners -p '{"subjects": null}'

If the **self-provisioners** cluster role binding binds the **self-provisioner** role to more users, groups, or service accounts than the **system:authenticated:oauth** group, run the following command:

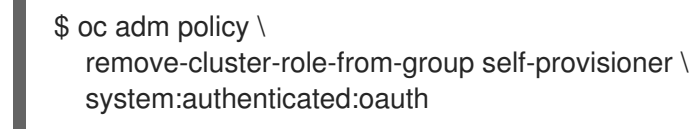

- 4. Edit the **self-provisioners** cluster role binding to prevent automatic updates to the role. Automatic updates reset the cluster roles to the default state.
	- To update the role binding using the CLI:
		- i. Run the following command:

\$ oc edit clusterrolebinding.rbac self-provisioners

- ii. In the displayed role binding, set the **rbac.authorization.kubernetes.io/autoupdate** parameter value to **false**, as shown in the following example:
	- apiVersion: authorization.openshift.io/v1 kind: ClusterRoleBinding metadata: annotations: rbac.authorization.kubernetes.io/autoupdate: "false" *# ...*
- To update the role binding by using a single command:

\$ oc patch clusterrolebinding.rbac self-provisioners -p '{ "metadata": { "annotations": { "rbac.authorization.kubernetes.io/autoupdate": "false" } } }'

5. Log in as an authenticated user and verify that it can no longer self-provision a project:

\$ oc new-project test

#### Example output

Error from server (Forbidden): You may not request a new project via this API.

Consider customizing this project request message to provide more helpful instructions specific to your organization.

#### <span id="page-25-0"></span>2.2.4. Customizing the project request message

When a developer or a service account that is unable to self-provision projects makes a project creation request using the web console or CLI, the following error message is returned by default:

You may not request a new project via this API.

Cluster administrators can customize this message. Consider updating it to provide further instructions on how to request a new project specific to your organization. For example:

- To request a project, contact your system administrator at **projectname@example.com**.
- To request a new project, fill out the project request form located at **https://internal.example.com/openshift-project-request**.

To customize the project request message:

#### Procedure

- 1. Edit the project configuration resource using the web console or CLI.
	- Using the web console:
		- i. Navigate to the Administration  $→$  Cluster Settings page.
		- ii. Click Configuration to view all configuration resources.
		- iii. Find the entry for Project and click Edit YAML.
	- Using the CLI:
		- i. Log in as a user with **cluster-admin** privileges.
		- ii. Edit the **project.config.openshift.io/cluster** resource:

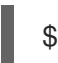

\$ oc edit project.config.openshift.io/cluster

2. Update the **spec** section to include the **projectRequestMessage** parameter and set the value to your custom message:

#### Project configuration resource with custom project request message

```
apiVersion: config.openshift.io/v1
kind: Project
metadata:
# ...
spec:
 projectRequestMessage: <message_string>
# ...
```
For example:

```
apiVersion: config.openshift.io/v1
kind: Project
metadata:
# ...
spec:
 projectRequestMessage: To request a project, contact your system administrator at
projectname@example.com.
# ...
```
3. After you save your changes, attempt to create a new project as a developer or service account that is unable to self-provision projects to verify that your changes were successfully applied.

# CHAPTER 3. CREATING APPLICATIONS

# <span id="page-28-1"></span><span id="page-28-0"></span>3.1. CREATING APPLICATIONS BY USING THE DEVELOPER **PERSPECTIVE**

The Developer perspective in the web console provides you the following options from the +Add view to create applications and associated services and deploy them on Red Hat OpenShift Service on AWS:

Getting started resources: Use these resources to help you get started with Developer

Console. You can choose to hide the header using the Options menu

- Creating applications using samples: Use existing code samples to get started with creating applications on the Red Hat OpenShift Service on AWS.
- **o** Build with quided documentation: Follow the quided documentation to build applications and familiarize yourself with key concepts and terminologies.
- Explore new developer features: Explore the new features and resources within the Developer perspective.
- Developer catalog: Explore the Developer Catalog to select the required applications, services, or source to image builders, and then add it to your project.
	- All Services: Browse the catalog to discover services across Red Hat OpenShift Service on AWS.
	- Database: Select the required database service and add it to your application.
	- Operator Backed: Select and deploy the required Operator-managed service.
	- o Helm chart: Select the required Helm chart to simplify deployment of applications and services.
	- Devfile: Select a devfile from the Devfile registry to declaratively define a development environment.
	- Event Source: Select an event source to register interest in a class of events from a particular system.

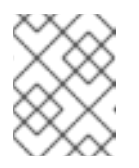

#### **NOTE**

The Managed services option is also available if the RHOAS Operator is installed.

- Git repository: Import an existing codebase, Devfile, or Dockerfile from your Git repository using the From Git, From Devfile, or From Dockerfile options respectively, to build and deploy an application on Red Hat OpenShift Service on AWS.
- Container images: Use existing images from an image stream or registry to deploy it on to the Red Hat OpenShift Service on AWS.
- **Pipelines**: Use Tekton pipeline to create CI/CD pipelines for your software delivery process on the Red Hat OpenShift Service on AWS.
- **•** Serverless: Explore the Serverless options to create, build, and deploy stateless and serverless applications on the Red Hat OpenShift Service on AWS.
	- Channel: Create a Knative channel to create an event forwarding and persistence layer with in-memory and reliable implementations.
- **Samples:** Explore the available sample applications to create, build, and deploy an application quickly.
- Quick Starts: Explore the quick start options to create, import, and run applications with stepby-step instructions and tasks.
- From Local Machine: Explore the From Local Machinetile to import or upload files on your local machine for building and deploying applications easily.
	- **O** Import YAML: Upload a YAML file to create and define resources for building and deploying applications.
	- Upload JAR file: Upload a JAR file to build and deploy Java applications.
- **Share my Project:** Use this option to add or remove users to a project and provide accessibility options to them.
- Helm Chart repositories: Use this option to add Helm Chart repositories in a namespace.
- **Re-ordering of resources:** Use these resources to re-order pinned resources added to your navigation pane. The drag-and-drop icon is displayed on the left side of the pinned resource when you hover over it in the navigation pane. The dragged resource can be dropped only in the section where it resides.

Note that the Pipelines option is displayed only when the OpenShift Pipelines Operator is installed.

# <span id="page-29-0"></span>3.1.1. Prerequisites

To create applications using the Developer perspective ensure that:

• You have logged in to the web console.

#### <span id="page-29-1"></span>3.1.2. Creating sample applications

You can use the sample applications in the +Add flow of the Developer perspective to create, build, and deploy applications quickly.

#### **Prerequisites**

You have logged in to the Red Hat OpenShift Service on AWS web console and are in the Developer perspective.

- 1. In the +Add view, click the Samples tile to see the Samples page.
- 2. On the Samples page, select one of the available sample applications to see the Create Sample Application form.
- 3. In the Create Sample Application Form:
- In the Name field, the deployment name is displayed by default. You can modify this name as required.
- **In the Builder Image Version**, a builder image is selected by default. You can modify this image version by using the **Builder Image Version** drop-down list.
- A sample Git repository URL is added by default.
- 4. Click Create to create the sample application. The build status of the sample application is displayed on the Topology view. After the sample application is created, you can see the deployment added to the application.

### <span id="page-30-0"></span>3.1.3. Creating applications by using Quick Starts

The Quick Starts page shows you how to create, import, and run applications on Red Hat OpenShift Service on AWS, with step-by-step instructions and tasks.

#### **Prerequisites**

You have logged in to the Red Hat OpenShift Service on AWS web console and are in the Developer perspective.

#### Procedure

- 1. In the +Add view, click the Getting Started resources→ Build with guided documentation → View all quick starts link to view the Quick Starts page.
- 2. In the Quick Starts page, click the tile for the quick start that you want to use.
- 3. Click Start to begin the quick start.
- 4. Perform the steps that are displayed.

#### <span id="page-30-1"></span>3.1.4. Importing a codebase from Git to create an application

You can use the Developer perspective to create, build, and deploy an application on Red Hat OpenShift Service on AWS using an existing codebase in GitHub.

The following procedure walks you through the From Git option in the Developer perspective to create an application.

- 1. In the +Add view, click From Git in the Git Repository tile to see the Import from git form.
- 2. In the Git section, enter the Git repository URL for the codebase you want to use to create an application. For example, enter the URL of this sample Node.js application **https://github.com/sclorg/nodejs-ex**. The URL is then validated.
- 3. Optional: You can click Show Advanced Git Options to add details such as:
	- Git Reference to point to code in a specific branch, tag, or commit to be used to build the application.
	- Context Dir to specify the subdirectory for the application source code you want to use to build the application.
- **Source Secret to create a Secret Name with credentials for pulling your source code from** a private repository.
- 4. Optional: You can import a **Devfile**, a **Dockerfile**, **Builder Image**, or a **Serverless Function** through your Git repository to further customize your deployment.
	- If your Git repository contains a **Devfile**, a **Dockerfile**, a **Builder Image**, or a **func.yaml**, it is automatically detected and populated on the respective path fields.
	- If a **Devfile**, a **Dockerfile**, or a **Builder Image** are detected in the same repository, the **Devfile** is selected by default.
	- If **func.yaml** is detected in the Git repository, the Import Strategy changes to **Serverless Function**.
	- Alternatively, you can create a serverless function by clicking Create Serverless function in the +Add view using the Git repository URL.
	- To edit the file import type and select a different strategy, click Edit import strategy option.
	- If multiple **Devfiles**, a **Dockerfiles**, or a **Builder Images** are detected, to import a specific instance, specify the respective paths relative to the context directory.
- 5. After the Git URL is validated, the recommended builder image is selected and marked with a star. If the builder image is not auto-detected, select a builder image. For the **<https://github.com/sclorg/nodejs-ex>** Git URL, by default the Node.js builder image is selected.
	- a. Optional: Use the Builder Image Version drop-down to specify a version.
	- b. Optional: Use the Edit import strategy to select a different strategy.
	- c. Optional: For the Node.js builder image, use the Run command field to override the command to run the application.
- 6. In the General section:
	- a. In the Application field, enter a unique name for the application grouping, for example, **myapp**. Ensure that the application name is unique in a namespace.
	- b. The Name field to identify the resources created for this application is automatically populated based on the Git repository URL if there are no existing applications. If there are existing applications, you can choose to deploy the component within an existing application, create a new application, or keep the component unassigned.

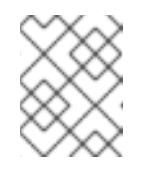

#### **NOTE**

The resource name must be unique in a namespace. Modify the resource name if you get an error.

- 7. In the Resources section, select:
	- **Deployment**, to create an application in plain Kubernetes style.
	- Deployment Config, to create an Red Hat OpenShift Service on AWS style application.

8. In the Pipelines section, select Add Pipeline, and then click Show Pipeline Visualizationto see

<span id="page-32-0"></span>8. In the Pipelines section, select Add Pipeline, and then click Show Pipeline Visualizationto see the pipeline for the application. A default pipeline is selected, but you can choose the pipeline you want from the list of available pipelines for the application.

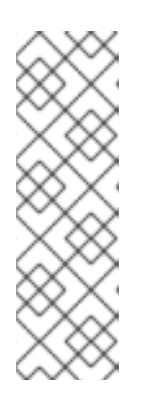

### **NOTE**

The Add pipeline checkbox is checked and Configure PAC is selected by default if the following criterias are fulfilled:

- Pipeline operator is installed
- **pipelines-as-code** is enabled
- **.tekton** directory is detected in the Git repository
- 9. Add a webhook to your repository. If **Configure PAC** is checked and the GitHub App is set up, you can see the Use GitHub App and Setup a webhook options. If GitHub App is not set up, you can only see the Setup a webhook option:
	- a. Go to Settings → Webhooks and click Add webhook.
	- b. Set the Payload URL to the Pipelines as Code controller public URL.
	- c. Select the content type as application/json.
	- d. Add a webhook secret and note it in an alternate location. With **openssl** installed on your local machine, generate a random secret.
	- e. Click Let me select individual eventsand select these events: Commit comments, Issue comments, Pull request, and Pushes.
	- f. Click Add webhook.
- 10. Optional: In the Advanced Options section, the Target port and the Create a route to the application is selected by default so that you can access your application using a publicly available URL.

If your application does not expose its data on the default public port, 80, clear the check box, and set the target port number you want to expose.

11. Optional: You can use the following advanced options to further customize your application:

#### Routing

By clicking the **Routing** link, you can perform the following actions:

- Customize the hostname for the route.
- Specify the path the router watches.
- Select the target port for the traffic from the drop-down list.
- **Secure your route by selecting the Secure Route** check box. Select the required TLS termination type and set a policy for insecure traffic from the respective drop-down lists.

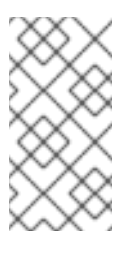

# **NOTE**

For serverless applications, the Knative service manages all the routing options above. However, you can customize the target port for traffic, if required. If the target port is not specified, the default port of **8080** is used.

### Health Checks

Click the Health Checks link to add Readiness, Liveness, and Startup probes to your application. All the probes have prepopulated default data; you can add the probes with the default data or customize it as required.

To customize the health probes:

- Click Add Readiness Probe, if required, modify the parameters to check if the container is ready to handle requests, and select the check mark to add the probe.
- Click Add Liveness Probe, if required, modify the parameters to check if a container is still running, and select the check mark to add the probe.
- Click Add Startup Probe, if required, modify the parameters to check if the application within the container has started, and select the check mark to add the probe. For each of the probes, you can specify the request type - HTTP GET, Container Command, or TCP Socket, from the drop-down list. The form changes as per the selected request type. You can then modify the default values for the other parameters, such as the success and failure thresholds for the probe, number of seconds before performing the first probe after the container starts, frequency of the probe, and the timeout value.

#### Build Configuration and Deployment

Click the Build Configuration and Deployment links to see the respective configuration options. Some options are selected by default; you can customize them further by adding the necessary triggers and environment variables.

For serverless applications, the Deployment option is not displayed as the Knative configuration resource maintains the desired state for your deployment instead of a **DeploymentConfig** resource.

#### **Scaling**

Click the Scaling link to define the number of pods or instances of the application you want to deploy initially.

If you are creating a serverless deployment, you can also configure the following settings:

- Min Pods determines the lower limit for the number of pods that must be running at any given time for a Knative service. This is also known as the **minScale** setting.
- Max Pods determines the upper limit for the number of pods that can be running at any given time for a Knative service. This is also known as the **maxScale** setting.
- **Concurrency target** determines the number of concurrent requests desired for each instance of the application at a given time.
- Concurrency limit determines the limit for the number of concurrent requests allowed for each instance of the application at a given time.
- Concurrency utilization determines the percentage of the concurrent requests limit that must be met before Knative scales up additional pods to handle additional traffic.
- Autoscale window defines the time window over which metrics are averaged to provide input for scaling decisions when the autoscaler is not in panic mode. A service is scaledto-zero if no requests are received during this window. The default duration for the autoscale window is **60s**. This is also known as the stable window.

#### Resource Limit

Click the Resource Limit link to set the amount of CPU and Memory resources a container is guaranteed or allowed to use when running.

#### Labels

Click the Labels link to add custom labels to your application.

12. Click Create to create the application and a success notification is displayed. You can see the build status of the application in the Topology view.

# <span id="page-34-0"></span>3.1.5. Creating applications by deploying container image

You can use an external image registry or an image stream tag from an internal registry to deploy an application on your cluster.

#### Prerequisites

You have logged in to the Red Hat OpenShift Service on AWS web console and are in the Developer perspective.

- 1. In the +Add view, click Container images to view the Deploy Images page.
- 2. In the Image section:
	- a. Select Image name from external registryto deploy an image from a public or a private registry, or select Image stream tag from internal registryto deploy an image from an internal registry.
	- b. Select an icon for your image in the Runtime icontab.
- 3. In the General section:
	- a. In the Application name field, enter a unique name for the application grouping.
	- b. In the Name field, enter a unique name to identify the resources created for this component.
- 4. In the Resource type section, select the resource type to generate:
	- a. Select Deployment to enable declarative updates for **Pod** and **ReplicaSet** objects.
	- b. Select DeploymentConfig to define the template for a **Pod** object, and manage deploying new images and configuration sources.
- 5. Click Create. You can view the build status of the application in the Topology view.

# <span id="page-35-0"></span>3.1.6. Deploying a Java application by uploading a JAR file

You can use the web console **Developer** perspective to upload a JAR file by using the following options:

- Navigate to the +Add view of the Developer perspective, and click Upload JAR file in the From Local Machine tile. Browse and select your JAR file, or drag a JAR file to deploy your application.
- Navigate to the Topology view and use the Upload JAR file option, or drag a JAR file to deploy your application.
- Use the in-context menu in the Topology view, and then use the Upload JAR fileoption to upload your JAR file to deploy your application.

#### **Prerequisites**

- The Cluster Samples Operator must be installed by a user with the **dedicated-admin** role.
- You have access to the Red Hat OpenShift Service on AWS web console and are in the Developer perspective.

#### Procedure

- 1. In the Topology view, right-click anywhere to view the Add to Project menu.
- 2. Hover over the Add to Project menu to see the menu options, and then select the Upload JAR file option to see the Upload JAR file form. Alternatively, you can drag the JAR file into the Topology view.
- 3. In the JAR file field, browse for the required JAR file on your local machine and upload it. Alternatively, you can drag the JAR file on to the field. A toast alert is displayed at the top right if an incompatible file type is dragged into the Topology view. A field error is displayed if an incompatible file type is dropped on the field in the upload form.
- 4. The runtime icon and builder image are selected by default. If a builder image is not autodetected, select a builder image. If required, you can change the version using the Builder Image Version drop-down list.
- 5. Optional: In the Application Name field, enter a unique name for your application to use for resource labelling.
- 6. In the Name field, enter a unique component name for the associated resources.
- 7. Optional: Use the Resource type drop-down list to change the resource type.
- 8. In the Advanced options menu, click Create a Route to the Applicationto configure a public URL for your deployed application.
- 9. Click Create to deploy the application. A toast notification is shown to notify you that the JAR file is being uploaded. The toast notification also includes a link to view the build logs.

After the JAR file is uploaded and the application is deployed, you can view the application in the

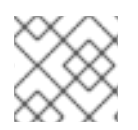

#### **NOTE**

If you attempt to close the browser tab while the build is running, a web alert is displayed.
After the JAR file is uploaded and the application is deployed, you can view the application in the Topology view.

# 3.1.7. Using the Devfile registry to access devfiles

You can use the devfiles in the +Add flow of the Developer perspective to create an application. The +Add flow provides a complete integration with the devfile [community](https://registry.devfile.io/viewer) registry. A devfile is a portable YAML file that describes your development environment without needing to configure it from scratch. Using the Devfile registry, you can use a preconfigured devfile to create an application.

### Procedure

- 1. Navigate to Developer Perspective → +Add → Developer Catalog → All Services. A list of all the available services in the Developer Catalog is displayed.
- 2. Under Type, click Devfiles to browse for devfiles that support a particular language or framework. Alternatively, you can use the keyword filter to search for a particular devfile using their name, tag, or description.
- 3. Click the devfile you want to use to create an application. The devfile tile displays the details of the devfile, including the name, description, provider, and the documentation of the devfile.
- 4. Click Create to create an application and view the application in the Topology view.

# 3.1.8. Using the Developer Catalog to add services or components to your application

You use the Developer Catalog to deploy applications and services based on Operator backed services such as Databases, Builder Images, and Helm Charts. The Developer Catalog contains a collection of application components, services, event sources, or source-to-image builders that you can add to your project. Cluster administrators can customize the content made available in the catalog.

### Procedure

- 1. In the Developer perspective, navigate to the +Add view and from the Developer Catalog tile, click All Services to view all the available services in the Developer Catalog.
- 2. Under All Services, select the kind of service or the component you need to add to your project. For this example, select Databases to list all the database services and then click MariaDB to see the details for the service.
- 3. Click Instantiate Template to see an automatically populated template with details for the MariaDB service, and then click Create to create and view the MariaDB service in the Topology view.

### Figure 3.1. MariaDB in Topology

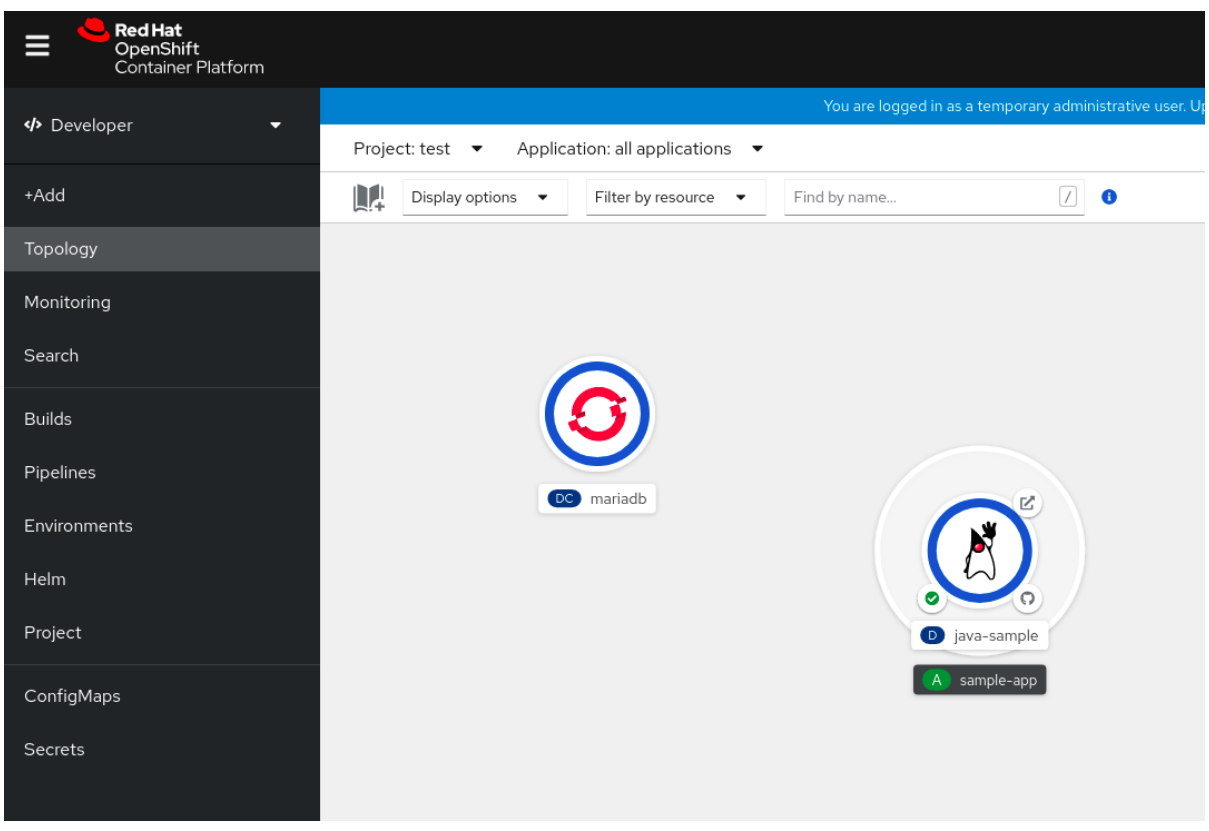

### 3.1.9. Additional resources

- For more information about Knative routing settings for OpenShift Serverless, see [Routing.](https://docs.openshift.com/serverless/1.28/knative-serving/external-ingress-routing/routing-overview.html#routing-overview)
- For more information about domain mapping settings for OpenShift Serverless, see [Configuring](https://docs.openshift.com/serverless/1.28/knative-serving/config-custom-domains/serverless-custom-domains.html#serverless-custom-domains) a custom domain for a Knative service.
- For more information about Knative autoscaling settings for OpenShift Serverless, see [Autoscaling](https://docs.openshift.com/serverless/1.28/knative-serving/autoscaling/serverless-autoscaling-developer.html#serverless-autoscaling-developer).
- For more information about adding a new user to a project, see [Working](#page-18-0) with projects.
- For more information about creating a Helm Chart repository, see Creating Helm Chart [repositories.](#page-116-0)

# 3.2. CREATING APPLICATIONS FROM INSTALLED OPERATORS

*Operators* are a method of packaging, deploying, and managing a Kubernetes application. You can create applications on Red Hat OpenShift Service on AWS using Operators that have been installed by a cluster administrator.

This guide walks developers through an example of creating applications from an installed Operator using the Red Hat OpenShift Service on AWS web console.

# 3.2.1. Creating an etcd cluster using an Operator

This procedure walks through creating a new etcd cluster using the etcd Operator, managed by Operator Lifecycle Manager (OLM).

### **Prerequisites**

- Access to an Red Hat OpenShift Service on AWS cluster.
- The etcd Operator already installed cluster-wide by an administrator.

#### Procedure

- 1. Create a new project in the Red Hat OpenShift Service on AWS web console for this procedure. This example uses a project called **my-etcd**.
- 2. Navigate to the Operators **→** Installed Operatorspage. The Operators that have been installed to the cluster by the dedicated-admin and are available for use are shown here as a list of cluster service versions (CSVs). CSVs are used to launch and manage the software provided by the Operator.

#### TIP

You can get this list from the CLI using:

\$ oc get csv

3. On the Installed Operators page, click the etcd Operator to view more details and available actions.

As shown under **Provided APIs**, this Operator makes available three new resource types, including one for an etcd Cluster (the **EtcdCluster** resource). These objects work similar to the built-in native Kubernetes ones, such as **Deployment** or **ReplicaSet**, but contain logic specific to managing etcd.

- 4. Create a new etcd cluster:
	- a. In the etcd Cluster API box, click Create instance.
	- b. The next page allows you to make any modifications to the minimal starting template of an **EtcdCluster** object, such as the size of the cluster. For now, click Create to finalize. This triggers the Operator to start up the pods, services, and other components of the new etcd cluster.
- 5. Click the example etcd cluster, then click the Resources tab to see that your project now contains a number of resources created and configured automatically by the Operator. Verify that a Kubernetes service has been created that allows you to access the database from other pods in your project.
- 6. All users with the **edit** role in a given project can create, manage, and delete application instances (an etcd cluster, in this example) managed by Operators that have already been created in the project, in a self-service manner, just like a cloud service. If you want to enable additional users with this ability, project administrators can add the role using the following command:

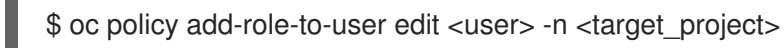

You now have an etcd cluster that will react to failures and rebalance data as pods become unhealthy or are migrated between nodes in the cluster. Most importantly, dedicated-admins or developers with proper access can now easily use the database with their applications.

# 3.3. CREATING APPLICATIONS BY USING THE CLI

You can create an Red Hat OpenShift Service on AWS application from components that include source or binary code, images, and templates by using the Red Hat OpenShift Service on AWS CLI.

The set of objects created by **new-app** depends on the artifacts passed as input: source repositories, images, or templates.

### 3.3.1. Creating an application from source code

With the **new-app** command you can create applications from source code in a local or remote Git repository.

The **new-app** command creates a build configuration, which itself creates a new application image from your source code. The **new-app** command typically also creates a **Deployment** object to deploy the new image, and a service to provide load-balanced access to the deployment running your image.

Red Hat OpenShift Service on AWS automatically detects whether the pipeline, source, or docker build strategy should be used, and in the case of source build, detects an appropriate language builder image.

### 3.3.1.1. Local

To create an application from a Git repository in a local directory:

\$ oc new-app / < path to source code >

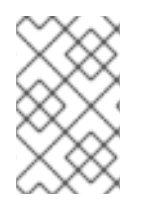

### **NOTE**

If you use a local Git repository, the repository must have a remote named **origin** that points to a URL that is accessible by the Red Hat OpenShift Service on AWS cluster. If there is no recognized remote, running the **new-app** command will create a binary build.

### 3.3.1.2. Remote

To create an application from a remote Git repository:

\$ oc new-app https://github.com/sclorg/cakephp-ex

To create an application from a private remote Git repository:

\$ oc new-app https://github.com/youruser/yourprivaterepo --source-secret=yoursecret

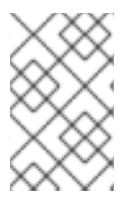

### **NOTE**

If you use a private remote Git repository, you can use the **--source-secret** flag to specify an existing source clone secret that will get injected into your build config to access the repository.

You can use a subdirectory of your source code repository by specifying a **--context-dir** flag. To create an application from a remote Git repository and a context subdirectory:

\$ oc new-app https://github.com/sclorg/s2i-ruby-container.git \ --context-dir=2.0/test/puma-test-app

Also, when specifying a remote URL, you can specify a Git branch to use by appending **# <branch\_name>** to the end of the URL:

\$ oc new-app https://github.com/openshift/ruby-hello-world.git#beta4

### 3.3.1.3. Build strategy detection

Red Hat OpenShift Service on AWS automatically determines which build strategy to use by detecting certain files:

If a Jenkins file exists in the root or specified context directory of the source repository when creating a new application, Red Hat OpenShift Service on AWS generates a pipeline build strategy.

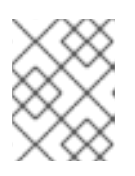

### **NOTE**

The **pipeline** build strategy is deprecated; consider using Red Hat OpenShift Pipelines instead.

- If a Dockerfile exists in the root or specified context directory of the source repository when creating a new application, Red Hat OpenShift Service on AWS generates a docker build strategy.
- If neither a Jenkins file nor a Dockerfile is detected, Red Hat OpenShift Service on AWS generates a source build strategy.

Override the automatically detected build strategy by setting the **--strategy** flag to **docker**, **pipeline**, or **source**.

\$ oc new-app /home/user/code/myapp --strategy=docker

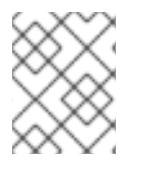

# **NOTE**

The **oc** command requires that files containing build sources are available in a remote Git repository. For all source builds, you must use **git remote -v**.

### 3.3.1.4. Language detection

If you use the source build strategy, **new-app** attempts to determine the language builder to use by the presence of certain files in the root or specified context directory of the repository:

### Table 3.1. Languages detected by**new-app**

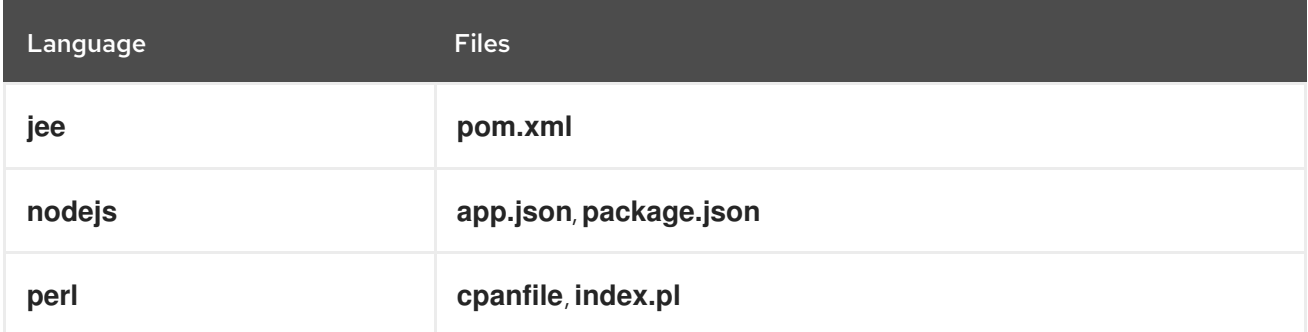

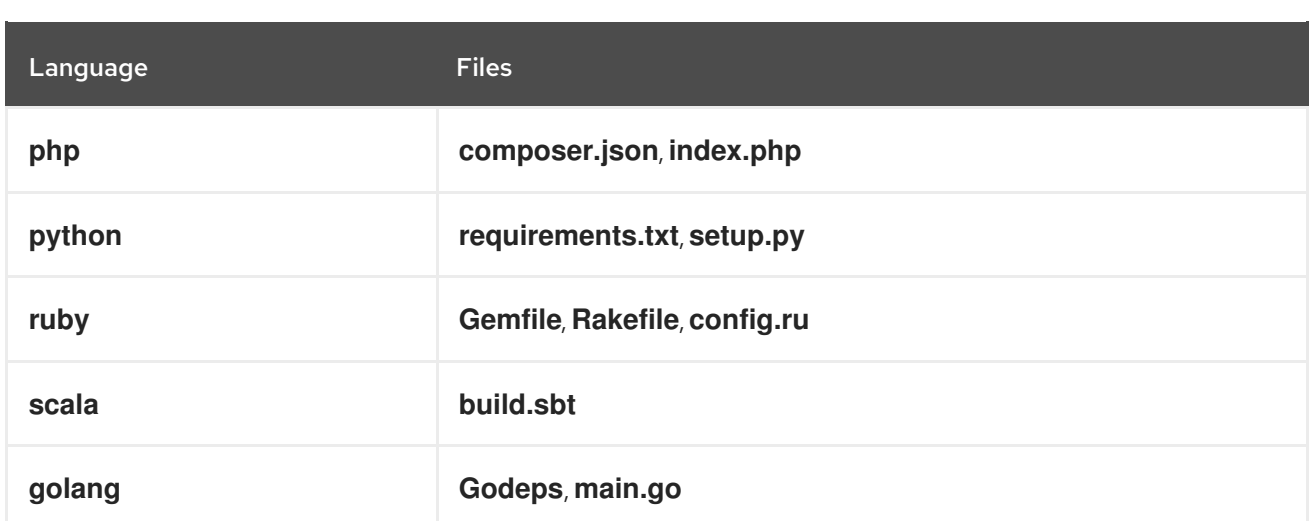

After a language is detected, **new-app** searches the Red Hat OpenShift Service on AWS server for image stream tags that have a **supports** annotation matching the detected language, or an image stream that matches the name of the detected language. If a match is not found, **new-app** searches the Docker Hub [registry](https://registry.hub.docker.com) for an image that matches the detected language based on name.

You can override the image the builder uses for a particular source repository by specifying the image, either an image stream or container specification, and the repository with a **~** as a separator. Note that if this is done, build strategy detection and language detection are not carried out.

For example, to use the **myproject/my-ruby** imagestream with the source in a remote repository:

\$ oc new-app myproject/my-ruby~https://github.com/openshift/ruby-hello-world.git

To use the **openshift/ruby-20-centos7:latest** container image stream with the source in a local repository:

\$ oc new-app openshift/ruby-20-centos7:latest~/home/user/code/my-ruby-app

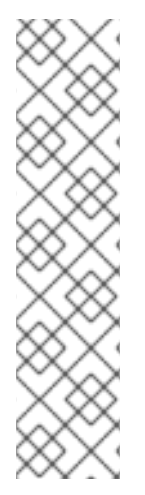

# **NOTE**

Language detection requires the Git client to be locally installed so that your repository can be cloned and inspected. If Git is not available, you can avoid the language detection step by specifying the builder image to use with your repository with the **<image>~ <repository>** syntax.

The **-i <image> <repository>** invocation requires that **new-app** attempt to clone **repository** to determine what type of artifact it is, so this will fail if Git is not available.

The **-i <image> --code <repository>** invocation requires **new-app** clone **repository** to determine whether **image** should be used as a builder for the source code, or deployed separately, as in the case of a database image.

# 3.3.2. Creating an application from an image

You can deploy an application from an existing image. Images can come from image streams in the Red Hat OpenShift Service on AWS server, images in a specific registry, or images in the local Docker server.

The **new-app** command attempts to determine the type of image specified in the arguments passed to it. However, you can explicitly tell **new-app** whether the image is a container image using the **--dockerimage** argument or an image stream using the **-i|--image-stream** argument.

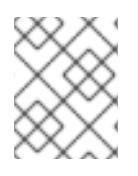

### **NOTE**

If you specify an image from your local Docker repository, you must ensure that the same image is available to the Red Hat OpenShift Service on AWS cluster nodes.

### 3.3.2.1. Docker Hub MySQL image

Create an application from the Docker Hub MySQL image, for example:

\$ oc new-app mysql

### 3.3.2.2. Image in a private registry

Create an application using an image in a private registry, specify the full container image specification:

\$ oc new-app myregistry:5000/example/myimage

### 3.3.2.3. Existing image stream and optional image stream tag

Create an application from an existing image stream and optional image stream tag:

\$ oc new-app my-stream:v1

# 3.3.3. Creating an application from a template

You can create an application from a previously stored template or from a template file, by specifying the name of the template as an argument. For example, you can store a sample application template and use it to create an application.

Upload an application template to your current project's template library. The following example uploads an application template from a file called **examples/sample-app/application-template-stibuild.json**:

\$ oc create -f examples/sample-app/application-template-stibuild.json

Then create a new application by referencing the application template. In this example, the template name is **ruby-helloworld-sample**:

\$ oc new-app ruby-helloworld-sample

To create a new application by referencing a template file in your local file system, without first storing it in Red Hat OpenShift Service on AWS, use the **-f|--file** argument. For example:

\$ oc new-app -f examples/sample-app/application-template-stibuild.json

### 3.3.3.1. Template parameters

When creating an application based on a template, use the **-p|--param** argument to set parameter values that are defined by the template:

\$ oc new-app ruby-helloworld-sample \ -p ADMIN\_USERNAME=admin -p ADMIN\_PASSWORD=mypassword

You can store your parameters in a file, then use that file with **--param-file** when instantiating a template. If you want to read the parameters from standard input, use **--param-file=-**. The following is an example file called **helloworld.params**:

ADMIN\_USERNAME=admin ADMIN\_PASSWORD=mypassword

Reference the parameters in the file when instantiating a template:

\$ oc new-app ruby-helloworld-sample --param-file=helloworld.params

# 3.3.4. Modifying application creation

The **new-app** command generates Red Hat OpenShift Service on AWS objects that build, deploy, and run the application that is created. Normally, these objects are created in the current project and assigned names that are derived from the input source repositories or the input images. However, with **new-app** you can modify this behavior.

### Table 3.2. **new-app** output objects

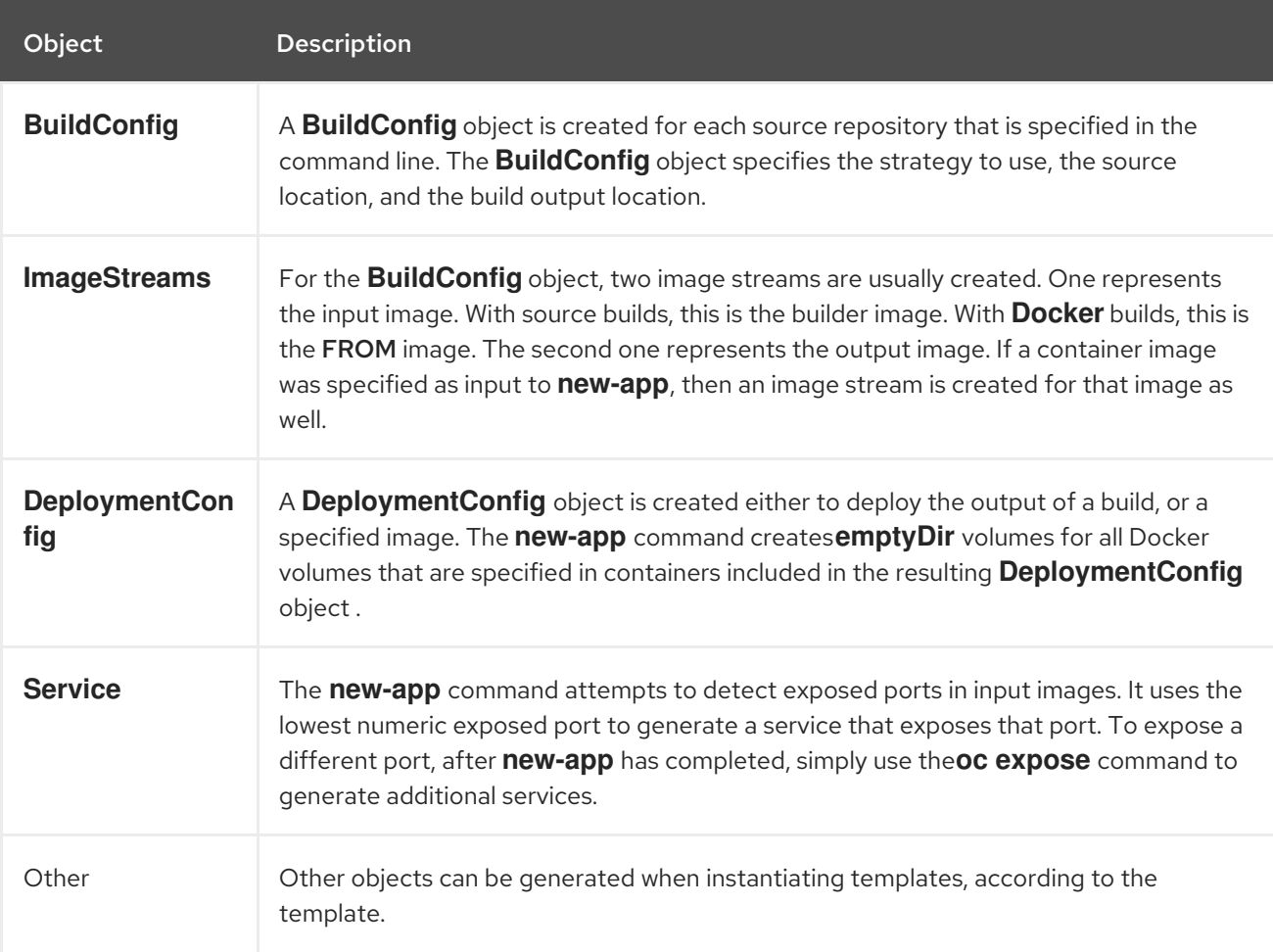

### 3.3.4.1. Specifying environment variables

When generating applications from a template, source, or an image, you can use the **-e|--env** argument to pass environment variables to the application container at run time:

\$ oc new-app openshift/postgresql-92-centos7 \ -e POSTGRESQL\_USER=user \ -e POSTGRESQL\_DATABASE=db \ -e POSTGRESQL\_PASSWORD=password

The variables can also be read from file using the **--env-file** argument. The following is an example file called **postgresql.env**:

POSTGRESQL\_USER=user POSTGRESQL\_DATABASE=db POSTGRESQL\_PASSWORD=password

Read the variables from the file:

\$ oc new-app openshift/postgresql-92-centos7 --env-file=postgresql.env

Additionally, environment variables can be given on standard input by using **--env-file=-**:

\$ cat postgresql.env | oc new-app openshift/postgresql-92-centos7 --env-file=-

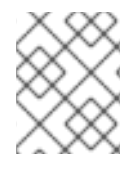

### **NOTE**

Any **BuildConfig** objects created as part of **new-app** processing are not updated with environment variables passed with the **-e|--env** or **--env-file** argument.

### 3.3.4.2. Specifying build environment variables

When generating applications from a template, source, or an image, you can use the **--build-env** argument to pass environment variables to the build container at run time:

\$ oc new-app openshift/ruby-23-centos7 \ --build-env HTTP\_PROXY=http://myproxy.net:1337/\ --build-env GEM\_HOME=~/.gem

The variables can also be read from a file using the **--build-env-file** argument. The following is an example file called **ruby.env**:

HTTP\_PROXY=http://myproxy.net:1337/ GEM\_HOME=~/.gem

Read the variables from the file:

\$ oc new-app openshift/ruby-23-centos7 --build-env-file=ruby.env

Additionally, environment variables can be given on standard input by using **--build-env-file=-**:

\$ cat ruby.env | oc new-app openshift/ruby-23-centos7 --build-env-file=-

# 3.3.4.3. Specifying labels

When generating applications from source, images, or templates, you can use the **-l|--label** argument to add labels to the created objects. Labels make it easy to collectively select, configure, and delete objects associated with the application.

\$ oc new-app https://github.com/openshift/ruby-hello-world -l name=hello-world

### 3.3.4.4. Viewing the output without creation

To see a dry-run of running the **new-app** command, you can use the **-o|--output** argument with a **yaml** or **json** value. You can then use the output to preview the objects that are created or redirect it to a file that you can edit. After you are satisfied, you can use **oc create** to create the Red Hat OpenShift Service on AWS objects.

To output **new-app** artifacts to a file, run the following:

\$ oc new-app https://github.com/openshift/ruby-hello-world \ -o yaml > myapp.yaml

Edit the file:

vi myapp.yaml

Create a new application by referencing the file:

\$ oc create -f myapp.yaml

### 3.3.4.5. Creating objects with different names

Objects created by **new-app** are normally named after the source repository, or the image used to generate them. You can set the name of the objects produced by adding a **--name** flag to the command:

\$ oc new-app https://github.com/openshift/ruby-hello-world --name=myapp

### 3.3.4.6. Creating objects in a different project

Normally, **new-app** creates objects in the current project. However, you can create objects in a different project by using the **-n|--namespace** argument:

\$ oc new-app https://github.com/openshift/ruby-hello-world -n myproject

# 3.3.4.7. Creating multiple objects

The **new-app** command allows creating multiple applications specifying multiple parameters to **newapp**. Labels specified in the command line apply to all objects created by the single command. Environment variables apply to all components created from source or images.

To create an application from a source repository and a Docker Hub image:

\$ oc new-app https://github.com/openshift/ruby-hello-world mysql

#### ÷

# **NOTE**

If a source code repository and a builder image are specified as separate arguments, **new-app** uses the builder image as the builder for the source code repository. If this is not the intent, specify the required builder image for the source using the **~** separator.

### 3.3.4.8. Grouping images and source in a single pod

The **new-app** command allows deploying multiple images together in a single pod. To specify which images to group together, use the **+** separator. The **--group** command line argument can also be used to specify the images that should be grouped together. To group the image built from a source repository with other images, specify its builder image in the group:

\$ oc new-app ruby+mysql

To deploy an image built from source and an external image together:

```
$ oc new-app \
ruby~https://github.com/openshift/ruby-hello-world \
mysql \
--group=ruby+mysql
```
### 3.3.4.9. Searching for images, templates, and other inputs

To search for images, templates, and other inputs for the **oc new-app** command, add the **--search** and **--list** flags. For example, to find all of the images or templates that include PHP:

\$ oc new-app --search php

# 3.3.4.10. Setting the import mode

To set the import mode when using **oc new-app**, add the **--import-mode** flag. This flag can be appended with **Legacy** or **PreserveOriginal**, which provides users the option to create image streams using a single sub-manifest, or all manifests, respectively.

\$ oc new-app --image=registry.redhat.io/ubi8/httpd-24:latest --import-mode=Legacy --name=test

\$ oc new-app --image=registry.redhat.io/ubi8/httpd-24:latest --import-mode=PreserveOriginal - name=test

# CHAPTER 4. VIEWING APPLICATION COMPOSITION BY USING THE TOPOLOGY VIEW

The Topology view in the Developer perspective of the web console provides a visual representation of all the applications within a project, their build status, and the components and services associated with them.

# 4.1. PREREQUISITES

To view your applications in the Topology view and interact with them, ensure that:

- You have logged in to the web console.
- You are in the Developer perspective.

# 4.2. VIEWING THE TOPOLOGY OF YOUR APPLICATION

You can navigate to the Topology view using the left navigation panel in the Developer perspective. After you deploy an application, you are directed automatically to the Graph view where you can see the status of the application pods, quickly access the application on a public URL, access the source code to modify it, and see the status of your last build. You can zoom in and out to see more details for a particular application.

The Topology view provides you the option to monitor your applications using the List view. Use the

List viewicon ( $\blacksquare$ ) to see a list of all your applications and use the Graph view icon ( switch back to the graph view.

You can customize the views as required using the following:

- Use the Find by name field to find the required components. Search results may appear outside of the visible area; click Fit to Screen from the lower-left toolbar to resize the Topology view to show all components.
- Use the Display Options drop-down list to configure the Topology view of the various application groupings. The options are available depending on the types of components deployed in the project:
	- Expand group
		- Virtual Machines: Toggle to show or hide the virtual machines.
		- Application Groupings: Clear to condense the application groups into cards with an overview of an application group and alerts associated with it.
		- Helm Releases: Clear to condense the components deployed as Helm Release into cards with an overview of a given release.
		- **Deparator Groupings: Clear to condense the components deployed with an Operator** into cards with an overview of the given group.
	- **o** Show elements based on Pod Count or Labels
		- Pod Count: Select to show the number of pods of a component in the component icon.

Labels: Toggle to show or hide the component labels.

# 4.3. INTERACTING WITH APPLICATIONS AND COMPONENTS

In the Topology view in the Developer perspective of the web console, the Graph view provides the following options to interact with applications and components:

- Click Open URL ( $\Box$ ) to see your application exposed by the route on a public URL.
- Click Edit Source code to access your source code and modify it.

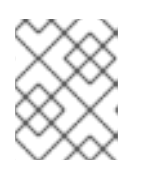

### **NOTE**

This feature is available only when you create applications using the From Git, From Catalog, and the From Dockerfile options.

- Hover your cursor over the lower left icon on the pod to see the name of the latest build and its status. The status of the application build is indicated as New ( $\Box$ ), Pending ( $\Box$ ), Running (  $\boldsymbol{C}$  ), Completed (  $\boldsymbol{\heartsuit}$  ), Failed (  $\boldsymbol{\heartsuit}$  ), and Canceled (  $\boldsymbol{\heartsuit}$  ).
- The status or phase of the pod is indicated by different colors and tooltips as:
	- **P** Running ( $\Box$ ): The pod is bound to a node and all of the containers are created. At least one container is still running or is in the process of starting or restarting.
	- Not Ready  $($   $)$ : The pods which are running multiple containers, not all containers are ready.
	- o Warning( ): Containers in pods are being terminated, however termination did not succeed. Some containers may be other states.
	- **Failed(** ): All containers in the pod terminated but least one container has terminated in failure. That is, the container either exited with non-zero status or was terminated by the system.
	- **Pending(** $\Box$ ): The pod is accepted by the Kubernetes cluster, but one or more of the containers has not been set up and made ready to run. This includes time a pod spends waiting to be scheduled as well as the time spent downloading container images over the network.
	- **Succeeded(** ): All containers in the pod terminated successfully and will not be restarted.
	- **Terminating(** $\Box$ ): When a pod is being deleted, it is shown as **Terminating** by some kubectl commands. Terminating status is not one of the pod phases. A pod is granted a graceful termination period, which defaults to 30 seconds.
	- o Unknown( $\Box$ ): The state of the pod could not be obtained. This phase typically occurs due to an error in communicating with the node where the pod should be running.
- After you create an application and an image is deployed, the status is shown as **Pending**. After the application is built, it is displayed as Running.

### Figure 4.1. Application topology

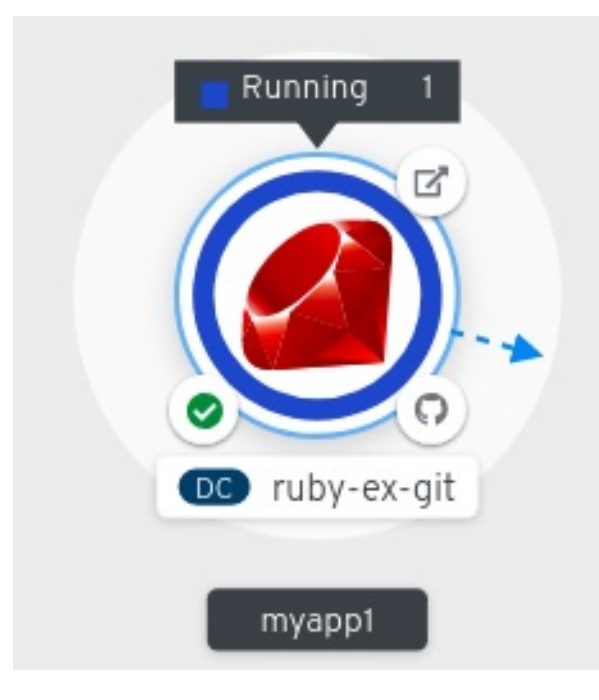

The application resource name is appended with indicators for the different types of resource objects as follows:

- CJ: **CronJob**
- D: **Deployment**
- DC: **DeploymentConfig**
- DS: **DaemonSet**
- J: **Job**
- P: **Pod**
- SS: **StatefulSet**

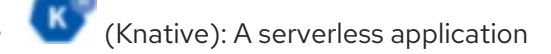

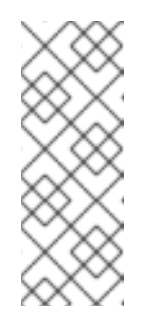

### **NOTE**

Serverless applications take some time to load and display on the Graph view. When you deploy a serverless application, it first creates a service resource and then a revision. After that, it is deployed and displayed on the Graph view. If it is the only workload, you might be redirected to the Add page. After the revision is deployed, the serverless application is displayed on the Graph view.

# 4.4. SCALING APPLICATION PODS AND CHECKING BUILDS AND ROUTES

The Topology view provides the details of the deployed components in the Overview panel. You can use the Overview and Details tabs to scale the application pods, check build status, services, and routes as follows:

- Click on the component node to see the Overview panel to the right. Use the Details tab to:
	- Scale your pods using the up and down arrows to increase or decrease the number of instances of the application manually. For serverless applications, the pods are automatically scaled down to zero when idle and scaled up depending on the channel traffic.
	- Check the Labels, Annotations, and Status of the application.
- Click the Resources tab to:
	- See the list of all the pods, view their status, access logs, and click on the pod to see the pod details.
	- See the builds, their status, access logs, and start a new build if needed.
	- **o** See the services and routes used by the component.

For serverless applications, the Resources tab provides information on the revision, routes, and the configurations used for that component.

# 4.5. ADDING COMPONENTS TO AN EXISTING PROJECT

You can add components to a project.

#### Procedure

- 1. Navigate to the +Add view.
- 

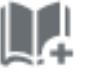

2. Click Add to Project ( ) next to left navigation pane or press **Ctrl**+**Space**

3. Search for the component and click the Start/Create/Install button or click **Enter** to add the component to the project and see it in the topology Graph view.

#### Figure 4.2. Adding component via quick search

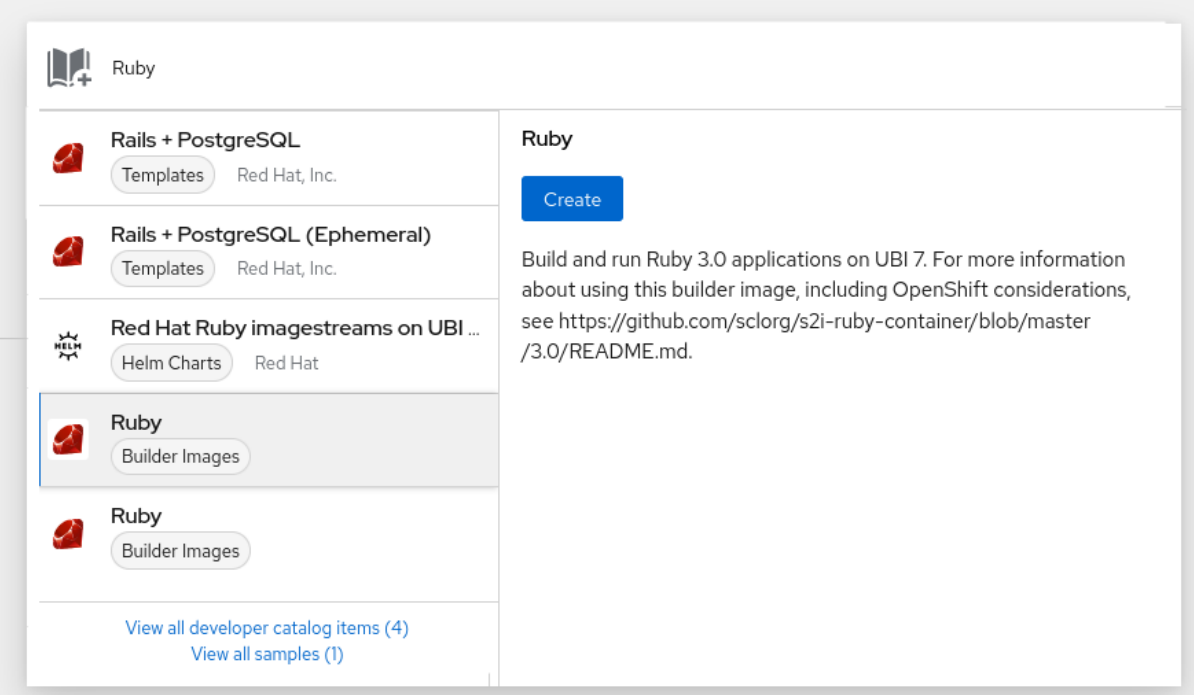

Alternatively, you can also use the available options in the context menu, such as Import from Git, Container Image, Database, From Catalog, Operator Backed, Helm Charts, Samples, or Upload JAR file, by right-clicking in the topology Graph view to add a component to your project.

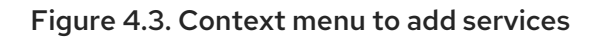

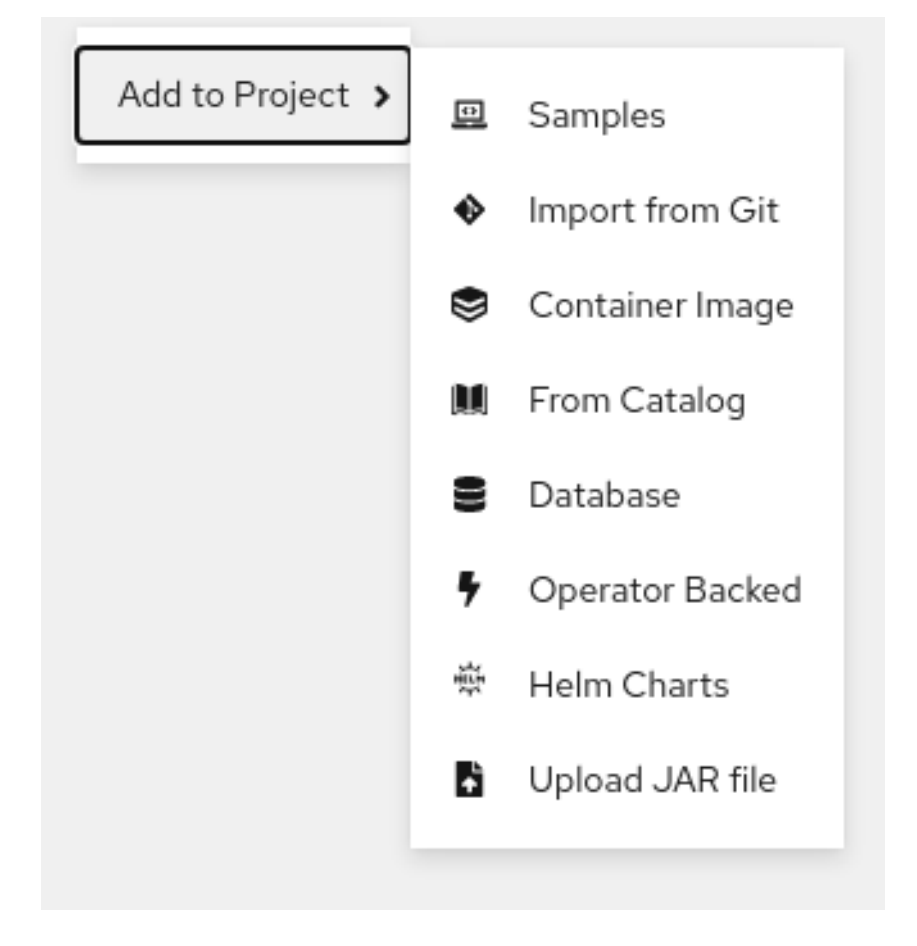

# 4.6. GROUPING MULTIPLE COMPONENTS WITHIN AN APPLICATION

You can use the +Add view to add multiple components or services to your project and use the topology Graph view to group applications and resources within an application group.

### Prerequisites

You have created and deployed minimum two or more components on Red Hat OpenShift Service on AWS using the Developer perspective.

### Procedure

● To add a service to the existing application group, press **Shift**+ drag it to the existing application group. Dragging a component and adding it to an application group adds the required labels to the component.

#### Figure 4.4. Application grouping

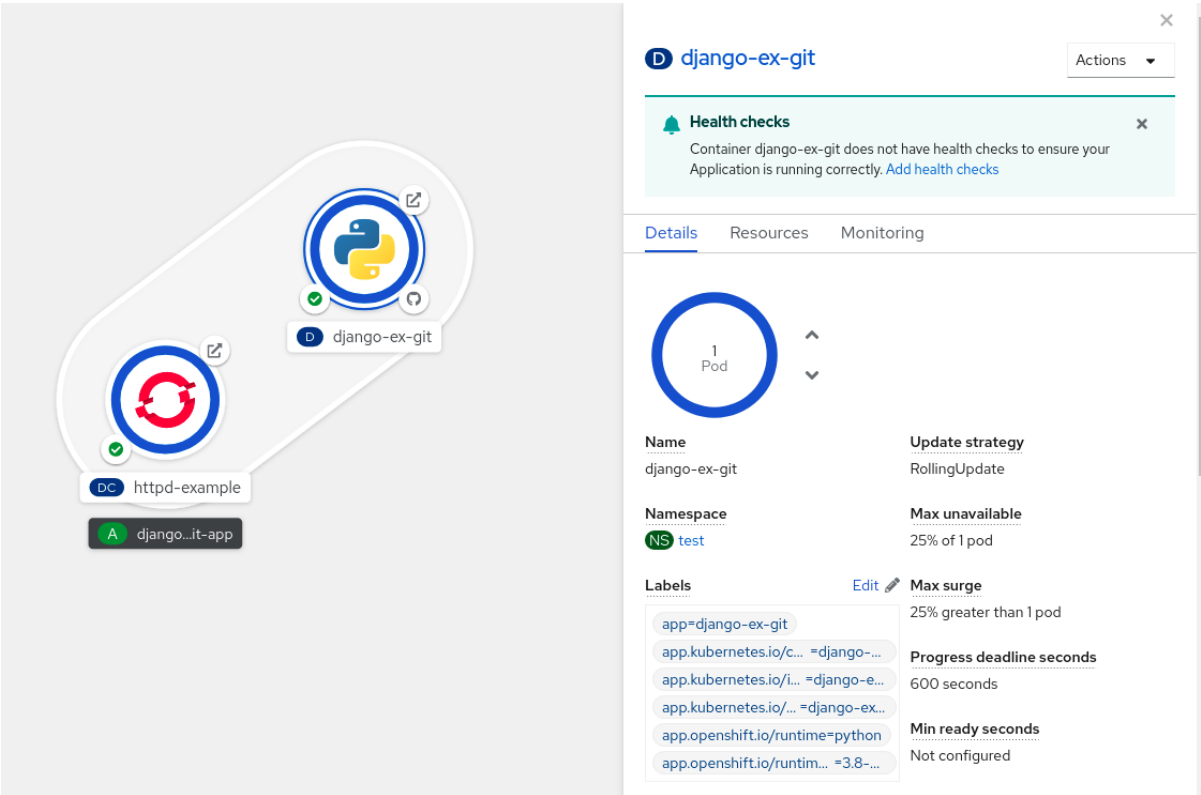

Alternatively, you can also add the component to an application as follows:

- 1. Click the service pod to see the Overview panel to the right.
- 2. Click the Actions drop-down menu and select Edit Application Grouping.
- 3. In the Edit Application Grouping dialog box, click the Application drop-down list, and select an appropriate application group.
- 4. Click Save to add the service to the application group.

You can remove a component from an application group by selecting the component and using **Shift**+ drag to drag it out of the application group.

# 4.7. ADDING SERVICES TO YOUR APPLICATION

To add a service to your application use the +Add actions using the context menu in the topology Graph view.

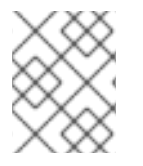

### **NOTE**

In addition to the context menu, you can add services by using the sidebar or hovering and dragging the dangling arrow from the application group.

### Procedure

1. Right-click an application group in the topology Graph view to display the context menu.

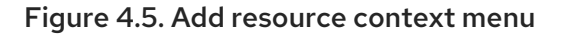

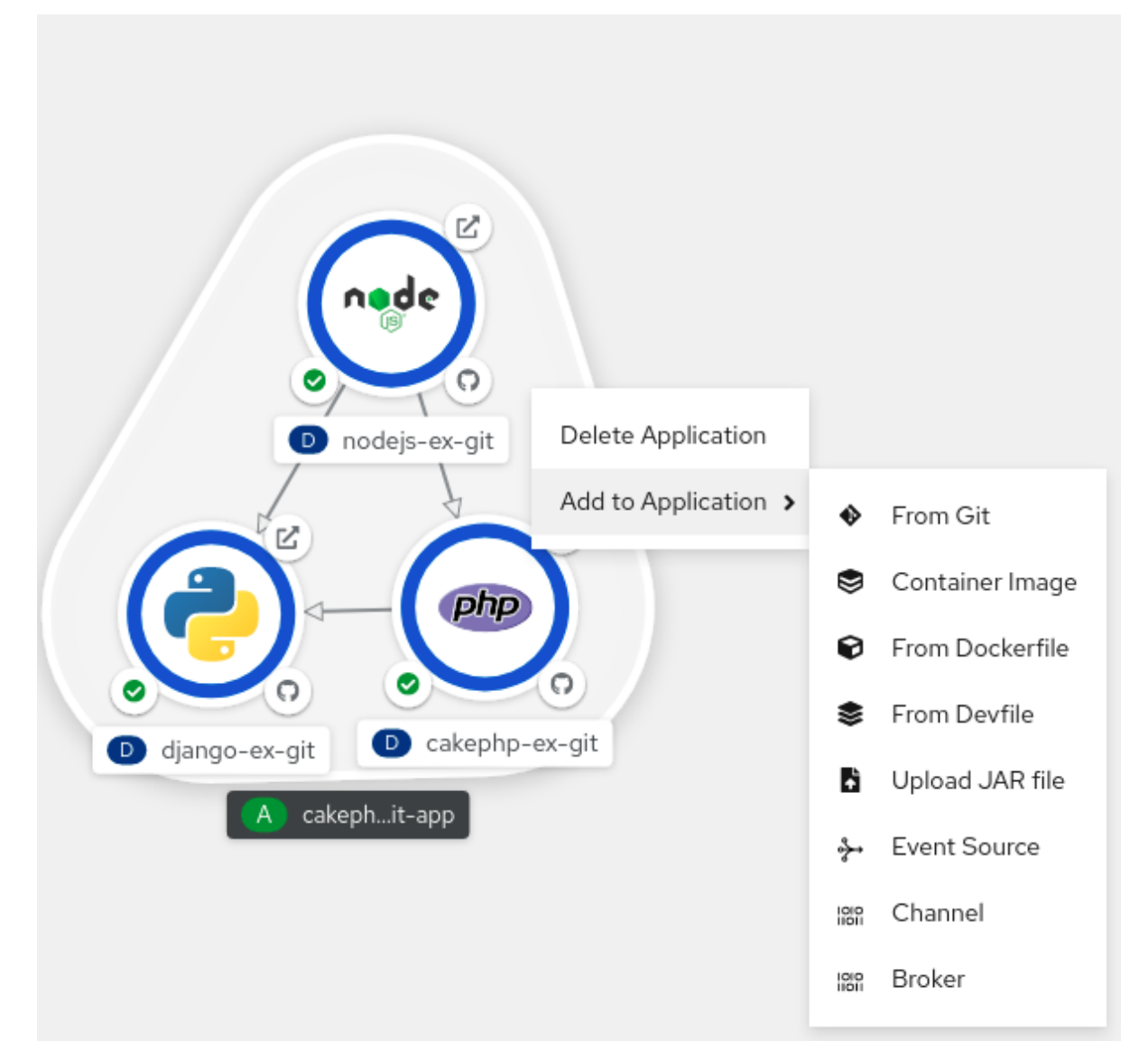

- 2. Use Add to Application to select a method for adding a service to the application group, such as From Git, Container Image, From Dockerfile, From Devfile, Upload JAR file, Event Source, Channel, or Broker.
- 3. Complete the form for the method you choose and click Create. For example, to add a service based on the source code in your Git repository, choose the From Git method, fill in the Import from Git form, and click Create.

# 4.8. REMOVING SERVICES FROM YOUR APPLICATION

In the topology Graph view remove a service from your application using the context menu.

### Procedure

- 1. Right-click on a service in an application group in the topology Graph view to display the context menu.
- 2. Select Delete Deployment to delete the service.

### Figure 4.6. Deleting deployment option

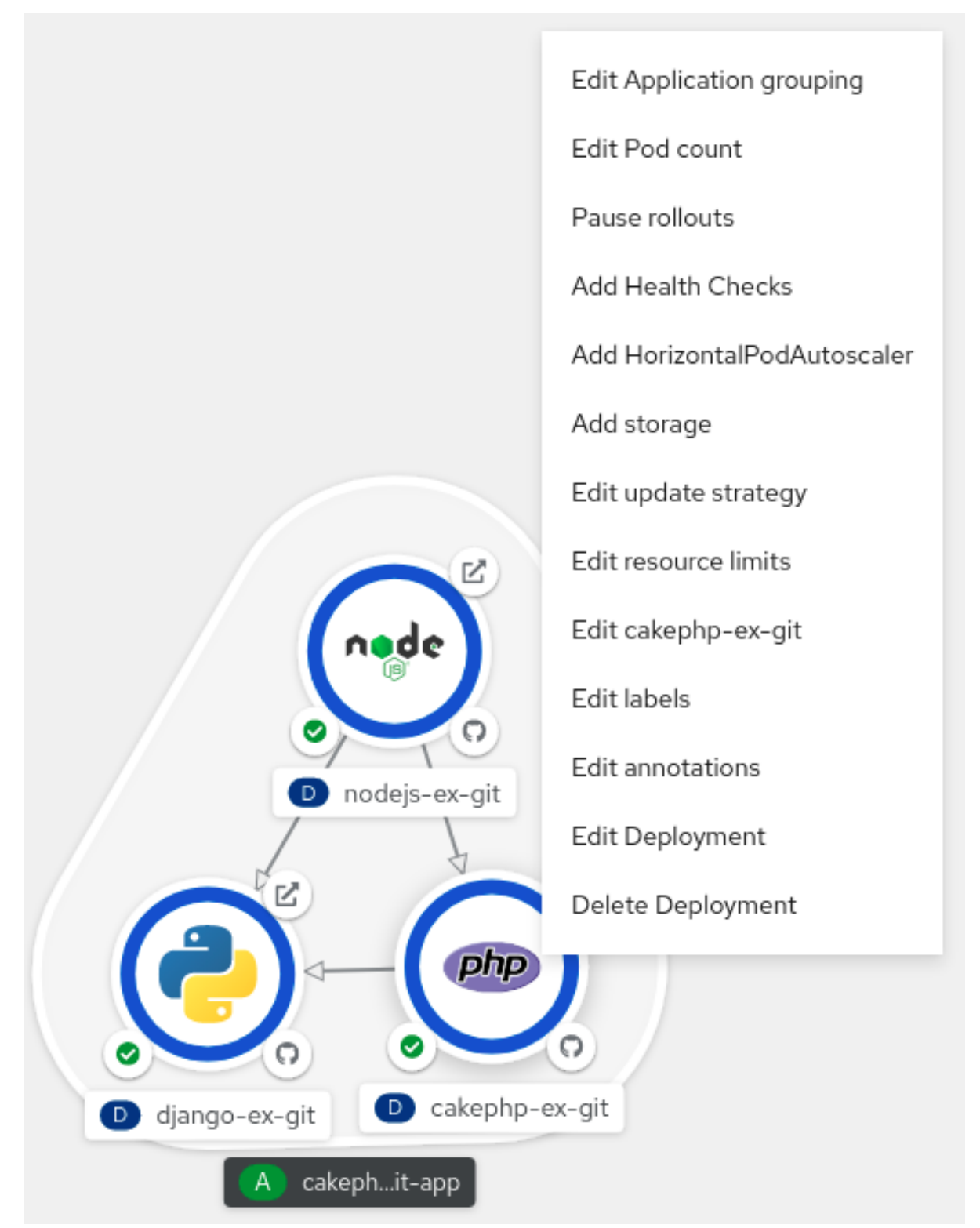

# 4.9. LABELS AND ANNOTATIONS USED FOR THE TOPOLOGY VIEW

The Topology view uses the following labels and annotations:

### Icon displayed in the node

Icons in the node are defined by looking for matching icons using the **app.openshift.io/runtime** label, followed by the **app.kubernetes.io/name** label. This matching is done using a predefined set of icons.

### Link to the source code editor or the source

The **app.openshift.io/vcs-uri** annotation is used to create links to the source code editor.

Node Connector

The **app.openshift.io/connects-to** annotation is used to connect the nodes.

#### App grouping

The **app.kubernetes.io/part-of=<appname>** label is used to group the applications, services, and components.

For detailed information on the labels and annotations Red Hat OpenShift Service on AWS applications must use, see Guidelines for labels and annotations for OpenShift [applications](https://github.com/redhat-developer/app-labels/blob/master/labels-annotation-for-openshift.adoc) .

# 4.10. ADDITIONAL RESOURCES

- See Importing a codebase from Git to create an [application](#page-32-0) for more information on creating an application from Git.
- See Connecting an application to a service using the Developer [perspective](#page-108-0) .

# CHAPTER 5. CONNECTING APPLICATIONS TO SERVICES

# 5.1. RELEASE NOTES FOR SERVICE BINDING OPERATOR

The Service Binding Operator consists of a controller and an accompanying custom resource definition (CRD) for service binding. It manages the data plane for workloads and backing services. The Service Binding Controller reads the data made available by the control plane of backing services. Then, it projects this data to workloads according to the rules specified through the **ServiceBinding** resource.

With Service Binding Operator, you can:

- Bind your workloads together with Operator-managed backing services.
- Automate configuration of binding data.
- Provide service operators a low-touch administrative experience to provision and manage access to services.
- Enrich development lifecycle with a consistent and declarative service binding method that eliminates discrepancies in cluster environments.

The custom resource definition (CRD) of the Service Binding Operator supports the following APIs:

- Service Bindingwith the **binding.operators.coreos.com** API group.
- Service Binding (Spec API)with the **servicebinding.io** API group.

### 5.1.1. Support matrix

Some features in the following table are in [Technology](https://access.redhat.com/support/offerings/techpreview) Preview. These experimental features are not intended for production use.

In the table, features are marked with the following statuses:

- TP: *Technology Preview*
- GA: *General Availability*

Note the following scope of support on the Red Hat Customer Portal for these features:

### Table 5.1. Support matrix

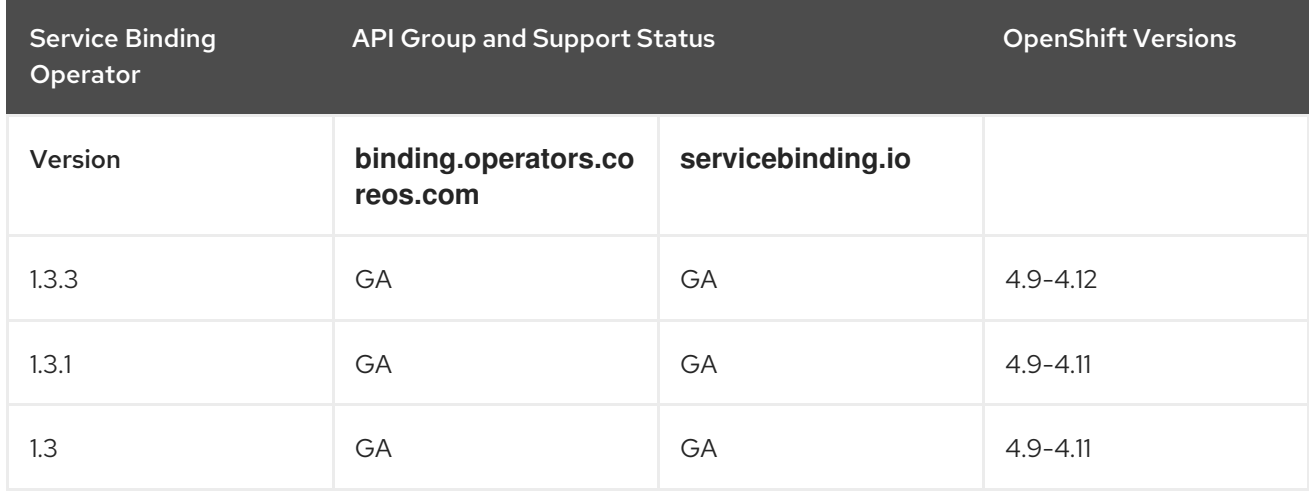

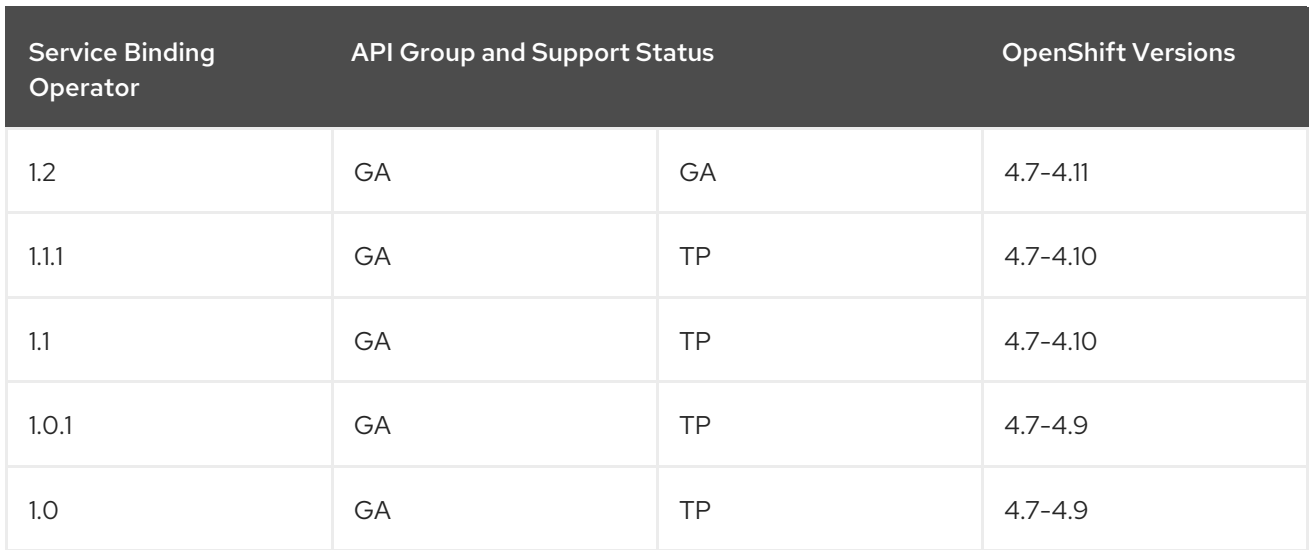

# 5.1.2. Making open source more inclusive

Red Hat is committed to replacing problematic language in our code, documentation, and web properties. We are beginning with these four terms: master, slave, blacklist, and whitelist. Because of the enormity of this endeavor, these changes will be implemented gradually over several upcoming releases. For more details, see Red Hat CTO Chris Wright's [message](https://www.redhat.com/en/blog/making-open-source-more-inclusive-eradicating-problematic-language) .

# 5.1.3. Release notes for Service Binding Operator 1.3.3

Service Binding Operator 1.3.3 is now available on Red Hat OpenShift Service on AWS 4.9, 4.10, 4.11 and 4.12.

### 5.1.3.1. Fixed issues

- Before this update, a security vulnerability **CVE-2022-41717** was noted for Service Binding Operator. This update fixes the **CVE-2022-41717** error and updates the **golang.org/x/net** package from v0.0.0-20220906165146-f3363e06e74c to v0.4.0. [APPSVC-1256](https://issues.redhat.com/browse/APPSVC-1256)
- Before this update, Provisioned Services were only detected if the respective resource had the "servicebinding.io/provisioned-service: true" annotation set while other Provisioned Services were missed. With this update, the detection mechanism identifies all Provisioned Services correctly based on the "status.binding.name" attribute. [APPSVC-1204](https://issues.redhat.com/browse/APPSVC-1204)

# 5.1.4. Release notes for Service Binding Operator 1.3.1

Service Binding Operator 1.3.1 is now available on Red Hat OpenShift Service on AWS 4.9, 4.10, and 4.11.

# 5.1.4.1. Fixed issues

**•** Before this update, a security vulnerability **CVE-2022-32149** was noted for Service Binding Operator. This update fixes the **CVE-2022-32149** error and updates the **golang.org/x/text** package from v0.3.7 to v0.3.8. [APPSVC-1220](https://issues.redhat.com/browse/APPSVC-1220)

# 5.1.5. Release notes for Service Binding Operator 1.3

Service Binding Operator 1.3 is now available on Red Hat OpenShift Service on AWS 4.9, 4.10, and 4.11.

### 5.1.5.1. Removed functionality

In Service Binding Operator 1.3, the Operator Lifecycle Manager (OLM) descriptor feature has been removed to improve resource utilization. As an alternative to OLM descriptors, you can use CRD annotations to declare binding data.

# 5.1.6. Release notes for Service Binding Operator 1.2

Service Binding Operator 1.2 is now available on Red Hat OpenShift Service on AWS 4.7, 4.8, 4.9, 4.10, and 4.11.

### 5.1.6.1. New features

This section highlights what is new in Service Binding Operator 1.2:

- Enable Service Binding Operator to consider optional fields in the annotations by setting the **optional** flag value to **true**.
- Support for **servicebinding.io/v1beta1** resources.
- Improvements to the discoverability of bindable services by exposing the relevant binding secret without requiring a workload to be present.

### 5.1.6.2. Known issues

- Currently, when you install Service Binding Operator on Red Hat OpenShift Service on AWS 4.11, the memory footprint of Service Binding Operator increases beyond expected limits. With low usage, however, the memory footprint stays within the expected ranges of your environment or scenarios. In comparison with Red Hat OpenShift Service on AWS 4.10, under stress, both the average and maximum memory footprint increase considerably. This issue is evident in the previous versions of Service Binding Operator as well. There is currently no workaround for this issue. [APPSVC-1200](https://issues.redhat.com/browse/APPSVC-1200)
- By default, the projected files get their permissions set to 0644. Service Binding Operator cannot set specific permissions due to a bug in Kubernetes that causes issues if the service expects specific permissions such as, **0600**. As a workaround, you can modify the code of the program or the application that is running inside a workload resource to copy the file to the **/tmp** directory and set the appropriate permissions. [APPSVC-1127](https://issues.redhat.com/browse/APPSVC-1127)
- There is currently a known issue with installing Service Binding Operator in a single namespace installation mode. The absence of an appropriate namespace-scoped role-based access control (RBAC) rule prevents the successful binding of an application to a few known Operator-backed services that the Service Binding Operator can automatically detect and bind to. When this happens, it generates an error message similar to the following example:

### Example error message

`postgresclusters.postgres-operator.crunchydata.com "hippo" is forbidden: User "system:serviceaccount:my-petclinic:service-binding-operator" cannot get resource "postgresclusters" in API group "postgres-operator.crunchydata.com" in the namespace "my-petclinic"`

Workaround 1: Install the Service Binding Operator in the **all namespaces** installation mode. As a result, the appropriate cluster-scoped RBAC rule now exists and the binding succeeds.

Workaround 2: If you cannot install the Service Binding Operator in the **all namespaces** installation mode, install the following role binding into the namespace where the Service Binding Operator is installed:

### Example: Role binding for Crunchy Postgres Operator

kind: RoleBinding apiVersion: rbac.authorization.k8s.io/v1 metadata: name: service-binding-crunchy-postgres-viewer subjects: - kind: ServiceAccount name: service-binding-operator roleRef: apiGroup: rbac.authorization.k8s.io kind: ClusterRole name: service-binding-crunchy-postgres-viewer-role

### [APPSVC-1062](https://issues.redhat.com/browse/APPSVC-1062)

- According to the specification, when you change the **ClusterWorkloadResourceMapping** resources, Service Binding Operator must use the previous version of the **ClusterWorkloadResourceMapping** resource to remove the binding data that was being projected until now. Currently, when you change the **ClusterWorkloadResourceMapping** resources, the Service Binding Operator uses the latest version of the **ClusterWorkloadResourceMapping** resource to remove the binding data. As a result, {the servicebinding-title} might remove the binding data incorrectly. As a workaround, perform the following steps:
	- 1. Delete any **ServiceBinding** resources that use the corresponding **ClusterWorkloadResourceMapping** resource.
	- 2. Modify the **ClusterWorkloadResourceMapping** resource.
	- 3. Re-apply the **ServiceBinding** resources that you previously removed in step 1.

### [APPSVC-1102](https://issues.redhat.com/browse/APPSVC-1102)

# 5.1.7. Release notes for Service Binding Operator 1.1.1

Service Binding Operator 1.1.1 is now available on Red Hat OpenShift Service on AWS 4.7, 4.8, 4.9, and 4.10.

### 5.1.7.1. Fixed issues

- Before this update, a security vulnerability **CVE-2021-38561** was noted for Service Binding Operator Helm chart. This update fixes the **CVE-2021-38561** error and updates the **golang.org/x/text** package from v0.3.6 to v0.3.7. [APPSVC-1124](https://issues.redhat.com/browse/APPSVC-1124)
- Before this update, users of the Developer Sandbox did not have sufficient permissions to read **ClusterWorkloadResourceMapping** resources. As a result, Service Binding Operator prevented all service bindings from being successful. With this update, the Service Binding Operator now includes the appropriate role-based access control (RBAC) rules for any authenticated subject including the Developer Sandbox users. These RBAC rules allow the

Service Binding Operator to **get**, **list**, and **watch** the **ClusterWorkloadResourceMapping** resources for the Developer Sandbox users and to process service bindings successfully. [APPSVC-1135](https://issues.redhat.com/browse/APPSVC-1135)

### 5.1.7.2. Known issues

There is currently a known issue with installing Service Binding Operator in a single namespace installation mode. The absence of an appropriate namespace-scoped role-based access control (RBAC) rule prevents the successful binding of an application to a few known Operator-backed services that the Service Binding Operator can automatically detect and bind to. When this happens, it generates an error message similar to the following example:

#### Example error message

`postgresclusters.postgres-operator.crunchydata.com "hippo" is forbidden: User "system:serviceaccount:my-petclinic:service-binding-operator" cannot get resource "postgresclusters" in API group "postgres-operator.crunchydata.com" in the namespace "my-petclinic"`

Workaround 1: Install the Service Binding Operator in the **all namespaces** installation mode. As a result, the appropriate cluster-scoped RBAC rule now exists and the binding succeeds.

Workaround 2: If you cannot install the Service Binding Operator in the **all namespaces** installation mode, install the following role binding into the namespace where the Service Binding Operator is installed:

### Example: Role binding for Crunchy Postgres Operator

kind: RoleBinding apiVersion: rbac.authorization.k8s.io/v1 metadata: name: service-binding-crunchy-postgres-viewer subjects: - kind: ServiceAccount name: service-binding-operator roleRef: apiGroup: rbac.authorization.k8s.io kind: ClusterRole name: service-binding-crunchy-postgres-viewer-role

### [APPSVC-1062](https://issues.redhat.com/browse/APPSVC-1062)

- Currently, when you modify the **ClusterWorkloadResourceMapping** resources, the Service Binding Operator does not implement correct behavior. As a workaround, perform the following steps:
	- 1. Delete any **ServiceBinding** resources that use the corresponding **ClusterWorkloadResourceMapping** resource.
	- 2. Modify the **ClusterWorkloadResourceMapping** resource.
	- 3. Re-apply the **ServiceBinding** resources that you previously removed in step 1.

### [APPSVC-1102](https://issues.redhat.com/browse/APPSVC-1102)

# 5.1.8. Release notes for Service Binding Operator 1.1

Service Binding Operator is now available on Red Hat OpenShift Service on AWS 4.7, 4.8, 4.9, and 4.10.

### 5.1.8.1. New features

This section highlights what is new in Service Binding Operator 1.1:

- Service Binding Options
	- Workload resource mapping: Define exactly where binding data needs to be projected for the secondary workloads.
	- Bind new workloads using a label selector.

### 5.1.8.2. Fixed issues

Before this update, service bindings that used label selectors to pick up workloads did not project service binding data into the new workloads that matched the given label selectors. As a result, the Service Binding Operator could not periodically bind such new workloads. With this update, service bindings now project service binding data into the new workloads that match the given label selector. The Service Binding Operator now periodically attempts to find and bind such new workloads. [APPSVC-1083](https://issues.redhat.com/browse/APPSVC-1083)

### 5.1.8.3. Known issues

There is currently a known issue with installing Service Binding Operator in a single namespace installation mode. The absence of an appropriate namespace-scoped role-based access control (RBAC) rule prevents the successful binding of an application to a few known Operator-backed services that the Service Binding Operator can automatically detect and bind to. When this happens, it generates an error message similar to the following example:

### Example error message

`postgresclusters.postgres-operator.crunchydata.com "hippo" is forbidden: User "system:serviceaccount:my-petclinic:service-binding-operator" cannot get resource "postgresclusters" in API group "postgres-operator.crunchydata.com" in the namespace "my-petclinic"`

Workaround 1: Install the Service Binding Operator in the **all namespaces** installation mode. As a result, the appropriate cluster-scoped RBAC rule now exists and the binding succeeds.

Workaround 2: If you cannot install the Service Binding Operator in the **all namespaces** installation mode, install the following role binding into the namespace where the Service Binding Operator is installed:

### Example: Role binding for Crunchy Postgres Operator

kind: RoleBinding apiVersion: rbac.authorization.k8s.io/v1 metadata: name: service-binding-crunchy-postgres-viewer subjects: - kind: ServiceAccount name: service-binding-operator

roleRef: apiGroup: rbac.authorization.k8s.io kind: ClusterRole name: service-binding-crunchy-postgres-viewer-role

### [APPSVC-1062](https://issues.redhat.com/browse/APPSVC-1062)

- Currently, when you modify the **ClusterWorkloadResourceMapping** resources, the Service Binding Operator does not implement correct behavior. As a workaround, perform the following steps:
	- 1. Delete any **ServiceBinding** resources that use the corresponding **ClusterWorkloadResourceMapping** resource.
	- 2. Modify the **ClusterWorkloadResourceMapping** resource.
	- 3. Re-apply the **ServiceBinding** resources that you previously removed in step 1.

[APPSVC-1102](https://issues.redhat.com/browse/APPSVC-1102)

# 5.1.9. Release notes for Service Binding Operator 1.0.1

Service Binding Operator is now available on Red Hat OpenShift Service on AWS 4.7, 4.8 and 4.9.

Service Binding Operator 1.0.1 supports OpenShift Container Platform 4.9 and later running on:

- IBM Power Systems
- IBM Z and LinuxONE

The custom resource definition (CRD) of the Service Binding Operator 1.0.1 supports the following APIs:

- **•** Service Binding with the **binding.operators.coreos.com** API group.
- Service Binding (Spec API Tech Preview)with the **servicebinding.io** API group.

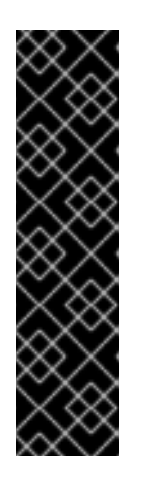

# IMPORTANT

Service Binding (Spec API Tech Preview)with the **servicebinding.io** API group is a Technology Preview feature only. Technology Preview features are not supported with Red Hat production service level agreements (SLAs) and might not be functionally complete. Red Hat does not recommend using them in production. These features provide early access to upcoming product features, enabling customers to test functionality and provide feedback during the development process.

For more information about the support scope of Red Hat Technology Preview features, see [Technology](https://access.redhat.com/support/offerings/techpreview/) Preview Features Support Scope .

### 5.1.9.1. Support matrix

Some features in this release are currently in Technology Preview. These experimental features are not intended for production use.

[Technology](https://access.redhat.com/support/offerings/techpreview) Preview Features Support Scope

In the table below, features are marked with the following statuses:

- TP: *Technology Preview*
- GA: *General Availability*

Note the following scope of support on the Red Hat Customer Portal for these features:

#### Table 5.2. Support matrix

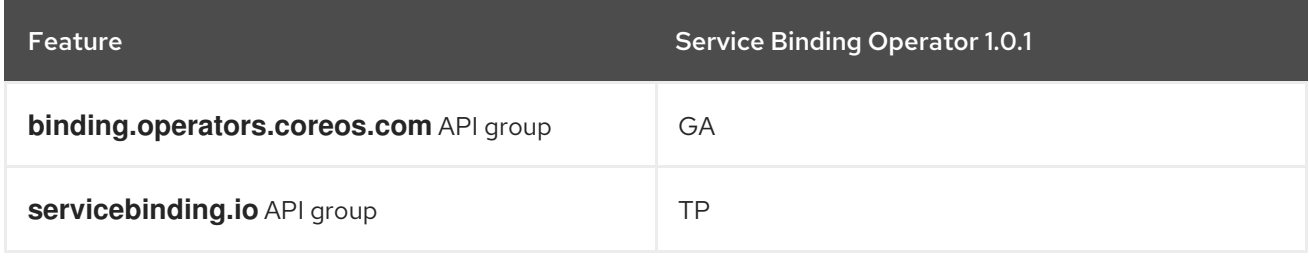

### 5.1.9.2. Fixed issues

- **Before this update, binding the data values from a <b>Cluster** custom resource (CR) of the **postgresql.k8s.enterpriesedb.io/v1** API collected the **host** binding value from the **.metadata.name** field of the CR. The collected binding value is an incorrect hostname and the correct hostname is available at the **.status.writeService** field. With this update, the annotations that the Service Binding Operator uses to expose the binding data values from the backing service CR are now modified to collect the **host** binding value from the **.status.writeService** field. The Service Binding Operator uses these modified annotations to project the correct hostname in the **host** and **provider** bindings. [APPSVC-1040](https://issues.redhat.com/browse/APPSVC-1040)
- Before this update, when you would bind a **PostgresCluster** CR of the **postgresoperator.crunchydata.com/v1beta1** API, the binding data values did not include the values for the database certificates. As a result, the application failed to connect to the database. With this update, modifications to the annotations that the Service Binding Operator uses to expose the binding data from the backing service CR now include the database certificates. The Service Binding Operator uses these modified annotations to project the correct **ca.crt**, **tls.crt**, and **tls.key** certificate files. [APPSVC-1045](https://issues.redhat.com/browse/APPSVC-1045)
- Before this update, when you would bind a **PerconaXtraDBCluster** custom resource (CR) of the **pxc.percona.com** API, the binding data values did not include the **port** and **database** values. These binding values along with the others already projected are necessary for an application to successfully connect to the database service. With this update, the annotations that the Service Binding Operator uses to expose the binding data values from the backing service CR are now modified to project the additional **port** and **database** binding values. The Service Binding Operator uses these modified annotations to project the complete set of binding values that the application can use to successfully connect to the database service. [APPSVC-1073](https://issues.redhat.com/browse/APPSVC-1073)

### 5.1.9.3. Known issues

Currently, when you install the Service Binding Operator in the single namespace installation mode, the absence of an appropriate namespace-scoped role-based access control (RBAC) rule prevents the successful binding of an application to a few known Operator-backed services that the Service Binding Operator can automatically detect and bind to. In addition, the following error message is generated:

### Example error message

`postgresclusters.postgres-operator.crunchydata.com "hippo" is forbidden: User "system:serviceaccount:my-petclinic:service-binding-operator" cannot get resource "postgresclusters" in API group "postgres-operator.crunchydata.com" in the namespace "my-petclinic"`

Workaround 1: Install the Service Binding Operator in the **all namespaces** installation mode. As a result, the appropriate cluster-scoped RBAC rule now exists and the binding succeeds.

Workaround 2: If you cannot install the Service Binding Operator in the **all namespaces** installation mode, install the following role binding into the namespace where the Service Binding Operator is installed:

### Example: Role binding for Crunchy Postgres Operator

kind: RoleBinding apiVersion: rbac.authorization.k8s.io/v1 metadata: name: service-binding-crunchy-postgres-viewer subjects: - kind: ServiceAccount name: service-binding-operator roleRef: apiGroup: rbac.authorization.k8s.io kind: ClusterRole name: service-binding-crunchy-postgres-viewer-role

### [APPSVC-1062](https://issues.redhat.com/browse/APPSVC-1062)

# 5.1.10. Release notes for Service Binding Operator 1.0

Service Binding Operator is now available on Red Hat OpenShift Service on AWS 4.7, 4.8 and 4.9.

The custom resource definition (CRD) of the Service Binding Operator 1.0 supports the following APIs:

- Service Bindingwith the **binding.operators.coreos.com** API group.
- Service Binding (Spec API Tech Preview)with the **servicebinding.io** API group.

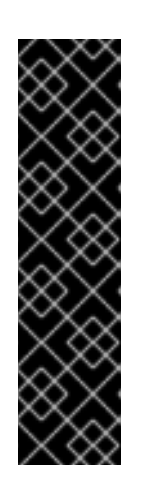

# IMPORTANT

Service Binding (Spec API Tech Preview)with the **servicebinding.io** API group is a Technology Preview feature only. Technology Preview features are not supported with Red Hat production service level agreements (SLAs) and might not be functionally complete. Red Hat does not recommend using them in production. These features provide early access to upcoming product features, enabling customers to test functionality and provide feedback during the development process.

For more information about the support scope of Red Hat Technology Preview features, see [Technology](https://access.redhat.com/support/offerings/techpreview/) Preview Features Support Scope .

### 5.1.10.1. Support matrix

Some features in this release are currently in Technology Preview. These experimental features are not intended for production use.

### [Technology](https://access.redhat.com/support/offerings/techpreview) Preview Features Support Scope

In the table below, features are marked with the following statuses:

- TP: *Technology Preview*
- GA: *General Availability*

Note the following scope of support on the Red Hat Customer Portal for these features:

#### Table 5.3. Support matrix

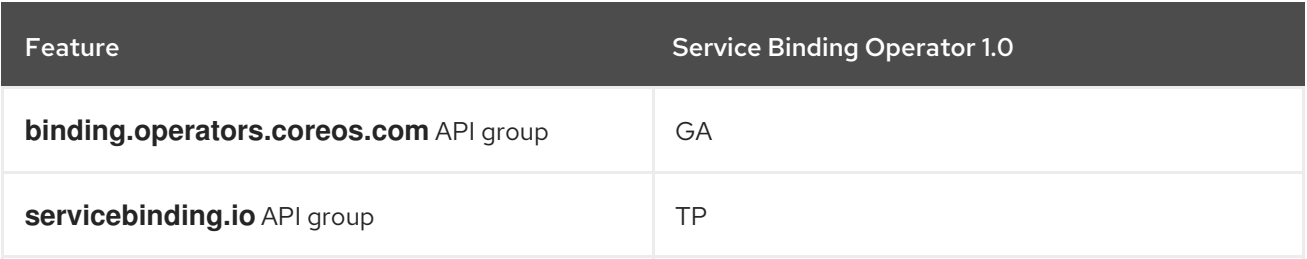

### 5.1.10.2. New features

Service Binding Operator 1.0 supports OpenShift Container Platform 4.9 and later running on:

- IBM Power Systems
- IBM Z and LinuxONE

This section highlights what is new in Service Binding Operator 1.0:

- Exposal of binding data from services
	- **o** Based on annotations present in CRD, custom resources (CRs), or resources.
	- Based on descriptors present in Operator Lifecycle Manager (OLM) descriptors.
	- Support for provisioned services
- Workload projection
	- Projection of binding data as files, with volume mounts.
	- Projection of binding data as environment variables.
- Service Binding Options
	- Bind backing services in a namespace that is different from the workload namespace.
	- Project binding data into the specific container workloads.
	- Auto-detection of the binding data from resources owned by the backing service CR.
	- Compose custom binding data from the exposed binding data.
	- Support for non-**PodSpec** compliant workload resources.
- Security
	- Support for role-based access control (RBAC).

### 5.1.11. Additional resources

[Understanding](#page-68-0) Service Binding Operator.

# 5.2. UNDERSTANDING SERVICE BINDING OPERATOR

Application developers need access to backing services to build and connect workloads. Connecting workloads to backing services is always a challenge because each service provider suggests a different way to access their secrets and consume them in a workload. In addition, manual configuration and maintenance of this binding together of workloads and backing services make the process tedious, inefficient, and error-prone.

The Service Binding Operator enables application developers to easily bind workloads together with Operator-managed backing services, without any manual procedures to configure the binding connection.

# 5.2.1. Service Binding terminology

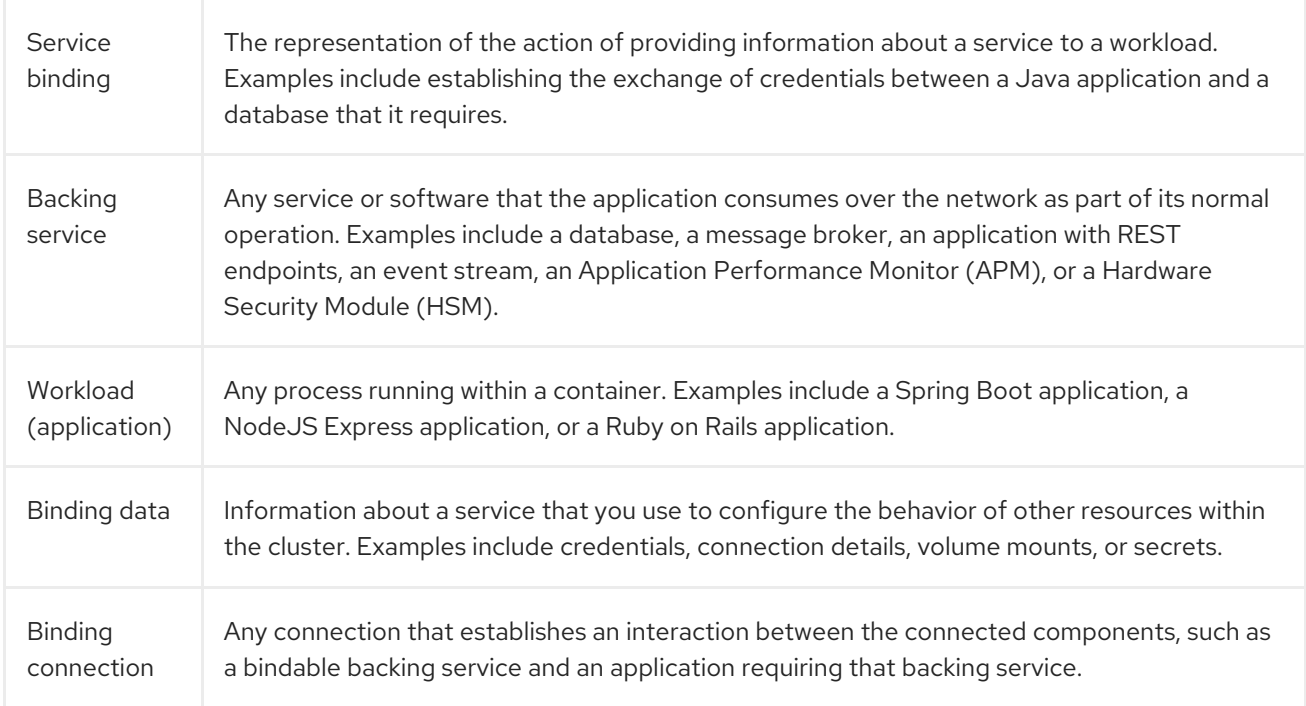

This section summarizes the basic terms used in Service Binding.

# 5.2.2. About Service Binding Operator

The Service Binding Operator consists of a controller and an accompanying custom resource definition (CRD) for service binding. It manages the data plane for workloads and backing services. The Service Binding Controller reads the data made available by the control plane of backing services. Then, it projects this data to workloads according to the rules specified through the **ServiceBinding** resource.

As a result, the Service Binding Operator enables workloads to use backing services or external services by automatically collecting and sharing binding data with the workloads. The process involves making the backing service bindable and binding the workload and the service together.

### 5.2.2.1. Making an Operator-managed backing service bindable

To make a service bindable, as an Operator provider, you need to expose the binding data required by workloads to bind with the services provided by the Operator. You can provide the binding data either as annotations or as descriptors in the CRD of the Operator that manages the backing service.

### 5.2.2.2. Binding a workload together with a backing service

By using the Service Binding Operator, as an application developer, you need to declare the intent of establishing a binding connection. You must create a **ServiceBinding** CR that references the backing service. This action triggers the Service Binding Operator to project the exposed binding data into the workload. The Service Binding Operator receives the declared intent and binds the workload together with the backing service.

The CRD of the Service Binding Operator supports the following APIs:

- Service Bindingwith the **binding.operators.coreos.com** API group.
- Service Binding (Spec API)with the **servicebinding.io** API group.

With Service Binding Operator, you can:

- Bind your workloads to Operator-managed backing services.
- Automate configuration of binding data.
- Provide service operators with a low-touch administrative experience to provision and manage access to services.
- Enrich the development lifecycle with a consistent and declarative service binding method that eliminates discrepancies in cluster environments.

### 5.2.3. Key features

- Exposal of binding data from services
	- Based on annotations present in CRD, custom resources (CRs), or resources.
- Workload projection
	- Projection of binding data as files, with volume mounts.
	- **•** Projection of binding data as environment variables.
- Service Binding Options
	- Bind backing services in a namespace that is different from the workload namespace.
	- Project binding data into the specific container workloads.
	- Auto-detection of the binding data from resources owned by the backing service CR.
	- Compose custom binding data from the exposed binding data.
	- Support for non-**PodSpec** compliant workload resources.
- Security

<span id="page-68-0"></span>Support for role-based access control (RBAC).

# 5.2.4. API differences

The CRD of the Service Binding Operator supports the following APIs:

- Service Bindingwith the **binding.operators.coreos.com** API group.
- Service Binding (Spec API)with the **servicebinding.io** API group.

Both of these API groups have similar features, but they are not completely identical. Here is the complete list of differences between these API groups:

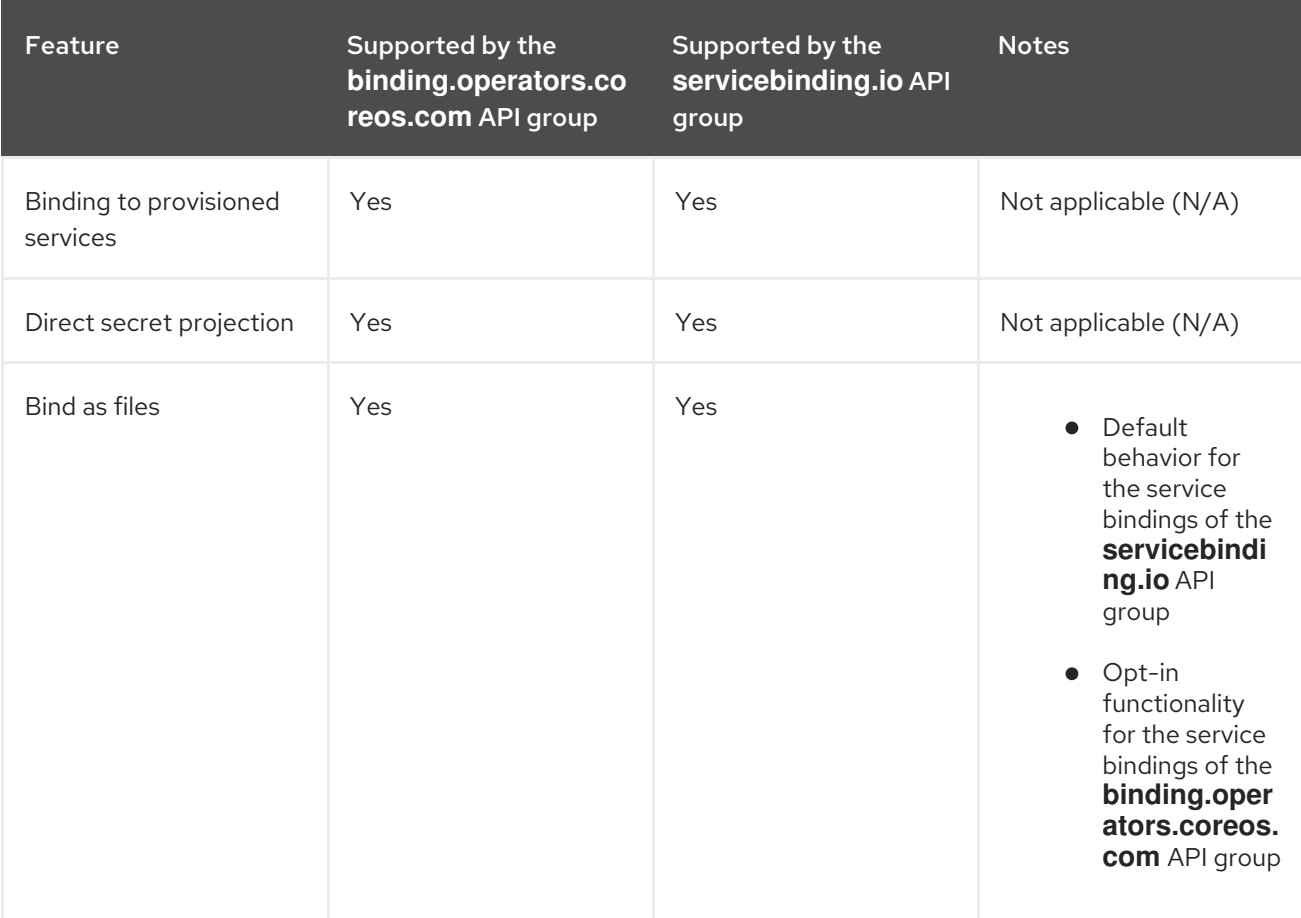

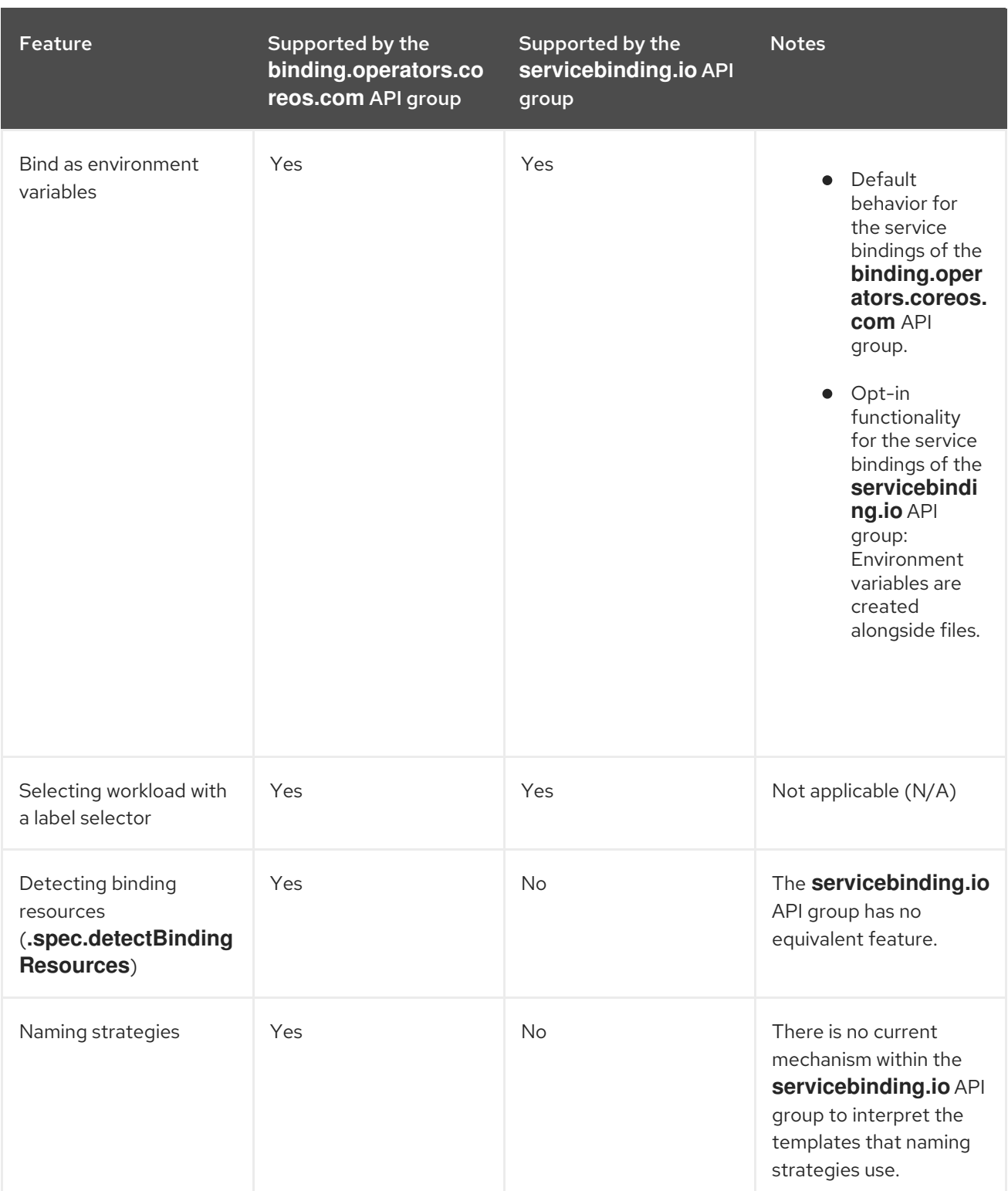

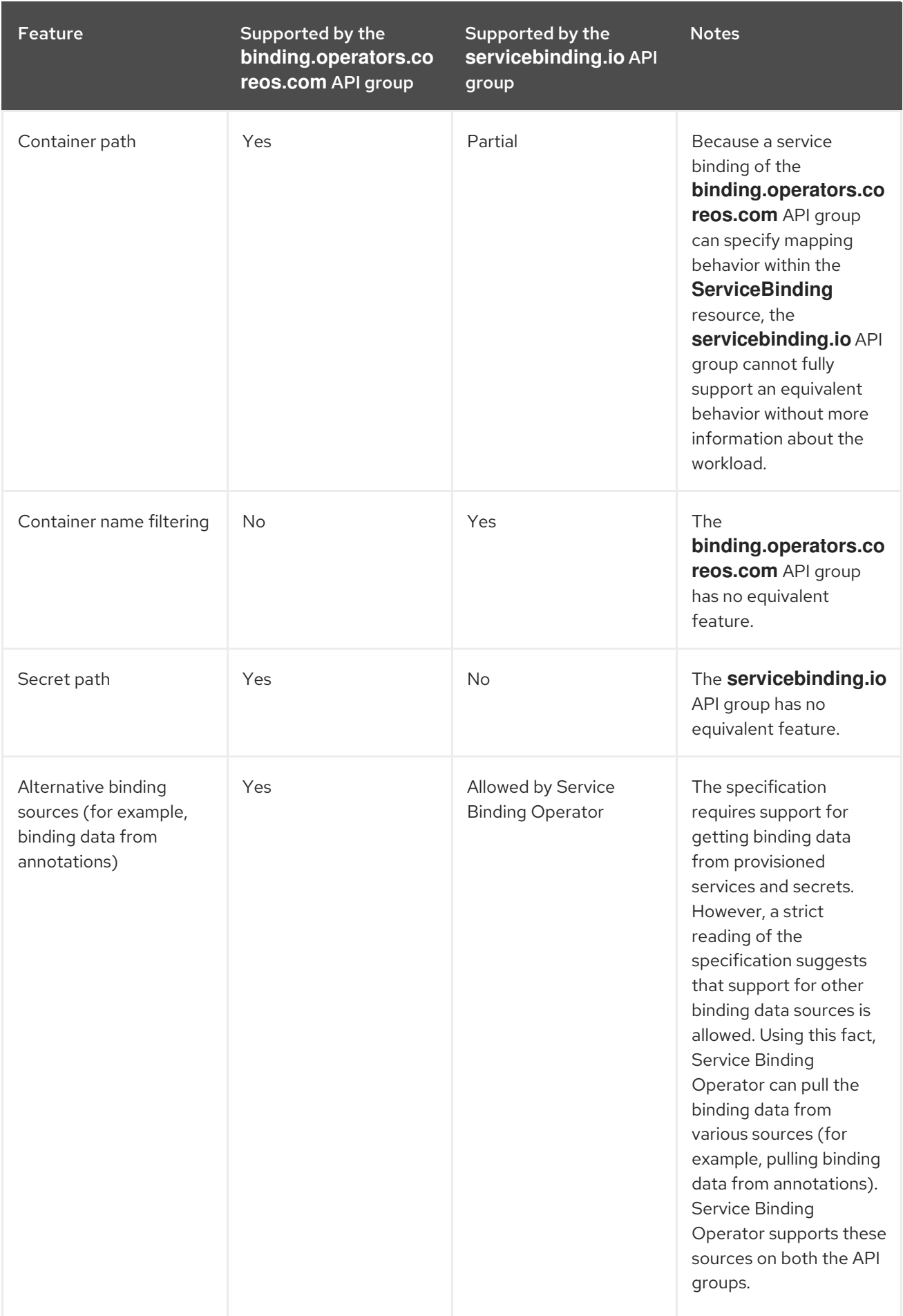

# 5.2.5. Additional resources

### ● [Getting](#page-74-0) started with service binding

# 5.3. INSTALLING SERVICE BINDING OPERATOR

This guide walks cluster administrators through the process of installing the Service Binding Operator to an Red Hat OpenShift Service on AWS cluster.

You can install Service Binding Operator on Red Hat OpenShift Service on AWS 4.7 and later.

### **Prerequisites**

You have access to an Red Hat OpenShift Service on AWS cluster using an account with **cluster-admin** permissions.

### 5.3.1. Installing the Service Binding Operator using the web console

You can install Service Binding Operator using the Red Hat OpenShift Service on AWS OperatorHub. When you install the Service Binding Operator, the custom resources (CRs) required for the service binding configuration are automatically installed along with the Operator.

#### Procedure

- 1. In the Administrator perspective of the web console, navigate to Operators → OperatorHub.
- 2. Use the Filter by keyword box to search for **Service Binding Operator**in the catalog. Click the Service Binding Operator tile.
- 3. Read the brief description about the Operator on the Service Binding Operatorpage. Click **Install**
- 4. On the Install Operator page:
	- a. Select All namespaces on the cluster (default)for the Installation Mode. This mode installs the Operator in the default **openshift-operators** namespace, which enables the Operator to watch and be made available to all namespaces in the cluster.
	- b. Select Automatic for the Approval Strategy. This ensures that the future upgrades to the Operator are handled automatically by the Operator Lifecycle Manager (OLM). If you select the Manual approval strategy, OLM creates an update request. As a cluster administrator, you must then manually approve the OLM update request to update the Operator to the new version.
	- c. Select an Update Channel.
		- By default, the stable channel enables installation of the latest stable and supported release of the Service Binding Operator.
- 5. Click Install.

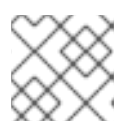

### **NOTE**

The Operator is installed automatically into the **openshift-operators** namespace.

6. On the Installed Operator — ready for usepane, click View Operator. You will see the Operator listed on the Installed Operators page.
7. Verify that the Status is set to Succeeded to confirm successful installation of Service Binding Operator.

# 5.3.2. Additional Resources

**•** [Getting](#page-74-0) started with service binding.

# 5.4. GETTING STARTED WITH SERVICE BINDING

The Service Binding Operator manages the data plane for workloads and backing services. This guide provides instructions with examples to help you create a database instance, deploy an application, and use the Service Binding Operator to create a binding connection between the application and the database service.

### **Prerequisites**

- You have access to an Red Hat OpenShift Service on AWS cluster using an account with **dedicated-admin** permissions.
- You have installed the **oc** CLI.
- You have installed Service Binding Operator from OperatorHub.

# 5.4.1. Creating a PostgreSQL database instance

To create a PostgreSQL database instance, you must create a **PostgresCluster** custom resource (CR) and configure the database.

### Procedure

1. Create the **PostgresCluster** CR in the **my-petclinic** namespace by running the following command in shell:

```
$ oc apply -n my-petclinic -f - << EOD
---
apiVersion: postgres-operator.crunchydata.com/v1beta1
kind: PostgresCluster
metadata:
 name: hippo
spec:
 image: registry.developers.crunchydata.com/crunchydata/crunchy-postgres:ubi8-14.4-0
 postgresVersion: 14
 instances:
  - name: instance1
   dataVolumeClaimSpec:
    accessModes:
    - "ReadWriteOnce"
    resources:
     requests:
       storage: 1Gi
 backups:
  pgbackrest:
   image: registry.developers.crunchydata.com/crunchydata/crunchy-pgbackrest:ubi8-2.38-0
   repos:
   - name: repo1
```
volume: volumeClaimSpec: accessModes: - "ReadWriteOnce" resources: requests: storage: 1Gi EOD

The annotations added in this **PostgresCluster** CR enable the service binding connection and trigger the Operator reconciliation.

The output verifies that the database instance is created:

# Example output

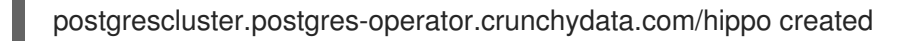

2. After you have created the database instance, ensure that all the pods in the **my-petclinic** namespace are running:

\$ oc get pods -n my-petclinic

The output, which takes a few minutes to display, verifies that the database is created and configured:

### Example output

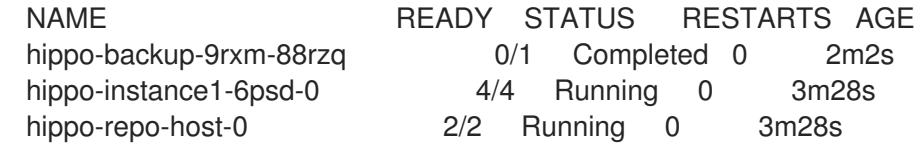

After the database is configured, you can deploy the sample application and connect it to the database service.

# 5.4.2. Deploying the Spring PetClinic sample application

To deploy the Spring PetClinic sample application on an Red Hat OpenShift Service on AWS cluster, you must use a deployment configuration and configure your local environment to be able to test the application.

### Procedure

1. Deploy the **spring-petclinic** application with the **PostgresCluster** custom resource (CR) by running the following command in shell:

\$ oc apply -n my-petclinic -f - << EOD -- apiVersion: apps/v1 kind: Deployment metadata: name: spring-petclinic labels:

```
app: spring-petclinic
spec:
 replicas: 1
 selector:
  matchLabels:
   app: spring-petclinic
 template:
  metadata:
   labels:
     app: spring-petclinic
  spec:
   containers:
    - name: app
      image: quay.io/service-binding/spring-petclinic:latest
      imagePullPolicy: Always
      env:
      - name: SPRING_PROFILES_ACTIVE
       value: postgres
      ports:
      - name: http
       containerPort: 8080
---
apiVersion: v1
kind: Service
metadata:
 labels:
  app: spring-petclinic
 name: spring-petclinic
spec:
 type: NodePort
 ports:
  - port: 80
   protocol: TCP
   targetPort: 8080
 selector:
  app: spring-petclinic
EOD
```
The output verifies that the Spring PetClinic sample application is created and deployed:

# Example output

deployment.apps/spring-petclinic created service/spring-petclinic created

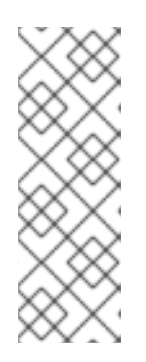

# **NOTE**

If you are deploying the application using Container images in the Developer perspective of the web console, you must enter the following environment variables under the Deployment section of the Advanced options:

- Name: SPRING\_PROFILES\_ACTIVE  $\bullet$
- Value: postgres

2. Verify that the application is not yet connected to the database service by running the following command:

\$ oc get pods -n my-petclinic

The output takes a few minutes to display the **CrashLoopBackOff** status:

### Example output

NAME READY STATUS RESTARTS AGE spring-petclinic-5b4c7999d4-wzdtz 0/1 CrashLoopBackOff 4 (13s ago) 2m25s

At this stage, the pod fails to start. If you try to interact with the application, it returns errors.

3. Expose the service to create a route for your application:

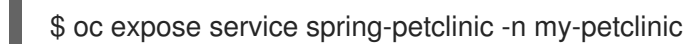

The output verifies that the **spring-petclinic** service is exposed and a route for the Spring PetClinic sample application is created:

### Example output

route.route.openshift.io/spring-petclinic exposed

You can now use the Service Binding Operator to connect the application to the database service.

# 5.4.3. Connecting the Spring PetClinic sample application to the PostgreSQL database service

To connect the sample application to the database service, you must create a **ServiceBinding** custom resource (CR) that triggers the Service Binding Operator to project the binding data into the application.

#### Procedure

1. Create a **ServiceBinding** CR to project the binding data:

<span id="page-75-2"></span><span id="page-75-1"></span><span id="page-75-0"></span>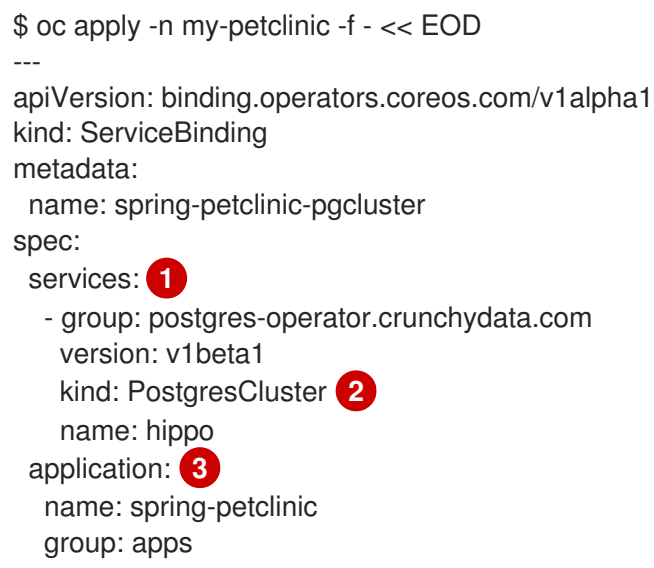

<span id="page-76-0"></span>version: v1 resource: deployments EOD

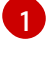

[3](#page-75-2)

Specifies a list of service resources.

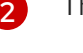

The CR of the database.

The sample application that points to a Deployment or any other similar resource with an embedded PodSpec.

The output verifies that the **ServiceBinding** CR is created to project the binding data into the sample application.

## Example output

servicebinding.binding.operators.coreos.com/spring-petclinic created

2. Verify that the request for service binding is successful:

\$ oc get servicebindings -n my-petclinic

### Example output

NAME READY REASON AGE spring-petclinic-pgcluster True ApplicationsBound 7s

By default, the values from the binding data of the database service are projected as files into the workload container that runs the sample application. For example, all the values from the Secret resource are projected into the **bindings/spring-petclinic-pgcluster** directory.

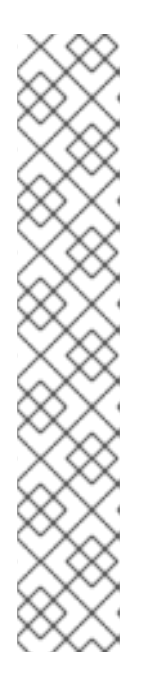

# **NOTE**

Optionally, you can also verify that the files in the application contain the projected binding data, by printing out the directory contents:

\$ for i in username password host port type; do oc exec -it deploy/springpetclinic -n my-petclinic -- /bin/bash -c 'cd /tmp; find /bindings/\*/'\$i' -exec echo  $-n$   $\{$ }:" " \;  $-$ exec cat  $\{$ } \;  $\}$ ; echo; done

## Example output: With all the values from the secret resource

/bindings/spring-petclinic-pgcluster/username: <username> /bindings/spring-petclinic-pgcluster/password: <password> /bindings/spring-petclinic-pgcluster/host: hippo-primary.my-petclinic.svc /bindings/spring-petclinic-pgcluster/port: 5432 /bindings/spring-petclinic-pgcluster/type: postgresql

3. Set up the port forwarding from the application port to access the sample application from your local environment:

\$ oc port-forward --address 0.0.0.0 svc/spring-petclinic 8080:80 -n my-petclinic

# Example output

 $\overline{a}$ 

Forwarding from 0.0.0.0:8080 -> 8080 Handling connection for 8080

4. Access [http://localhost:8080/petclinic.](http://localhost:8080/petclinic)

You can now remotely access the Spring PetClinic sample application at localhost:8080 and see that the application is now connected to the database service.

# 5.4.4. Additional Resources

- **Installing Service Binding [Operator.](#page-71-0)**
- Creating [applications](#page-32-0) using the Developer perspective .
- Managing resources from custom resource [definitions](https://access.redhat.com/documentation/en-us/red_hat_openshift_service_on_aws/4/html-single/operators/#managing-resources-from-crds) .
- **Known bindable [Operators](https://github.com/redhat-developer/service-binding-operator#known-bindable-operators).**

# 5.5. EXPOSING BINDING DATA FROM A SERVICE

Application developers need access to backing services to build and connect workloads. Connecting workloads to backing services is always a challenge because each service provider requires a different way to access their secrets and consume them in a workload.

The Service Binding Operator enables application developers to easily bind workloads together with operator-managed backing services, without any manual procedures to configure the binding connection. For the Service Binding Operator to provide the binding data, as an Operator provider or user who creates backing services, you must expose the binding data to be automatically detected by the Service Binding Operator. Then, the Service Binding Operator automatically collects the binding data from the backing service and shares it with a workload to provide a consistent and predictable experience.

# 5.5.1. Methods of exposing binding data

This section describes the methods you can use to expose the binding data.

Ensure that you know and understand your workload requirements and environment, and how it works with the provided services.

Binding data is exposed under the following circumstances:

- Backing service is available as a provisioned service resource. The service you intend to connect to is compliant with the Service Binding specification. You must create a **Secret** resource with all the required binding data values and reference it in the backing service custom resource (CR). The detection of all the binding data values is automatic.
- Backing service is not available as a provisioned service resource. You must expose the binding data from the backing service. Depending on your workload requirements and environment, you can choose any of the following methods to expose the binding data:
	- Direct secret reference
- Declaring binding data through custom resource definition (CRD) or CR annotations
- Detection of binding data through owned resources

### 5.5.1.1. Provisioned service

Provisioned service represents a backing service CR with a reference to a **Secret** resource placed in the **.status.binding.name** field of the backing service CR.

As an Operator provider or the user who creates backing services, you can use this method to be compliant with the Service Binding specification, by creating a **Secret** resource and referencing it in the **.status.binding.name** section of the backing service CR. This **Secret** resource must provide all the binding data values required for a workload to connect to the backing service.

The following examples show an **AccountService** CR that represents a backing service and a **Secret** resource referenced from the CR.

#### Example: **AccountService** CR

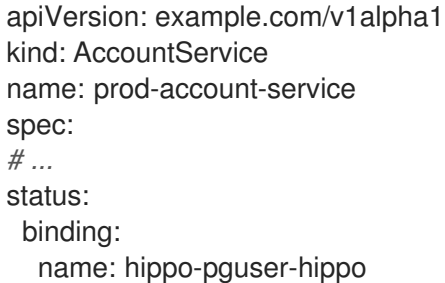

### Example: Referenced **Secret** resource

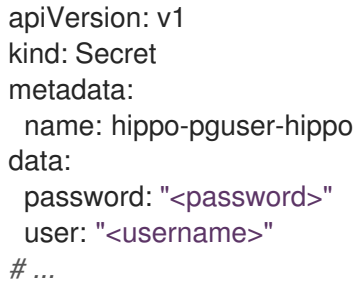

When creating a service binding resource, you can directly give the details of the **AccountService** resource in the **ServiceBinding** specification as follows:

#### Example: **ServiceBinding** resource

```
apiVersion: binding.operators.coreos.com/v1alpha1
kind: ServiceBinding
metadata:
 name: account-service
spec:
# ...
 services:
 - group: "example.com"
  version: v1alpha1
  kind: AccountService
```
name: prod-account-service application: name: spring-petclinic group: apps version: v1 resource: deployments

# Example: **ServiceBinding** resource in Specification API

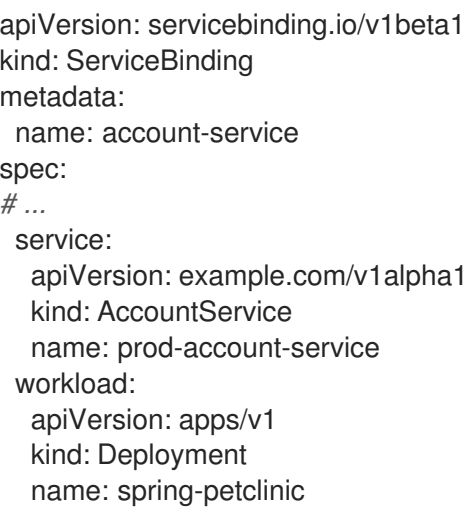

This method exposes all the keys in the **hippo-pguser-hippo** referenced **Secret** resource as binding data that is to be projected into the workload.

## 5.5.1.2. Direct secret reference

You can use this method, if all the required binding data values are available in a **Secret** resource that you can reference in your Service Binding definition. In this method, a **ServiceBinding** resource directly references a **Secret** resource to connect to a service. All the keys in the **Secret** resource are exposed as binding data.

## Example: Specification with the **binding.operators.coreos.com** API

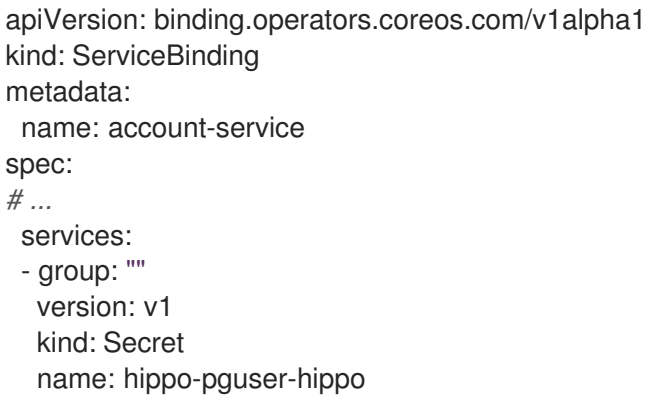

## Example: Specification that is compliant with the **servicebinding.io** API

apiVersion: servicebinding.io/v1beta1 kind: ServiceBinding metadata: name: account-service

```
spec:
# ...
 service:
  apiVersion: v1
  kind: Secret
  name: hippo-pguser-hippo
```
## 5.5.1.3. Declaring binding data through CRD or CR annotations

You can use this method to annotate the resources of the backing service to expose the binding data with specific annotations. Adding annotations under the **metadata** section alters the CRs and CRDs of the backing services. Service Binding Operator detects the annotations added to the CRs and CRDs and then creates a **Secret** resource with the values extracted based on the annotations.

The following examples show the annotations that are added under the **metadata** section and a referenced **ConfigMap** object from a resource:

### Example: Exposing binding data from a **Secret** object defined in the CR annotations

```
apiVersion: postgres-operator.crunchydata.com/v1beta1
kind: PostgresCluster
metadata:
 name: hippo
 namespace: my-petclinic
 annotations:
  service.binding: 'path={.metadata.name}-pguser-{.metadata.name},objectType=Secret'
# ...
```
The previous example places the name of the secret name in the **{.metadata.name}-pguser- {.metadata.name}** template that resolves to **hippo-pguser-hippo**. The template can contain multiple JSONPath expressions.

### Example: Referenced **Secret** object from a resource

apiVersion: v1 kind: Secret metadata: name: hippo-pguser-hippo data: password: "<password>" user: "<username>"

## Example: Exposing binding data from a **ConfigMap** object defined in the CR annotations

```
apiVersion: postgres-operator.crunchydata.com/v1beta1
kind: PostgresCluster
metadata:
 name: hippo
 namespace: my-petclinic
 annotations:
  service.binding: 'path={.metadata.name}-config,objectType=ConfigMap'
# ...
```
The previous example places the name of the config map in the **{.metadata.name}-config** template that resolves to **hippo-config**. The template can contain multiple JSONPath expressions.

# Example: Referenced **ConfigMap** object from a resource

apiVersion: v1 kind: ConfigMap metadata: name: hippo-config data: db\_timeout: "10s" user: "hippo"

## 5.5.1.4. Detection of binding data through owned resources

You can use this method if your backing service owns one or more Kubernetes resources such as route, service, config map, or secret that you can use to detect the binding data. In this method, the Service Binding Operator detects the binding data from resources owned by the backing service CR.

The following examples show the **detectBindingResources** API option set to **true** in the **ServiceBinding** CR:

### Example

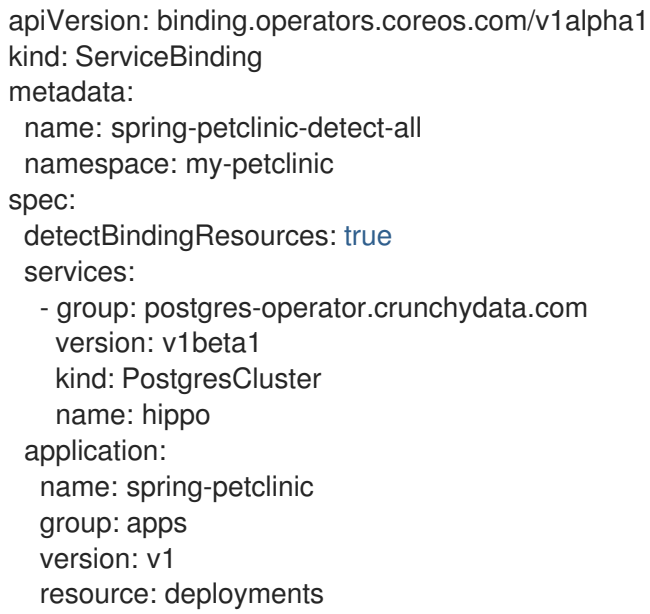

In the previous example, **PostgresCluster** custom service resource owns one or more Kubernetes resources such as route, service, config map, or secret.

The Service Binding Operator automatically detects the binding data exposed on each of the owned resources.

# 5.5.2. Data model

The data model used in the annotations follows specific conventions.

Service binding annotations must use the following convention:

```
service.binding(/<NAME>)?:
 "<VALUE>|(path=<JSONPATH_TEMPLATE>(,objectType=<OBJECT_TYPE>)?(,elementType=
<ELEMENT_TYPE>)?(,sourceKey=<SOURCE_KEY>)?(,sourceValue=<SOURCE_VALUE>)?)"
```
where:

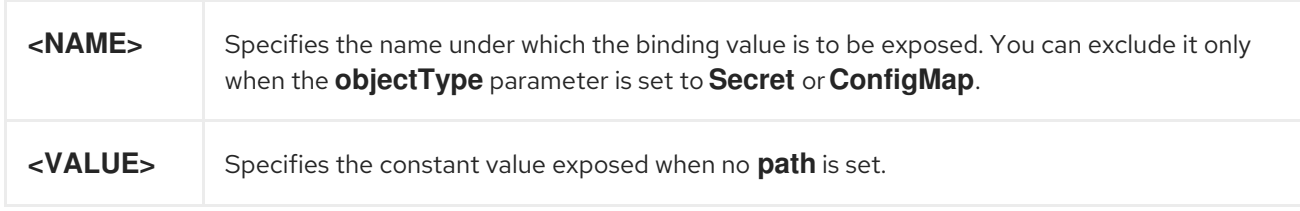

The data model provides the details on the allowed values and semantic for the **path**, **elementType**, **objectType**, **sourceKey**, and **sourceValue** parameters.

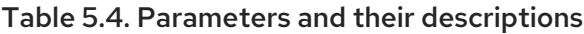

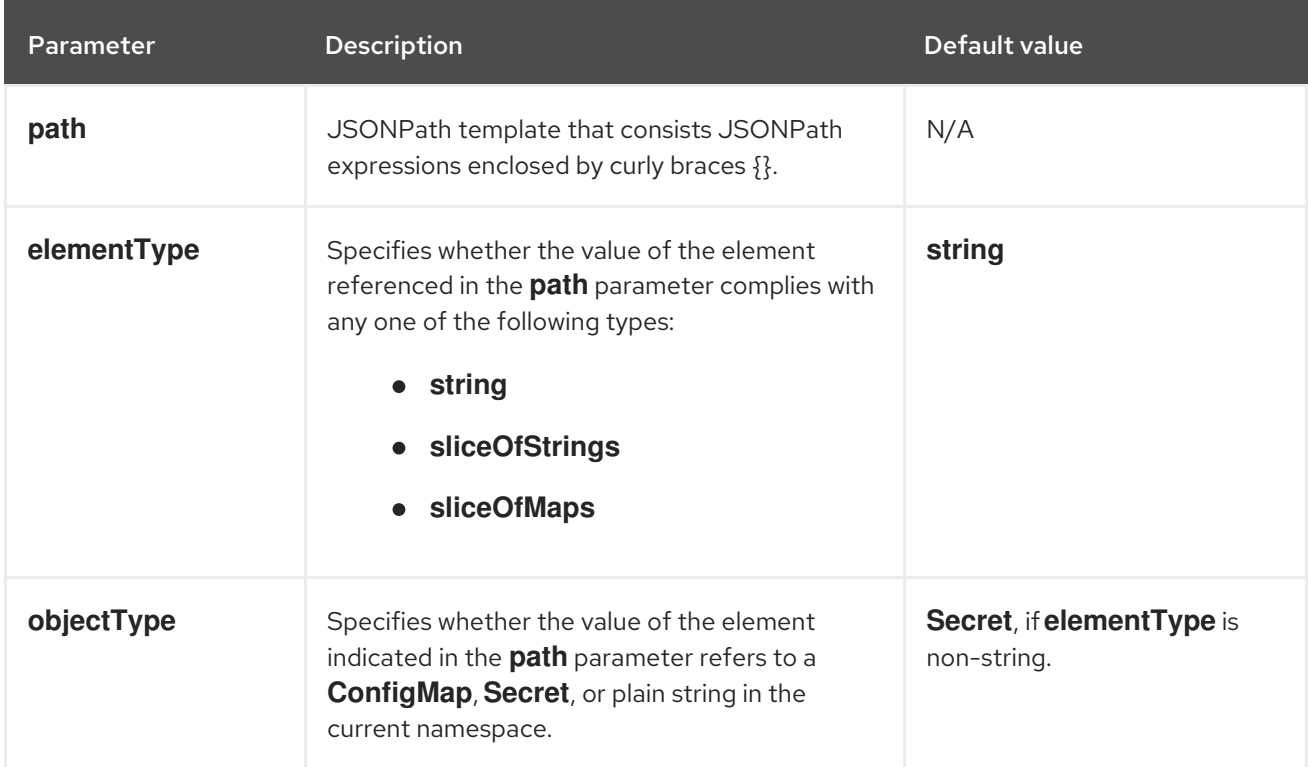

<span id="page-83-0"></span>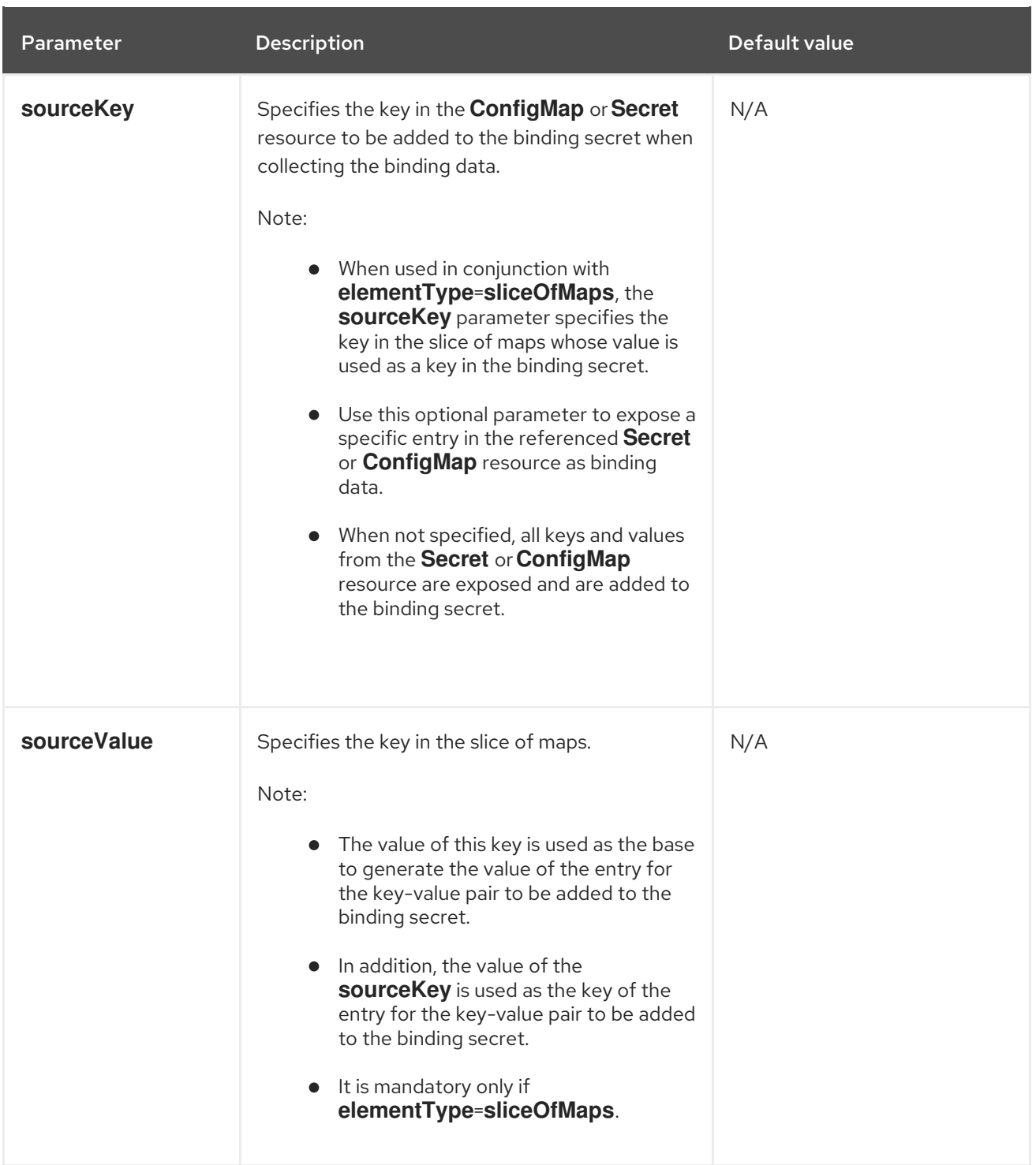

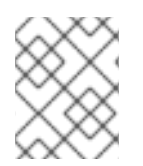

# **NOTE**

The **sourceKey** and **sourceValue** parameters are applicable only if the element indicated in the **path** parameter refers to a **ConfigMap** or **Secret** resource.

# 5.5.3. Setting annotations mapping to be optional

You can have optional fields in the annotations. For example, a path to the credentials might not be present if the service endpoint does not require authentication. In such cases, a field might not exist in the target path of the annotations. As a result, Service Binding Operator generates an error, by default.

As a service provider, to indicate whether you require annotations mapping, you can set a value for the **optional** flag in your annotations when enabling services. Service Binding Operator provides annotations mapping only if the target path is available. When the target path is not available, the

Service Binding Operator skips the optional mapping and continues with the projection of the existing mappings without throwing any errors.

# Procedure

To make a field in the annotations optional, set the **optional** flag value to **true**:

### Example

apiVersion: apps.example.org/v1beta1 kind: Database metadata: name: my-db namespace: my-petclinic annotations: service.binding/username: path={.spec.name},optional=true *# ...*

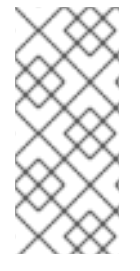

# **NOTE**

- If you set the **optional** flag value to **false** and the Service Binding Operator is unable to find the target path, the Operator fails the annotations mapping.
- If the **optional** flag has no value set, the Service Binding Operator considers the value as **false** by default and fails the annotations mapping.

# 5.5.4. RBAC requirements

To expose the backing service binding data using the Service Binding Operator, you require certain Role-based access control (RBAC) permissions. Specify certain verbs under the **rules** field of the **ClusterRole** resource to grant the RBAC permissions for the backing service resources. When you define these **rules**, you allow the Service Binding Operator to read the binding data of the backing service resources throughout the cluster. If the users do not have permissions to read binding data or modify application resource, the Service Binding Operator prevents such users to bind services to application. Adhering to the RBAC requirements avoids unnecessary permission elevation for the user and prevents access to unauthorized services or applications.

The Service Binding Operator performs requests against the Kubernetes API using a dedicated service account. By default, this account has permissions to bind services to workloads, both represented by the following standard Kubernetes or OpenShift objects:

- **Deployments**
- **DaemonSets**
- **ReplicaSets**
- **StatefulSets**
- **DeploymentConfigs**

The Operator service account is bound to an aggregated cluster role, allowing Operator providers or cluster administrators to enable binding custom service resources to workloads. To grant the required permissions within a **ClusterRole**, label it with the **servicebinding.io/controller** flag and set the flag

value to **true**. The following example shows how to allow the Service Binding Operator to **get**, **watch**, and **list** the custom resources (CRs) of Crunchy PostgreSQL Operator:

## Example: Enable binding to PostgreSQL database instances provisioned by Crunchy PostgreSQL Operator

```
apiVersion: rbac.authorization.k8s.io/v1
kind: ClusterRole
metadata:
 name: postgrescluster-reader
 labels:
   servicebinding.io/controller: "true"
rules:
- apiGroups:
  - postgres-operator.crunchydata.com
 resources:
  - postgresclusters
 verbs:
  - get
  - watch
  - list
 ...
```
This cluster role can be deployed during the installation of the backing service Operator.

# 5.5.5. Categories of exposable binding data

The Service Binding Operator enables you to expose the binding data values from the backing service resources and custom resource definitions (CRDs).

This section provides examples to show how you can use the various categories of exposable binding data. You must modify these examples to suit your work environment and requirements.

## 5.5.5.1. Exposing a string from a resource

The following example shows how to expose the string from the **metadata.name** field of the **PostgresCluster** custom resource (CR) as a username:

### Example

```
apiVersion: postgres-operator.crunchydata.com/v1beta1
kind: PostgresCluster
metadata:
 name: hippo
 namespace: my-petclinic
 annotations:
  service.binding/username: path={.metadata.name}
# ...
```
### 5.5.5.2. Exposing a constant value as the binding item

The following examples show how to expose a constant value from the **PostgresCluster** custom resource (CR):

### Example: Exposing a constant value

[1](#page-86-0)

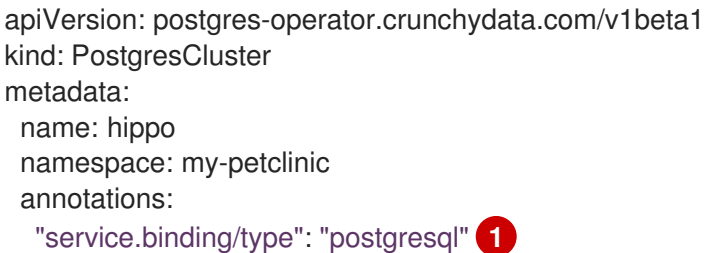

<span id="page-86-0"></span>Binding **type** to be exposed with the **postgresql** value.

### 5.5.5.3. Exposing an entire config map or secret that is referenced from a resource

The following examples show how to expose an entire secret through annotations:

#### Example: Exposing an entire secret through annotations

apiVersion: postgres-operator.crunchydata.com/v1beta1 kind: PostgresCluster metadata: name: hippo namespace: my-petclinic annotations: service.binding: 'path={.metadata.name}-pguser-{.metadata.name},objectType=Secret'

### Example: The referenced secret from the backing service resource

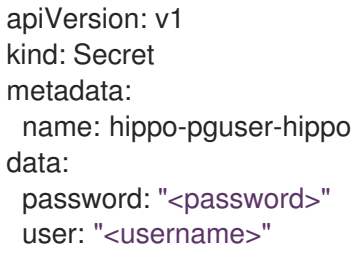

## 5.5.5.4. Exposing a specific entry from a config map or secret that is referenced from a resource

The following examples show how to expose a specific entry from a config map through annotations:

### Example: Exposing an entry from a config map through annotations

apiVersion: postgres-operator.crunchydata.com/v1beta1 kind: PostgresCluster metadata: name: hippo namespace: my-petclinic annotations: service.binding: 'path={.metadata.name}-config,objectType=ConfigMap,sourceKey=user'

### Example: The referenced config map from the backing service resource

The binding data should have a key with name as **db\_timeout** and value as **10s**:

```
apiVersion: v1
kind: ConfigMap
metadata:
 name: hippo-config
data:
 db_timeout: "10s"
 user: "hippo"
```
### 5.5.5.5. Exposing a resource definition value

The following example shows how to expose a resource definition value through annotations:

### Example: Exposing a resource definition value through annotations

```
apiVersion: postgres-operator.crunchydata.com/v1beta1
kind: PostgresCluster
metadata:
 name: hippo
 namespace: my-petclinic
 annotations:
  service.binding/username: path={.metadata.name}
  ...
```
### 5.5.5.6. Exposing entries of a collection with the key and value from each entry

The following example shows how to expose the entries of a collection with the key and value from each entry through annotations:

### Example: Exposing the entries of a collection through annotations

```
apiVersion: postgres-operator.crunchydata.com/v1beta1
kind: PostgresCluster
metadata:
name: hippo
namespace: my-petclinic
 annotations:
  "service.binding/uri": "path=
{.status.connections},elementType=sliceOfMaps,sourceKey=type,sourceValue=url"
spec:
# ...
status:
 connections:
  - type: primary
   url: primary.example.com
  - type: secondary
   url: secondary.example.com
  - type: '404'
   url: black-hole.example.com
```
The following example shows how the previous entries of a collection in annotations are projected into the bound application.

## Example: Binding data files

/bindings/<binding-name>/uri\_primary => primary.example.com /bindings/<binding-name>/uri\_secondary => secondary.example.com /bindings/<binding-name>/uri\_404 => black-hole.example.com

#### Example: Configuration from a backing service resource

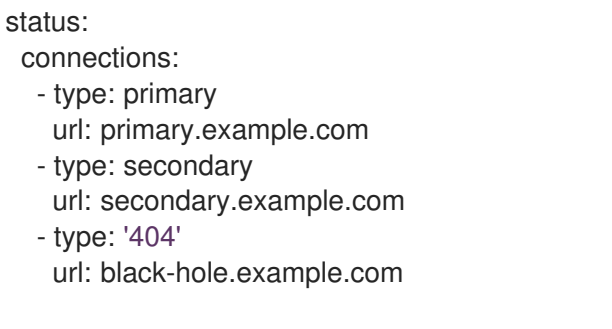

The previous example helps you to project all those values with keys such as **primary**, **secondary**, and so on.

#### 5.5.5.7. Exposing items of a collection with one key per item

The following example shows how to expose the items of a collection with one key per item through annotations:

#### Example: Exposing the items of a collection through annotations

```
apiVersion: postgres-operator.crunchydata.com/v1beta1
kind: PostgresCluster
metadata:
 name: hippo
 namespace: my-petclinic
 annotations:
  "service.binding/tags": "path={.spec.tags},elementType=sliceOfStrings"
spec:
  tags:
   - knowledge
   - is
   - power
```
The following example shows how the previous items of a collection in annotations are projected into the bound application.

#### Example: Binding data files

/bindings/<binding-name>/tags\_0 => knowledge /bindings/ $\langle$ binding-name $>$ /tags  $1 =$  is /bindings/<binding-name>/tags\_2 => power

#### Example: Configuration from a backing service resource

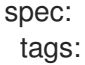

- knowledge
- is
- power

### 5.5.5.8. Exposing values of collection entries with one key per entry value

The following example shows how to expose the values of collection entries with one key per entry value through annotations:

### Example: Exposing the values of collection entries through annotations

```
apiVersion: postgres-operator.crunchydata.com/v1beta1
kind: PostgresCluster
metadata:
 name: hippo
 namespace: my-petclinic
 annotations:
  "service.binding/url": "path={.spec.connections},elementType=sliceOfStrings,sourceValue=url"
spec:
 connections:
  - type: primary
   url: primary.example.com
  - type: secondary
   url: secondary.example.com
  - type: '404'
   url: black-hole.example.com
```
The following example shows how the previous values of a collection in annotations are projected into the bound application.

### Example: Binding data files

/bindings/<binding-name>/url\_0 => primary.example.com /bindings/<binding-name>/url\_1 => secondary.example.com /bindings/<binding-name>/url\_2 => black-hole.example.com

## 5.5.6. Additional resources

• [Projecting](#page-91-0) binding data.

# 5.6. PROJECTING BINDING DATA

This section provides information on how you can consume the binding data.

# 5.6.1. Consumption of binding data

After the backing service exposes the binding data, for a workload to access and consume this data, you must project it into the workload from a backing service. Service Binding Operator automatically projects this set of data into the workload in the following methods:

1. By default, as files.

2. As environment variables, after you configure the **.spec.bindAsFiles** parameter from the **ServiceBinding** resource.

# 5.6.2. Configuration of the directory path to project the binding data inside workload container

By default, Service Binding Operator mounts the binding data as files at a specific directory in your workload resource. You can configure the directory path using the **SERVICE\_BINDING\_ROOT** environment variable setup in the container where your workload runs.

# Example: Binding data mounted as files

<span id="page-90-4"></span><span id="page-90-3"></span><span id="page-90-1"></span><span id="page-90-0"></span>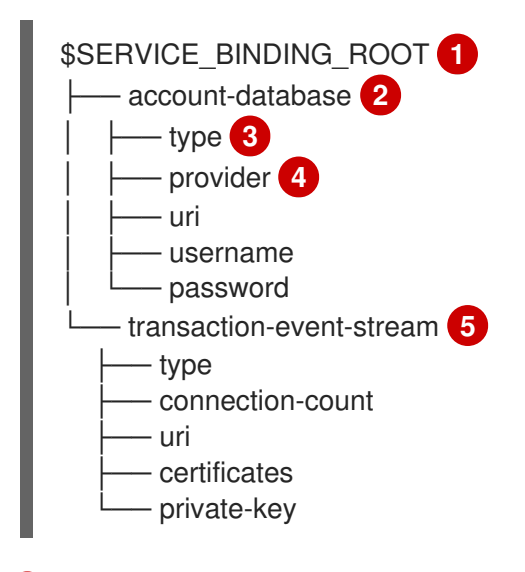

<span id="page-90-2"></span>[1](#page-90-0) Root directory.

[2](#page-90-1) [5](#page-90-2) Directory that stores the binding data.

- [3](#page-90-3) Mandatory identifier that identifies the type of the binding data projected into the corresponding directory.
- [4](#page-90-4) Optional: Identifier to identify the provider so that the application can identify the type of backing service it can connect to.

To consume the binding data as environment variables, use the built-in language feature of your programming language of choice that can read environment variables.

## Example: Python client usage

```
import os
username = os.getenv("USERNAME")
password = os.getenv("PASSWORD")
```
<span id="page-91-0"></span>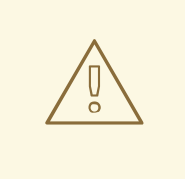

# WARNING

# For using the binding data directory name to look up the binding data

Service Binding Operator uses the **ServiceBinding** resource name (**.metadata.name**) as the binding data directory name. The spec also provides a way to override that name through the **.spec.name** field. As a result, there is a chance for binding data name collision if there are multiple **ServiceBinding** resources in the namespace. However, due to the nature of the volume mount in Kubernetes, the binding data directory will contain values from only one of the **Secret** resources.

# 5.6.2.1. Computation of the final path for projecting the binding data as files

The following table summarizes the configuration of how the final path for the binding data projection is computed when files are mounted at a specific directory:

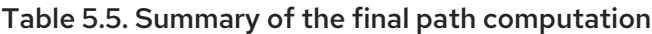

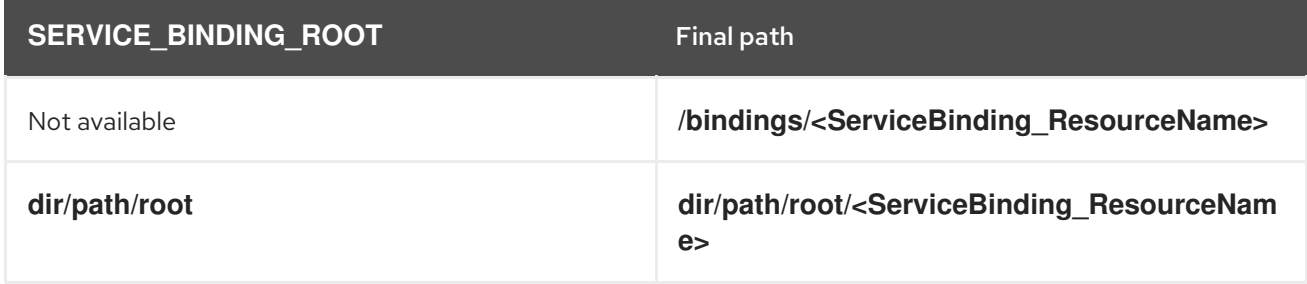

In the previous table, the <ServiceBinding ResourceName> entry specifies the name of the **ServiceBinding** resource that you configure in the **.metadata.name** section of the custom resource (CR).

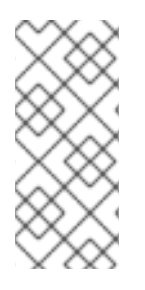

# **NOTE**

By default, the projected files get their permissions set to 0644. Service Binding Operator cannot set specific permissions due to a bug in Kubernetes that causes issues if the service expects specific permissions such as **0600**. As a workaround, you can modify the code of the program or the application that is running inside a workload resource to copy the file to the **/tmp** directory and set the appropriate permissions.

To access and consume the binding data within the existing **SERVICE\_BINDING\_ROOT** environment variable, use the built-in language feature of your programming language of choice that can read environment variables.

## Example: Python client usage

```
from pyservicebinding import binding
try:
  sb = binding.ServiceBinding()
except binding.ServiceBindingRootMissingError as msg:
  # log the error message and retry/exit
```
print("SERVICE\_BINDING\_ROOT env var not set") sb = binding.ServiceBinding() bindings list = sb.bindings("postgresql")

In the previous example, the **bindings\_list** variable contains the binding data for the **postgresql** database service type.

# 5.6.3. Projecting the binding data

Depending on your workload requirements and environment, you can choose to project the binding data either as files or environment variables.

### **Prerequisites**

- You understand the following concepts:
	- Environment and requirements of your workload, and how it works with the provided services.
	- Consumption of the binding data in your workload resource.
	- Configuration of how the final path for data projection is computed for the default method.
- The binding data is exposed from the backing service.

#### Procedure

- 1. To project the binding data as files, determine the destination folder by ensuring that the existing **SERVICE\_BINDING\_ROOT** environment variable is present in the container where your workload runs.
- 2. To project the binding data as environment variables, set the value for the **.spec.bindAsFiles** parameter to **false** from the **ServiceBinding** resource in the custom resource (CR).

## 5.6.4. Additional resources

- [Exposing](#page-83-0) binding data from a service .
- Using the projected binding data in the source code of the [application](https://redhat-developer.github.io/service-binding-operator/userguide/using-projected-bindings/using-projected-bindings.html) .

# 5.7. BINDING WORKLOADS USING SERVICE BINDING OPERATOR

Application developers must bind a workload to one or more backing services by using a binding secret. This secret is generated for the purpose of storing information to be consumed by the workload.

As an example, consider that the service you want to connect to is already exposing the binding data. In this case, you would also need a workload to be used along with the **ServiceBinding** custom resource (CR). By using this **ServiceBinding** CR, the workload sends a binding request with the details of the services to bind with.

## Example of **ServiceBinding** CR

apiVersion: binding.operators.coreos.com/v1alpha1 kind: ServiceBinding

<span id="page-93-0"></span>[1](#page-93-0) Specifies a list of service resources. metadata: name: spring-petclinic-pgcluster namespace: my-petclinic spec: services: 1 - group: postgres-operator.crunchydata.com version: v1beta1 kind: PostgresCluster name: hippo application: **2** name: spring-petclinic group: apps version: v1 resource: deployments

<span id="page-93-1"></span>The sample application that points to a Deployment or any other similar resource with an embedded PodSpec.

As shown in the previous example, you can also directly use a **ConfigMap** or a **Secret** itself as a service resource to be used as a source of binding data.

# 5.7.1. Naming strategies

[2](#page-93-1)

Naming strategies are available only for the **binding.operators.coreos.com** API group.

Naming strategies use Go templates to help you define custom binding names through the service binding request. Naming strategies apply for all attributes including the mappings in the **ServiceBinding** custom resource (CR).

A backing service projects the binding names as files or environment variables into the workload. If a workload expects the projected binding names in a particular format, but the binding names to be projected from the backing service are not available in that format, then you can change the binding names using naming strategies.

## Predefined post-processing functions

While using naming strategies, depending on the expectations or requirements of your workload, you can use the following predefined post-processing functions in any combination to convert the character strings:

- **upper**: Converts the character strings into capital or uppercase letters.
- **lower**: Converts the character strings into lowercase letters.
- **title**: Converts the character strings where the first letter of each word is capitalized except for certain minor words.

### Predefined naming strategies

Binding names declared through annotations are processed for their name change before their projection into the workload according to the following predefined naming strategies:

**none**: When applied, there are no changes in the binding names.

# Example

After the template compilation, the binding names take the **{{ .name }}** form.

host: hippo-pgbouncer port: 5432

**upper**: Applied when no **namingStrategy** is defined. When applied, converts all the character strings of the binding name key into capital or uppercase letters.

# Example

After the template compilation, the binding names take the **{{ .service.kind | upper}}\_{{ .name | upper }}** form.

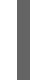

DATABASE\_HOST: hippo-pgbouncer DATABASE\_PORT: 5432

If your workload requires a different format, you can define a custom naming strategy and change the binding name using a prefix and a separator, for example, **PORT\_DATABASE**.

# **NOTE**

- When the binding names are projected as files, by default the predefined **none** naming strategy is applied, and the binding names do not change.
- When the binding names are projected as environment variables and no **namingStrategy** is defined, by default the predefined **uppercase** naming strategy is applied.
- You can override the predefined naming strategies by defining custom naming strategies using different combinations of custom binding names and predefined post-processing functions.

# 5.7.2. Advanced binding options

You can define the **ServiceBinding** custom resource (CR) to use the following advanced binding options:

- Changing binding names: This option is available only for the **binding.operators.coreos.com** API group.
- Composing custom binding data: This option is available only for the **binding.operators.coreos.com** API group.
- Binding workloads using label selectors: This option is available for both the **binding.operators.coreos.com** and **servicebinding.io** API groups.

# 5.7.2.1. Changing the binding names before projecting them into the workload

You can specify the rules to change the binding names in the **.spec.namingStrategy** attribute of the **ServiceBinding** CR. For example, consider a Spring PetClinic sample application that connects to the PostgreSQL database. In this case, the PostgreSQL database service exposes the **host** and **port** fields of the database to use for binding. The Spring PetClinic sample application can access this exposed binding data through the binding names.

# Example: Spring PetClinic sample application in the **ServiceBinding** CR

```
# ...
  application:
   name: spring-petclinic
   group: apps
   version: v1
   resource: deployments
# ...
```
# Example: PostgreSQL database service in the **ServiceBinding** CR

```
# ...
  services:
  - group: postgres-operator.crunchydata.com
   version: v1beta1
   kind: PostgresCluster
   name: hippo
# ...
```
If **namingStrategy** is not defined and the binding names are projected as environment variables, then the **host: hippo-pgbouncer** value in the backing service and the projected environment variable would appear as shown in the following example:

## Example

DATABASE\_HOST: hippo-pgbouncer

where:

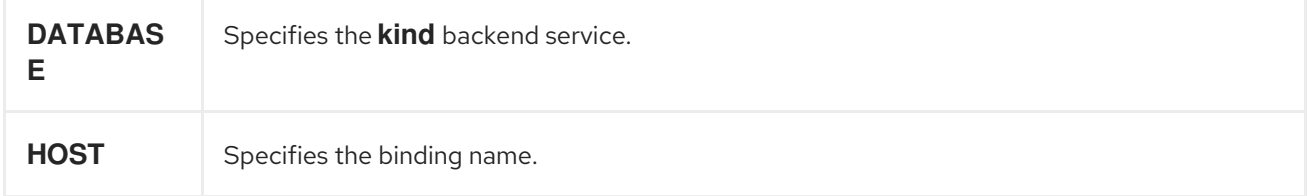

After applying the **POSTGRESQL\_{{ .service.kind | upper }}\_{{ .name | upper }}\_ENV** naming strategy, the list of custom binding names prepared by the service binding request appears as shown in the following example:

## Example

POSTGRESQL\_DATABASE\_HOST\_ENV: hippo-pgbouncer POSTGRESQL\_DATABASE\_PORT\_ENV: 5432

The following items describe the expressions defined in the **POSTGRESQL\_{{ .service.kind | upper }}\_{{ .name | upper }}\_ENV** naming strategy:

- **.name**: Refers to the binding name exposed by the backing service. In the previous example, the binding names are **HOST** and **PORT**.
- **.service.kind**: Refers to the kind of service resource whose binding names are changed with the naming strategy.
- **upper**: String function used to post-process the character string while compiling the Go template string.
- **POSTGRESQL:** Prefix of the custom binding name.
- **ENV**: Suffix of the custom binding name.

Similar to the previous example, you can define the string templates in **namingStrategy** to define how each key of the binding names should be prepared by the service binding request.

#### 5.7.2.2. Composing custom binding data

As an application developer, you can compose custom binding data under the following circumstances:

- The backing service does not expose binding data.
- The values exposed are not available in the required format as expected by the workload.

For example, consider a case where the backing service CR exposes the host, port, and database user as binding data, but the workload requires that the binding data be consumed as a connection string. You can compose custom binding data using attributes in the Kubernetes resource representing the backing service.

#### Example

```
apiVersion: binding.operators.coreos.com/v1alpha1
kind: ServiceBinding
metadata:
  name: spring-petclinic-pgcluster
  namespace: my-petclinic
spec:
  services:
  - group: postgres-operator.crunchydata.com
   version: v1beta1
   kind: PostgresCluster
   name: hippo 1
   id: postgresDB 2
  - group: ""
   version: v1
   kind: Secret
   name: hippo-pguser-hippo
   id: postgresSecret
  application:
   name: spring-petclinic
   group: apps
   version: v1
   resource: deployments
  mappings:
   ## From the database service
   - name: JDBC_URL
     value: 'jdbc:postgresql://{{ .postgresDB.metadata.annotations.proxy }}:{{ .postgresDB.spec.port
}}/{{ .postgresDB.metadata.name }}'
   ## From both the services!
   - name: CREDENTIALS
     value: '{{ .postgresDB.metadata.name }}{{ translationService.postgresSecret.data.password }}'
```
<span id="page-97-1"></span><span id="page-97-0"></span>*## Generate JSON* - name: DB\_JSON **3** value: {{ json .postgresDB.status }} **4**

- [1](#page-96-0) Name of the backing service resource.
- [2](#page-96-1) Optional identifier.
- [3](#page-97-0) The JSON name that the Service Binding Operator generates. The Service Binding Operator projects this JSON name as the name of a file or environment variable.
- [4](#page-97-1) The JSON value that the Service Binding Operator generates. The Service Binding Operator projects this JSON value as a file or environment variable. The JSON value contains the attributes from your specified field of the backing service custom resource.

### 5.7.2.3. Binding workloads using a label selector

You can use a label selector to specify the workload to bind. If you declare a service binding using the label selectors to pick up workloads, the Service Binding Operator periodically attempts to find and bind new workloads that match the given label selector.

For example, as a cluster administrator, you can bind a service to every **Deployment** in a namespace with the **environment: production** label by setting an appropriate **labelSelector** field in the **ServiceBinding** CR. This enables the Service Binding Operator to bind each of these workloads with one **ServiceBinding** CR.

### Example **ServiceBinding** CR in the **binding.operators.coreos.com/v1alpha1** API

<span id="page-97-2"></span>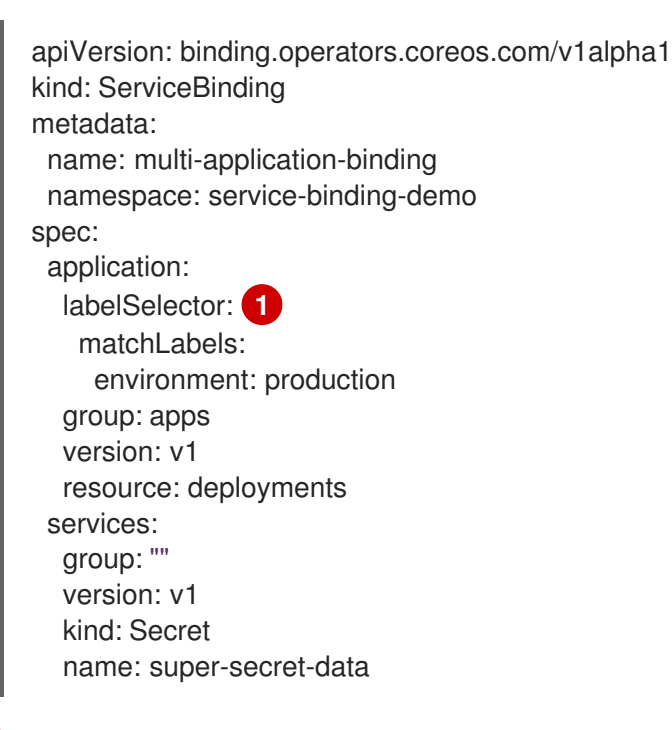

Specifies the workload that is being bound.

# Example **ServiceBinding** CR in the **servicebinding.io** API

apiVersion: servicebindings.io/v1beta1 kind: ServiceBinding

[1](#page-97-2)

<span id="page-98-0"></span>metadata: name: multi-application-binding namespace: service-binding-demo spec: workload: selector: **1** matchLabels: environment: production apiVersion: app/v1 kind: Deployment service: apiVersion: v1 kind: Secret name: super-secret-data

Specifies the workload that is being bound.

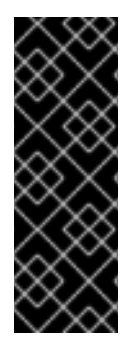

# IMPORTANT

If you define the following pairs of fields, Service Binding Operator refuses the binding operation and generates an error:

- The **name** and **labelSelector** fields in the **binding.operators.coreos.com/v1alpha1** API.
- The **name** and **selector** fields in the **servicebinding.io** API (Spec API).

## Understanding the rebinding behavior

Consider a case where, after a successful binding, you use the **name** field to identify a workload. If you delete and recreate that workload, the **ServiceBinding** reconciler does not rebind the workload, and the Operator cannot project the binding data to the workload. However, if you use the **labelSelector** field to identify a workload, the **ServiceBinding** reconciler rebinds the workload, and the Operator projects the binding data.

# 5.7.3. Binding secondary workloads that are not compliant with PodSpec

A typical scenario in service binding involves configuring the backing service, the workload (Deployment), and Service Binding Operator. Consider a scenario that involves a secondary workload (which can also be an application Operator) that is not compliant with PodSpec and is between the primary workload (Deployment) and Service Binding Operator.

For such secondary workload resources, the location of the container path is arbitrary. For service binding, if the secondary workload in a CR is not compliant with the PodSpec, you must specify the location of the container path. Doing so projects the binding data into the container path specified in the secondary workload of the **ServiceBinding** custom resource (CR), for example, when you do not want the binding data inside a pod.

In Service Binding Operator, you can configure the path of where containers or secrets reside within a workload and bind these paths at a custom location.

## 5.7.3.1. Configuring the custom location of the container path

This custom location is available for the **binding.operators.coreos.com** API group when Service Binding Operator projects the binding data as environment variables.

Consider a secondary workload CR, which is not compliant with the PodSpec and has containers located at the **spec.containers** path:

### Example: Secondary workload CR

```
apiVersion: "operator.sbo.com/v1"
kind: SecondaryWorkload
metadata:
  name: secondary-workload
spec:
  containers:
  - name: hello-world
   image: quay.io/baijum/secondary-workload:latest
   ports:
```
- containerPort: 8080

#### Procedure

Configure the **spec.containers** path by specifying a value in the **ServiceBinding** CR and bind this path to a **spec.application.bindingPath.containersPath** custom location:

### Example: **ServiceBinding** CR with the **spec.containers** path in a custom location

```
apiVersion: binding.operators.coreos.com/v1alpha1
kind: ServiceBinding
metadata:
  name: spring-petclinic-pgcluster
spec:
  services:
  - group: postgres-operator.crunchydata.com
   version: v1beta1
   kind: PostgresCluster
   name: hippo
   id: postgresDB
  - group: ""
   version: v1
   kind: Secret
   name: hippo-pguser-hippo
   id: postgresSecret
  application: 1
   name: spring-petclinic
   group: apps
   version: v1
   resource: deployments
  application: 2
   name: secondary-workload
   group: operator.sbo.com
   version: v1
   resource: secondaryworkloads
   bindingPath:
     containersPath: spec.containers 3
```
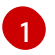

The sample application that points to a Deployment or any other similar resource with an embedded PodSpec.

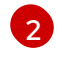

[3](#page-99-2)

The secondary workload, which is not compliant with the PodSpec.

The custom location of the container path.

After you specify the location of the container path, Service Binding Operator generates the binding data, which becomes available in the container path specified in the secondary workload of the **ServiceBinding** CR.

The following example shows the **spec.containers** path with the **envFrom** and **secretRef** fields:

### Example: Secondary workload CR with the **envFrom** and **secretRef** fields

```
apiVersion: "operator.sbo.com/v1"
kind: SecondaryWorkload
metadata:
  name: secondary-workload
spec:
  containers:
  - env: 1
   - name: ServiceBindingOperatorChangeTriggerEnvVar
    value: "31793"
   envFrom:
   - secretRef:
      name: secret-resource-name 2
   image: quay.io/baijum/secondary-workload:latest
   name: hello-world
   ports:
   - containerPort: 8080
   resources: {}
```
<span id="page-100-1"></span>[1](#page-100-0) Unique array of containers with values generated by the Service Binding Operator. These values are based on the backing service CR.

Name of the **Secret** resource generated by the Service Binding Operator.

#### 5.7.3.2. Configuring the custom location of the secret path

This custom location is available for the **binding.operators.coreos.com** API group when Service Binding Operator projects the binding data as environment variables.

Consider a secondary workload CR, which is not compliant with the PodSpec, with only the secret at the **spec.secret** path:

#### Example: Secondary workload CR

[2](#page-100-1)

apiVersion: "operator.sbo.com/v1" kind: SecondaryWorkload metadata:

```
name: secondary-workload
spec:
  secret: ""
```
### Procedure

[1](#page-101-0)

 $\overline{2}$  $\overline{2}$  $\overline{2}$ 

Configure the **spec.secret** path by specifying a value in the **ServiceBinding** CR and bind this path at a **spec.application.bindingPath.secretPath** custom location:

### Example: **ServiceBinding** CR with the **spec.secret** path in a custom location

<span id="page-101-0"></span>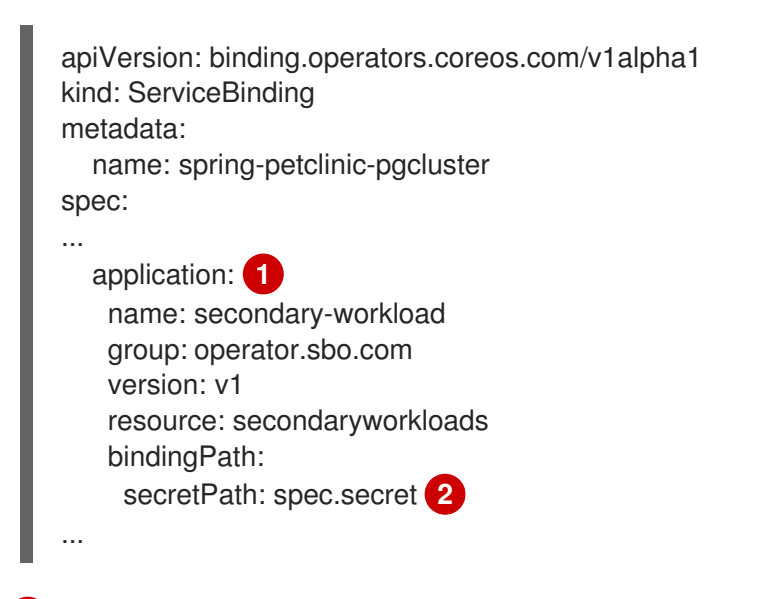

<span id="page-101-1"></span>The secondary workload, which is not compliant with the PodSpec.

The custom location of the secret path that contains the name of the **Secret** resource.

After you specify the location of the secret path, Service Binding Operator generates the binding data, which becomes available in the secret path specified in the secondary workload of the **ServiceBinding** CR.

The following example shows the **spec.secret** path with the **binding-request** value:

## Example: Secondary workload CR with the **binding-request** value

```
...
apiVersion: "operator.sbo.com/v1"
kind: SecondaryWorkload
metadata:
  name: secondary-workload
spec:
  secret: binding-request-72ddc0c540ab3a290e138726940591debf14c581 1
...
```
<span id="page-101-2"></span>The unique name of the **Secret** resource that Service Binding Operator generates.

# 5.7.3.3. Workload resource mapping

[1](#page-101-2)

# **NOTE**

- Workload resource mapping is available for the secondary workloads of the **ServiceBinding** custom resource (CR) for both the API groups: **binding.operators.coreos.com** and **servicebinding.io**.
- You must define **ClusterWorkloadResourceMapping** resources only under the **servicebinding.io** API group. However, the **ClusterWorkloadResourceMapping** resources interact with **ServiceBinding** resources under both the **binding.operators.coreos.com** and **servicebinding.io** API groups.

If you cannot configure custom path locations by using the configuration method for container path, you can define exactly where binding data needs to be projected. Specify where to project the binding data for a given workload kind by defining the **ClusterWorkloadResourceMapping** resources in the **servicebinding.io** API group.

The following example shows how to define a mapping for the **CronJob.batch/v1** resources.

### Example: Mapping for **CronJob.batch/v1** resources

<span id="page-102-6"></span><span id="page-102-5"></span><span id="page-102-4"></span><span id="page-102-3"></span>[1](#page-102-0)

[2](#page-102-1)

[3](#page-102-2)

<span id="page-102-2"></span><span id="page-102-1"></span><span id="page-102-0"></span>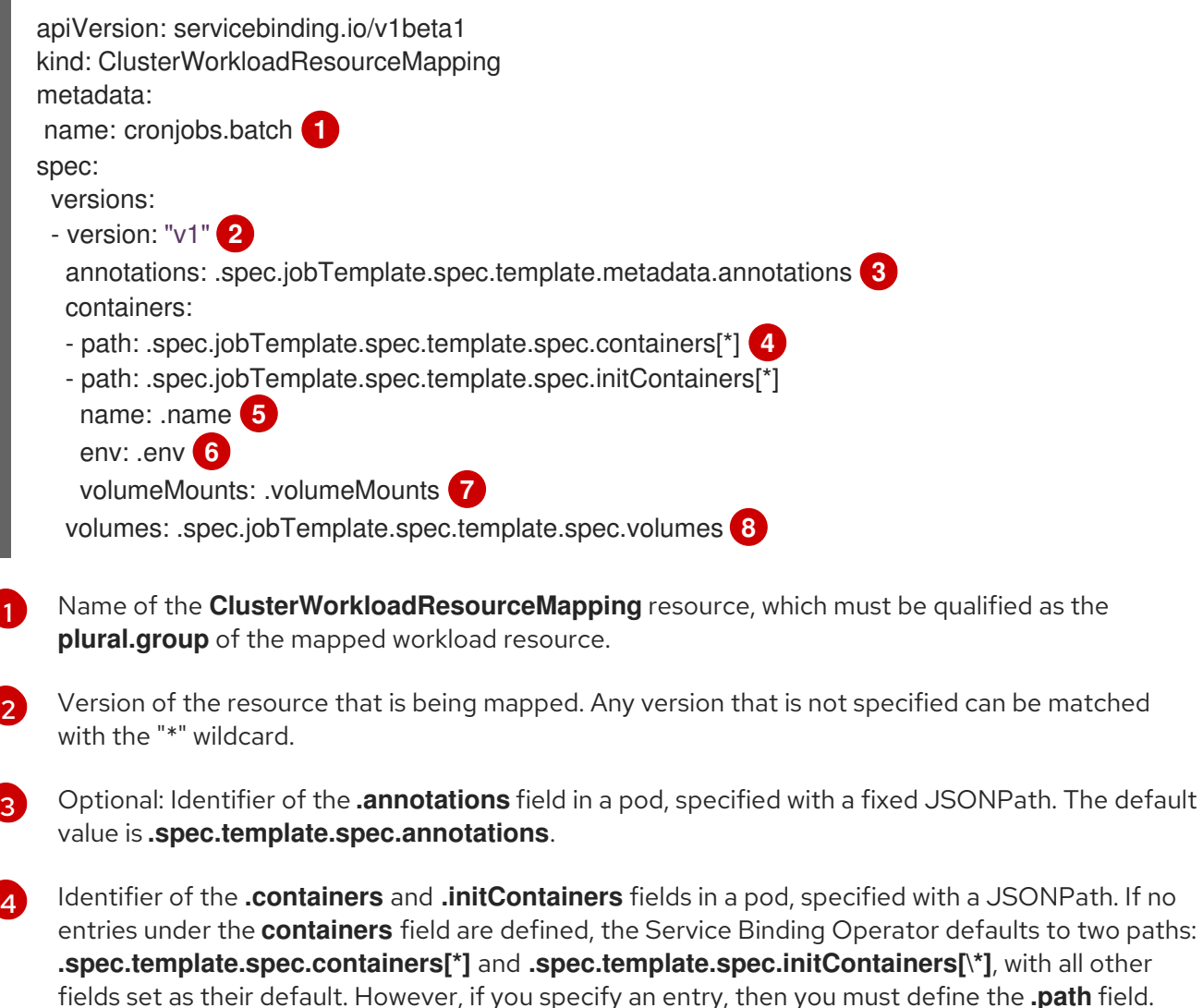

[5](#page-102-4) Optional: Identifier of the **.name** field in a container, specified with a fixed JSONPath. The default value is **.name**.

<span id="page-102-7"></span>can be matched

a JSONPath. If no

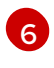

Optional: Identifier of the **.env** field in a container, specified with a fixed JSONPath. The default value is **.env**.

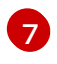

Optional: Identifier of the **.volumeMounts** field in a container, specified with a fixed JSONPath. The default value is **.volumeMounts**.

 $\mathbf{R}$ Optional: Identifier of the **.volumes** field in a pod, specified with a fixed JSONPath. The default value is **.spec.template.spec.volumes**.

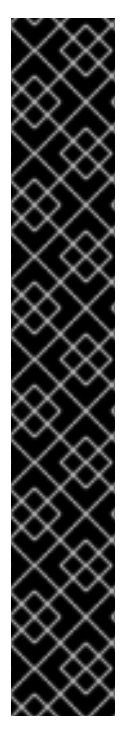

### IMPORTANT

- In this context, a fixed JSONPath is a subset of the JSONPath grammar that accepts only the following operations:
	- Field lookup: **.spec.template**
	- Array indexing: **.spec['template']**

All other operations are not accepted.

- Most of these fields are optional. When they are not specified, the Service Binding Operator assumes defaults compatible with **PodSpec** resources.
- The Service Binding Operator requires that each of these fields is structurally equivalent to the corresponding field in a pod deployment. For example, the contents of the **.env** field in a workload resource must be able to accept the same structure of data that the **.env** field in a Pod resource would. Otherwise, projecting binding data into such a workload might result in unexpected behavior from the Service Binding Operator.

### Behavior specific to the **binding.operators.coreos.com** API group

You can expect the following behaviors when **ClusterWorkloadResourceMapping** resources interact with **ServiceBinding** resources under the **binding.operators.coreos.com** API group:

- If a **ServiceBinding** resource with the **bindAsFiles: false** flag value is created together with one of these mappings, then environment variables are projected into the **.envFrom** field underneath each **path** field specified in the corresponding **ClusterWorkloadResourceMapping** resource.
- As a cluster administrator, you can specify both a **ClusterWorkloadResourceMapping** resource and the **.spec.application.bindingPath.containersPath** field in a **ServiceBinding.bindings.coreos.com** resource for binding purposes. The Service Binding Operator attempts to project binding data into the locations specified in both a **ClusterWorkloadResourceMapping** resource and the **.spec.application.bindingPath.containersPath** field. This behavior is equivalent to adding a container entry to the corresponding **ClusterWorkloadResourceMapping** resource with the **path: \$containersPath** attribute, with all other values taking their default value.

# 5.7.4. Unbinding workloads from a backing service

You can unbind a workload from a backing service by using the **oc** tool.

To unbind a workload from a backing service, delete the **ServiceBinding** custom resource (CR) linked to it:

\$ oc delete ServiceBinding <.metadata.name>

### Example

\$ oc delete ServiceBinding spring-petclinic-pgcluster

where:

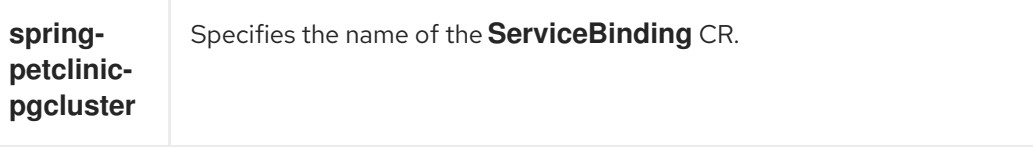

# 5.7.5. Additional resources

- Binding a [workload](#page-67-0) together with a backing service .
- Connecting the Spring PetClinic sample application to the [PostgreSQL](#page-76-0) database service .
- Creating custom [resources](https://access.redhat.com/documentation/en-us/red_hat_openshift_service_on_aws/4/html-single/operators/#crd-creating-custom-resources-from-file_crd-managing-resources-from-crds) from a file
- Example schema of the [ClusterWorkloadResourceMapping](https://redhat-developer.github.io/service-binding-operator/userguide/binding-workloads-using-sbo/custom-path-injection.html#_workload_resource_mapping) resource.

# 5.8. CONNECTING AN APPLICATION TO A SERVICE USING THE DEVELOPER PERSPECTIVE

Use the **Topology** view for the following purposes:

- Grouping multiple components within an application.
- Connecting components with each other.
- Connecting multiple resources to services with labels.

You can either use a binding or a visual connector to connect components.

A binding connection between the components can be established only if the target node is an Operator-backed service. This is indicated by the Create a binding connectortool-tip which appears when you drag an arrow to such a target node. When an application is connected to a service by using a binding connector a **ServiceBinding** resource is created. Then, the Service Binding Operator controller projects the necessary binding data into the application deployment. After the request is successful, the application is redeployed establishing an interaction between the connected components.

A visual connector establishes only a visual connection between the components, depicting an intent to connect. No interaction between the components is established. If the target node is not an Operatorbacked service the Create a visual connectortool-tip is displayed when you drag an arrow to a target node.

# 5.8.1. Discovering and identifying Operator-backed bindable services

As a user, if you want to create a bindable service, you must know which services are bindable. Bindable services are services that the applications can consume easily because they expose their binding data such as credentials, connection details, volume mounts, secrets, and other binding data in a standard way. The Developer perspective helps you discover and identify such bindable services.

### Procedure

- To discover and identify Operator-backed bindable services, consider the following alternative approaches:
	- Click +Add → Developer Catalog → Operator Backed to see the Operator-backed tiles. Operator-backed services that support service binding features have a Bindable badge on the tiles.
	- o On the left pane of the Operator Backed page, select Bindable.

#### TIP

Click the help icon next to **Service binding** to see more information about bindable services.

• Click +Add → Add and search for Operator-backed services. When you click the bindable service, you can view the **Bindable** badge in the side panel.

### 5.8.2. Creating a visual connection between components

You can depict an intent to connect application components by using the visual connector.

This procedure walks you through an example of creating a visual connection between a PostgreSQL Database service and a Spring PetClinic sample application.

#### Prerequisites

- You have created and deployed a Spring PetClinic sample application by using the Developer perspective.
- You have created and deployed a Crunchy PostgreSQL database instance by using the Developer perspective. This instance has the following components: **hippo-backup**, **hippoinstance**, **hippo-repo-host**, and **hippo-pgbouncer**.

#### Procedure

- 1. In the Developer perspective, switch to the relevant project, for example, **my-petclinic**.
- 2. Hover over the Spring PetClinic sample application to see a dangling arrow on the node.

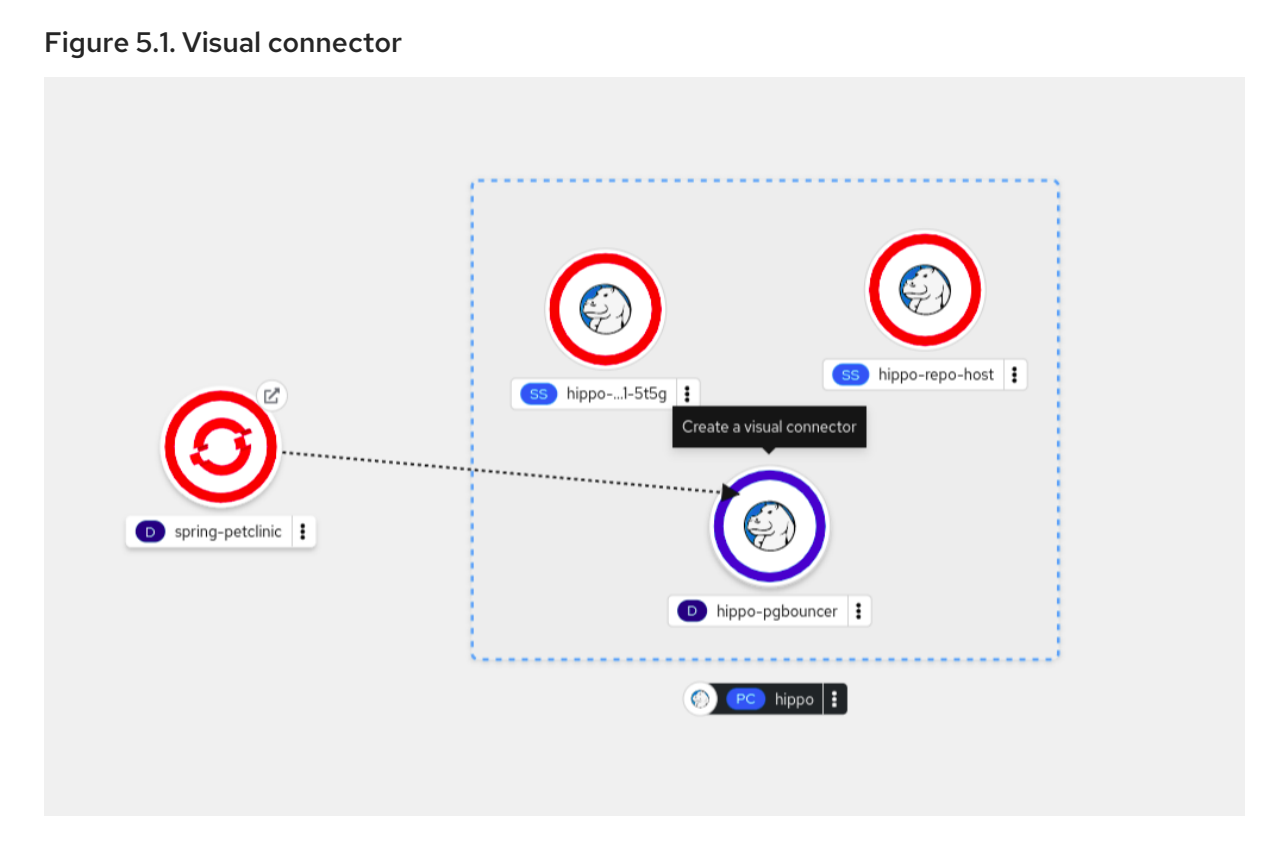

- 3. Click and drag the arrow towards the **hippo-pgbouncer** deployment to connect the Spring PetClinic sample application with it.
- 4. Click the **spring-petclinic** deployment to see the Overview panel. Under the Details tab, click the edit icon in the Annotations section to see the Key = **app.openshift.io/connects-to** and Value =**[{"apiVersion":"apps/v1","kind":"Deployment","name":"hippo-pgbouncer"}]** annotation added to the deployment.
- 5. Optional: You can repeat these steps to establish visual connections between other applications and components you create.

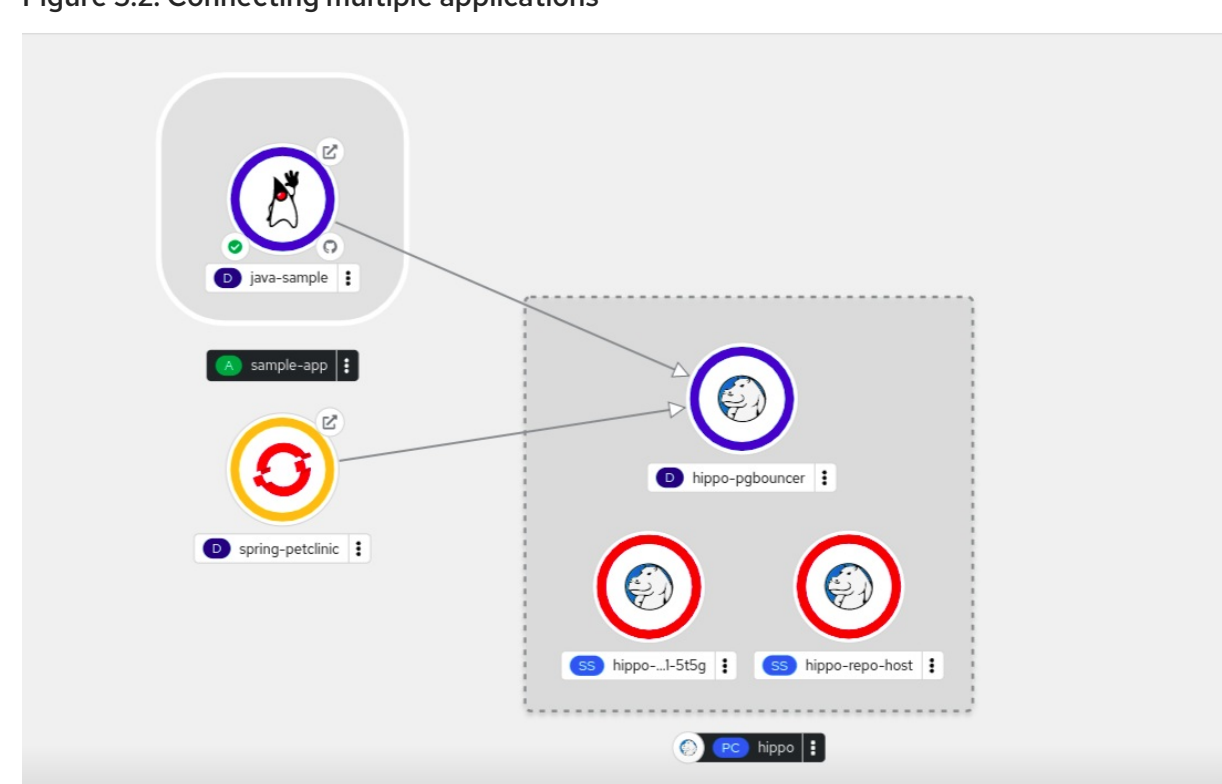

Figure 5.2. Connecting multiple applications

## 5.8.3. Creating a binding connection between components

You can create a binding connection with Operator-backed components, as demonstrated in the following example, which uses a PostgreSQL Database service and a Spring PetClinic sample application. To create a binding connection with a service that the PostgreSQL Database Operator backs, you must first add the Red Hat-provided PostgreSQL Database Operator to the OperatorHub, and then install the Operator. The PostreSQL Database Operator then creates and manages the Database resource, which exposes the binding data in secrets, config maps, status, and spec attributes.

### Prerequisites

- You created and deployed a Spring PetClinic sample application in the Developer perspective.
- You installed Service Binding Operator from the OperatorHub.
- You installed the Crunchy Postgres for KubernetesOperator from the OperatorHub in the **v5** Update channel.
- You created a PostgresCluster resource in the Developer perspective, which resulted in a Crunchy PostgreSQL database instance with the following components: **hippo-backup**, **hippoinstance**, **hippo-repo-host**, and **hippo-pgbouncer**.

### Procedure

- 1. In the Developer perspective, switch to the relevant project, for example, **my-petclinic**.
- 2. In the Topology view, hover over the Spring PetClinic sample application to see a dangling arrow on the node.
- 3. Drag and drop the arrow onto the hippo database icon in the Postgres Cluster to make a binding connection with the Spring PetClinic sample application.
4. In the Create Service Bindingdialog, keep the default name or add a different name for the service binding, and then click Create.

Figure 5.3. Service Binding dialog

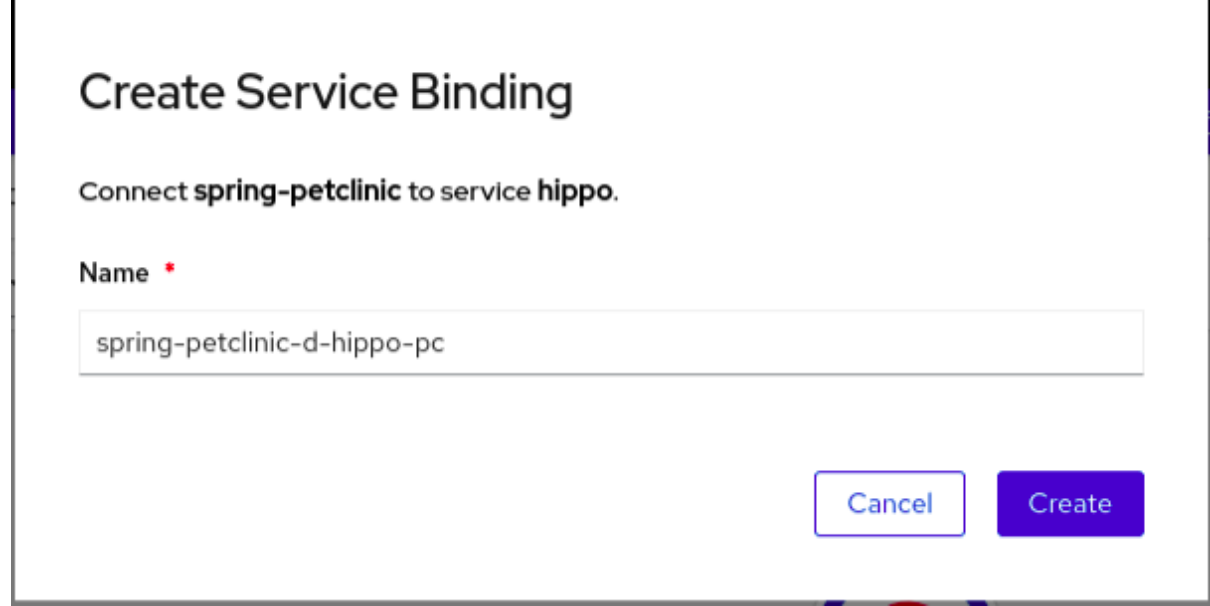

- 5. Optional: If there is difficulty in making a binding connection using the Topology view, go to +Add → YAML → Import YAML.
- 6. Optional: In the YAML editor, add the **ServiceBinding** resource:

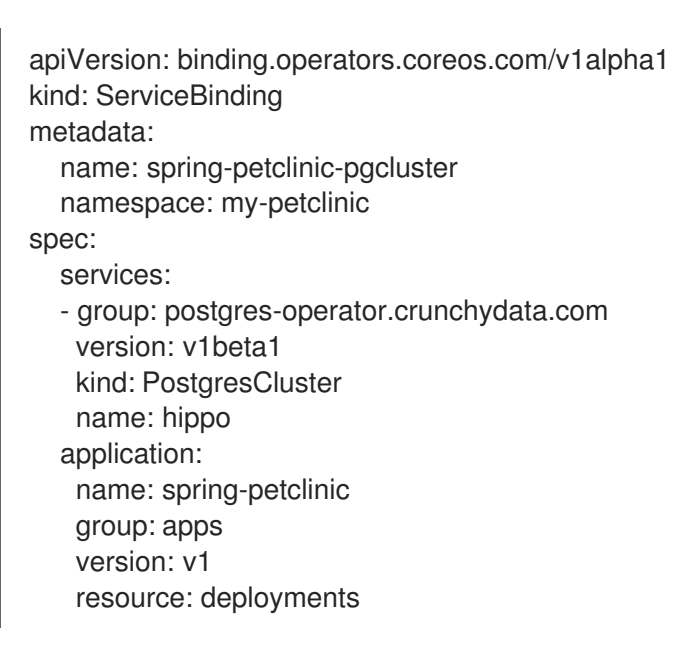

A service binding request is created and a binding connection is created through a **ServiceBinding** resource. When the database service connection request succeeds, the application is redeployed and the connection is established.

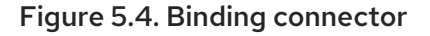

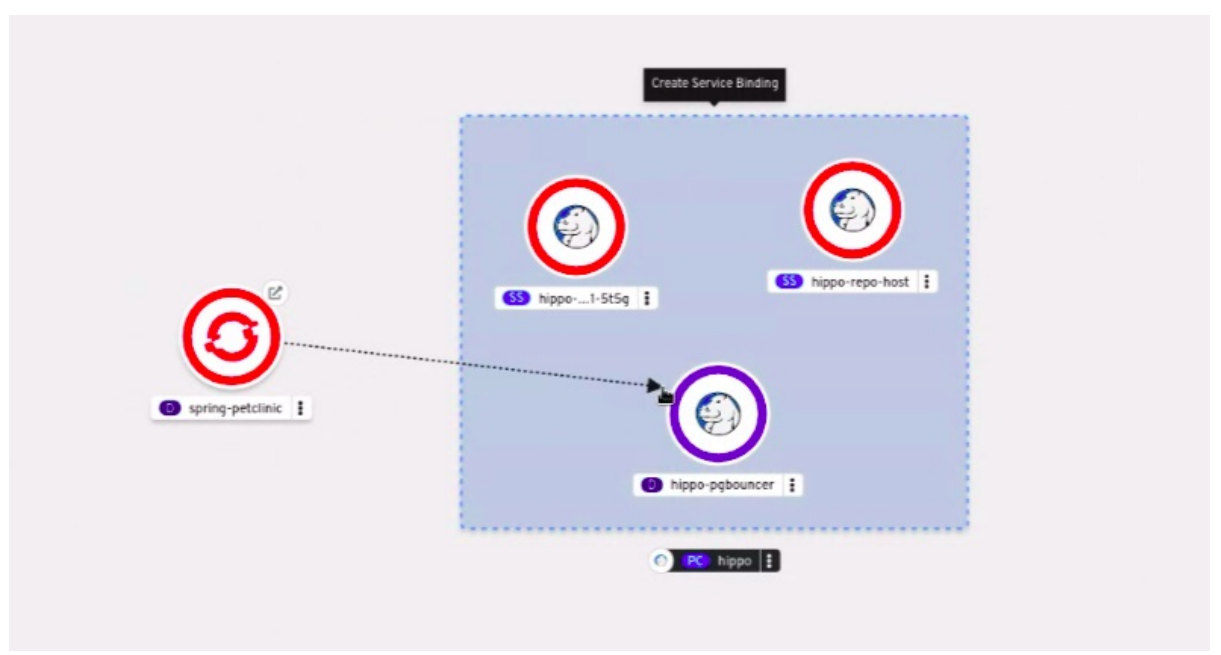

#### TIP

You can also use the context menu by dragging the dangling arrow to add and create a binding connection to an operator-backed service.

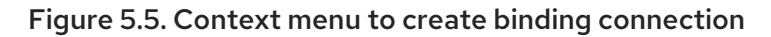

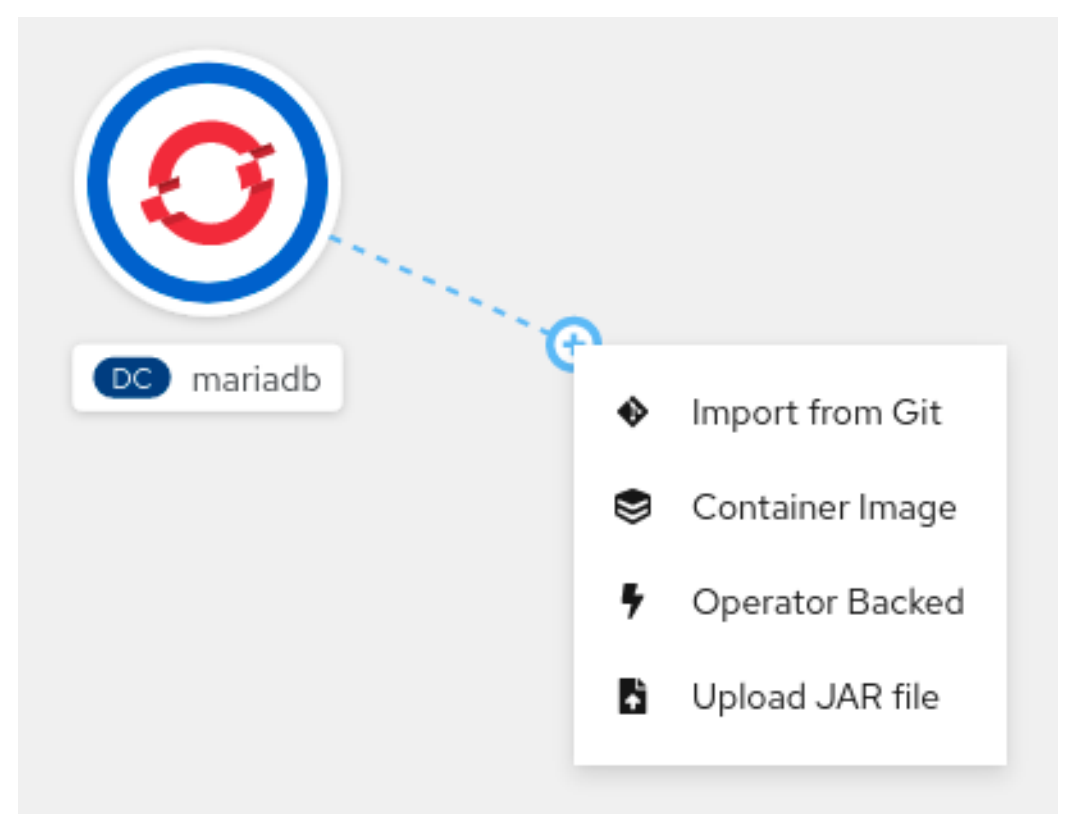

- 7. In the navigation menu, click Topology. The spring-petclinic deployment in the Topology view includes an Open URL link to view its web page.
- 8. Click the Open URL link.

You can now view the Spring PetClinic sample application remotely to confirm that the application is now connected to the database service and that the data has been successfully projected to the application from the Crunchy PostgreSQL database service.

The Service Binding Operator has successfully created a working connection between the application and the database service.

# 5.8.4. Verifying the status of your service binding from the Topology view

The Developer perspective helps you verify the status of your service binding through the Topology view.

#### Procedure

- 1. If a service binding was successful, click the binding connector. A side panel appears displaying the Connected status under the Details tab. Optionally, you can view the Connected status on the following pages from the Developer perspective:
	- The ServiceBindings page.
	- The ServiceBinding details page. In addition, the page title displays a Connected badge.
- 2. If a service binding was unsuccessful, the binding connector shows a red arrowhead and a red cross in the middle of the connection. Click this connector to view the Error status in the side panel under the Details tab. Optionally, click the Error status to view specific information about the underlying problem.

You can also view the Error status and a tooltip on the following pages from the Developer perspective:

- The ServiceBindings page.
- The ServiceBinding details page. In addition, the page title displays an Error badge.

# TIP

In the ServiceBindings page, use the Filter dropdown to list the service bindings based on their status.

# 5.8.5. Visualizing the binding connections to resources

As a user, use Label Selector in the Topology view to visualize a service binding and simplify the process of binding applications to backing services. When creating **ServiceBinding** resources, specify labels by using Label Selector to find and connect applications instead of using the name of the application. The Service Binding Operator then consumes these **ServiceBinding** resources and specified labels to find the applications to create a service binding with.

#### TIP

To navigate to a list of all connected resources, click the label selector associated with the **ServiceBinding** resource.

To view the Label Selector, consider the following approaches:

After you import a **ServiceBinding** resource, view the Label Selector associated with the service binding on the ServiceBinding details page.

# Figure 5.6. ServiceBinding details page

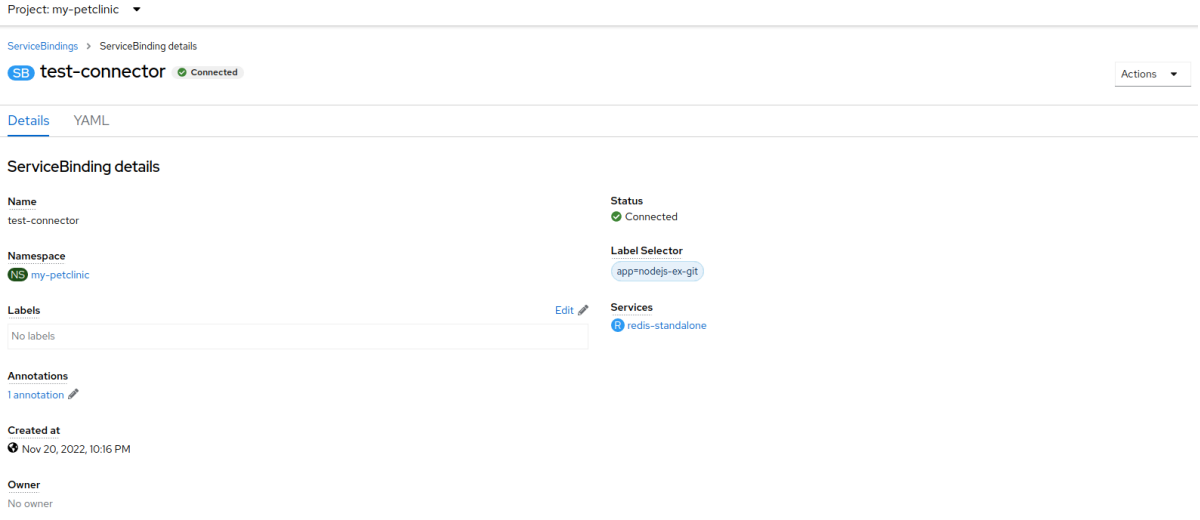

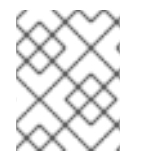

# **NOTE**

To use Label Selector and to create one or more connections at once, you must import the YAML file of the **ServiceBinding** resource.

After the connection is established and when you click the binding connector, the service binding connector Details side panel appears. You can view the Label Selector associated with the service binding on this panel.

#### Figure 5.7. Topology label selector side panel

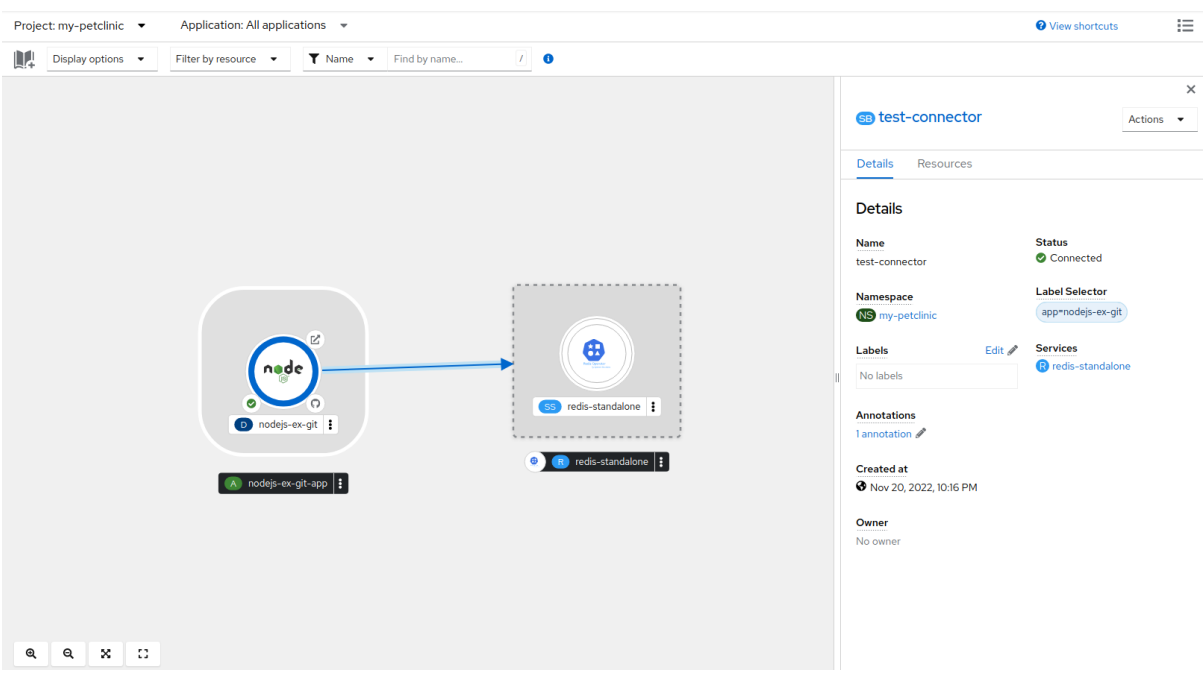

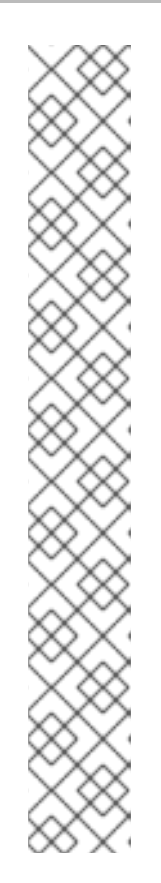

# **NOTE**

When you delete a binding connector (a single connection within Topology along with a service binding), the action removes all connections that are tied to the deleted service binding. While deleting a binding connector, a confirmation dialog appears, which informs that all connectors will be deleted.

Figure 5.8. Delete ServiceBinding confirmation dialog

# **A** Delete ServiceBinding?

Deletion of a Service Binding resource that utilizes label selector will result in the removal of all bindings on applications that share the labels defined in the Service Binding resource.

Are you sure you want to delete test-connector in namespace label-selector?

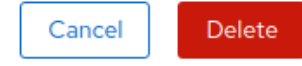

# 5.8.6. Additional resources

- **•** [Getting](#page-74-0) started with service binding
- Known bindable [Operators](https://github.com/redhat-developer/service-binding-operator#known-bindable-operators)

# CHAPTER 6. WORKING WITH HELM CHARTS

# 6.1. UNDERSTANDING HELM

Helm is a software package manager that simplifies deployment of applications and services to Red Hat OpenShift Service on AWS clusters.

Helm uses a packaging format called *charts*. A Helm chart is a collection of files that describes the Red Hat OpenShift Service on AWS resources.

Creating a chart in a cluster creates a running instance of the chart known as a *release*.

Each time a chart is created, or a release is upgraded or rolled back, an incremental revision is created.

# 6.1.1. Key features

Helm provides the ability to:

- Search through a large collection of charts stored in the chart repository.
- Modify existing charts.
- Create your own charts with Red Hat OpenShift Service on AWS or Kubernetes resources.
- Package and share your applications as charts.

# 6.1.2. Red Hat Certification of Helm charts for OpenShift

You can choose to verify and certify your Helm charts by Red Hat for all the components you will be deploying on the Red Hat Red Hat OpenShift Service on AWS. Charts go through an automated Red Hat OpenShift certification workflow that guarantees security compliance as well as best integration and experience with the platform. Certification assures the integrity of the chart and ensures that the Helm chart works seamlessly on Red Hat OpenShift clusters.

# 6.1.3. Additional resources

- **•** For more information on how to certify your Helm charts as a Red Hat partner, see Red Hat [Certification](https://redhat-connect.gitbook.io/partner-guide-for-red-hat-openshift-and-container/helm-chart-certification/overview) of Helm charts for OpenShift.
- For more information on OpenShift and Container certification guides for Red Hat partners, see Partner Guide for OpenShift and Container [Certification](https://access.redhat.com/documentation/en-us/red_hat_software_certification/8.51/html-single/red_hat_software_certification_workflow_guide/index#con_container-certification_openshift-sw-cert-workflow-introduction-to-redhat-openshift-operator-certification) .
- For a list of the charts, see the Red Hat **Helm [index](https://charts.openshift.io/index.yaml)** file.
- You can view the available charts at the Red Hat [Marketplace.](#page-216-0) For more information, see Using the Red Hat Marketplace.

# 6.2. INSTALLING HELM

The following section describes how to install Helm on different platforms using the CLI.

You can also find the URL to the latest binaries from the Red Hat OpenShift Service on AWS web console by clicking the ? icon in the upper-right corner and selecting Command Line Tools.

Prerequisites

#### **Prerequisites**

You have installed Go, version 1.13 or higher.

# 6.2.1. On Linux

1. Download the Linux x86\_64 or Linux amd64 Helm binary and add it to your path:

# curl -L https://mirror.openshift.com/pub/openshift-v4/clients/helm/latest/helm-linux-amd64 o /usr/local/bin/helm

2. Make the binary file executable:

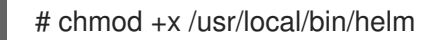

3. Check the installed version:

\$ helm version

# Example output

version.BuildInfo{Version:"v3.0", GitCommit:"b31719aab7963acf4887a1c1e6d5e53378e34d93", GitTreeState:"clean", GoVersion:"go1.13.4"}

# 6.2.2. On Windows 7/8

- 1. Download the latest **[.exe](https://mirror.openshift.com/pub/openshift-v4/clients/helm/latest/helm-windows-amd64.exe)** file and put in a directory of your preference.
- 2. Right click Start and click Control Panel.
- 3. Select System and Security and then click System.
- 4. From the menu on the left, select Advanced systems settings and click Environment Variables at the bottom.
- 5. Select Path from the Variable section and click Edit.
- 6. Click New and type the path to the folder with the **.exe** file into the field or click Browse and select the directory, and click OK.

# 6.2.3. On Windows 10

- 1. Download the latest **[.exe](https://mirror.openshift.com/pub/openshift-v4/clients/helm/latest/helm-windows-amd64.exe)** file and put in a directory of your preference.
- 2. Click Search and type **env** or **environment**.
- 3. Select Edit environment variables for your account.
- 4. Select Path from the Variable section and click Edit.
- 5. Click New and type the path to the directory with the exe file into the field or click Browse and select the directory, and click OK.

# 6.2.4. On MacOS

1. Download the Helm binary and add it to your path:

# curl -L https://mirror.openshift.com/pub/openshift-v4/clients/helm/latest/helm-darwin-amd64 -o /usr/local/bin/helm

2. Make the binary file executable:

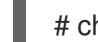

# chmod +x /usr/local/bin/helm

3. Check the installed version:

\$ helm version

# Example output

version.BuildInfo{Version:"v3.0", GitCommit:"b31719aab7963acf4887a1c1e6d5e53378e34d93", GitTreeState:"clean", GoVersion:"go1.13.4"}

# 6.3. CONFIGURING CUSTOM HELM CHART REPOSITORIES

The Developer Catalog, in the Developer perspective of the web console, displays the Helm charts available in the cluster. By default, it lists the Helm charts from the Red Hat OpenShift Helm chart repository. For a list of the charts, see the Red Hat **Helm [index](https://charts.openshift.io/index.yaml)** file.

As a cluster administrator, you can add multiple cluster-scoped and namespace-scoped Helm chart repositories, separate from the default cluster-scoped Helm repository, and display the Helm charts from these repositories in the Developer Catalog.

As a regular user or project member with the appropriate role-based access control (RBAC) permissions, you can add multiple namespace-scoped Helm chart repositories, apart from the default cluster-scoped Helm repository, and display the Helm charts from these repositories in the Developer Catalog.

In the Developer perspective of the web console, you can use the Helm page to:

- **•** Create Helm Releases and Repositories using the Create button.
- Create, update, or delete a cluster-scoped or namespace-scoped Helm chart repository.
- View the list of the existing Helm chart repositories in the Repositories tab, which can also be easily distinguished as either cluster scoped or namespace scoped.

# 6.3.1. Creating Helm releases using the Developer perspective

You can use either the Developer perspective in the web console or the CLI to select and create a release from the Helm charts listed in the Developer Catalog. You can create Helm releases by installing Helm charts and see them in the Developer perspective of the web console.

#### **Prerequisites**

• You have logged in to the web console and have switched to the Developer perspective.

#### Procedure

To create Helm releases from the Helm charts provided in the Developer Catalog:

- 1. In the Developer perspective, navigate to the +Add view and select a project. Then click Helm Chart option to see all the Helm Charts in the Developer Catalog.
- 2. Select a chart and read the description, README, and other details about the chart.
- 3. Click Create.

Figure 6.1. Helm charts in developer catalog

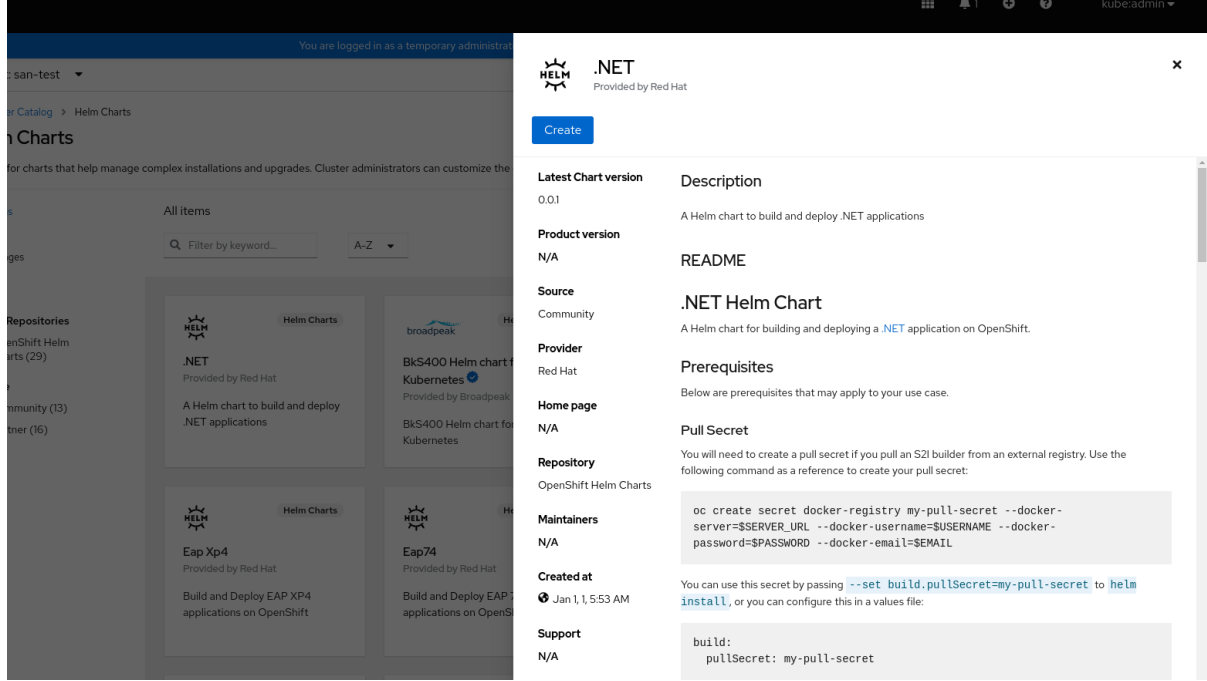

- 4. In the Create Helm Releasepage:
	- a. Enter a unique name for the release in the Release Namefield.
	- b. Select the required chart version from the Chart Version drop-down list.
	- c. Configure your Helm chart by using the Form View or the YAML View.

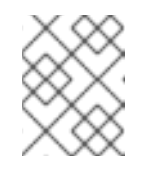

#### **NOTE**

Where available, you can switch between the YAML View and Form View. The data is persisted when switching between the views.

d. Click Create to create a Helm release. The web console displays the new release in the Topology view.

If a Helm chart has release notes, the web console displays them.

If a Helm chart creates workloads, the web console displays them on the Topology or Helm release details page. The workloads are **DaemonSet**, **CronJob**, **Pod**, **Deployment**, and **DeploymentConfig**.

e. View the newly created Helm release in the Helm Releases page.

You can upgrade, rollback, or delete a Helm release by using the **Actions** button on the side panel or by right-clicking a Helm release.

# 6.3.2. Using Helm in the web terminal

You can use Helm by Accessing the web terminal in the **Developer** perspective of the web console.

# 6.3.3. Creating a custom Helm chart on Red Hat OpenShift Service on AWS

#### Procedure

1. Create a new project:

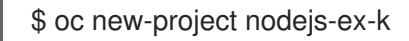

2. Download an example Node.js chart that contains Red Hat OpenShift Service on AWS objects:

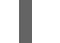

\$ git clone https://github.com/redhat-developer/redhat-helm-charts

3. Go to the directory with the sample chart:

\$ cd redhat-helm-charts/alpha/nodejs-ex-k/

4. Edit the **Chart.yaml** file and add a description of your chart:

<span id="page-117-2"></span><span id="page-117-1"></span><span id="page-117-0"></span>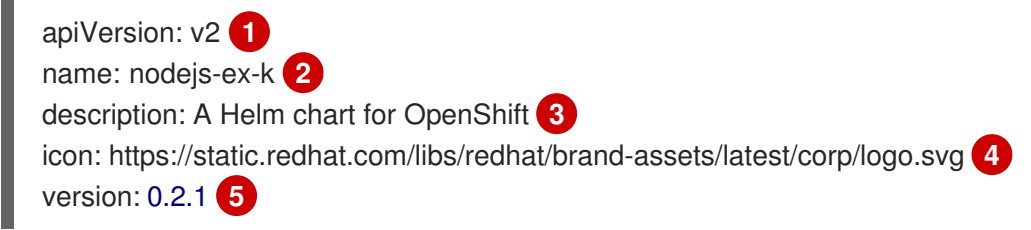

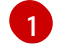

<span id="page-117-4"></span><span id="page-117-3"></span>The chart API version. It should be **v2** for Helm charts that require at least Helm 3.

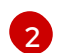

The name of your chart.

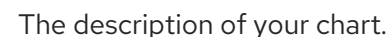

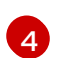

[5](#page-117-4)

[3](#page-117-2)

- The URL to an image to be used as an icon.
- The Version of your chart as per the Semantic Versioning (SemVer) 2.0.0 Specification.
- 5. Verify that the chart is formatted properly:

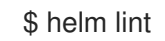

#### Example output

[INFO] Chart.yaml: icon is recommended

1 chart(s) linted, 0 chart(s) failed

6. Navigate to the previous directory level:

\$ cd ..

7. Install the chart:

\$ helm install nodejs-chart nodejs-ex-k

8. Verify that the chart has installed successfully:

\$ helm list

# Example output

NAME NAMESPACE REVISION UPDATED STATUS CHART APP VERSION nodejs-chart nodejs-ex-k 1 2019-12-05 15:06:51.379134163 -0500 EST deployed nodejs-0.1.0 1.16.0

# 6.3.4. Filtering Helm Charts by their certification level

You can filter Helm charts based on their certification level in the Developer Catalog.

# Procedure

- 1. In the Developer perspective, navigate to the +Add view and select a project.
- 2. From the Developer Catalog tile, select the Helm Chart option to see all the Helm charts in the Developer Catalog.
- 3. Use the filters to the left of the list of Helm charts to filter the required charts:
	- Use the Chart Repositories filter to filter charts provided by Red Hat Certification Charts or OpenShift Helm Charts.
	- Use the Source filter to filter charts sourced from Partners, Community, or Red Hat. Certified charts are indicated with the  $\left( \begin{array}{c} \bullet \\ \bullet \end{array} \right)$  icon.

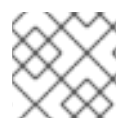

# **NOTE**

The Source filter will not be visible when there is only one provider type.

You can now select the required chart and install it.

# 6.4. WORKING WITH HELM RELEASES

You can use the Developer perspective in the web console to update, rollback, or delete a Helm release.

# 6.4.1. Prerequisites

• You have logged in to the web console and have switched to the Developer perspective.

# 6.4.2. Upgrading a Helm release

You can upgrade a Helm release to upgrade to a new chart version or update your release configuration.

#### Procedure

- 1. In the Topology view, select the Helm release to see the side panel.
- 2. Click Actions → Upgrade Helm Release.
- 3. In the Upgrade Helm Release page, select the Chart Version you want to upgrade to, and then click Upgrade to create another Helm release. The Helm Releases page displays the two revisions.

#### 6.4.3. Rolling back a Helm release

If a release fails, you can rollback the Helm release to a previous version.

#### Procedure

To rollback a release using the Helm view:

- 1. In the Developer perspective, navigate to the Helm view to see the Helm Releases in the namespace.
- ፡ 2. Click the **Options** menu  $\overline{\phantom{a}}$  adjoining the listed release, and select **Rollback.**
- 3. In the Rollback Helm Release page, select the Revision you want to rollback to and click Rollback.
- 4. In the Helm Releases page, click on the chart to see the details and resources for that release.
- 5. Go to the Revision History tab to see all the revisions for the chart.

#### Figure 6.2. Helm revision history

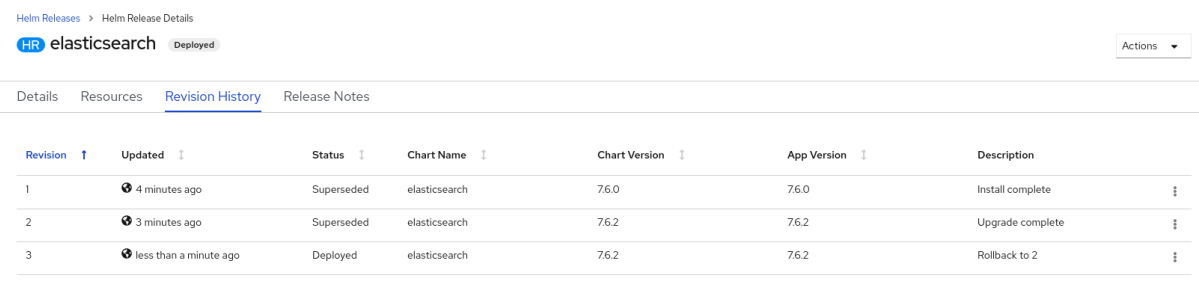

i

6. If required, you can further use the Options menu adjoining a particular revision and select the revision to rollback to.

# 6.4.4. Deleting a Helm release

#### Procedure

- 1. In the Topology view, right-click the Helm release and select Delete Helm Release.
- 2. In the confirmation prompt, enter the name of the chart and click Delete.

# CHAPTER 7. DEPLOYMENTS

# 7.1. CUSTOM DOMAINS FOR APPLICATIONS

# WARNING

Starting with Red Hat OpenShift Service on AWS 4.14, the Custom Domain Operator is deprecated. To manage Ingress in Red Hat OpenShift Service on AWS 4.14, use the Ingress Operator. The functionality is unchanged for Red Hat OpenShift Service on AWS 4.13 and earlier versions.

You can configure a custom domain for your applications. Custom domains are specific wildcard domains that can be used with Red Hat OpenShift Service on AWS applications.

# 7.1.1. Configuring custom domains for applications

The top-level domains (TLDs) are owned by the customer that is operating the Red Hat OpenShift Service on AWS cluster. The Custom Domains Operator sets up a new ingress controller with a custom certificate as a second day operation. The public DNS record for this ingress controller can then be used by an external DNS to create a wildcard CNAME record for use with a custom domain.

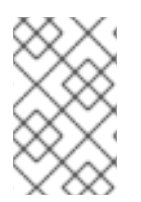

#### **NOTE**

Custom API domains are not supported because Red Hat controls the API domain. However, customers can change their application domains. For private custom domains with a private **IngressController**, set **.spec.scope** to **Internal** in the **CustomDomain** CR.

#### Prerequisites

- A user account with **dedicated-admin** privileges
- A unique domain or wildcard domain, such as **\*.apps.<company\_name>.io**
- **●** A custom certificate or wildcard custom certificate, such as CN=\*.apps.<company name>.io
- Access to a cluster with the latest version of the **oc** CLI installed

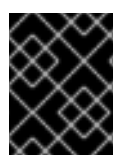

# IMPORTANT

Do not use the reserved names **default** or **apps\***, such as **apps** or **apps2**, in the **metadata/name:** section of the **CustomDomain** CR.

#### Procedure

1. Create a new TLS secret from a private key and a public certificate, where **fullchain.pem** and **privkey.pem** are your public or private wildcard certificates.

#### Example

\$ oc create secret tls <name>-tls --cert=fullchain.pem --key=privkey.pem -n <my\_project>

2. Create a new **CustomDomain** custom resource (CR):

apiVersion: managed.openshift.io/v1alpha1

kind: CustomDomain

<span id="page-122-0"></span>metadata:

Example **<company\_name>-custom-domain.yaml**

<span id="page-122-4"></span><span id="page-122-3"></span><span id="page-122-2"></span><span id="page-122-1"></span>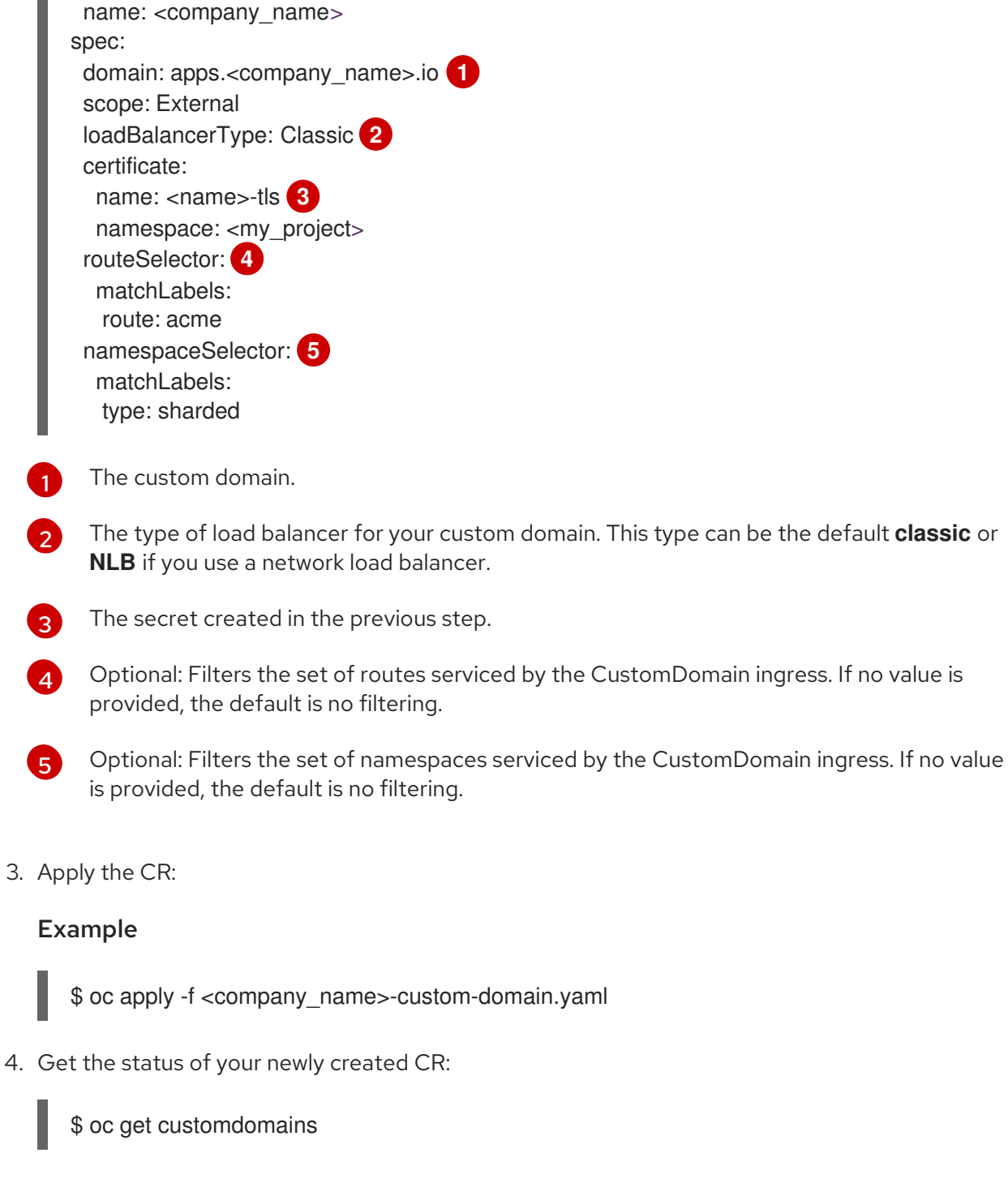

#### Example output

NAME ENDPOINT DOMAIN STATUS <company\_name> xxrywp.<company\_name>.cluster-01.opln.s1.openshiftapps.com \*.apps.<company\_name>.io Ready

5. Using the endpoint value, add a new wildcard CNAME recordset to your managed DNS provider, such as Route53.

#### Example

\*.apps.<company\_name>.io -> xxrywp.<company\_name>.cluster-01.opln.s1.openshiftapps.com

6. Create a new application and expose it:

#### Example

\$ oc new-app --docker-image=docker.io/openshift/hello-openshift -n my-project

\$ oc create route <route\_name> --service=hello-openshift hello-openshift-tls --hostname hello-openshift-tls-my-project.apps.<company\_name>.io -n my-project

\$ oc get route -n my-project

\$ curl https://hello-openshift-tls-my-project.apps.<company\_name>.io Hello OpenShift!

#### Troubleshooting

- **•** Error [creating](https://access.redhat.com/solutions/5419501) TLS secret
- **•** [Troubleshooting:](https://access.redhat.com/solutions/6546011) CustomDomain in NotReady state

# 7.1.2. Renewing a certificate for custom domains

You can renew certificates with the Custom Domains Operator (CDO) by using the **oc** CLI tool.

#### **Prerequisites**

You have the latest version **oc** CLI tool installed.

#### Procedure

1. Create new secret

\$ oc create secret tls <secret-new> --cert=fullchain.pem --key=privkey.pem -n <my\_project>

2. Patch CustomDomain CR

\$ oc patch customdomain <company\_name> --type='merge' -p '{"spec":{"certificate": {"name":"<secret-new>"}}}'

3. Delete old secret

\$ oc delete secret <secret-old> -n <my\_project>

# Troubleshooting

Error [creating](https://access.redhat.com/solutions/5419501) TLS secret

# 7.2. UNDERSTANDING DEPLOYMENTS

The **Deployment** and **DeploymentConfig** API objects in Red Hat OpenShift Service on AWS provide two similar but different methods for fine-grained management over common user applications. They are composed of the following separate API objects:

- A **Deployment** or **DeploymentConfig** object, either of which describes the desired state of a particular component of the application as a pod template.
- **Deployment** objects involve one or more *replica sets*, which contain a point-in-time record of the state of a deployment as a pod template. Similarly, **DeploymentConfig** objects involve one or more *replication controllers*, which preceded replica sets.
- One or more pods, which represent an instance of a particular version of an application.

Use **Deployment** objects unless you need a specific feature or behavior provided by **DeploymentConfig** objects.

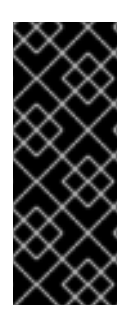

# IMPORTANT

As of Red Hat OpenShift Service on AWS 4.14, **DeploymentConfig** objects are deprecated. **DeploymentConfig** objects are still supported, but are not recommended for new installations. Only security-related and critical issues will be fixed.

Instead, use **Deployment** objects or another alternative to provide declarative updates for pods.

# 7.2.1. Building blocks of a deployment

Deployments and deployment configs are enabled by the use of native Kubernetes API objects **ReplicaSet** and **ReplicationController**, respectively, as their building blocks.

Users do not have to manipulate replica sets, replication controllers, or pods owned by **Deployment** or **DeploymentConfig** objects. The deployment systems ensure changes are propagated appropriately.

#### TIP

If the existing deployment strategies are not suited for your use case and you must run manual steps during the lifecycle of your deployment, then you should consider creating a custom deployment strategy.

The following sections provide further details on these objects.

# 7.2.1.1. Replica sets

A **ReplicaSet** is a native Kubernetes API object that ensures a specified number of pod replicas are running at any given time.

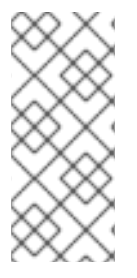

# **NOTE**

Only use replica sets if you require custom update orchestration or do not require updates at all. Otherwise, use deployments. Replica sets can be used independently, but are used by deployments to orchestrate pod creation, deletion, and updates. Deployments manage their replica sets automatically, provide declarative updates to pods, and do not have to manually manage the replica sets that they create.

The following is an example **ReplicaSet** definition:

```
apiVersion: apps/v1
kind: ReplicaSet
metadata:
 name: frontend-1
 labels:
  tier: frontend
spec:
 replicas: 3
 selector: 1
  matchLabels: 2
   tier: frontend
  matchExpressions: 3
   - {key: tier, operator: In, values: [frontend]}
 template:
  metadata:
   labels:
     tier: frontend
  spec:
   containers:
   - image: openshift/hello-openshift
     name: helloworld
     ports:
     - containerPort: 8080
      protocol: TCP
   restartPolicy: Always
```
- [1](#page-125-0) A label query over a set of resources. The result of **matchLabels** and **matchExpressions** are logically conjoined.
- [2](#page-125-1) Equality-based selector to specify resources with labels that match the selector.
	- Set-based selector to filter keys. This selects all resources with key equal to **tier** and value equal to **frontend**.

# 7.2.1.2. Replication controllers

Similar to a replica set, a replication controller ensures that a specified number of replicas of a pod are running at all times. If pods exit or are deleted, the replication controller instantiates more up to the defined number. Likewise, if there are more running than desired, it deletes as many as necessary to match the defined amount. The difference between a replica set and a replication controller is that a replica set supports set-based selector requirements whereas a replication controller only supports equality-based selector requirements.

A replication controller configuration consists of:

[3](#page-125-2)

- The number of replicas desired, which can be adjusted at run time.
- A **Pod** definition to use when creating a replicated pod.
- A selector for identifying managed pods.

A selector is a set of labels assigned to the pods that are managed by the replication controller. These labels are included in the **Pod** definition that the replication controller instantiates. The replication controller uses the selector to determine how many instances of the pod are already running in order to adjust as needed.

The replication controller does not perform auto-scaling based on load or traffic, as it does not track either. Rather, this requires its replica count to be adjusted by an external auto-scaler.

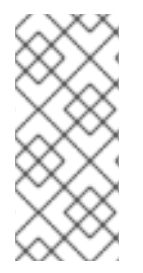

<span id="page-126-4"></span>[1](#page-126-0)

[2](#page-126-1)

#### **NOTE**

Use a **DeploymentConfig** to create a replication controller instead of creating replication controllers directly.

If you require custom orchestration or do not require updates, use replica sets instead of replication controllers.

The following is an example definition of a replication controller:

<span id="page-126-3"></span><span id="page-126-2"></span><span id="page-126-1"></span><span id="page-126-0"></span>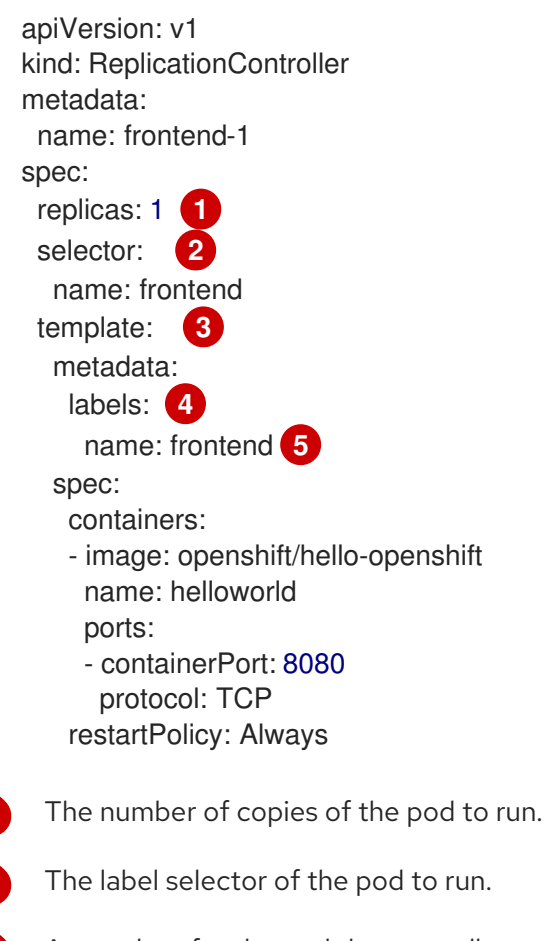

- [3](#page-126-2) A template for the pod the controller creates.
- $\overline{A}$ Labels on the pod should include those from the label selector.
- [5](#page-126-4) The maximum name length after expanding any parameters is 63 characters.

# 7.2.2. Deployments

Kubernetes provides a first-class, native API object type in Red Hat OpenShift Service on AWS called **Deployment**. **Deployment** objects describe the desired state of a particular component of an application as a pod template. Deployments create replica sets, which orchestrate pod lifecycles.

For example, the following deployment definition creates a replica set to bring up one **hello-openshift** pod:

# Deployment definition

apiVersion: apps/v1 kind: Deployment metadata: name: hello-openshift spec: replicas: 1 selector: matchLabels: app: hello-openshift template: metadata: labels: app: hello-openshift spec: containers: - name: hello-openshift image: openshift/hello-openshift:latest ports: - containerPort: 80

# 7.2.3. DeploymentConfig objects

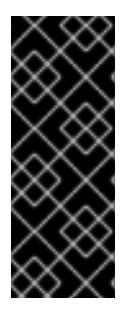

# IMPORTANT

As of Red Hat OpenShift Service on AWS 4.14, **DeploymentConfig** objects are deprecated. **DeploymentConfig** objects are still supported, but are not recommended for new installations. Only security-related and critical issues will be fixed.

Instead, use **Deployment** objects or another alternative to provide declarative updates for pods.

Building on replication controllers, Red Hat OpenShift Service on AWS adds expanded support for the software development and deployment lifecycle with the concept of **DeploymentConfig** objects. In the simplest case, a **DeploymentConfig** object creates a new replication controller and lets it start up pods.

However, Red Hat OpenShift Service on AWS deployments from **DeploymentConfig** objects also provide the ability to transition from an existing deployment of an image to a new one and also define hooks to be run before or after creating the replication controller.

The **DeploymentConfig** deployment system provides the following capabilities:

- A **DeploymentConfig** object, which is a template for running applications.
- Triggers that drive automated deployments in response to events.
- User-customizable deployment strategies to transition from the previous version to the new version. A strategy runs inside a pod commonly referred as the deployment process.
- A set of hooks (lifecycle hooks) for executing custom behavior in different points during the lifecycle of a deployment.
- Versioning of your application to support rollbacks either manually or automatically in case of deployment failure.
- Manual replication scaling and autoscaling.

When you create a **DeploymentConfig** object, a replication controller is created representing the **DeploymentConfig** object's pod template. If the deployment changes, a new replication controller is created with the latest pod template, and a deployment process runs to scale down the old replication controller and scale up the new one.

Instances of your application are automatically added and removed from both service load balancers and routers as they are created. As long as your application supports graceful shutdown when it receives the **TERM** signal, you can ensure that running user connections are given a chance to complete normally.

The Red Hat OpenShift Service on AWS **DeploymentConfig** object defines the following details:

- 1. The elements of a **ReplicationController** definition.
- 2. Triggers for creating a new deployment automatically.
- 3. The strategy for transitioning between deployments.
- 4. Lifecycle hooks.

Each time a deployment is triggered, whether manually or automatically, a deployer pod manages the deployment (including scaling down the old replication controller, scaling up the new one, and running hooks). The deployment pod remains for an indefinite amount of time after it completes the deployment to retain its logs of the deployment. When a deployment is superseded by another, the previous replication controller is retained to enable easy rollback if needed.

#### Example **DeploymentConfig** definition

<span id="page-128-0"></span>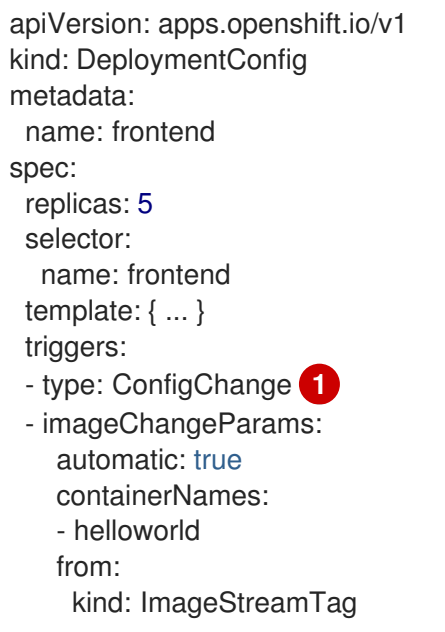

<span id="page-129-1"></span><span id="page-129-0"></span>name: hello-openshift:latest type: ImageChange **2** strategy: type: Rolling **3**

- [1](#page-128-0) A configuration change trigger results in a new replication controller whenever changes are detected in the pod template of the deployment configuration.
- [2](#page-129-0) An image change trigger causes a new deployment to be created each time a new version of the backing image is available in the named image stream.
	- The default **Rolling** strategy makes a downtime-free transition between deployments.

# 7.2.4. Comparing Deployment and DeploymentConfig objects

Both Kubernetes **Deployment** objects and Red Hat OpenShift Service on AWS-provided **DeploymentConfig** objects are supported in Red Hat OpenShift Service on AWS; however, it is recommended to use **Deployment** objects unless you need a specific feature or behavior provided by **DeploymentConfig** objects.

The following sections go into more detail on the differences between the two object types to further help you decide which type to use.

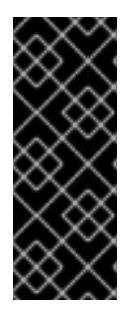

[3](#page-129-1)

# IMPORTANT

As of Red Hat OpenShift Service on AWS 4.14, **DeploymentConfig** objects are deprecated. **DeploymentConfig** objects are still supported, but are not recommended for new installations. Only security-related and critical issues will be fixed.

Instead, use **Deployment** objects or another alternative to provide declarative updates for pods.

# 7.2.4.1. Design

One important difference between **Deployment** and **DeploymentConfig** objects is the properties of the CAP [theorem](https://en.wikipedia.org/wiki/CAP_theorem) that each design has chosen for the rollout process. **DeploymentConfig** objects prefer consistency, whereas **Deployments** objects take availability over consistency.

For **DeploymentConfig** objects, if a node running a deployer pod goes down, it will not get replaced. The process waits until the node comes back online or is manually deleted. Manually deleting the node also deletes the corresponding pod. This means that you can not delete the pod to unstick the rollout, as the kubelet is responsible for deleting the associated pod.

However, deployment rollouts are driven from a controller manager. The controller manager runs in high availability mode on masters and uses leader election algorithms to value availability over consistency. During a failure it is possible for other masters to act on the same deployment at the same time, but this issue will be reconciled shortly after the failure occurs.

# 7.2.4.2. Deployment-specific features

#### Rollover

The deployment process for **Deployment** objects is driven by a controller loop, in contrast to **DeploymentConfig** objects that use deployer pods for every new rollout. This means that the **Deployment** object can have as many active replica sets as possible, and eventually the deployment controller will scale down all old replica sets and scale up the newest one.

**DeploymentConfig** objects can have at most one deployer pod running, otherwise multiple deployers might conflict when trying to scale up what they think should be the newest replication controller. Because of this, only two replication controllers can be active at any point in time. Ultimately, this results in faster rapid rollouts for **Deployment** objects.

#### Proportional scaling

Because the deployment controller is the sole source of truth for the sizes of new and old replica sets owned by a **Deployment** object, it can scale ongoing rollouts. Additional replicas are distributed proportionally based on the size of each replica set.

**DeploymentConfig** objects cannot be scaled when a rollout is ongoing because the controller will have issues with the deployer process about the size of the new replication controller.

#### Pausing mid-rollout

Deployments can be paused at any point in time, meaning you can also pause ongoing rollouts. However, you currently cannot pause deployer pods; if you try to pause a deployment in the middle of a rollout, the deployer process is not affected and continues until it finishes.

# 7.2.4.3. DeploymentConfig object-specific features

#### Automatic rollbacks

Currently, deployments do not support automatically rolling back to the last successfully deployed replica set in case of a failure.

#### **Triggers**

Deployments have an implicit config change trigger in that every change in the pod template of a deployment automatically triggers a new rollout. If you do not want new rollouts on pod template changes, pause the deployment:

\$ oc rollout pause deployments/<name>

Lifecycle hooks Deployments do not yet support any lifecycle hooks.

#### Custom strategies

Deployments do not support user-specified custom deployment strategies.

# 7.3. MANAGING DEPLOYMENT PROCESSES

# 7.3.1. Managing DeploymentConfig objects

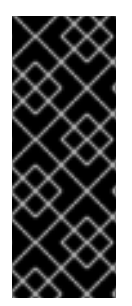

# IMPORTANT

As of Red Hat OpenShift Service on AWS 4.14, **DeploymentConfig** objects are deprecated. **DeploymentConfig** objects are still supported, but are not recommended for new installations. Only security-related and critical issues will be fixed.

Instead, use **Deployment** objects or another alternative to provide declarative updates for pods.

**DeploymentConfig** objects can be managed from the Red Hat OpenShift Service on AWS web console's Workloads page or using the **oc** CLI. The following procedures show CLI usage unless otherwise stated.

# 7.3.1.1. Starting a deployment

You can start a rollout to begin the deployment process of your application.

#### Procedure

1. To start a new deployment process from an existing **DeploymentConfig** object, run the following command:

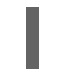

oc rollout latest dc/<name>

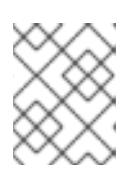

#### **NOTE**

If a deployment process is already in progress, the command displays a message and a new replication controller will not be deployed.

#### 7.3.1.2. Viewing a deployment

You can view a deployment to get basic information about all the available revisions of your application.

#### Procedure

1. To show details about all recently created replication controllers for the provided **DeploymentConfig** object, including any currently running deployment process, run the following command:

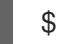

\$ oc rollout history dc/<name>

2. To view details specific to a revision, add the **--revision** flag:

\$ oc rollout history dc/<name> --revision=1

3. For more detailed information about a **DeploymentConfig** object and its latest revision, use the **oc describe** command:

\$ oc describe dc <name>

# 7.3.1.3. Retrying a deployment

If the current revision of your **DeploymentConfig** object failed to deploy, you can restart the deployment process.

#### Procedure

1. To restart a failed deployment process:

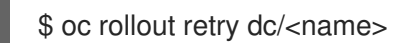

If the latest revision of it was deployed successfully, the command displays a message and the deployment process is not retried.

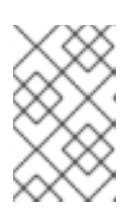

# **NOTE**

Retrying a deployment restarts the deployment process and does not create a new deployment revision. The restarted replication controller has the same configuration it had when it failed.

# 7.3.1.4. Rolling back a deployment

Rollbacks revert an application back to a previous revision and can be performed using the REST API, the CLI, or the web console.

#### Procedure

1. To rollback to the last successful deployed revision of your configuration:

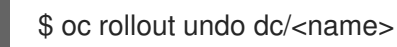

The **DeploymentConfig** object's template is reverted to match the deployment revision specified in the undo command, and a new replication controller is started. If no revision is specified with **--to-revision**, then the last successfully deployed revision is used.

2. Image change triggers on the **DeploymentConfig** object are disabled as part of the rollback to prevent accidentally starting a new deployment process soon after the rollback is complete. To re-enable the image change triggers:

\$ oc set triggers dc/<name> --auto

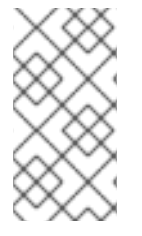

# **NOTE**

Deployment configs also support automatically rolling back to the last successful revision of the configuration in case the latest deployment process fails. In that case, the latest template that failed to deploy stays intact by the system and it is up to users to fix their configurations.

# 7.3.1.5. Executing commands inside a container

You can add a command to a container, which modifies the container's startup behavior by overruling the image's **ENTRYPOINT**. This is different from a lifecycle hook, which instead can be run once per deployment at a specified time.

# Procedure

1. Add the **command** parameters to the **spec** field of the **DeploymentConfig** object. You can also add an **args** field, which modifies the **command** (or the **ENTRYPOINT** if **command** does not exist).

kind: DeploymentConfig apiVersion: apps.openshift.io/v1 metadata: name: example-dc

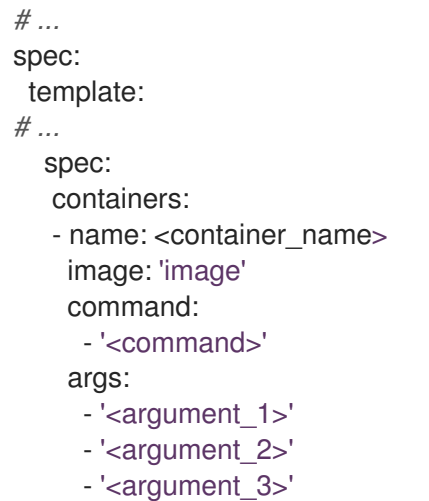

For example, to execute the **java** command with the **-jar** and **/opt/approot/springboots2idemo.jar** arguments:

```
kind: DeploymentConfig
apiVersion: apps.openshift.io/v1
metadata:
 name: example-dc
# ...
spec:
 template:
# ...
  spec:
   containers:
     - name: example-spring-boot
      image: 'image'
      command:
       - java
      args:
       - '-jar'
       - /opt/app-root/springboots2idemo.jar
# ...
```
# 7.3.1.6. Viewing deployment logs

# Procedure

1. To stream the logs of the latest revision for a given **DeploymentConfig** object:

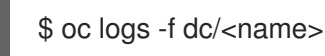

If the latest revision is running or failed, the command returns the logs of the process that is responsible for deploying your pods. If it is successful, it returns the logs from a pod of your application.

2. You can also view logs from older failed deployment processes, if and only if these processes (old replication controllers and their deployer pods) exist and have not been pruned or deleted manually:

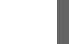

\$ oc logs --version=1 dc/<name>

# 7.3.1.7. Deployment triggers

A **DeploymentConfig** object can contain triggers, which drive the creation of new deployment processes in response to events inside the cluster.

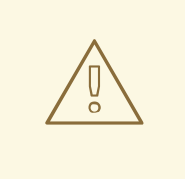

#### WARNING

If no triggers are defined on a **DeploymentConfig** object, a config change trigger is added by default. If triggers are defined as an empty field, deployments must be started manually.

# Config change deployment triggers

The config change trigger results in a new replication controller whenever configuration changes are detected in the pod template of the **DeploymentConfig** object.

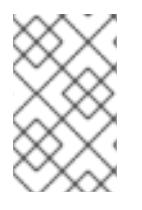

# **NOTE**

If a config change trigger is defined on a **DeploymentConfig** object, the first replication controller is automatically created soon after the **DeploymentConfig** object itself is created and it is not paused.

# Config change deployment trigger

```
kind: DeploymentConfig
apiVersion: apps.openshift.io/v1
metadata:
name: example-dc
# ...
spec:
# ...
 triggers:
  - type: "ConfigChange"
```
#### Image change deployment triggers

The image change trigger results in a new replication controller whenever the content of an image stream tag changes (when a new version of the image is pushed).

#### Image change deployment trigger

```
kind: DeploymentConfig
apiVersion: apps.openshift.io/v1
metadata:
 name: example-dc
# ...
spec:
# ...
 triggers:
  - type: "ImageChange"
   imageChangeParams:
```
<span id="page-135-0"></span>automatic: true **1** from: kind: "ImageStreamTag" name: "origin-ruby-sample:latest" namespace: "myproject" containerNames: - "helloworld"

If the **imageChangeParams.automatic** field is set to **false**, the trigger is disabled.

With the above example, when the **latest** tag value of the **origin-ruby-sample** image stream changes and the new image value differs from the current image specified in the **DeploymentConfig** object's **helloworld** container, a new replication controller is created using the new image for the **helloworld** container.

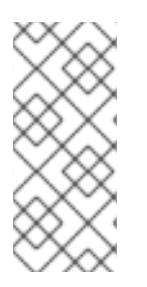

[1](#page-135-0)

# **NOTE**

If an image change trigger is defined on a **DeploymentConfig** object (with a config change trigger and **automatic=false**, or with **automatic=true**) and the image stream tag pointed by the image change trigger does not exist yet, the initial deployment process will automatically start as soon as an image is imported or pushed by a build to the image stream tag.

#### 7.3.1.7.1. Setting deployment triggers

#### Procedure

1. You can set deployment triggers for a **DeploymentConfig** object using the **oc set triggers** command. For example, to set a image change trigger, use the following command:

\$ oc set triggers dc/<dc\_name> \

--from-image=<project>/<image>:<tag> -c <container\_name>

# 7.3.1.8. Setting deployment resources

A deployment is completed by a pod that consumes resources (memory, CPU, and ephemeral storage) on a node. By default, pods consume unbounded node resources. However, if a project specifies default container limits, then pods consume resources up to those limits.

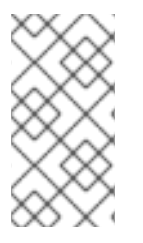

# **NOTE**

The minimum memory limit for a deployment is 12 MB. If a container fails to start due to a **Cannot allocate memory** pod event, the memory limit is too low. Either increase or remove the memory limit. Removing the limit allows pods to consume unbounded node resources.

You can also limit resource use by specifying resource limits as part of the deployment strategy. Deployment resources can be used with the recreate, rolling, or custom deployment strategies.

#### Procedure

1. In the following example, each of **resources**, **cpu**, **memory**, and **ephemeral-storage** is optional:

<span id="page-136-0"></span>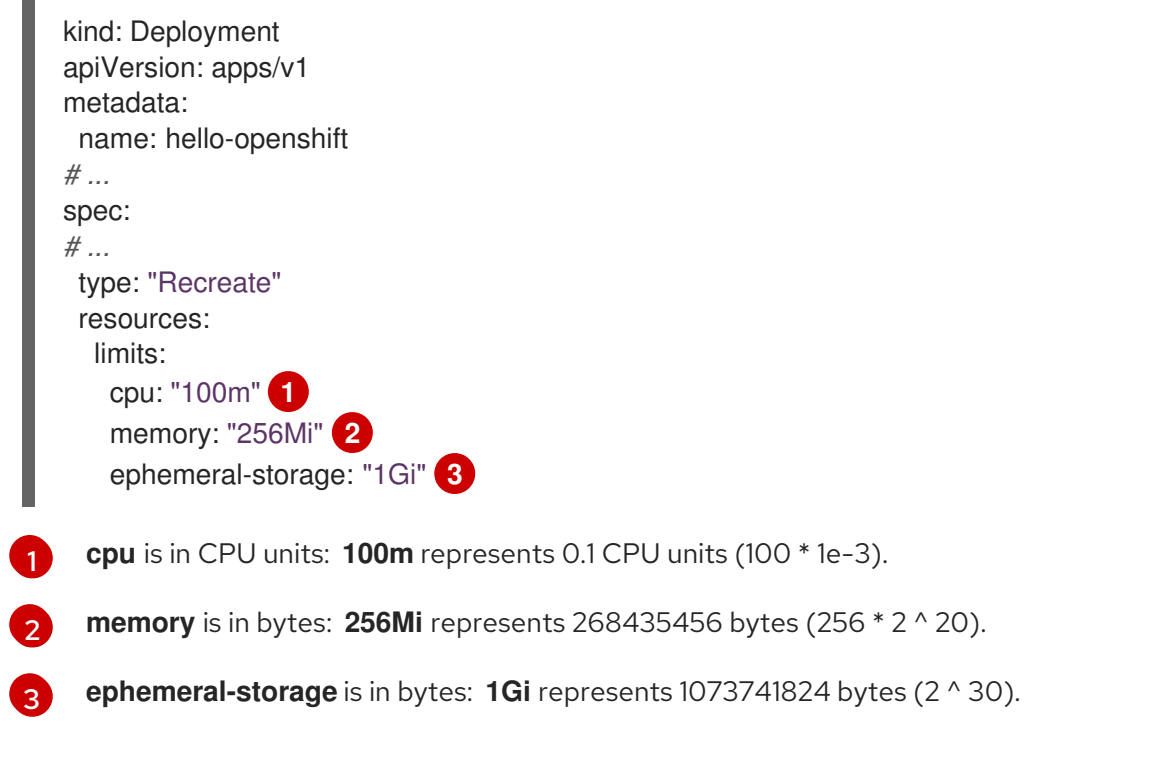

<span id="page-136-2"></span><span id="page-136-1"></span>However, if a quota has been defined for your project, one of the following two items is required:

A **resources** section set with an explicit **requests**:

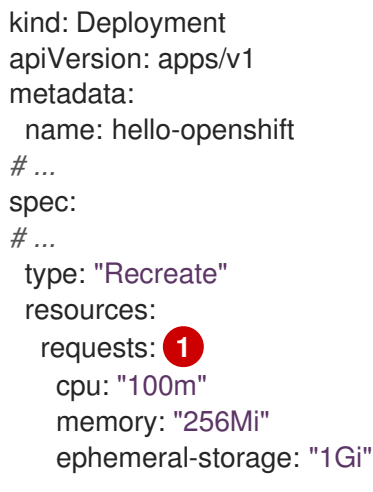

- <span id="page-136-3"></span>The **requests** object contains the list of resources that correspond to the list of resources in the quota.
- A limit range defined in your project, where the defaults from the **LimitRange** object apply to pods created during the deployment process.

To set deployment resources, choose one of the above options. Otherwise, deploy pod creation fails, citing a failure to satisfy quota.

#### 7.3.1.9. Scaling manually

[1](#page-136-3)

In addition to rollbacks, you can exercise fine-grained control over the number of replicas by manually scaling them.

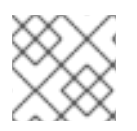

# **NOTE**

Pods can also be auto-scaled using the **oc autoscale** command.

#### Procedure

1. To manually scale a **DeploymentConfig** object, use the **oc scale** command. For example, the following command sets the replicas in the **frontend DeploymentConfig** object to **3**.

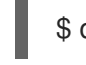

\$ oc scale dc frontend --replicas=3

The number of replicas eventually propagates to the desired and current state of the deployment configured by the **DeploymentConfig** object **frontend**.

# 7.3.1.10. Accessing private repositories from DeploymentConfig objects

You can add a secret to your **DeploymentConfig** object so that it can access images from a private repository. This procedure shows the Red Hat OpenShift Service on AWS web console method.

#### Procedure

- 1. Create a new project.
- 2. Navigate to Workloads  $\rightarrow$  Secrets.
- 3. Create a secret that contains credentials for accessing a private image repository.
- 4. Navigate to Workloads → DeploymentConfigs.
- 5. Create a **DeploymentConfig** object.
- 6. On the **DeploymentConfig** object editor page, set the Pull Secret and save your changes.

#### 7.3.1.11. Running a pod with a different service account

You can run a pod with a service account other than the default.

#### Procedure

1. Edit the **DeploymentConfig** object:

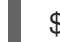

\$ oc edit dc/<deployment\_config>

2. Add the **serviceAccount** and **serviceAccountName** parameters to the **spec** field, and specify the service account you want to use:

apiVersion: apps.openshift.io/v1 kind: DeploymentConfig metadata: name: example-dc *# ...* spec: *# ...*

securityContext: {} serviceAccount: <service\_account> serviceAccountName: <service\_account>

# 7.4. USING DEPLOYMENT STRATEGIES

*Deployment strategies* are used to change or upgrade applications without downtime so that users barely notice a change.

Because users generally access applications through a route handled by a router, deployment strategies can focus on **DeploymentConfig** object features or routing features. Strategies that focus on **DeploymentConfig** object features impact all routes that use the application. Strategies that use router features target individual routes.

Most deployment strategies are supported through the **DeploymentConfig** object, and some additional strategies are supported through router features.

# 7.4.1. Choosing a deployment strategy

Consider the following when choosing a deployment strategy:

- Long-running connections must be handled gracefully.
- Database conversions can be complex and must be done and rolled back along with the application.
- If the application is a hybrid of microservices and traditional components, downtime might be required to complete the transition.
- You must have the infrastructure to do this.
- If you have a non-isolated test environment, you can break both new and old versions.

A deployment strategy uses readiness checks to determine if a new pod is ready for use. If a readiness check fails, the **DeploymentConfig** object retries to run the pod until it times out. The default timeout is **10m**, a value set in **TimeoutSeconds** in **dc.spec.strategy.\*params**.

# 7.4.2. Rolling strategy

A rolling deployment slowly replaces instances of the previous version of an application with instances of the new version of the application. The rolling strategy is the default deployment strategy used if no strategy is specified on a **DeploymentConfig** object.

A rolling deployment typically waits for new pods to become **ready** via a readiness check before scaling down the old components. If a significant issue occurs, the rolling deployment can be aborted.

# When to use a rolling deployment:

- When you want to take no downtime during an application update.
- When your application supports having old code and new code running at the same time.

A rolling deployment means you have both old and new versions of your code running at the same time. This typically requires that your application handle N-1 compatibility.

# Example rolling strategy definition

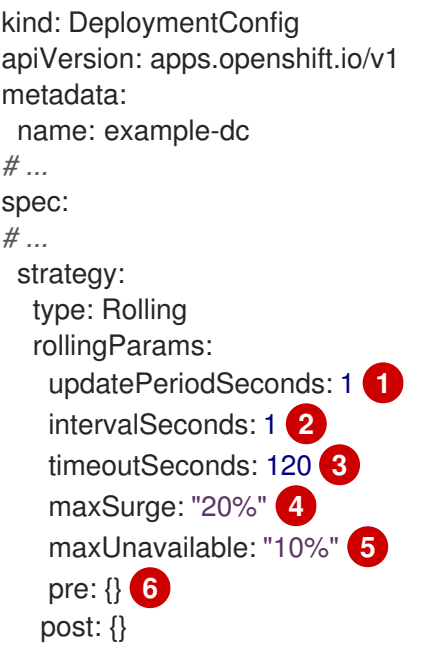

- <span id="page-139-5"></span><span id="page-139-4"></span><span id="page-139-3"></span><span id="page-139-2"></span><span id="page-139-1"></span><span id="page-139-0"></span>[1](#page-139-0) The time to wait between individual pod updates. If unspecified, this value defaults to **1**.
- $\overline{2}$  $\overline{2}$  $\overline{2}$ The time to wait between polling the deployment status after update. If unspecified, this value defaults to **1**.
- [3](#page-139-2) The time to wait for a scaling event before giving up. Optional; the default is **600**. Here, *giving up* means automatically rolling back to the previous complete deployment.
- [4](#page-139-3) **maxSurge** is optional and defaults to **25%** if not specified. See the information below the following procedure.
- [5](#page-139-4) **maxUnavailable** is optional and defaults to **25%** if not specified. See the information below the following procedure.
- [6](#page-139-5) **pre** and **post** are both lifecycle hooks.

The rolling strategy:

- 1. Executes any **pre** lifecycle hook.
- 2. Scales up the new replication controller based on the surge count.
- 3. Scales down the old replication controller based on the max unavailable count.
- 4. Repeats this scaling until the new replication controller has reached the desired replica count and the old replication controller has been scaled to zero.
- 5. Executes any **post** lifecycle hook.

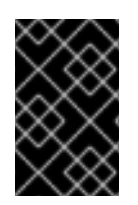

#### IMPORTANT

When scaling down, the rolling strategy waits for pods to become ready so it can decide whether further scaling would affect availability. If scaled up pods never become ready, the deployment process will eventually time out and result in a deployment failure.

The **maxUnavailable** parameter is the maximum number of pods that can be unavailable during the update. The **maxSurge** parameter is the maximum number of pods that can be scheduled above the original number of pods. Both parameters can be set to either a percentage (e.g., **10%**) or an absolute value (e.g., **2**). The default value for both is **25%**.

These parameters allow the deployment to be tuned for availability and speed. For example:

- **maxUnavailable\*=0** and **maxSurge\*=20%** ensures full capacity is maintained during the update and rapid scale up.
- **maxUnavailable\*=10%** and **maxSurge\*=0** performs an update using no extra capacity (an inplace update).
- **maxUnavailable\*=10%** and **maxSurge\*=10%** scales up and down quickly with some potential for capacity loss.

Generally, if you want fast rollouts, use **maxSurge**. If you have to take into account resource quota and can accept partial unavailability, use **maxUnavailable**.

# WARNING

The default setting for **maxUnavailable** is **1** for all the machine config pools in Red Hat OpenShift Service on AWS. It is recommended to not change this value and update one control plane node at a time. Do not change this value to **3** for the control plane pool.

# 7.4.2.1. Canary deployments

All rolling deployments in Red Hat OpenShift Service on AWS are *canary deployments*; a new version (the canary) is tested before all of the old instances are replaced. If the readiness check never succeeds, the canary instance is removed and the **DeploymentConfig** object will be automatically rolled back.

The readiness check is part of the application code and can be as sophisticated as necessary to ensure the new instance is ready to be used. If you must implement more complex checks of the application (such as sending real user workloads to the new instance), consider implementing a custom deployment or using a blue-green deployment strategy.

# 7.4.2.2. Creating a rolling deployment

Rolling deployments are the default type in Red Hat OpenShift Service on AWS. You can create a rolling deployment using the CLI.

#### Procedure

1. Create an application based on the example deployment images found in [Quay.io:](https://quay.io/repository/openshifttest/deployment-example)

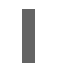

\$ oc new-app quay.io/openshifttest/deployment-example:latest

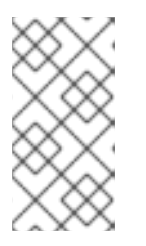

# **NOTE**

This image does not expose any ports. If you want to expose your applications over an external LoadBalancer service or enable access to the application over the public internet, create a service by using the **oc expose dc/deploymentexample** --port=<port> command after completing this procedure.

2. If you have the router installed, make the application available via a route or use the service IP directly.

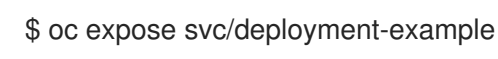

- 
- 3. Browse to the application at **deployment-example.<project>.<router\_domain>** to verify you see the **v1** image.
- 4. Scale the **DeploymentConfig** object up to three replicas:

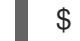

\$ oc scale dc/deployment-example --replicas=3

5. Trigger a new deployment automatically by tagging a new version of the example as the **latest** tag:

\$ oc tag deployment-example:v2 deployment-example:latest

- 6. In your browser, refresh the page until you see the **v2** image.
- 7. When using the CLI, the following command shows how many pods are on version 1 and how many are on version 2. In the web console, the pods are progressively added to v2 and removed from v1:

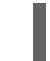

\$ oc describe dc deployment-example

During the deployment process, the new replication controller is incrementally scaled up. After the new pods are marked as **ready** (by passing their readiness check), the deployment process continues.

If the pods do not become ready, the process aborts, and the deployment rolls back to its previous version.

# 7.4.2.3. Editing a deployment by using the Developer perspective

You can edit the deployment strategy, image settings, environment variables, and advanced options for your deployment by using the Developer perspective.

# **Prerequisites**

- You are in the Developer perspective of the web console.
- You have created an application.

#### Procedure

- 1. Navigate to the Topology view.
- 2. Click your application to see the Details panel.
- 3. In the Actions drop-down menu, select Edit Deployment to view the Edit Deployment page.
- 4. You can edit the following Advanced options for your deployment:
	- a. Optional: You can pause rollouts by clicking Pause rollouts, and then selecting the Pause rollouts for this deployment checkbox. By pausing rollouts, you can make changes to your application without triggering a rollout. You can resume rollouts at any time.
	- b. Optional: Click Scaling to change the number of instances of your image by modifying the number of Replicas.
- 5. Click Save.

#### 7.4.2.4. Starting a rolling deployment using the Developer perspective

You can upgrade an application by starting a rolling deployment.

#### **Prerequisites**

- You are in the Developer perspective of the web console.
- You have created an application.

#### Procedure

- 1. In the Topology view, click the application node to see the Overview tab in the side panel. Note that the Update Strategy is set to the default Rolling strategy.
- 2. In the Actions drop-down menu, select Start Rollout to start a rolling update. The rolling deployment spins up the new version of the application and then terminates the old one.

#### Figure 7.1. Rolling update

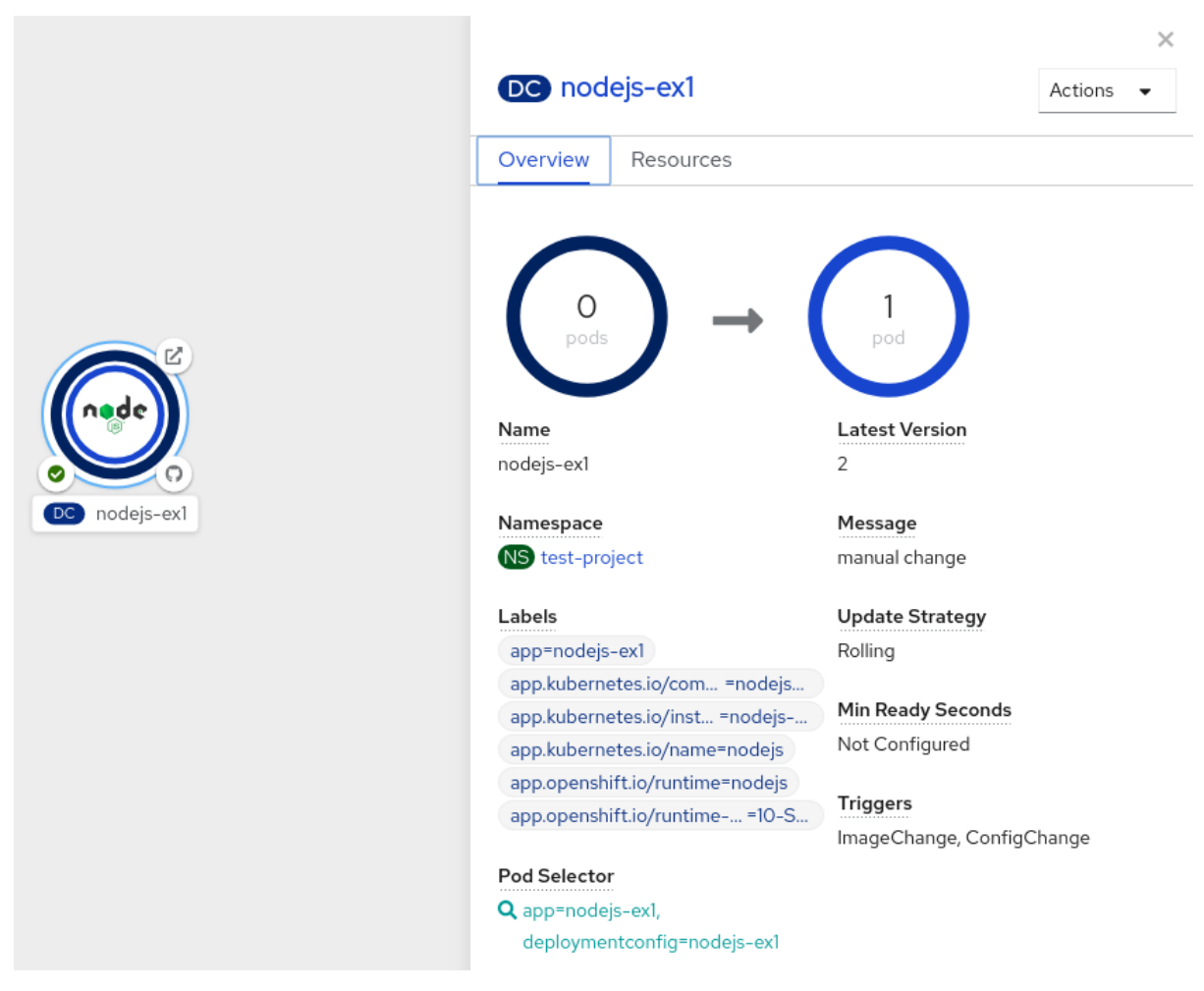

#### Additional resources

- Creating and deploying [applications](#page-32-0) on Red Hat OpenShift Service on AWS using the Developer perspective
- Viewing the [applications](#page-51-0) in your project, verifying their deployment status, and interacting with them in the Topology view

#### 7.4.3. Recreate strategy

The recreate strategy has basic rollout behavior and supports lifecycle hooks for injecting code into the deployment process.

#### Example recreate strategy definition

```
kind: Deployment
apiVersion: apps/v1
metadata:
 name: hello-openshift
# ...
spec:
# ...
 strategy:
  type: Recreate
  recreateParams: 1
```
<span id="page-144-1"></span><span id="page-144-0"></span>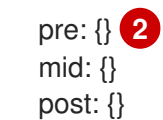

[1](#page-144-0) **recreateParams** are optional.

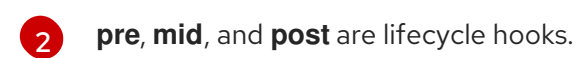

The recreate strategy:

- 1. Executes any **pre** lifecycle hook.
- 2. Scales down the previous deployment to zero.
- 3. Executes any **mid** lifecycle hook.
- 4. Scales up the new deployment.
- 5. Executes any **post** lifecycle hook.

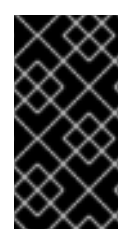

### IMPORTANT

During scale up, if the replica count of the deployment is greater than one, the first replica of the deployment will be validated for readiness before fully scaling up the deployment. If the validation of the first replica fails, the deployment will be considered a failure.

#### When to use a recreate deployment:

- When you must run migrations or other data transformations before your new code starts.
- When you do not support having new and old versions of your application code running at the same time.
- When you want to use a RWO volume, which is not supported being shared between multiple replicas.

A recreate deployment incurs downtime because, for a brief period, no instances of your application are running. However, your old code and new code do not run at the same time.

#### 7.4.3.1. Editing a deployment by using the Developer perspective

You can edit the deployment strategy, image settings, environment variables, and advanced options for your deployment by using the Developer perspective.

#### Prerequisites

- You are in the Developer perspective of the web console.
- You have created an application.

#### Procedure

1. Navigate to the Topology view.

- 2. Click your application to see the **Details** panel.
- 3. In the Actions drop-down menu, select Edit Deployment to view the Edit Deployment page.
- 4. You can edit the following Advanced options for your deployment:
	- a. Optional: You can pause rollouts by clicking Pause rollouts, and then selecting the Pause rollouts for this deployment checkbox. By pausing rollouts, you can make changes to your application without triggering a rollout. You can resume rollouts at any time.
	- b. Optional: Click Scaling to change the number of instances of your image by modifying the number of Replicas.
- 5. Click Save.

### 7.4.3.2. Starting a recreate deployment using the Developer perspective

You can switch the deployment strategy from the default rolling update to a recreate update using the Developer perspective in the web console.

#### Prerequisites

- **Ensure that you are in the Developer perspective of the web console.**
- **Ensure that you have created an application using the Add view and see it deployed in the** Topology view.

#### Procedure

To switch to a recreate update strategy and to upgrade an application:

- 1. Click your application to see the Details panel.
- 2. In the Actions drop-down menu, select Edit Deployment Configto see the deployment configuration details of the application.
- 3. In the YAML editor, change the **spec.strategy.type** to **Recreate** and click Save.
- 4. In the Topology view, select the node to see the Overview tab in the side panel. The Update Strategy is now set to Recreate.
- 5. Use the Actions drop-down menu to select Start Rollout to start an update using the recreate strategy. The recreate strategy first terminates pods for the older version of the application and then spins up pods for the new version.

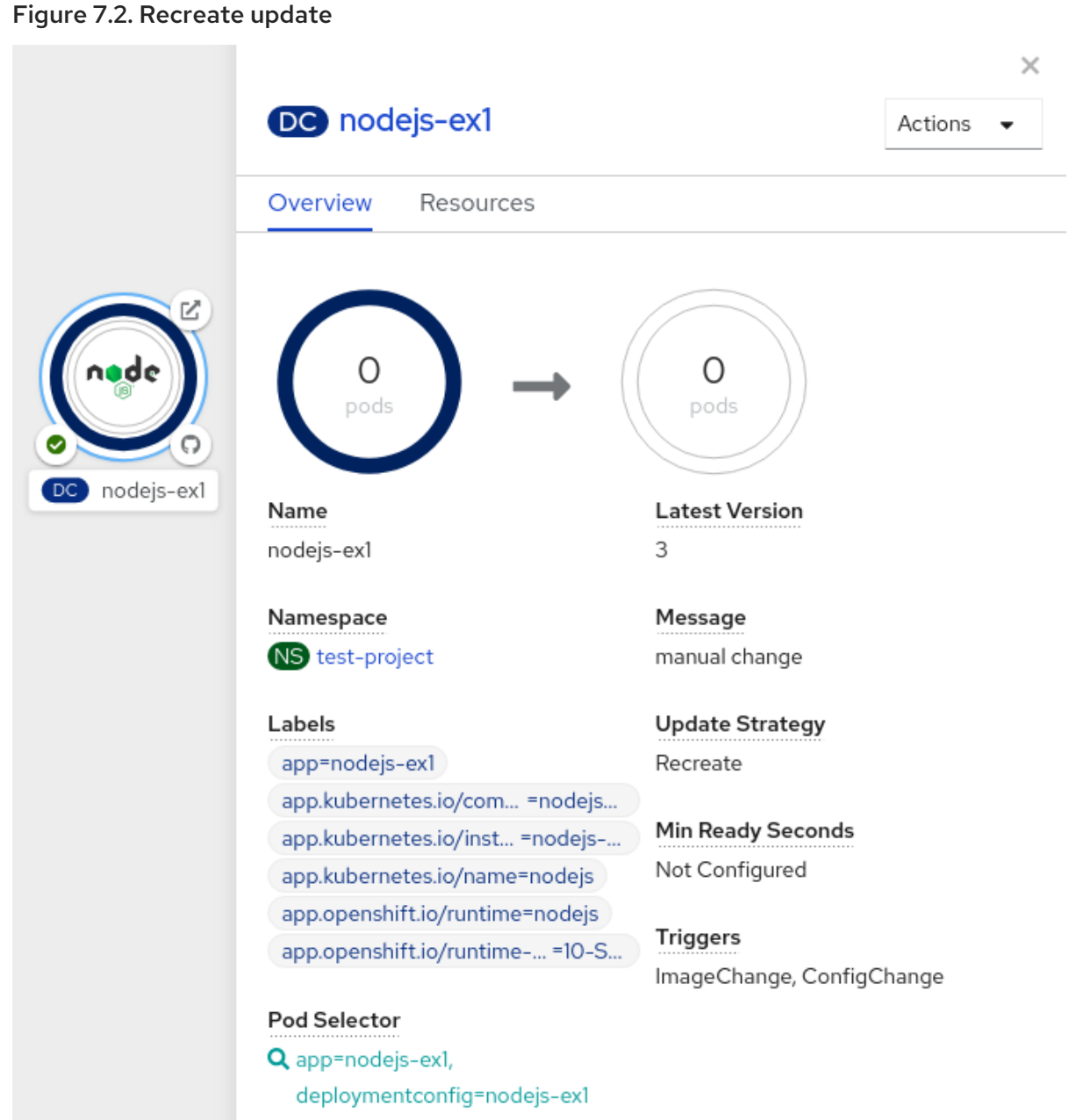

#### Additional resources

- Creating and deploying [applications](#page-32-0) on Red Hat OpenShift Service on AWS using the Developer perspective
- Viewing the [applications](#page-51-0) in your project, verifying their deployment status, and interacting with them in the Topology view

# 7.4.4. Custom strategy

The custom strategy allows you to provide your own deployment behavior.

#### Example custom strategy definition

```
kind: DeploymentConfig
apiVersion: apps.openshift.io/v1
metadata:
 name: example-dc
# ...
```
spec: *# ...* strategy: type: Custom customParams: image: organization/strategy command: [ "command", "arg1" ] environment: - name: ENV\_1 value: VALUE\_1

In the above example, the **organization/strategy** container image provides the deployment behavior. The optional **command** array overrides any **CMD** directive specified in the image's **Dockerfile**. The optional environment variables provided are added to the execution environment of the strategy process.

Additionally, Red Hat OpenShift Service on AWS provides the following environment variables to the deployment process:

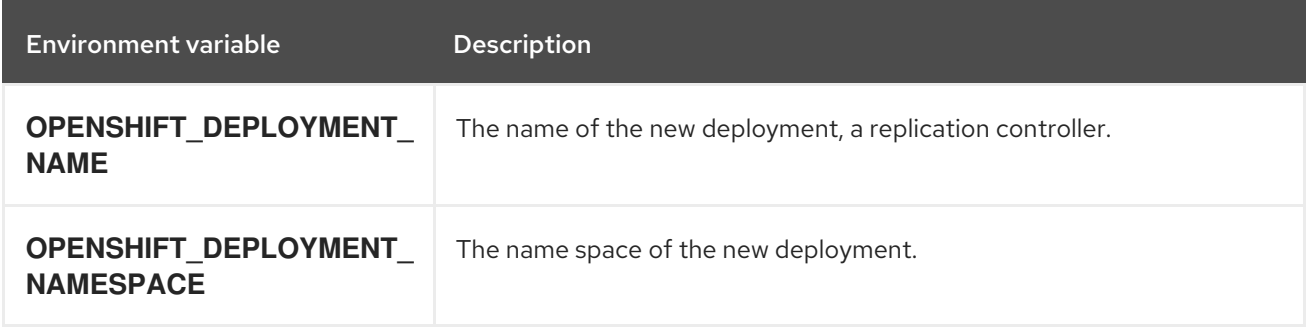

The replica count of the new deployment will initially be zero. The responsibility of the strategy is to make the new deployment active using the logic that best serves the needs of the user.

Alternatively, use the **customParams** object to inject the custom deployment logic into the existing deployment strategies. Provide a custom shell script logic and call the **openshift-deploy** binary. Users do not have to supply their custom deployer container image; in this case, the default Red Hat OpenShift Service on AWS deployer image is used instead:

```
kind: DeploymentConfig
apiVersion: apps.openshift.io/v1
metadata:
 name: example-dc
# ...
spec:
# ...
 strategy:
  type: Rolling
  customParams:
   command:
   - /bin/sh
   - -c
   - |
    set -e
     openshift-deploy --until=50%
```
#### echo Halfway there openshift-deploy echo Complete

This results in following deployment:

Started deployment #2 --> Scaling up custom-deployment-2 from 0 to 2, scaling down custom-deployment-1 from 2 to 0 (keep 2 pods available, don't exceed 3 pods) Scaling custom-deployment-2 up to 1 --> Reached 50% (currently 50%) Halfway there --> Scaling up custom-deployment-2 from 1 to 2, scaling down custom-deployment-1 from 2 to 0 (keep 2 pods available, don't exceed 3 pods) Scaling custom-deployment-1 down to 1 Scaling custom-deployment-2 up to 2 Scaling custom-deployment-1 down to 0 --> Success **Complete** 

If the custom deployment strategy process requires access to the Red Hat OpenShift Service on AWS API or the Kubernetes API the container that executes the strategy can use the service account token available inside the container for authentication.

# 7.4.4.1. Editing a deployment by using the Developer perspective

You can edit the deployment strategy, image settings, environment variables, and advanced options for your deployment by using the Developer perspective.

### Prerequisites

- You are in the Developer perspective of the web console.
- You have created an application.

#### Procedure

- 1. Navigate to the Topology view.
- 2. Click your application to see the **Details** panel.
- 3. In the Actions drop-down menu, select Edit Deployment to view the Edit Deployment page.
- 4. You can edit the following Advanced options for your deployment:
	- a. Optional: You can pause rollouts by clicking Pause rollouts, and then selecting the Pause rollouts for this deployment checkbox. By pausing rollouts, you can make changes to your application without triggering a rollout. You can resume rollouts at any time.
	- b. Optional: Click Scaling to change the number of instances of your image by modifying the number of Replicas.
- 5. Click Save.

# 7.4.5. Lifecycle hooks

The rolling and recreate strategies support *lifecycle hooks*, or deployment hooks, which allow behavior to be injected into the deployment process at predefined points within the strategy:

### Example **pre** lifecycle hook

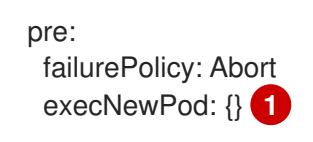

[1](#page-149-0)

<span id="page-149-0"></span>**execNewPod** is a pod-based lifecycle hook.

Every hook has a *failure policy*, which defines the action the strategy should take when a hook failure is encountered:

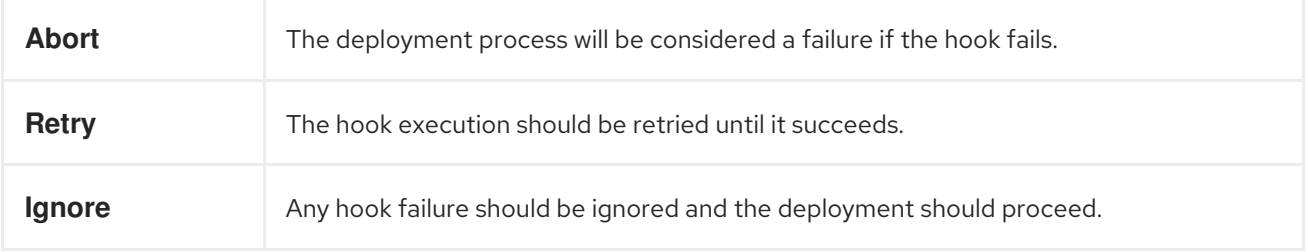

Hooks have a type-specific field that describes how to execute the hook. Currently, pod-based hooks are the only supported hook type, specified by the **execNewPod** field.

#### Pod-based lifecycle hook

Pod-based lifecycle hooks execute hook code in a new pod derived from the template in a **DeploymentConfig** object.

The following simplified example deployment uses the rolling strategy. Triggers and some other minor details are omitted for brevity:

```
kind: DeploymentConfig
apiVersion: apps.openshift.io/v1
metadata:
 name: frontend
spec:
 template:
  metadata:
   labels:
    name: frontend
  spec:
   containers:
    - name: helloworld
      image: openshift/origin-ruby-sample
 replicas: 5
 selector:
  name: frontend
 strategy:
  type: Rolling
  rollingParams:
   pre:
```
<span id="page-150-2"></span><span id="page-150-1"></span><span id="page-150-0"></span>failurePolicy: Abort execNewPod: containerName: helloworld **1** command: [ "/usr/bin/command", "arg1", "arg2" ] **2** env: **3** - name: CUSTOM\_VAR1 value: custom\_value1 volumes: - data **4**

<span id="page-150-3"></span>[1](#page-150-0) The **helloworld** name refers to **spec.template.spec.containers[0].name**.

[2](#page-150-1) This **command** overrides any **ENTRYPOINT** defined by the **openshift/origin-ruby-sample** image.

**env** is an optional set of environment variables for the hook container.

[4](#page-150-3) **volumes** is an optional set of volume references for the hook container.

In this example, the **pre** hook will be executed in a new pod using the **openshift/origin-ruby-sample** image from the **helloworld** container. The hook pod has the following properties:

- The hook command is **/usr/bin/command arg1 arg2**.
- **•** The hook container has the **CUSTOM VAR1=custom value1** environment variable.
- The hook failure policy is **Abort**, meaning the deployment process fails if the hook fails.
- The hook pod inherits the **data** volume from the **DeploymentConfig** object pod.

### 7.4.5.1. Setting lifecycle hooks

You can set lifecycle hooks, or deployment hooks, for a deployment using the CLI.

### Procedure

[3](#page-150-2)

1. Use the **oc set deployment-hook** command to set the type of hook you want: **--pre**, **--mid**, or **- post**. For example, to set a pre-deployment hook:

\$ oc set deployment-hook dc/frontend \

- --pre -c helloworld -e CUSTOM\_VAR1=custom\_value1 \
- --volumes data --failure-policy=abort -- /usr/bin/command arg1 arg2

# 7.5. USING ROUTE-BASED DEPLOYMENT STRATEGIES

Deployment strategies provide a way for the application to evolve. Some strategies use **Deployment** objects to make changes that are seen by users of all routes that resolve to the application. Other advanced strategies, such as the ones described in this section, use router features in conjunction with **Deployment** objects to impact specific routes.

The most common route-based strategy is to use a *blue-green deployment*. The new version (the green version) is brought up for testing and evaluation, while the users still use the stable version (the blue version). When ready, the users are switched to the green version. If a problem arises, you can switch back to the blue version.

A common alternative strategy is to use *A/B versions* that are both active at the same time and some users use one version, and some users use the other version. This can be used for experimenting with user interface changes and other features to get user feedback. It can also be used to verify proper operation in a production context where problems impact a limited number of users.

A canary deployment tests the new version but when a problem is detected it quickly falls back to the previous version. This can be done with both of the above strategies.

The route-based deployment strategies do not scale the number of pods in the services. To maintain desired performance characteristics the deployment configurations might have to be scaled.

# 7.5.1. Proxy shards and traffic splitting

In production environments, you can precisely control the distribution of traffic that lands on a particular shard. When dealing with large numbers of instances, you can use the relative scale of individual shards to implement percentage based traffic. That combines well with a *proxy shard*, which forwards or splits the traffic it receives to a separate service or application running elsewhere.

In the simplest configuration, the proxy forwards requests unchanged. In more complex setups, you can duplicate the incoming requests and send to both a separate cluster as well as to a local instance of the application, and compare the result. Other patterns include keeping the caches of a DR installation warm, or sampling incoming traffic for analysis purposes.

Any TCP (or UDP) proxy could be run under the desired shard. Use the **oc scale** command to alter the relative number of instances serving requests under the proxy shard. For more complex traffic management, consider customizing the Red Hat OpenShift Service on AWS router with proportional balancing capabilities.

# 7.5.2. N-1 compatibility

Applications that have new code and old code running at the same time must be careful to ensure that data written by the new code can be read and handled (or gracefully ignored) by the old version of the code. This is sometimes called *schema evolution* and is a complex problem.

This can take many forms: data stored on disk, in a database, in a temporary cache, or that is part of a user's browser session. While most web applications can support rolling deployments, it is important to test and design your application to handle it.

For some applications, the period of time that old code and new code is running side by side is short, so bugs or some failed user transactions are acceptable. For others, the failure pattern may result in the entire application becoming non-functional.

One way to validate N-1 compatibility is to use an A/B deployment: run the old code and new code at the same time in a controlled way in a test environment, and verify that traffic that flows to the new deployment does not cause failures in the old deployment.

# 7.5.3. Graceful termination

Red Hat OpenShift Service on AWS and Kubernetes give application instances time to shut down before removing them from load balancing rotations. However, applications must ensure they cleanly terminate user connections as well before they exit.

On shutdown, Red Hat OpenShift Service on AWS sends a **TERM** signal to the processes in the container. Application code, on receiving **SIGTERM**, stop accepting new connections. This ensures that load balancers route traffic to other active instances. The application code then waits until all open

connections are closed, or gracefully terminate individual connections at the next opportunity, before exiting.

After the graceful termination period expires, a process that has not exited is sent the **KILL** signal, which immediately ends the process. The **terminationGracePeriodSeconds** attribute of a pod or pod template controls the graceful termination period (default 30 seconds) and can be customized per application as necessary.

## 7.5.4. Blue-green deployments

Blue-green deployments involve running two versions of an application at the same time and moving traffic from the in-production version (the blue version) to the newer version (the green version). You can use a rolling strategy or switch services in a route.

Because many applications depend on persistent data, you must have an application that supports *N-1 compatibility*, which means it shares data and implements live migration between the database, store, or disk by creating two copies of the data layer.

Consider the data used in testing the new version. If it is the production data, a bug in the new version can break the production version.

### 7.5.4.1. Setting up a blue-green deployment

Blue-green deployments use two **Deployment** objects. Both are running, and the one in production depends on the service the route specifies, with each **Deployment** object exposed to a different service.

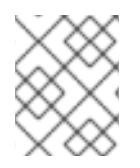

### **NOTE**

Routes are intended for web (HTTP and HTTPS) traffic, so this technique is best suited for web applications.

You can create a new route to the new version and test it. When ready, change the service in the production route to point to the new service and the new (green) version is live.

If necessary, you can roll back to the older (blue) version by switching the service back to the previous version.

#### Procedure

- 1. Create two independent application components.
	- a. Create a copy of the example application running the **v1** image under the **example-blue** service:

\$ oc new-app openshift/deployment-example:v1 --name=example-blue

b. Create a second copy that uses the **v2** image under the **example-green** service:

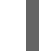

\$ oc new-app openshift/deployment-example:v2 --name=example-green

2. Create a route that points to the old service:

\$ oc expose svc/example-blue --name=bluegreen-example

- 3. Browse to the application at **bluegreen-example-<project>.<router\_domain>** to verify you see the **v1** image.
- 4. Edit the route and change the service name to **example-green**:

\$ oc patch route/bluegreen-example -p '{"spec":{"to":{"name":"example-green"}}}'

5. To verify that the route has changed, refresh the browser until you see the **v2** image.

# 7.5.5. A/B deployments

The A/B deployment strategy lets you try a new version of the application in a limited way in the production environment. You can specify that the production version gets most of the user requests while a limited fraction of requests go to the new version.

Because you control the portion of requests to each version, as testing progresses you can increase the fraction of requests to the new version and ultimately stop using the previous version. As you adjust the request load on each version, the number of pods in each service might have to be scaled as well to provide the expected performance.

In addition to upgrading software, you can use this feature to experiment with versions of the user interface. Since some users get the old version and some the new, you can evaluate the user's reaction to the different versions to inform design decisions.

For this to be effective, both the old and new versions must be similar enough that both can run at the same time. This is common with bug fix releases and when new features do not interfere with the old. The versions require N-1 compatibility to properly work together.

Red Hat OpenShift Service on AWS supports N-1 compatibility through the web console as well as the CLI.

### 7.5.5.1. Load balancing for A/B testing

The user sets up a route with multiple services. Each service handles a version of the application.

Each service is assigned a **weight** and the portion of requests to each service is the **service\_weight** divided by the **sum\_of\_weights**. The **weight** for each service is distributed to the service's endpoints so that the sum of the endpoint **weights** is the service **weight**.

The route can have up to four services. The **weight** for the service can be between **0** and **256**. When the **weight** is **0**, the service does not participate in load-balancing but continues to serve existing persistent connections. When the service **weight** is not **0**, each endpoint has a minimum **weight** of **1**. Because of this, a service with a lot of endpoints can end up with higher **weight** than intended. In this case, reduce the number of pods to get the expected load balance **weight**.

### Procedure

To set up the A/B environment:

- 1. Create the two applications and give them different names. Each creates a **Deployment** object. The applications are versions of the same program; one is usually the current production version and the other the proposed new version.
	- a. Create the first application. The following example creates an application called **abexample-a**:

\$ oc new-app openshift/deployment-example --name=ab-example-a

b. Create the second application:

\$ oc new-app openshift/deployment-example:v2 --name=ab-example-b

Both applications are deployed and services are created.

2. Make the application available externally via a route. At this point, you can expose either. It can be convenient to expose the current production version first and later modify the route to add the new version.

\$ oc expose svc/ab-example-a

Browse to the application at **ab-example-a.<project>.<router\_domain>** to verify that you see the expected version.

3. When you deploy the route, the router balances the traffic according to the **weights** specified for the services. At this point, there is a single service with default **weight=1** so all requests go to it. Adding the other service as an **alternateBackends** and adjusting the **weights** brings the A/B setup to life. This can be done by the **oc set route-backends** command or by editing the route.

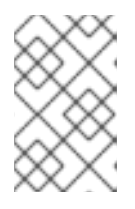

#### **NOTE**

When using **alternateBackends**, also use the **roundrobin** load-balancing strategy to ensure requests are distributed as expected to the services based on weight. **roundrobin** can be set for a route by using a route [annotation.](https://docs.openshift.com/container-platform/4.13/networking/routes/route-configuration.html#nw-route-specific-annotations_route-configuration)

Setting the **oc set route-backend** to **0** means the service does not participate in loadbalancing, but continues to serve existing persistent connections.

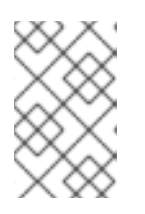

### **NOTE**

Changes to the route just change the portion of traffic to the various services. You might have to scale the deployment to adjust the number of pods to handle the anticipated loads.

To edit the route, run:

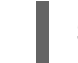

\$ oc edit route <route\_name>

### Example output

```
apiVersion: route.openshift.io/v1
kind: Route
metadata:
metadata:
 name: route-alternate-service
 annotations:
  haproxy.router.openshift.io/balance: roundrobin
# ...
spec:
 host: ab-example.my-project.my-domain
```
to: kind: Service name: ab-example-a weight: 10 alternateBackends: - kind: Service name: ab-example-b weight: 15 # ...

### 7.5.5.1.1. Managing weights of an existing route using the web console

٠

#### Procedure

- 1. Navigate to the Networking  $\rightarrow$  Routes page.
- 

2. Click the Actions menu **next to the route you want to edit and select Edit Route.** 

- 3. Edit the YAML file. Update the **weight** to be an integer between **0** and **256** that specifies the relative weight of the target against other target reference objects. The value **0** suppresses requests to this back end. The default is **100**. Run **oc explain routes.spec.alternateBackends** for more information about the options.
- 4. Click Save.

#### 7.5.5.1.2. Managing weights of an new route using the web console

- 1. Navigate to the Networking  $\rightarrow$  Routes page.
- 2. Click Create Route.
- 3. Enter the route Name.
- 4. Select the Service.
- 5. Click Add Alternate Service.
- 6. Enter a value for Weight and Alternate Service Weight. Enter a number between **0** and **255** that depicts relative weight compared with other targets. The default is **100**.
- 7. Select the Target Port.
- 8. Click Create.

#### 7.5.5.1.3. Managing weights using the CLI

#### Procedure

- 1. To manage the services and corresponding weights load balanced by the route, use the **oc set route-backends** command:
	- \$ oc set route-backends ROUTENAME \ [--zero|--equal] [--adjust] SERVICE=WEIGHT[%] [...] [options]

For example, the following sets **ab-example-a** as the primary service with **weight=198** and **abexample-b** as the first alternate service with a **weight=2**:

\$ oc set route-backends ab-example ab-example-a=198 ab-example-b=2

This means 99% of traffic is sent to service **ab-example-a** and 1% to service **ab-example-b**.

This command does not scale the deployment. You might be required to do so to have enough pods to handle the request load.

2. Run the command with no flags to verify the current configuration:

\$ oc set route-backends ab-example

#### Example output

NAME KIND TO WEIGHT routes/ab-example Service ab-example-a 198 (99%) routes/ab-example Service ab-example-b 2 (1%)

3. To alter the weight of an individual service relative to itself or to the primary service, use the **- adjust** flag. Specifying a percentage adjusts the service relative to either the primary or the first alternate (if you specify the primary). If there are other backends, their weights are kept proportional to the changed.

The following example alters the weight of **ab-example-a** and **ab-example-b** services:

\$ oc set route-backends ab-example --adjust ab-example-a=200 ab-example-b=10

Alternatively, alter the weight of a service by specifying a percentage:

\$ oc set route-backends ab-example --adjust ab-example-b=5%

By specifying **+** before the percentage declaration, you can adjust a weighting relative to the current setting. For example:

\$ oc set route-backends ab-example --adjust ab-example-b=+15%

The **--equal** flag sets the **weight** of all services to **100**:

\$ oc set route-backends ab-example --equal

The **--zero** flag sets the **weight** of all services to **0**. All requests then return with a 503 error.

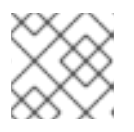

#### **NOTE**

Not all routers may support multiple or weighted backends.

#### 7.5.5.1.4. One service, multiple**Deployment** objects

#### Procedure

1. Create a new application, adding a label **ab-example=true** that will be common to all shards:

\$ oc new-app openshift/deployment-example --name=ab-example-a --as-deploymentconfig=true --labels=ab-example=true --env=SUBTITLE\=shardA

### \$ oc delete svc/ab-example-a

The application is deployed and a service is created. This is the first shard.

2. Make the application available via a route, or use the service IP directly:

\$ oc expose deployment ab-example-a --name=ab-example --selector=ab-example\=true

\$ oc expose service ab-example

- 3. Browse to the application at **ab-example-<project\_name>.<router\_domain>** to verify you see the **v1** image.
- 4. Create a second shard based on the same source image and label as the first shard, but with a different tagged version and unique environment variables:

\$ oc new-app openshift/deployment-example:v2 \ --name=ab-example-b --labels=ab-example=true \ SUBTITLE="shard B" COLOR="red" --as-deployment-config=true

\$ oc delete svc/ab-example-b

5. At this point, both sets of pods are being served under the route. However, because both browsers (by leaving a connection open) and the router (by default, through a cookie) attempt to preserve your connection to a back-end server, you might not see both shards being returned to you.

To force your browser to one or the other shard:

a. Use the **oc scale** command to reduce replicas of **ab-example-a** to **0**.

\$ oc scale dc/ab-example-a --replicas=0

Refresh your browser to show **v2** and **shard B** (in red).

b. Scale **ab-example-a** to **1** replica and **ab-example-b** to **0**:

\$ oc scale dc/ab-example-a --replicas=1; oc scale dc/ab-example-b --replicas=0

Refresh your browser to show **v1** and **shard A** (in blue).

6. If you trigger a deployment on either shard, only the pods in that shard are affected. You can trigger a deployment by changing the **SUBTITLE** environment variable in either **Deployment** object:

\$ oc edit dc/ab-example-a

or

\$ oc edit dc/ab-example-b

# CHAPTER 8. QUOTAS

# 8.1. RESOURCE QUOTAS PER PROJECT

A *resource quota*, defined by a **ResourceQuota** object, provides constraints that limit aggregate resource consumption per project. It can limit the quantity of objects that can be created in a project by type, as well as the total amount of compute resources and storage that might be consumed by resources in that project.

This guide describes how resource quotas work, how cluster administrators can set and manage resource quotas on a per project basis, and how developers and cluster administrators can view them.

# 8.1.1. Resources managed by quotas

The following describes the set of compute resources and object types that can be managed by a quota.

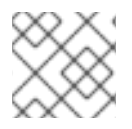

# **NOTE**

A pod is in a terminal state if **status.phase in (Failed, Succeeded)** is true.

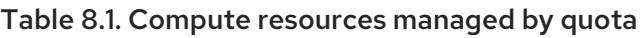

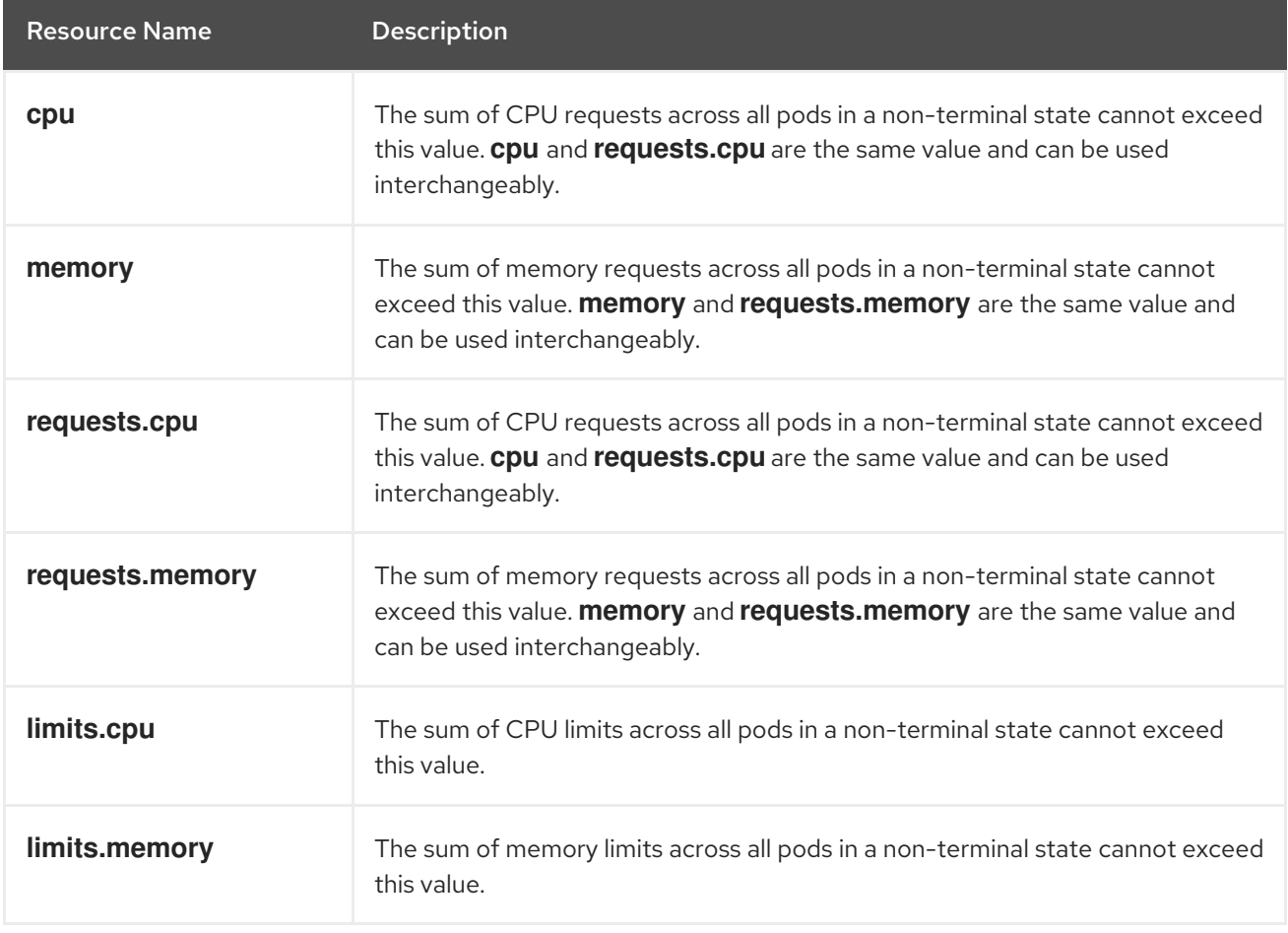

#### Table 8.2. Storage resources managed by quota

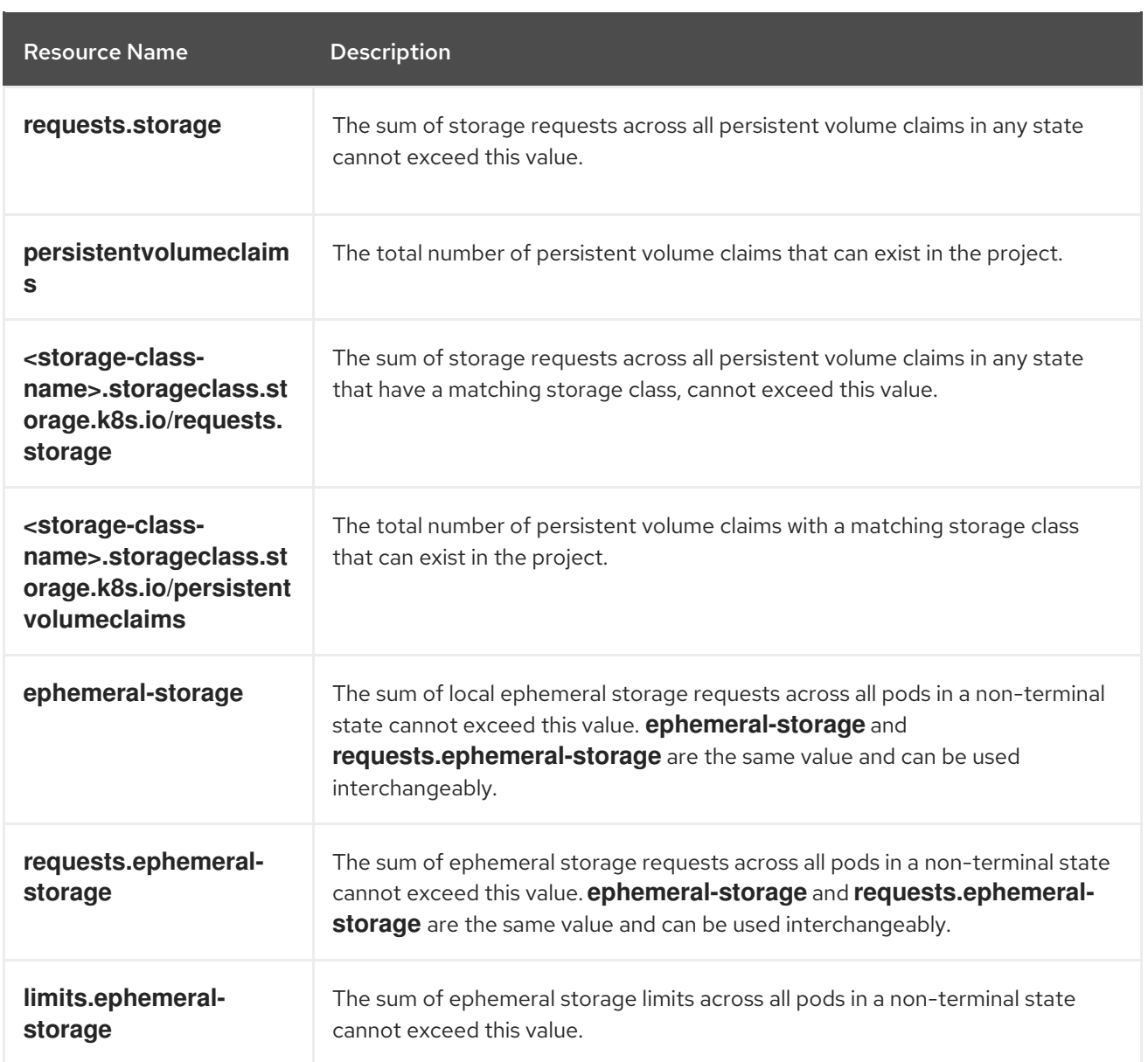

# Table 8.3. Object counts managed by quota

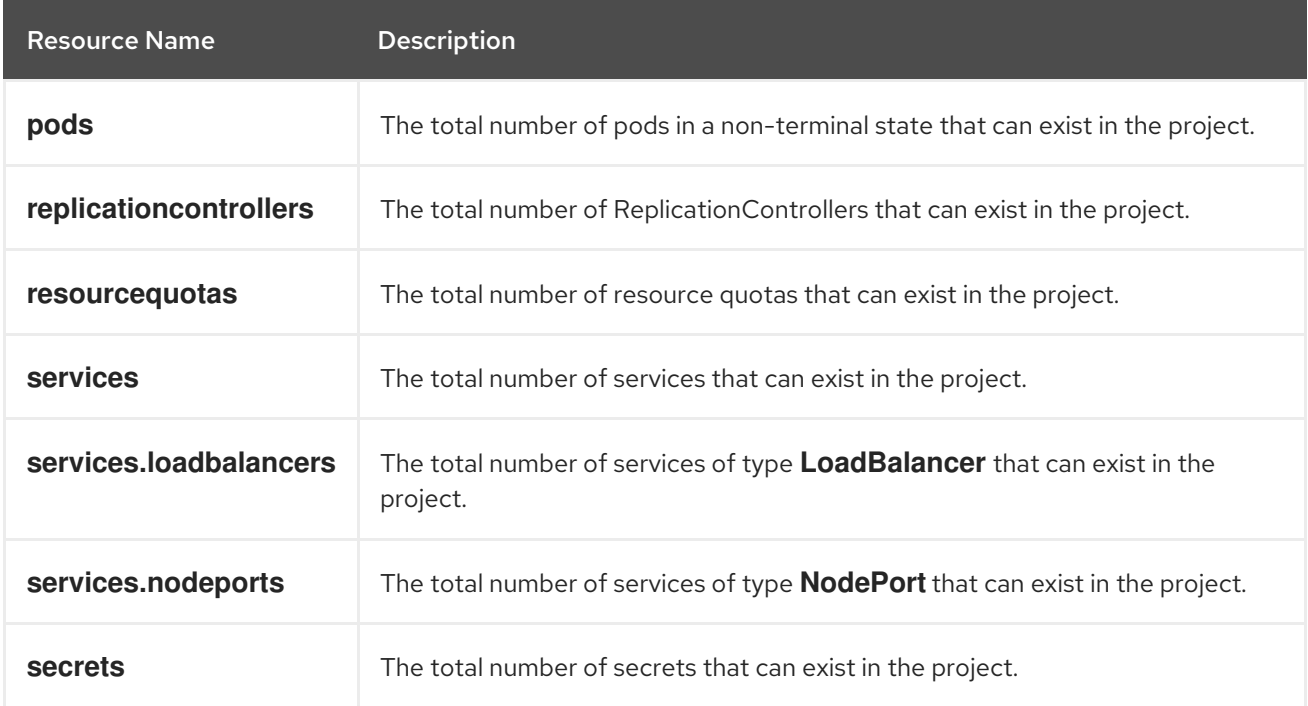

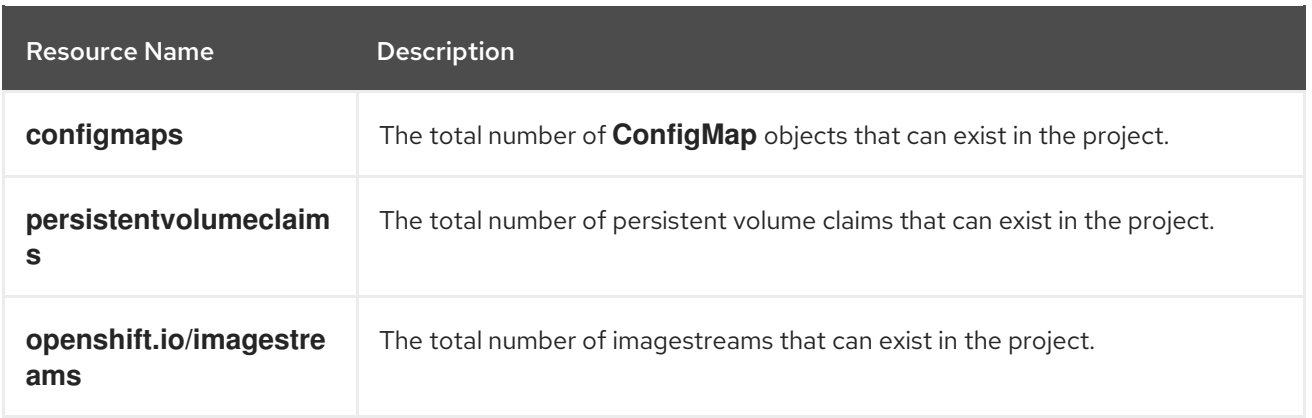

# 8.1.2. Quota scopes

Each quota can have an associated set of *scopes*. A quota only measures usage for a resource if it matches the intersection of enumerated scopes.

Adding a scope to a quota restricts the set of resources to which that quota can apply. Specifying a resource outside of the allowed set results in a validation error.

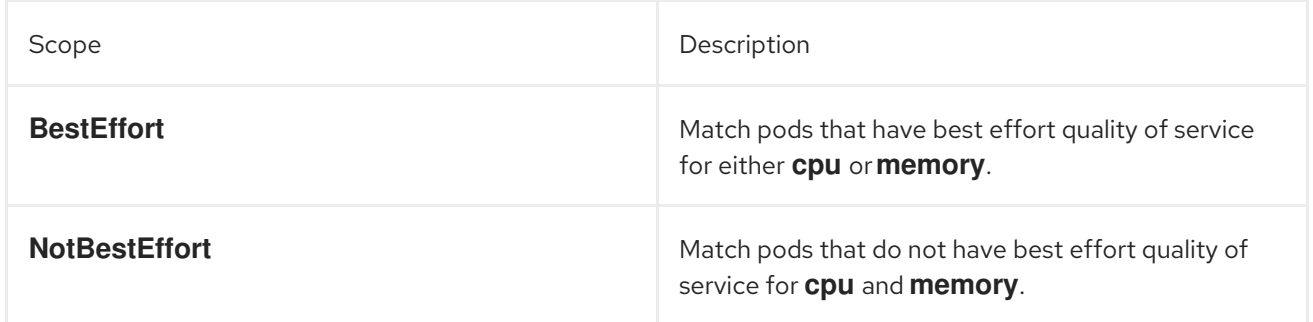

A **BestEffort** scope restricts a quota to limiting the following resources:

**pods**

A **NotBestEffort** scope restricts a quota to tracking the following resources:

- **pods**
- **memory**
- **requests.memory**
- **limits.memory**
- **cpu**
- **requests.cpu**
- **limits.cpu**

### 8.1.3. Quota enforcement

After a resource quota for a project is first created, the project restricts the ability to create any new resources that may violate a quota constraint until it has calculated updated usage statistics.

After a quota is created and usage statistics are updated, the project accepts the creation of new content. When you create or modify resources, your quota usage is incremented immediately upon the request to create or modify the resource.

When you delete a resource, your quota use is decremented during the next full recalculation of quota statistics for the project. A configurable amount of time determines how long it takes to reduce quota usage statistics to their current observed system value.

If project modifications exceed a quota usage limit, the server denies the action, and an appropriate error message is returned to the user explaining the quota constraint violated, and what their currently observed usage statistics are in the system.

# 8.1.4. Requests versus limits

When allocating compute resources, each container might specify a request and a limit value each for CPU, memory, and ephemeral storage. Quotas can restrict any of these values.

If the quota has a value specified for **requests.cpu** or **requests.memory**, then it requires that every incoming container make an explicit request for those resources. If the quota has a value specified for **limits.cpu** or **limits.memory**, then it requires that every incoming container specify an explicit limit for those resources.

### 8.1.5. Sample resource quota definitions

### **core-object-counts.yaml**

<span id="page-161-0"></span>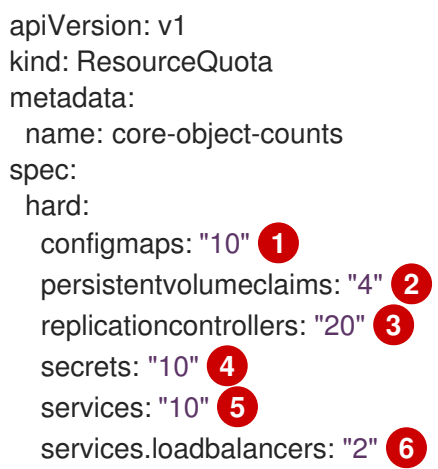

- <span id="page-161-5"></span><span id="page-161-4"></span><span id="page-161-3"></span><span id="page-161-2"></span><span id="page-161-1"></span>[1](#page-161-0) The total number of **ConfigMap** objects that can exist in the project.
- [2](#page-161-1) The total number of persistent volume claims (PVCs) that can exist in the project.
- [3](#page-161-2) The total number of replication controllers that can exist in the project.
- [4](#page-161-3) The total number of secrets that can exist in the project.
- [5](#page-161-4) The total number of services that can exist in the project.
- [6](#page-161-5) The total number of services of type **LoadBalancer** that can exist in the project.

#### **openshift-object-counts.yaml**

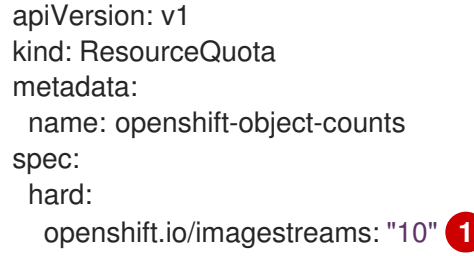

<span id="page-162-0"></span>The total number of image streams that can exist in the project.

#### **compute-resources.yaml**

[1](#page-162-0)

<span id="page-162-1"></span>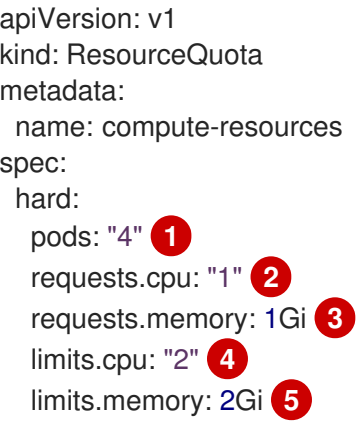

- <span id="page-162-5"></span><span id="page-162-4"></span><span id="page-162-3"></span><span id="page-162-2"></span>[1](#page-162-1) The total number of pods in a non-terminal state that can exist in the project.
- $\mathbf{p}$ Across all pods in a non-terminal state, the sum of CPU requests cannot exceed 1 core.
- $\overline{z}$ Across all pods in a non-terminal state, the sum of memory requests cannot exceed 1Gi.
- [4](#page-162-4) Across all pods in a non-terminal state, the sum of CPU limits cannot exceed 2 cores.
- [5](#page-162-5) Across all pods in a non-terminal state, the sum of memory limits cannot exceed 2Gi.

#### **besteffort.yaml**

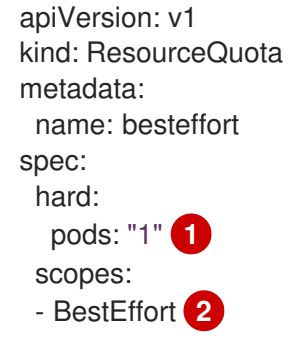

- <span id="page-162-7"></span><span id="page-162-6"></span>[1](#page-162-6) The total number of pods in a non-terminal state with **BestEffort** quality of service that can exist in the project.
- [2](#page-162-7) Restricts the quota to only matching pods that have **BestEffort** quality of service for either memory or CPU.

#### **compute-resources-long-running.yaml**

<span id="page-163-0"></span>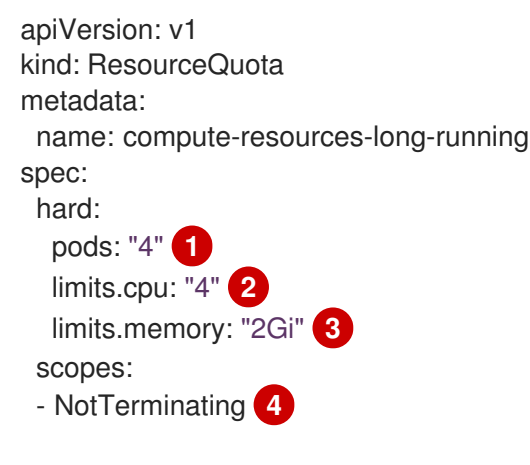

<span id="page-163-3"></span><span id="page-163-2"></span><span id="page-163-1"></span>[1](#page-163-0) The total number of pods in a non-terminal state.

- $\mathcal{D}$ Across all pods in a non-terminal state, the sum of CPU limits cannot exceed this value.
- $\mathbf{R}$ Across all pods in a non-terminal state, the sum of memory limits cannot exceed this value.

[4](#page-163-3) Restricts the quota to only matching pods where **spec.activeDeadlineSeconds** is set to **nil**. Build pods fall under **NotTerminating** unless the **RestartNever** policy is applied.

#### **compute-resources-time-bound.yaml**

<span id="page-163-4"></span>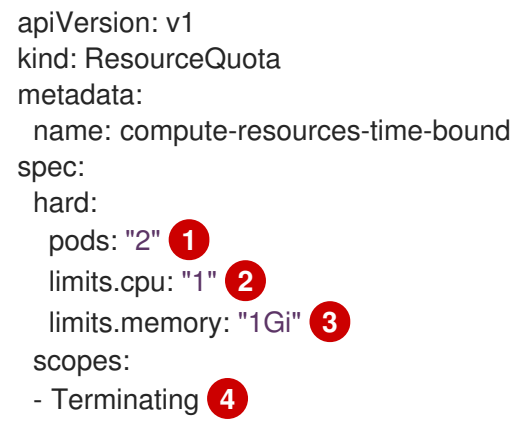

- <span id="page-163-7"></span><span id="page-163-6"></span><span id="page-163-5"></span>[1](#page-163-4) The total number of pods in a terminating state.
- [2](#page-163-5) Across all pods in a terminating state, the sum of CPU limits cannot exceed this value.
- [3](#page-163-6) Across all pods in a terminating state, the sum of memory limits cannot exceed this value.
- [4](#page-163-7) Restricts the quota to only matching pods where **spec.activeDeadlineSeconds >=0**. For example, this quota charges for build or deployer pods, but not long running pods like a web server or database.

#### **storage-consumption.yaml**

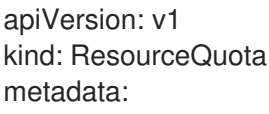

<span id="page-164-8"></span><span id="page-164-7"></span><span id="page-164-6"></span><span id="page-164-5"></span><span id="page-164-4"></span><span id="page-164-3"></span><span id="page-164-2"></span><span id="page-164-1"></span><span id="page-164-0"></span>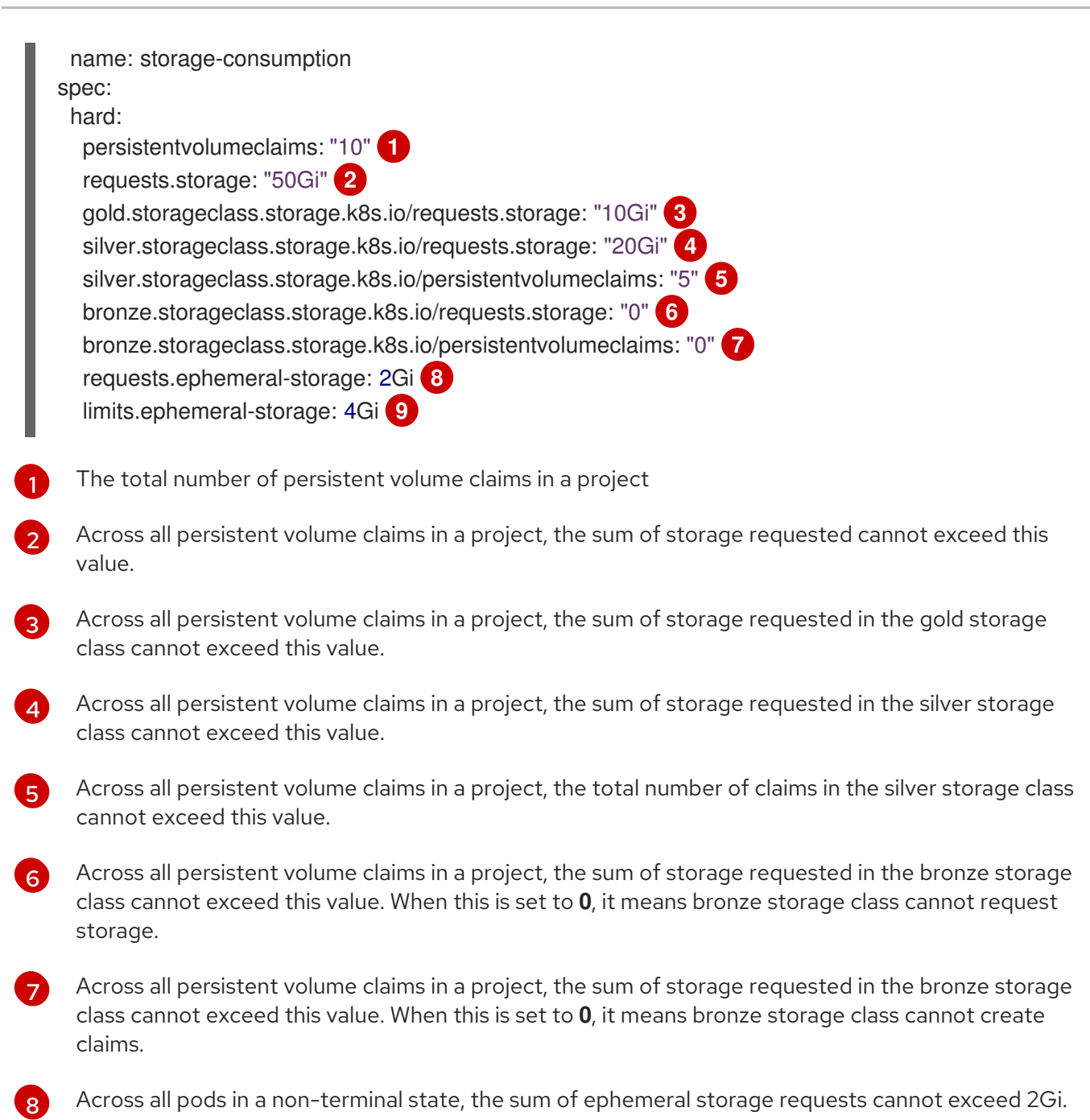

[9](#page-164-8) Across all pods in a non-terminal state, the sum of ephemeral storage limits cannot exceed 4Gi.

# 8.1.6. Creating a quota

You can create a quota to constrain resource usage in a given project.

### Procedure

- 1. Define the quota in a file.
- 2. Use the file to create the quota and apply it to a project:

\$ oc create -f <file> [-n <project\_name>]

For example:

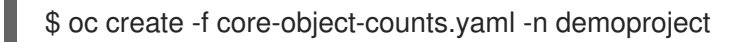

### 8.1.6.1. Creating object count quotas

You can create an object count quota for all standard namespaced resource types on Red Hat OpenShift Service on AWS, such as **BuildConfig** and **DeploymentConfig** objects. An object quota count places a defined quota on all standard namespaced resource types.

When using a resource quota, an object is charged against the quota upon creation. These types of quotas are useful to protect against exhaustion of resources. The quota can only be created if there are enough spare resources within the project.

### Procedure

To configure an object count quota for a resource:

1. Run the following command:

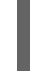

[1](#page-165-0)

<span id="page-165-0"></span>\$ oc create quota <name> \ --hard=count/<resource>.<group>=<quota>,count/<resource>.<group>=<quota> **1**

The **<resource>** variable is the name of the resource, and **<group>** is the API group, if applicable. Use the **oc api-resources** command for a list of resources and their associated API groups.

For example:

```
$ oc create quota test \
```
- hard=count/deployments.extensions=2,count/replicasets.extensions=4,count/pods=3,count/secr ets=4

#### Example output

resourcequota "test" created

This example limits the listed resources to the hard limit in each project in the cluster.

2. Verify that the quota was created:

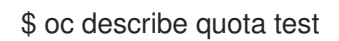

#### Example output

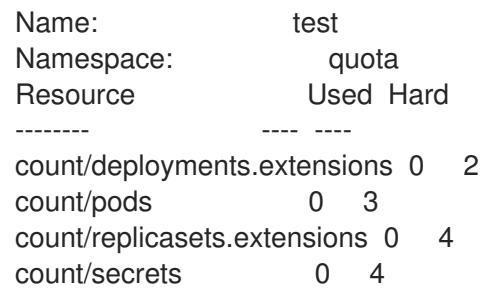

### 8.1.6.2. Setting resource quota for extended resources

Overcommitment of resources is not allowed for extended resources, so you must specify **requests** and **limits** for the same extended resource in a quota. Currently, only quota items with the prefix **requests.** is allowed for extended resources. The following is an example scenario of how to set resource quota for the GPU resource **nvidia.com/gpu**.

#### Procedure

1. Determine how many GPUs are available on a node in your cluster. For example:

# oc describe node ip-172-31-27-209.us-west-2.compute.internal | egrep 'Capacity|Allocatable|gpu'

#### Example output

openshift.com/gpu-accelerator=true Capacity: nvidia.com/gpu: 2 Allocatable: nvidia.com/gpu: 2 nvidia.com/gpu 0 0

In this example, 2 GPUs are available.

2. Create a **ResourceQuota** object to set a quota in the namespace **nvidia**. In this example, the quota is **1**:

#### Example output

apiVersion: v1 kind: ResourceQuota metadata: name: gpu-quota namespace: nvidia spec: hard: requests.nvidia.com/gpu: 1

3. Create the quota:

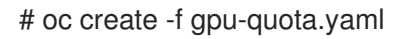

#### Example output

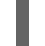

resourcequota/gpu-quota created

4. Verify that the namespace has the correct quota set:

# oc describe quota gpu-quota -n nvidia

Example output

Name: gpu-quota Namespace: nvidia Resource Used Hard -------- ---- --- requests.nvidia.com/gpu 0 1

5. Define a pod that asks for a single GPU. The following example definition file is called **gpupod.yaml**:

```
apiVersion: v1
kind: Pod
metadata:
 generateName: gpu-pod-
 namespace: nvidia
spec:
 restartPolicy: OnFailure
 containers:
 - name: rhel7-gpu-pod
  image: rhel7
  env:
   - name: NVIDIA_VISIBLE_DEVICES
    value: all
   - name: NVIDIA_DRIVER_CAPABILITIES
    value: "compute,utility"
   - name: NVIDIA_REQUIRE_CUDA
    value: "cuda>=5.0"
  command: ["sleep"]
  args: ["infinity"]
  resources:
   limits:
    nvidia.com/gpu: 1
```
6. Create the pod:

# oc create -f gpu-pod.yaml

7. Verify that the pod is running:

# oc get pods

Example output

NAME READY STATUS RESTARTS AGE gpu-pod-s46h7 1/1 Running 0 1m

8. Verify that the quota **Used** counter is correct:

# oc describe quota gpu-quota -n nvidia

### Example output

Name: gpu-quota Namespace: nvidia

Resource Used Hard -------- ---- --- requests.nvidia.com/gpu 1 1

9. Attempt to create a second GPU pod in the **nvidia** namespace. This is technically available on the node because it has 2 GPUs:

# oc create -f gpu-pod.yaml

#### Example output

Error from server (Forbidden): error when creating "gpu-pod.yaml": pods "gpu-pod-f7z2w" is forbidden: exceeded quota: gpu-quota, requested: requests.nvidia.com/gpu=1, used: requests.nvidia.com/gpu=1, limited: requests.nvidia.com/gpu=1

This Forbidden error message is expected because you have a quota of 1 GPU and this pod tried to allocate a second GPU, which exceeds its quota.

### 8.1.7. Viewing a quota

You can view usage statistics related to any hard limits defined in a project's quota by navigating in the web console to the project's **Quota** page.

You can also use the CLI to view quota details.

#### Procedure

1. Get the list of quotas defined in the project. For example, for a project called **demoproject**:

\$ oc get quota -n demoproject

### Example output

NAME AGE REQUEST LIMIT besteffort 4s pods: 1/2 compute-resources-time-bound 10m pods: 0/2 limits.cpu: 0/1, limits.memory: 0/1Gi core-object-counts 109s configmaps: 2/10, persistentvolumeclaims: 1/4, replicationcontrollers: 1/20, secrets: 9/10, services: 2/10

2. Describe the quota you are interested in, for example the **core-object-counts** quota:

\$ oc describe quota core-object-counts -n demoproject

#### Example output

Name: core-object-counts Namespace: demoproject Resource Used Hard -------- ---- --- configmaps 3 10

persistentvolumeclaims 0 4 replicationcontrollers 3 20 secrets 9 10 services 2 10

## 8.1.8. Configuring explicit resource quotas

Configure explicit resource quotas in a project request template to apply specific resource quotas in new projects.

#### Prerequisites

- Access to the cluster as a user with the cluster-admin role.
- Install the OpenShift CLI (**oc**).

### Procedure

- 1. Add a resource quota definition to a project request template:
	- If a project request template does not exist in a cluster:
		- a. Create a bootstrap project template and output it to a file called **template.yaml**:

\$ oc adm create-bootstrap-project-template -o yaml > template.yaml

b. Add a resource quota definition to **template.yaml**. The following example defines a resource quota named 'storage-consumption'. The definition must be added before the **parameters:** section in the template:

<span id="page-169-6"></span><span id="page-169-5"></span><span id="page-169-4"></span><span id="page-169-3"></span><span id="page-169-2"></span><span id="page-169-1"></span><span id="page-169-0"></span>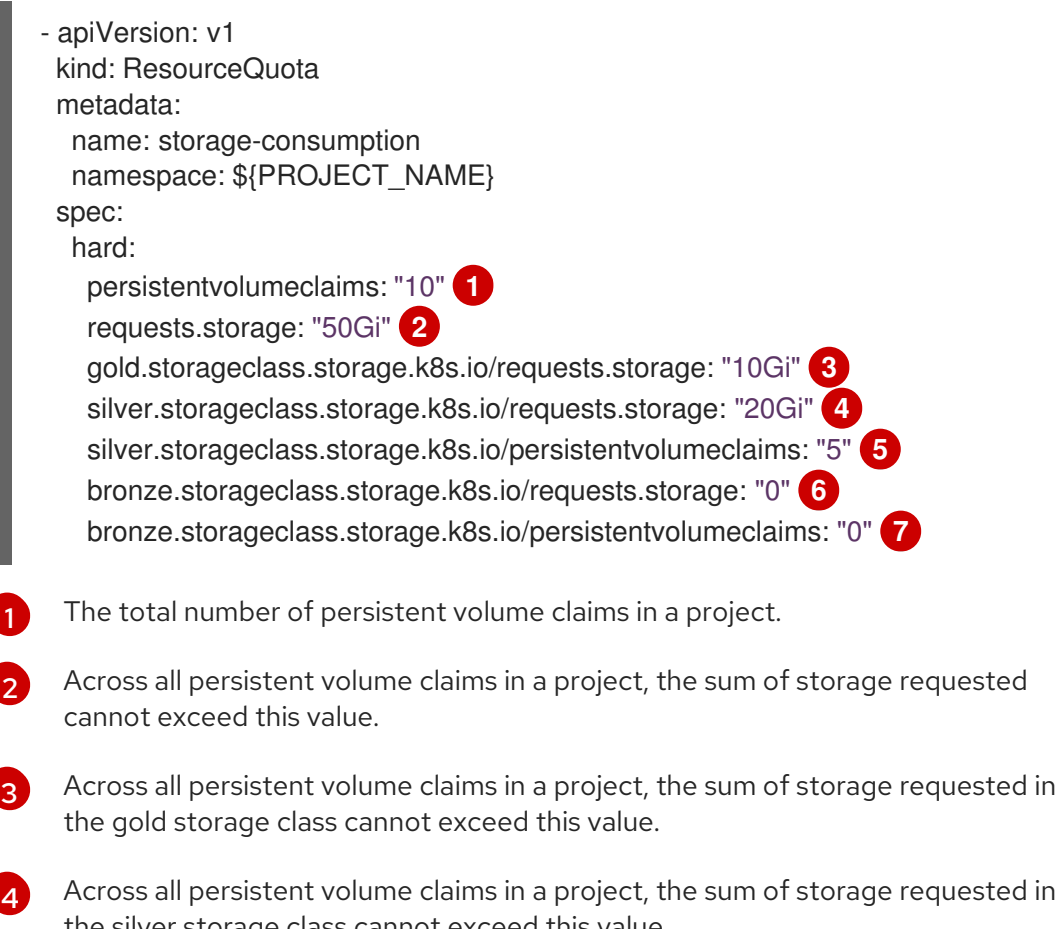

the silver storage class cannot exceed this value.

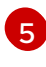

Across all persistent volume claims in a project, the total number of claims in the silver storage class cannot exceed this value.

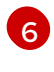

Across all persistent volume claims in a project, the sum of storage requested in the bronze storage class cannot exceed this value. When this value is set to **0**, the bronze storage class cannot request storage.

[7](#page-169-6)

Across all persistent volume claims in a project, the sum of storage requested in the bronze storage class cannot exceed this value. When this value is set to **0**, the bronze storage class cannot create claims.

c. Create a project request template from the modified **template.yaml** file in the **openshift-config** namespace:

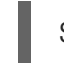

\$ oc create -f template.yaml -n openshift-config

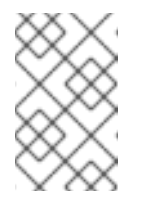

### **NOTE**

To include the configuration as a **kubectl.kubernetes.io/last-appliedconfiguration** annotation, add the **--save-config** option to the **oc create** command.

By default, the template is called **project-request**.

If a project request template already exists within a cluster:

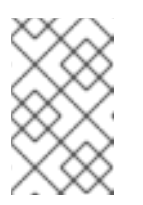

#### **NOTE**

If you declaratively or imperatively manage objects within your cluster by using configuration files, edit the existing project request template through those files instead.

a. List templates in the **openshift-config** namespace:

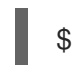

\$ oc get templates -n openshift-config

b. Edit an existing project request template:

\$ oc edit template <project\_request\_template> -n openshift-config

- c. Add a resource quota definition, such as the preceding **storage-consumption** example, into the existing template. The definition must be added before the **parameters:** section in the template.
- 2. If you created a project request template, reference it in the cluster's project configuration resource:
	- a. Access the project configuration resource for editing:
		- By using the web console:
			- i. Navigate to the Administration  $\rightarrow$  Cluster Settings page.
- ii. Click Configuration to view all configuration resources.
- iii. Find the entry for Project and click Edit YAML.
- By using the CLI:
	- i. Edit the **project.config.openshift.io/cluster** resource:

\$ oc edit project.config.openshift.io/cluster

b. Update the **spec** section of the project configuration resource to include the **projectRequestTemplate** and **name** parameters. The following example references the default project request template name **project-request**:

```
apiVersion: config.openshift.io/v1
kind: Project
metadata:
# ...
spec:
 projectRequestTemplate:
  name: project-request
```
- 3. Verify that the resource quota is applied when projects are created:
	- a. Create a project:

\$ oc new-project <project\_name>

b. List the project's resource quotas:

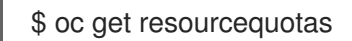

c. Describe the resource quota in detail:

\$ oc describe resourcequotas <resource\_quota\_name>

# 8.2. RESOURCE QUOTAS ACROSS MULTIPLE PROJECTS

A multi-project quota, defined by a **ClusterResourceQuota** object, allows quotas to be shared across multiple projects. Resources used in each selected project are aggregated and that aggregate is used to limit resources across all the selected projects.

This guide describes how cluster administrators can set and manage resource quotas across multiple projects.

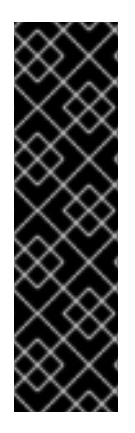

## IMPORTANT

Do not run workloads in or share access to default projects. Default projects are reserved for running core cluster components.

The following default projects are considered highly privileged: **default**, **kube-public**, **kube-system**, **openshift**, **openshift-infra**, **openshift-node**, and other system-created projects that have the **openshift.io/run-level** label set to **0** or **1**. Functionality that relies on admission plugins, such as pod security admission, security context constraints, cluster resource quotas, and image reference resolution, does not work in highly privileged projects.

# 8.2.1. Selecting multiple projects during quota creation

When creating quotas, you can select multiple projects based on annotation selection, label selection, or both.

### Procedure

1. To select projects based on annotations, run the following command:

```
$ oc create clusterquota for-user \
   --project-annotation-selector openshift.io/requester=<user_name> \
   -hard pods=10 \
   --hard secrets=20
```
This creates the following **ClusterResourceQuota** object:

```
apiVersion: quota.openshift.io/v1
kind: ClusterResourceQuota
metadata:
 name: for-user
spec:
 quota: 1
  hard:
   pods: "10"
   secrets: "20"
 selector:
  annotations: 2
   openshift.io/requester: <user_name>
  labels: null 3
status:
 namespaces: 4
 - namespace: ns-one
  status:
   hard:
    pods: "10"
    secrets: "20"
   used:
     pods: "1"
    secrets: "9"
 total: 5
  hard:
   pods: "10"
```
secrets: "20" used: pods: "1" secrets: "9"

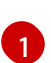

The **ResourceQuotaSpec** object that will be enforced over the selected projects.

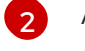

A simple key-value selector for annotations.

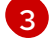

A label selector that can be used to select projects.

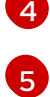

[1](#page-173-0)

 $\mathcal{D}$ 

A per-namespace map that describes current quota usage in each selected project.

The aggregate usage across all selected projects.

This multi-project quota document controls all projects requested by **<user\_name>** using the default project request endpoint. You are limited to 10 pods and 20 secrets.

2. Similarly, to select projects based on labels, run this command:

<span id="page-173-1"></span><span id="page-173-0"></span>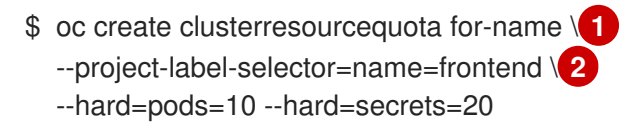

Both **clusterresourcequota** and **clusterquota** are aliases of the same command. **forname** is the name of the **ClusterResourceQuota** object.

To select projects by label, provide a key-value pair by using the format **--project-labelselector=key=value**.

This creates the following **ClusterResourceQuota** object definition:

```
apiVersion: quota.openshift.io/v1
kind: ClusterResourceQuota
metadata:
 creationTimestamp: null
 name: for-name
spec:
 quota:
  hard:
   pods: "10"
   secrets: "20"
 selector:
  annotations: null
  labels:
   matchLabels:
     name: frontend
```
# 8.2.2. Viewing applicable cluster resource quotas

A project administrator is not allowed to create or modify the multi-project quota that limits his or her project, but the administrator is allowed to view the multi-project quota documents that are applied to his or her project. The project administrator can do this via the **AppliedClusterResourceQuota**

resource.

#### Procedure

1. To view quotas applied to a project, run:

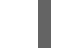

\$ oc describe AppliedClusterResourceQuota

### Example output

Name: for-user Namespace: <none> Created: 19 hours ago Labels: <none> Annotations: <none> Label Selector: <null> AnnotationSelector: map[openshift.io/requester:<user-name>] Resource Used Hard -------- ---- --- pods 1 10 secrets 9 20

# 8.2.3. Selection granularity

Because of the locking consideration when claiming quota allocations, the number of active projects selected by a multi-project quota is an important consideration. Selecting more than 100 projects under a single multi-project quota can have detrimental effects on API server responsiveness in those projects.

# CHAPTER 9. USING CONFIG MAPS WITH APPLICATIONS

Config maps allow you to decouple configuration artifacts from image content to keep containerized applications portable.

The following sections define config maps and how to create and use them.

# 9.1. UNDERSTANDING CONFIG MAPS

Many applications require configuration by using some combination of configuration files, command line arguments, and environment variables. In Red Hat OpenShift Service on AWS, these configuration artifacts are decoupled from image content to keep containerized applications portable.

The **ConfigMap** object provides mechanisms to inject containers with configuration data while keeping containers agnostic of Red Hat OpenShift Service on AWS. A config map can be used to store finegrained information like individual properties or coarse-grained information like entire configuration files or JSON blobs.

The **ConfigMap** object holds key-value pairs of configuration data that can be consumed in pods or used to store configuration data for system components such as controllers. For example:

### **ConfigMap** Object Definition

<span id="page-175-0"></span>kind: ConfigMap apiVersion: v1 metadata: creationTimestamp: 2016-02-18T19:14:38Z name: example-config namespace: my-namespace data: **1** example.property.1: hello example.property.2: world example.property.file: | property.1=value-1 property.2=value-2 property.3=value-3 binaryData: bar: L3Jvb3QvMTAw **2**

<span id="page-175-1"></span>Contains the configuration data.

[2](#page-175-1) Points to a file that contains non-UTF8 data, for example, a binary Java keystore file. Enter the file data in Base 64.

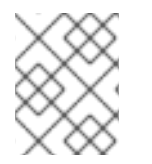

[1](#page-175-0)

# **NOTE**

You can use the **binaryData** field when you create a config map from a binary file, such as an image.

Configuration data can be consumed in pods in a variety of ways. A config map can be used to:

Populate environment variable values in containers

- Set command-line arguments in a container
- Populate configuration files in a volume

Users and system components can store configuration data in a config map.

A config map is similar to a secret, but designed to more conveniently support working with strings that do not contain sensitive information.

### Config map restrictions A config map must be created before its contents can be consumed in pods.

Controllers can be written to tolerate missing configuration data. Consult individual components configured by using config maps on a case-by-case basis.

### **ConfigMap** objects reside in a project.

They can only be referenced by pods in the same project.

### The Kubelet only supports the use of a config map for pods it gets from the API server.

This includes any pods created by using the CLI, or indirectly from a replication controller. It does not include pods created by using the Red Hat OpenShift Service on AWS node's **--manifest-url** flag, its **- config** flag, or its REST API because these are not common ways to create pods.

### Additional resources

• [Creating](https://access.redhat.com/documentation/en-us/red_hat_openshift_service_on_aws/4/html-single/nodes/#creating-and-using-config-maps) and using config maps

# 9.2. USE CASES: CONSUMING CONFIG MAPS IN PODS

The following sections describe some uses cases when consuming **ConfigMap** objects in pods.

# 9.2.1. Populating environment variables in containers by using config maps

You can use config maps to populate individual environment variables in containers or to populate environment variables in containers from all keys that form valid environment variable names.

As an example, consider the following config map:

### **ConfigMap** with two environment variables

<span id="page-176-1"></span><span id="page-176-0"></span>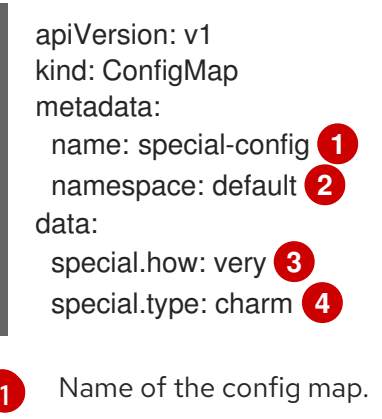

<span id="page-176-3"></span><span id="page-176-2"></span>[2](#page-176-1)

The project in which the config map resides. Config maps can only be referenced by pods in the same project.

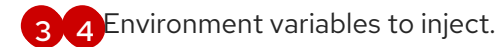

### **ConfigMap** with one environment variable

<span id="page-177-0"></span>apiVersion: v1 kind: ConfigMap metadata: name: env-config **1** namespace: default data: log\_level: INFO **2** 

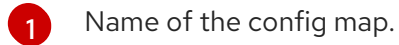

<span id="page-177-1"></span>Environment variable to inject.

#### Procedure

[2](#page-177-1)

You can consume the keys of this **ConfigMap** in a pod using **configMapKeyRef** sections.

### Sample **Pod** specification configured to inject specific environment variables

<span id="page-177-5"></span><span id="page-177-4"></span><span id="page-177-3"></span><span id="page-177-2"></span>apiVersion: v1 kind: Pod metadata: name: dapi-test-pod spec: securityContext: runAsNonRoot: true seccompProfile: type: RuntimeDefault containers: - name: test-container image: gcr.io/google\_containers/busybox command: [ "/bin/sh", "-c", "env" ] env: **1** - name: SPECIAL\_LEVEL\_KEY **2** valueFrom: configMapKeyRef: name: special-config **3** key: special.how **4** - name: SPECIAL\_TYPE\_KEY valueFrom: configMapKeyRef: name: special-config **5** key: special.type **6** optional: true **7** envFrom: **8** - configMapRef:

<span id="page-178-4"></span><span id="page-178-3"></span><span id="page-178-2"></span><span id="page-178-1"></span><span id="page-178-0"></span>[1](#page-177-2) [2](#page-177-3) [3](#page-177-4) [5](#page-178-0) Name of the **ConfigMap** to pull specific environment variables from. [4](#page-177-5) [6](#page-178-1) Environment variable to pull from the **ConfigMap**. [7](#page-178-2) [8](#page-178-3)  $\alpha$ Stanza to pull the specified environment variables from a **ConfigMap**. Name of a pod environment variable that you are injecting a key's value into. Makes the environment variable optional. As optional, the pod will be started even if the specified **ConfigMap** and keys do not exist. Stanza to pull all environment variables from a **ConfigMap**. Name of the **ConfigMap** to pull all environment variables from. When this pod is run, the pod logs will include the following output: name: env-config **9** securityContext: allowPrivilegeEscalation: false capabilities: drop: [ALL] restartPolicy: Never

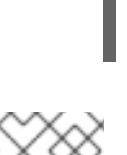

# **NOTE**

log\_level=INFO

**SPECIAL\_TYPE\_KEY=charm** is not listed in the example output because **optional: true** is set.

# 9.2.2. Setting command-line arguments for container commands with config maps

You can use a config map to set the value of the commands or arguments in a container by using the Kubernetes substitution syntax **\$(VAR\_NAME)**.

As an example, consider the following config map:

SPECIAL LEVEL KEY=very

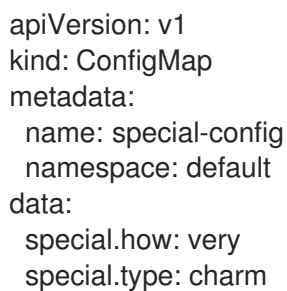

# Procedure

To inject values into a command in a container, you must consume the keys you want to use as environment variables. Then you can refer to them in a container's command using the **\$(VAR\_NAME)** syntax.

### Sample pod specification configured to inject specific environment variables

<span id="page-179-0"></span>apiVersion: v1 kind: Pod metadata: name: dapi-test-pod spec: securityContext: runAsNonRoot: true seccompProfile: type: RuntimeDefault containers: - name: test-container image: gcr.io/google\_containers/busybox command: [ "/bin/sh", "-c", "echo \$(SPECIAL\_LEVEL\_KEY) \$(SPECIAL\_TYPE\_KEY)" ] **1** env: - name: SPECIAL\_LEVEL\_KEY valueFrom: configMapKeyRef: name: special-config key: special.how - name: SPECIAL\_TYPE\_KEY valueFrom: configMapKeyRef: name: special-config key: special.type securityContext: allowPrivilegeEscalation: false capabilities: drop: [ALL] restartPolicy: Never

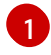

Inject the values into a command in a container using the keys you want to use as environment variables.

When this pod is run, the output from the echo command run in the test-container container is as follows:

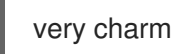

# 9.2.3. Injecting content into a volume by using config maps

You can inject content into a volume by using config maps.

### Example **ConfigMap** custom resource (CR)

apiVersion: v1 kind: ConfigMap metadata: name: special-config namespace: default
data: special.how: very special.type: charm

## Procedure

You have a couple different options for injecting content into a volume by using config maps.

The most basic way to inject content into a volume by using a config map is to populate the volume with files where the key is the file name and the content of the file is the value of the key:

```
apiVersion: v1
kind: Pod
metadata:
 name: dapi-test-pod
spec:
 securityContext:
  runAsNonRoot: true
  seccompProfile:
   type: RuntimeDefault
 containers:
  - name: test-container
   image: gcr.io/google_containers/busybox
   command: [ "/bin/sh", "-c", "cat", "/etc/config/special.how" ]
   volumeMounts:
   - name: config-volume
    mountPath: /etc/config
   securityContext:
     allowPrivilegeEscalation: false
    capabilities:
      drop: [ALL]
 volumes:
  - name: config-volume
   configMap:
    name: special-config 1
 restartPolicy: Never
```
[1](#page-180-0)

<span id="page-180-0"></span>File containing key.

When this pod is run, the output of the cat command will be:

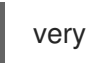

You can also control the paths within the volume where config map keys are projected:

apiVersion: v1 kind: Pod metadata: name: dapi-test-pod spec: securityContext: runAsNonRoot: true seccompProfile:

type: RuntimeDefault containers: - name: test-container image: gcr.io/google\_containers/busybox command: [ "/bin/sh", "-c", "cat", "/etc/config/path/to/special-key" ] volumeMounts: - name: config-volume mountPath: /etc/config securityContext: allowPrivilegeEscalation: false capabilities: drop: [ALL] volumes: - name: config-volume configMap: name: special-config items: - key: special.how path: path/to/special-key **1** restartPolicy: Never

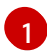

<span id="page-181-0"></span>Path to config map key.

When this pod is run, the output of the cat command will be:

very

# CHAPTER 10. MONITORING PROJECT AND APPLICATION METRICS USING THE DEVELOPER PERSPECTIVE

The Observe view in the Developer perspective provides options to monitor your project or application metrics, such as CPU, memory, and bandwidth usage, and network related information.

# 10.1. PREREQUISITES

- You have created and deployed [applications](#page-32-0) on Red Hat OpenShift Service on AWS .
- You have logged in to the web console and have switched to the Developer perspective.

# 10.2. MONITORING YOUR PROJECT METRICS

After you create applications in your project and deploy them, you can use the Developer perspective in the web console to see the metrics for your project.

## Procedure

- 1. Go to Observe to see the Dashboard, Metrics, Alerts, and Events for your project.
- 2. Optional: Use the **Dashboard** tab to see graphs depicting the following application metrics:
	- CPU usage
	- Memory usage
	- Bandwidth consumption
	- Network-related information such as the rate of transmitted and received packets and the rate of dropped packets.

In the Dashboard tab, you can access the Kubernetes compute resources dashboards.

#### Figure 10.1. Observe dashboard

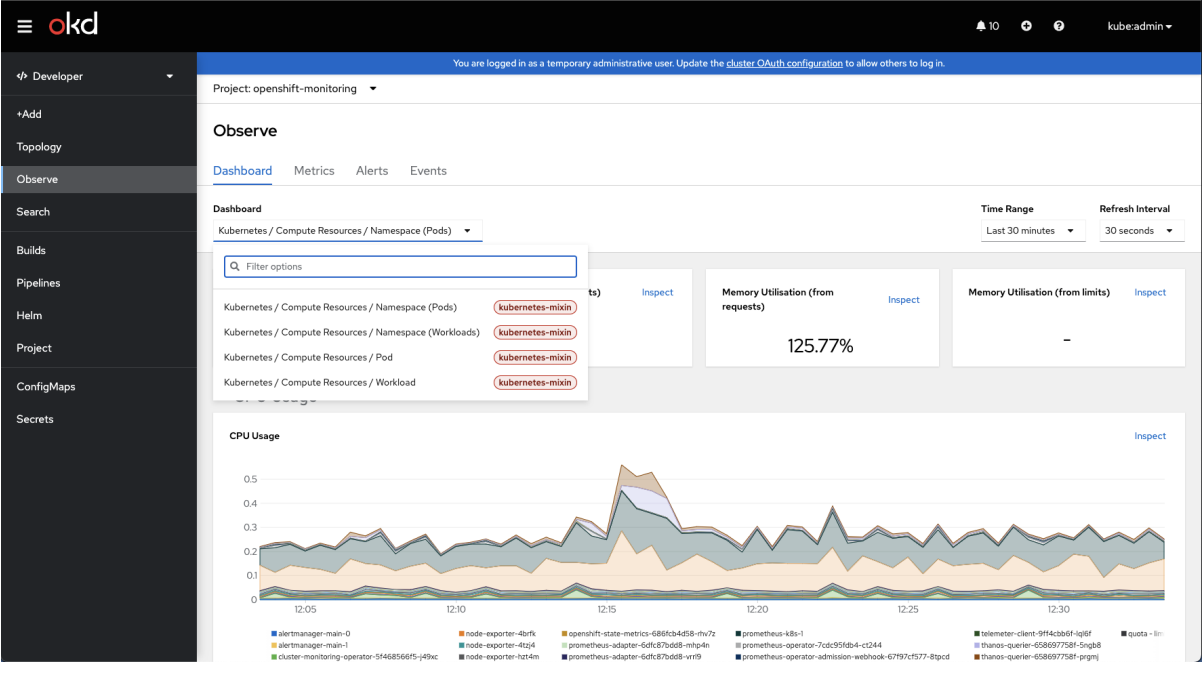

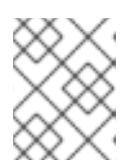

## **NOTE**

In the Dashboard list, Kubernetes / Compute Resources / Namespace (Pods) dashboard is selected by default.

Use the following options to see further details:

- Select a dashboard from the Dashboard list to see the filtered metrics. All dashboards produce additional sub-menus when selected, except Kubernetes / Compute Resources / Namespace (Pods).
- **Select an option from the Time Range list to determine the time frame for the data being** captured.
- Set a custom time range by selecting Custom time range from the Time Range list. You can input or select the From and To dates and times. Click Save to save the custom time range.
- **•** Select an option from the Refresh Intervallist to determine the time period after which the data is refreshed.
- Hover your cursor over the graphs to see specific details for your pod.
- Click Inspect located in the upper-right corner of every graph to see any particular graph details. The graph details appear in the Metrics tab.
- 3. Optional: Use the Metrics tab to query for the required project metric.

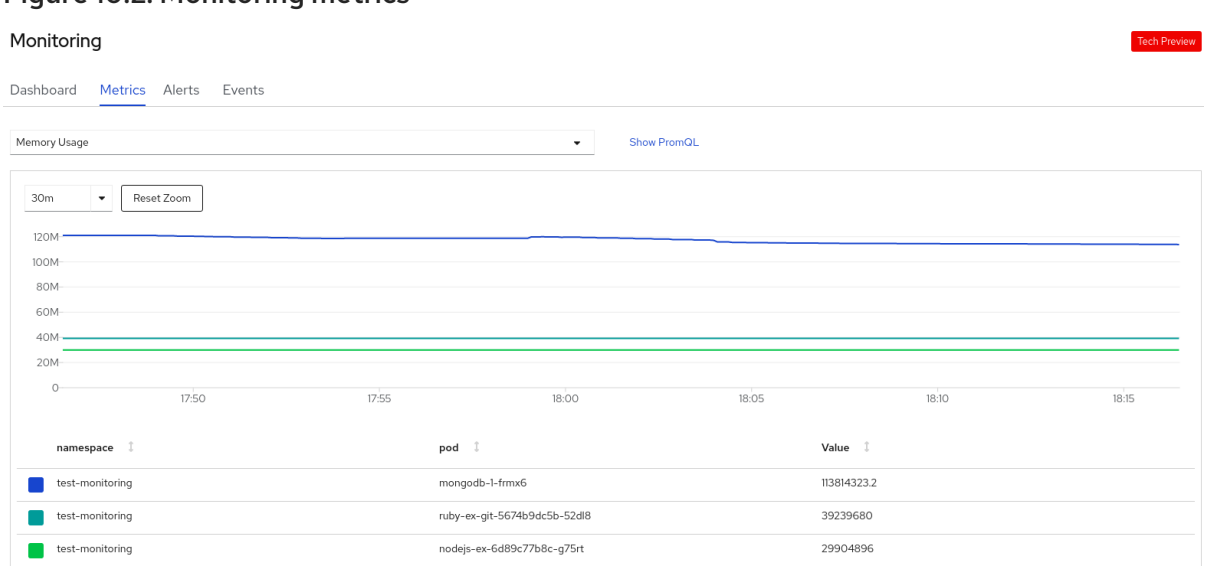

- a. In the Select Query list, select an option to filter the required details for your project. The filtered metrics for all the application pods in your project are displayed in the graph. The pods in your project are also listed below.
- b. From the list of pods, clear the colored square boxes to remove the metrics for specific pods to further filter your query result.
- c. Click Show PromQL to see the Prometheus query. You can further modify this query with the help of prompts to customize the query and filter the metrics you want to see for that namespace.

#### Figure 10.2. Monitoring metrics

- d. Use the drop-down list to set a time range for the data being displayed. You can click Reset Zoom to reset it to the default time range.
- e. Optional: In the Select Query list, select Custom Query to create a custom Prometheus query and filter relevant metrics.
- 4. Optional: Use the Alerts tab to do the following tasks:
	- See the rules that trigger alerts for the applications in your project.
	- Identify the alerts firing in the project.
	- Silence such alerts if required.

#### Figure 10.3. Monitoring alerts

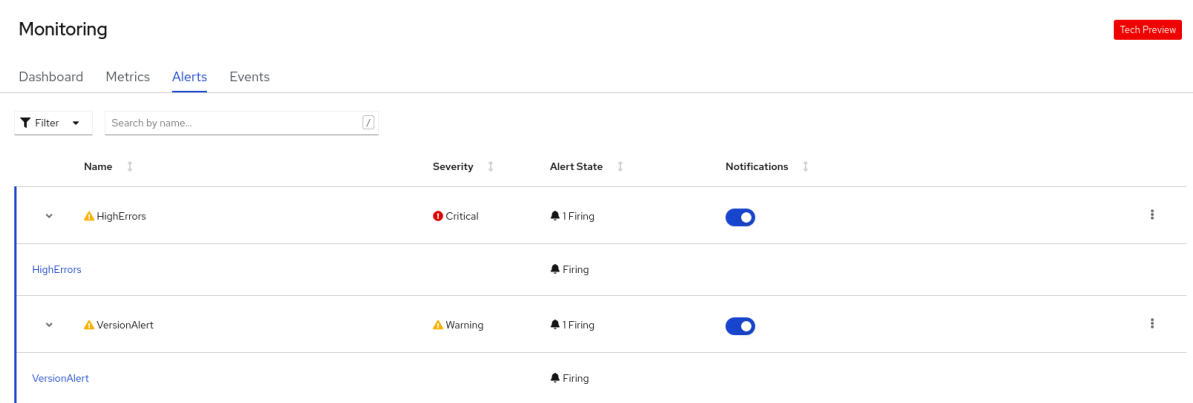

Use the following options to see further details:

- Use the Filter list to filter the alerts by their Alert State and Severity.
- Click on an alert to go to the details page for that alert. In the Alerts Details page, you can click View Metrics to see the metrics for the alert.
- Use the Notifications toggle adjoining an alert rule to silence all the alerts for that rule, and then select the duration for which the alerts will be silenced from the Silence for list. You must have the permissions to edit alerts to see the Notifications toggle.
- 

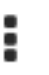

 $\bullet$  Use the Options menu  $\bullet$  adjoining an alert rule to see the details of the alerting rule.

5. Optional: Use the Events tab to see the events for your project.

#### Figure 10.4. Monitoring events Monitorina Dashboard Metrics Alerts Events Resources All v All Types v Filter Events by name or message... Resource  $\boxed{\bigcircled{A}$  All  $\boxed{\bigcirc}}$   $\times$ (II) Streaming events.. Showing 74 events RS ruby-ex-git-57466cb9f<br>Generated from replicaset-controller NS testproj **3** 6 minutes ago Deleted pod: ruby-ex-git-57466cb9f-jsd6f Pruby-ex-git-57559b66dc-lxz9b<br>Generated from kubelet on ip-10-0-149-154.ec2.internal NS testproj **3** 6 minutes ago Successfully pulled image "image-registry.openshift-image-registry.svc:5000/testproj/ruby-ex-git@sha256:6af150a40caedfaec69573c08eeb08604e2705362b85cef9256ld3b2c Pruby-ex-git-57559b66dc-lxz9b<br>Generated from kubelet on ip-10-0-149-154.ec2.internal NS testproj **3** 6 minutes ago Created container ruby-ex-git Pruby-ex-git-57559b66dc-lxz9b<br>Generated from kubelet on ip-10-0-149-154.ec2.internal NS testproj **8** 6 minutes ago Started container ruby-ex-git

You can filter the displayed events using the following options:

- In the Resources list, select a resource to see events for that resource.
- In the All Types list, select a type of event to see events relevant to that type.
- **•** Search for specific events using the Filter events by names or messages field.

# 10.3. MONITORING YOUR APPLICATION METRICS

After you create applications in your project and deploy them, you can use the Topology view in the Developer perspective to see the alerts and metrics for your application. Critical and warning alerts for your application are indicated on the workload node in the Topology view.

## Procedure

To see the alerts for your workload:

- 1. In the Topology view, click the workload to see the workload details in the right panel.
- 2. Click the Observe tab to see the critical and warning alerts for the application; graphs for metrics, such as CPU, memory, and bandwidth usage; and all the events for the application.

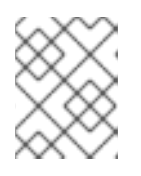

#### **NOTE**

Only critical and warning alerts in the Firing state are displayed in the Topology view. Alerts in the Silenced, Pending and Not Firing states are not displayed.

#### Figure 10.5. Monitoring application metrics

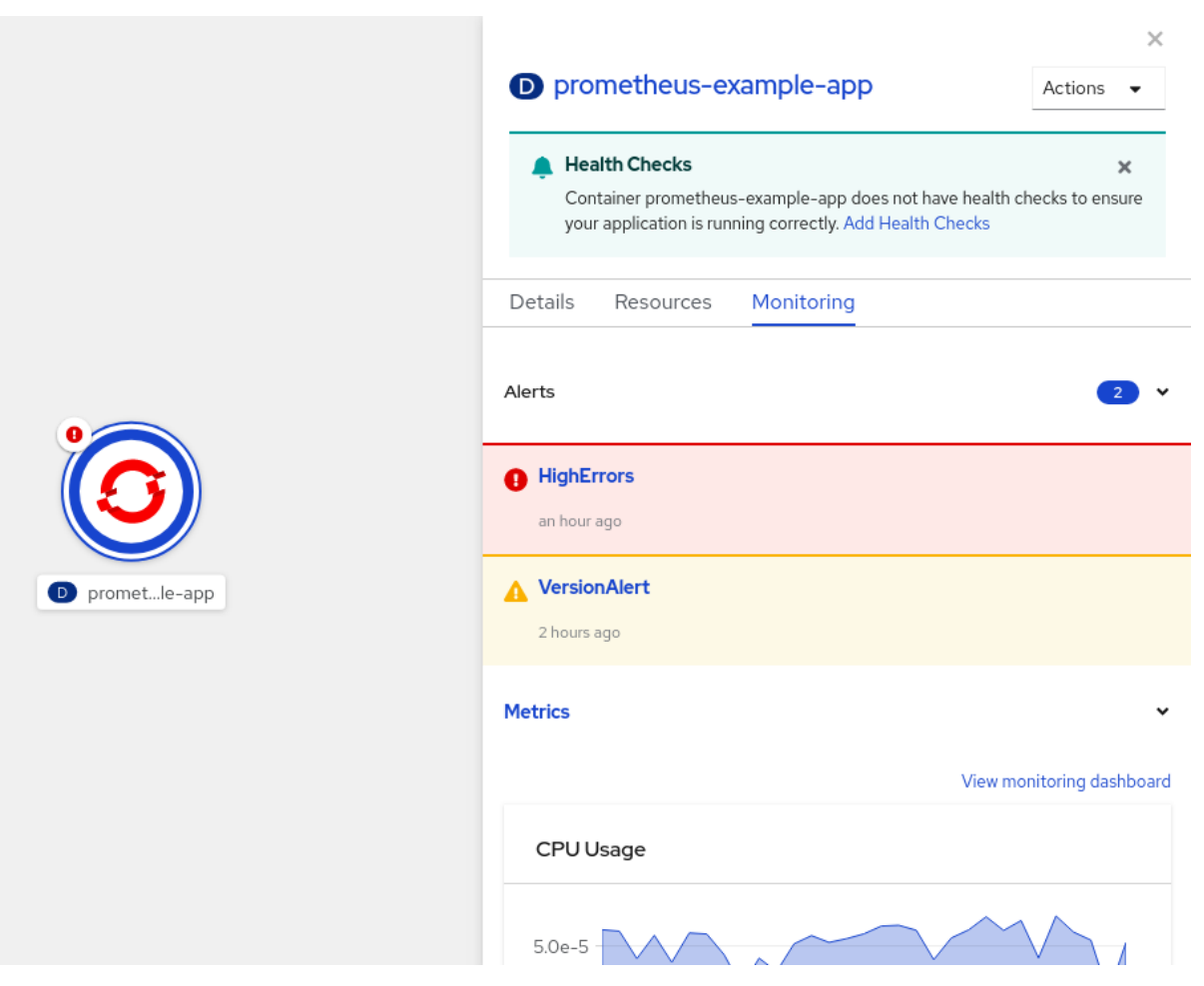

- a. Click the alert listed in the right panel to see the alert details in the Alert Details page.
- b. Click any of the charts to go to the Metrics tab to see the detailed metrics for the application.
- c. Click View monitoring dashboard to see the monitoring dashboard for that application.

## 10.4. IMAGE VULNERABILITIES BREAKDOWN

In the Developer perspective, the project dashboard shows the Image Vulnerabilities link in the Status section. Using this link, you can view the Image Vulnerabilities breakdown window, which includes details regarding vulnerable container images and fixable container images. The icon color indicates severity:

- Red: High priority. Fix immediately.
- Orange: Medium priority. Can be fixed after high-priority vulnerabilities.
- Yellow: Low priority. Can be fixed after high and medium-priority vulnerabilities.  $\bullet$

Based on the severity level, you can prioritize vulnerabilities and fix them in an organized manner.

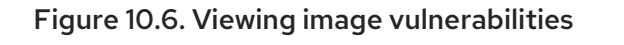

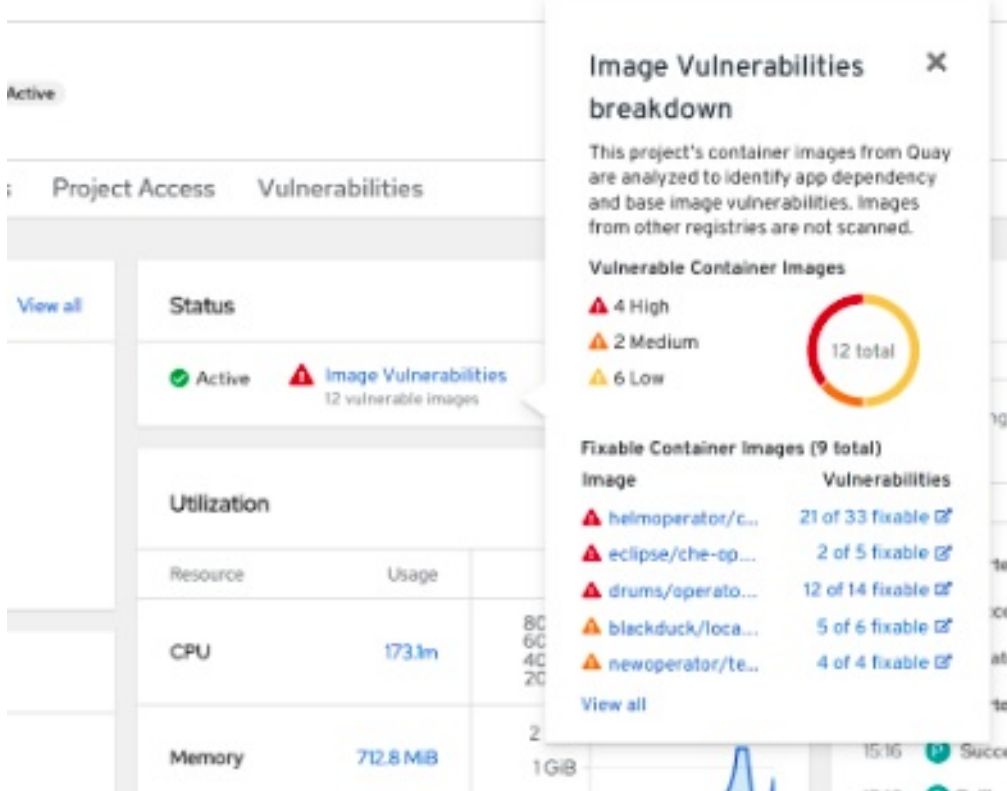

# 10.5. MONITORING YOUR APPLICATION AND IMAGE VULNERABILITIES METRICS

After you create applications in your project and deploy them, use the Developer perspective in the web console to see the metrics for your application dependency vulnerabilities across your cluster. The metrics help you to analyze the following image vulnerabilities in detail:

- Total count of vulnerable images in a selected project
- Severity-based counts of all vulnerable images in a selected project
- Drilldown into severity to obtain the details, such as count of vulnerabilities, count of fixable vulnerabilities, and number of affected pods for each vulnerable image

## Prerequisites

You have installed the Red Hat Quay Container Security operator from the Operator Hub.

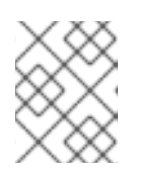

## **NOTE**

The Red Hat Quay Container Security operator detects vulnerabilities by scanning the images that are in the quay registry.

## Procedure

1. For a general overview of the image vulnerabilities, on the navigation panel of the Developer perspective, click Project to see the project dashboard.

- 2. Click Image Vulnerabilities in the Status section. The window that opens displays details such as Vulnerable Container Images and Fixable Container Images.
- 3. For a detailed vulnerabilities overview, click the Vulnerabilities tab on the project dashboard.
	- a. To get more detail about an image, click its name.
	- b. View the default graph with all types of vulnerabilities in the Details tab.
	- c. Optional: Click the toggle button to view a specific type of vulnerability. For example, click App dependency to see vulnerabilities specific to application dependency.
	- d. Optional: You can filter the list of vulnerabilities based on their Severity and Type or sort them by Severity, Package, Type, Source, Current Version, and Fixed in Version.
	- e. Click a Vulnerability to get its associated details:
		- **Base image** vulnerabilities display information from a Red Hat Security Advisory (RHSA).
		- **App dependency** vulnerabilities display information from the Snyk security application.

# 10.6. ADDITIONAL RESOURCES

**•** [Monitoring](https://access.redhat.com/documentation/en-us/red_hat_openshift_service_on_aws/4/html-single/monitoring/#monitoring-overview) overview

# CHAPTER 11. MONITORING APPLICATION HEALTH BY USING HEALTH CHECKS

In software systems, components can become unhealthy due to transient issues such as temporary connectivity loss, configuration errors, or problems with external dependencies. Red Hat OpenShift Service on AWS applications have a number of options to detect and handle unhealthy containers.

# 11.1. UNDERSTANDING HEALTH CHECKS

A health check periodically performs diagnostics on a running container using any combination of the readiness, liveness, and startup health checks.

You can include one or more probes in the specification for the pod that contains the container which you want to perform the health checks.

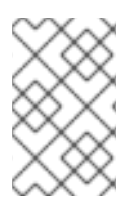

## **NOTE**

If you want to add or edit health checks in an existing pod, you must edit the pod **DeploymentConfig** object or use the Developer perspective in the web console. You cannot use the CLI to add or edit health checks for an existing pod.

## Readiness probe

A *readiness probe* determines if a container is ready to accept service requests. If the readiness probe fails for a container, the kubelet removes the pod from the list of available service endpoints. After a failure, the probe continues to examine the pod. If the pod becomes available, the kubelet adds the pod to the list of available service endpoints.

## Liveness health check

A *liveness probe* determines if a container is still running. If the liveness probe fails due to a condition such as a deadlock, the kubelet kills the container. The pod then responds based on its restart policy. For example, a liveness probe on a pod with a **restartPolicy** of **Always** or **OnFailure** kills and restarts the container.

#### Startup probe

A *startup probe* indicates whether the application within a container is started. All other probes are disabled until the startup succeeds. If the startup probe does not succeed within a specified time period, the kubelet kills the container, and the container is subject to the pod **restartPolicy**. Some applications can require additional startup time on their first initialization. You can use a startup probe with a liveness or readiness probe to delay that probe long enough to handle lengthy start-up time using the **failureThreshold** and **periodSeconds** parameters.

For example, you can add a startup probe, with a **failureThreshold** of 30 failures and a **periodSeconds** of 10 seconds (30  $*$  10s = 300s) for a maximum of 5 minutes, to a liveness probe. After the startup probe succeeds the first time, the liveness probe takes over.

You can configure liveness, readiness, and startup probes with any of the following types of tests:

HTTP **GET**: When using an HTTP **GET** test, the test determines the healthiness of the container by using a web hook. The test is successful if the HTTP response code is between **200** and **399**. You can use an HTTP **GET** test with applications that return HTTP status codes when completely initialized.

- Container Command: When using a container command test, the probe executes a command inside the container. The probe is successful if the test exits with a **0** status.
- TCP socket: When using a TCP socket test, the probe attempts to open a socket to the container. The container is only considered healthy if the probe can establish a connection. You can use a TCP socket test with applications that do not start listening until initialization is complete.

You can configure several fields to control the behavior of a probe:

- **initialDelaySeconds**: The time, in seconds, after the container starts before the probe can be scheduled. The default is 0.
- **periodSeconds**: The delay, in seconds, between performing probes. The default is **10**. This value must be greater than **timeoutSeconds**.
- **timeoutSeconds**: The number of seconds of inactivity after which the probe times out and the container is assumed to have failed. The default is **1**. This value must be lower than **periodSeconds**.
- **successThreshold**: The number of times that the probe must report success after a failure to reset the container status to successful. The value must be **1** for a liveness probe. The default is **1**.
- **failureThreshold**: The number of times that the probe is allowed to fail. The default is 3. After the specified attempts:
	- for a liveness probe, the container is restarted
	- for a readiness probe, the pod is marked **Unready**
	- for a startup probe, the container is killed and is subject to the pod's **restartPolicy**

#### Example probes

The following are samples of different probes as they would appear in an object specification.

#### Sample readiness probe with a container command readiness probe in a pod spec

<span id="page-190-4"></span><span id="page-190-3"></span><span id="page-190-2"></span><span id="page-190-1"></span><span id="page-190-0"></span>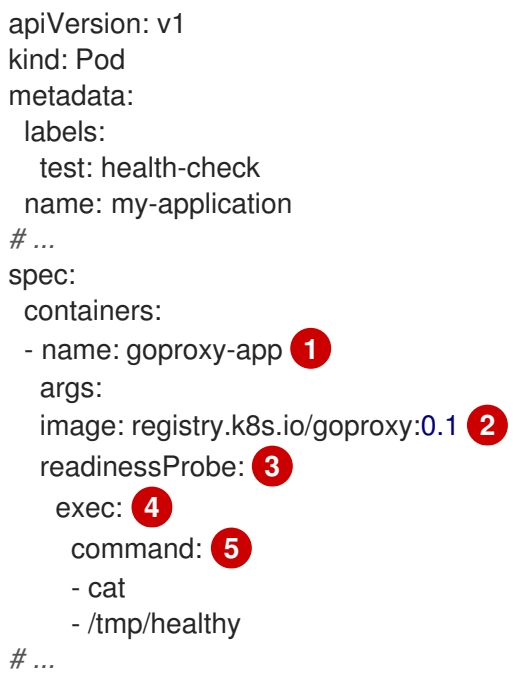

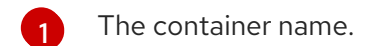

- $\mathcal{L}$ The container image to deploy.
- [3](#page-190-2) A readiness probe.
- $\overline{\mathbf{A}}$ A container command test.
- [5](#page-190-4) The commands to execute on the container.

Sample container command startup probe and liveness probe with container command tests in a pod spec

<span id="page-191-10"></span><span id="page-191-9"></span><span id="page-191-8"></span><span id="page-191-7"></span><span id="page-191-6"></span><span id="page-191-5"></span><span id="page-191-4"></span><span id="page-191-3"></span><span id="page-191-2"></span><span id="page-191-1"></span><span id="page-191-0"></span>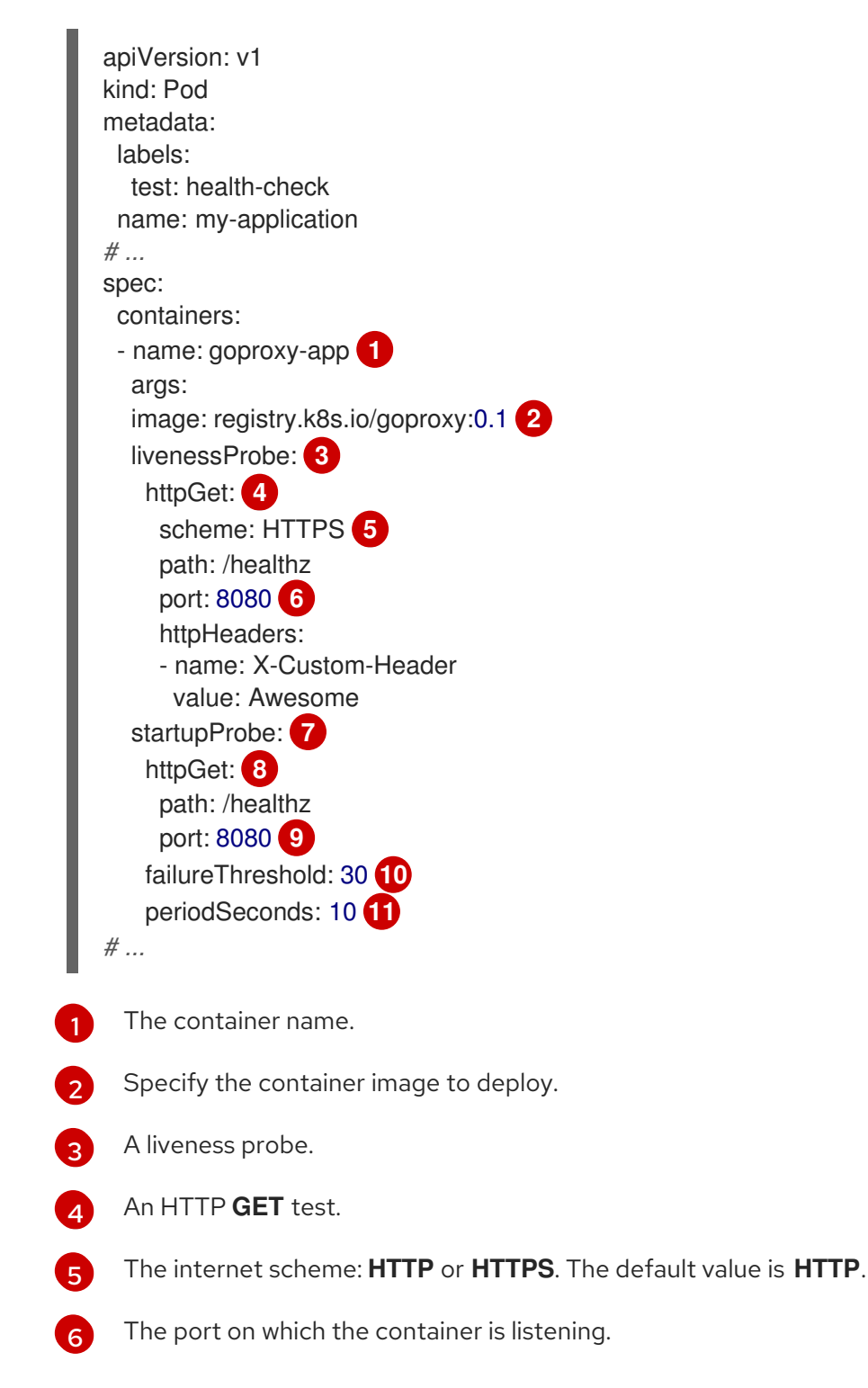

- [7](#page-191-6) A startup probe.
- $\mathbf{R}$ An HTTP **GET** test.
- [9](#page-191-8) The port on which the container is listening.
- [10](#page-191-9) The number of times to try the probe after a failure.
- [11](#page-191-10) The number of seconds to perform the probe.

Sample liveness probe with a container command test that uses a timeout in a pod spec

<span id="page-192-4"></span><span id="page-192-3"></span><span id="page-192-2"></span><span id="page-192-1"></span><span id="page-192-0"></span>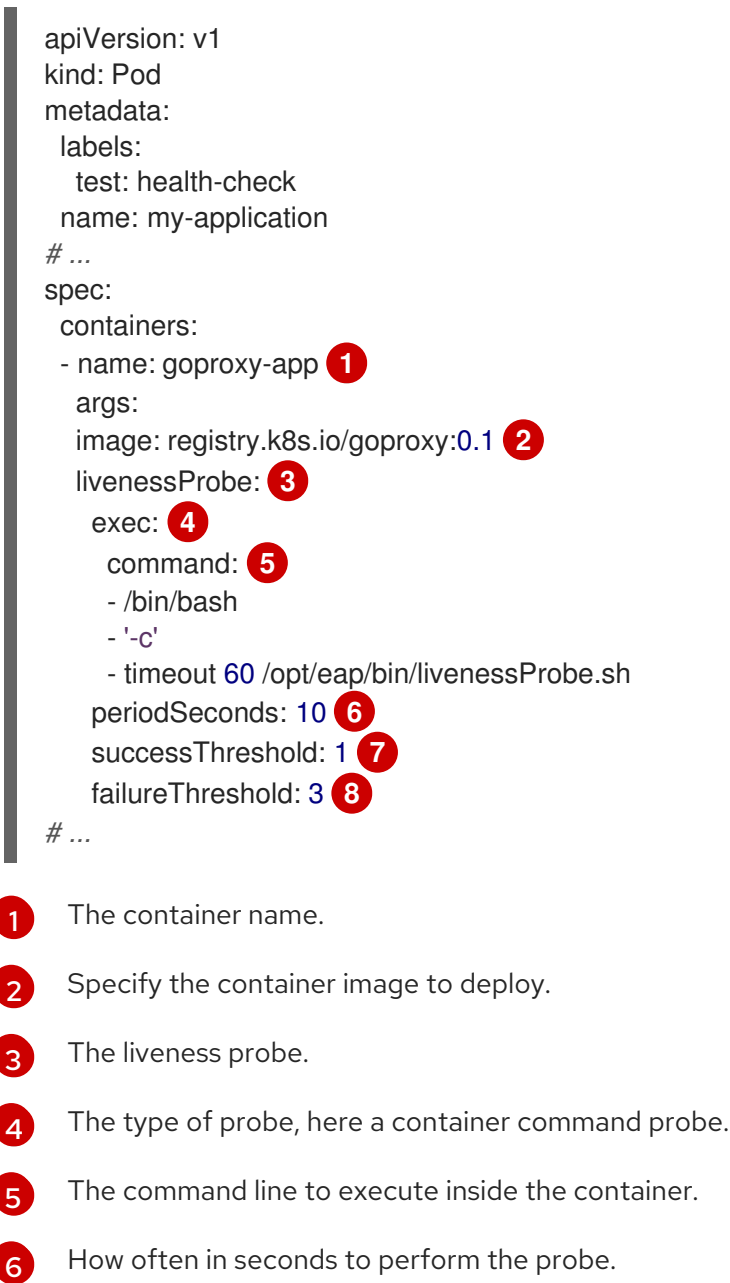

- <span id="page-192-7"></span><span id="page-192-6"></span><span id="page-192-5"></span>[7](#page-192-6) The number of consecutive successes needed to show success after a failure.
- [8](#page-192-7) The number of times to try the probe after a failure.

Sample readiness probe and liveness probe with a TCP socket test in a deployment

<span id="page-193-0"></span>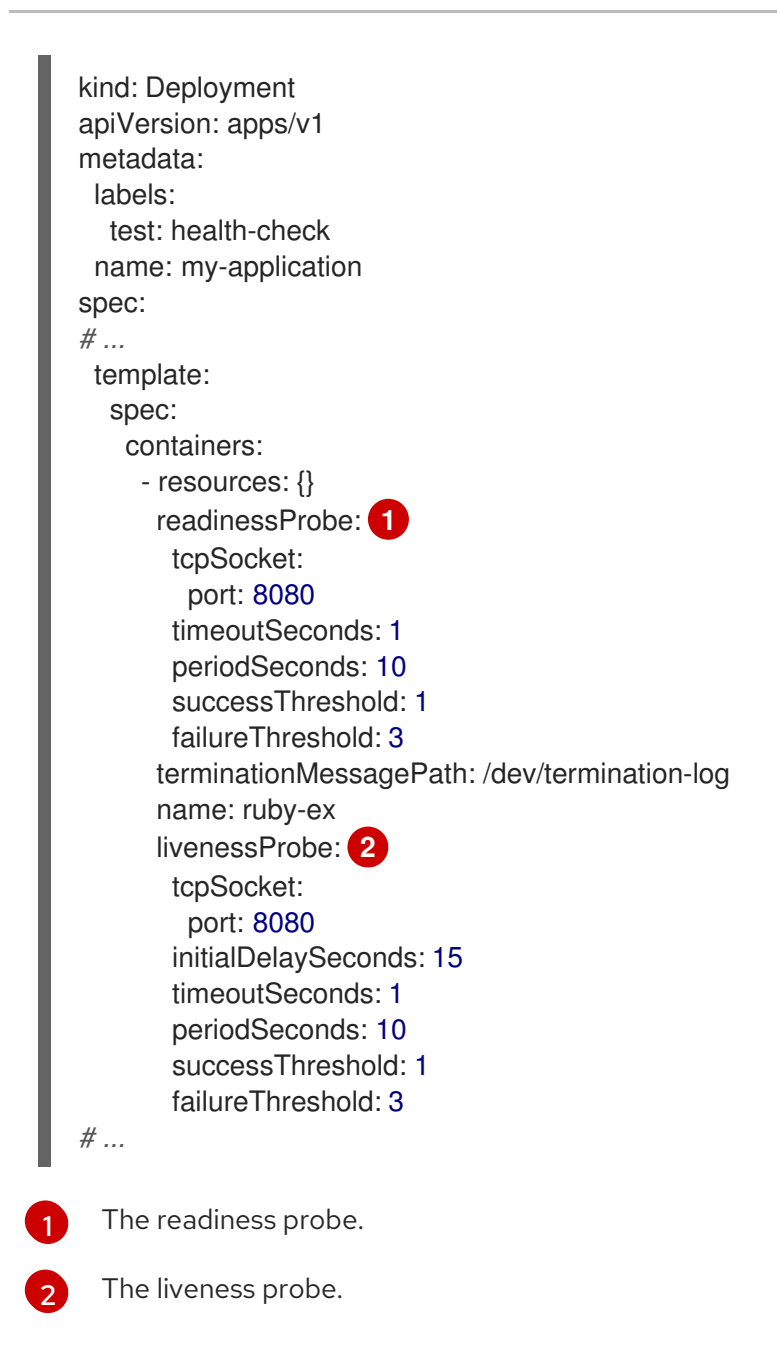

# <span id="page-193-1"></span>11.2. CONFIGURING HEALTH CHECKS USING THE CLI

To configure readiness, liveness, and startup probes, add one or more probes to the specification for the pod that contains the container which you want to perform the health checks

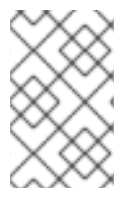

## **NOTE**

If you want to add or edit health checks in an existing pod, you must edit the pod **DeploymentConfig** object or use the Developer perspective in the web console. You cannot use the CLI to add or edit health checks for an existing pod.

## Procedure

To add probes for a container:

1. Create a **Pod** object to add one or more probes:

apiVersion: v1

<span id="page-194-15"></span><span id="page-194-14"></span><span id="page-194-13"></span><span id="page-194-12"></span><span id="page-194-11"></span><span id="page-194-10"></span><span id="page-194-9"></span><span id="page-194-8"></span><span id="page-194-7"></span><span id="page-194-6"></span><span id="page-194-5"></span><span id="page-194-4"></span><span id="page-194-3"></span><span id="page-194-2"></span><span id="page-194-1"></span><span id="page-194-0"></span>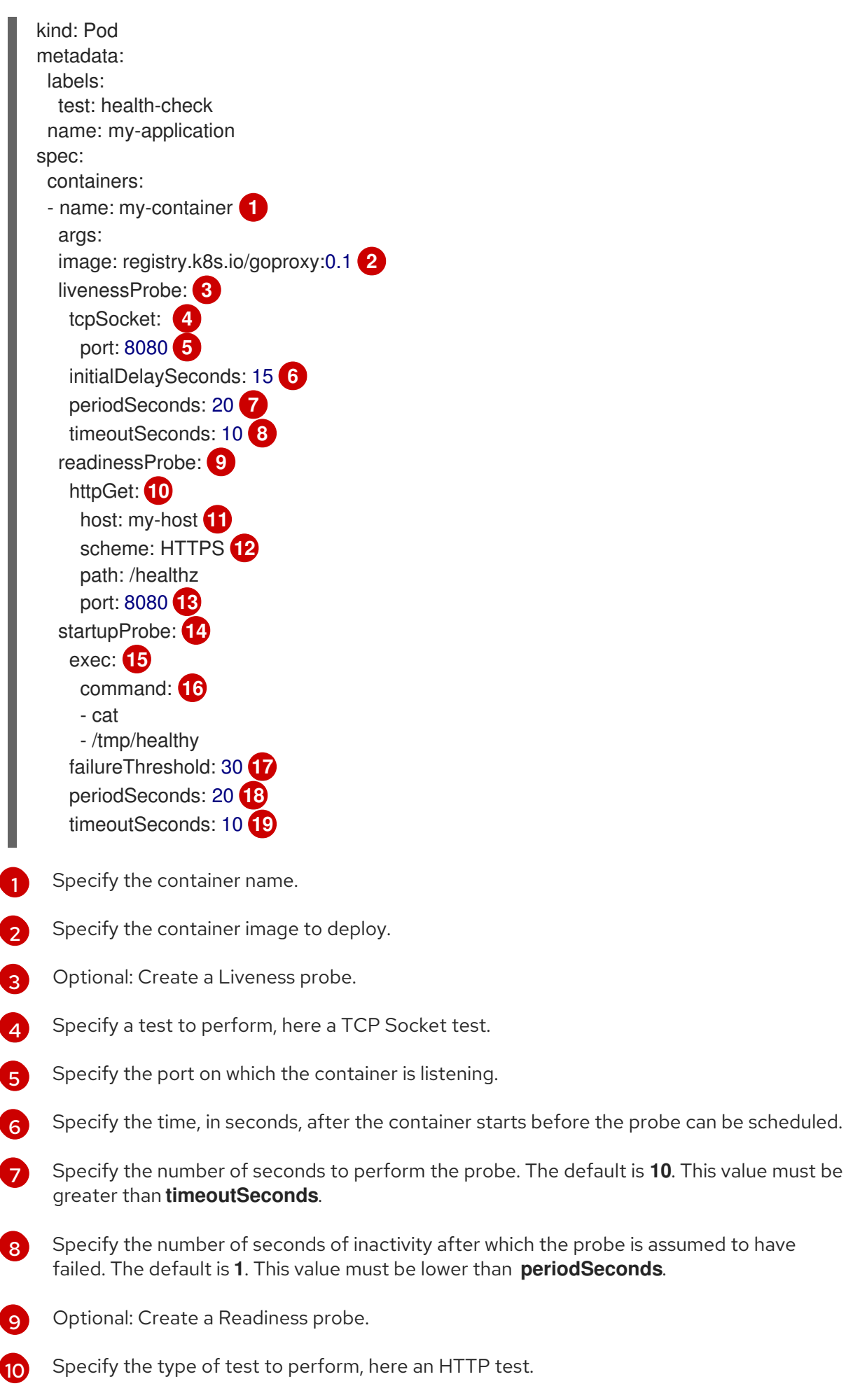

<span id="page-194-18"></span><span id="page-194-17"></span><span id="page-194-16"></span>Specify a host IP address. When **host** is not defined, the **PodIP** is used.

[11](#page-194-10)

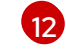

- Specify **HTTP** or **HTTPS**. When **scheme** is not defined, the **HTTP** scheme is used.
- [13](#page-194-12) Specify the port on which the container is listening.

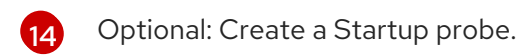

[15](#page-194-14) Specify the type of test to perform, here an Container Execution probe.

Specify the number of times to try the probe after a failure.

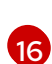

- Specify the commands to execute on the container.
- [17](#page-194-16) [18](#page-194-17)

Specify the number of seconds to perform the probe. The default is **10**. This value must be greater than **timeoutSeconds**.

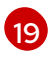

Specify the number of seconds of inactivity after which the probe is assumed to have failed. The default is **1**. This value must be lower than **periodSeconds**.

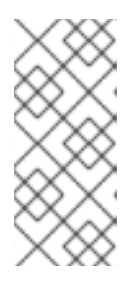

## **NOTE**

If the **initialDelaySeconds** value is lower than the **periodSeconds** value, the first Readiness probe occurs at some point between the two periods due to an issue with timers.

The **timeoutSeconds** value must be lower than the **periodSeconds** value.

2. Create the **Pod** object:

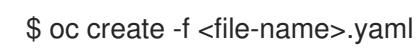

3. Verify the state of the health check pod:

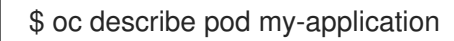

## Example output

Events: Type Reason Age From **Message** ---- ------ ---- ---- ------- Normal Scheduled 9s default-scheduler Successfully assigned openshiftlogging/liveness-exec to ip-10-0-143-40.ec2.internal Normal Pulling 2s kubelet, ip-10-0-143-40.ec2.internal pulling image "registry.k8s.io/liveness" Normal Pulled 1s kubelet, ip-10-0-143-40.ec2.internal Successfully pulled image "registry.k8s.io/liveness" Normal Created 1s kubelet, ip-10-0-143-40.ec2.internal Created container Normal Started 1s kubelet, ip-10-0-143-40.ec2.internal Started container

The following is the output of a failed probe that restarted a container:

## Sample Liveness check output with unhealthy container

\$ oc describe pod pod1

## Example output

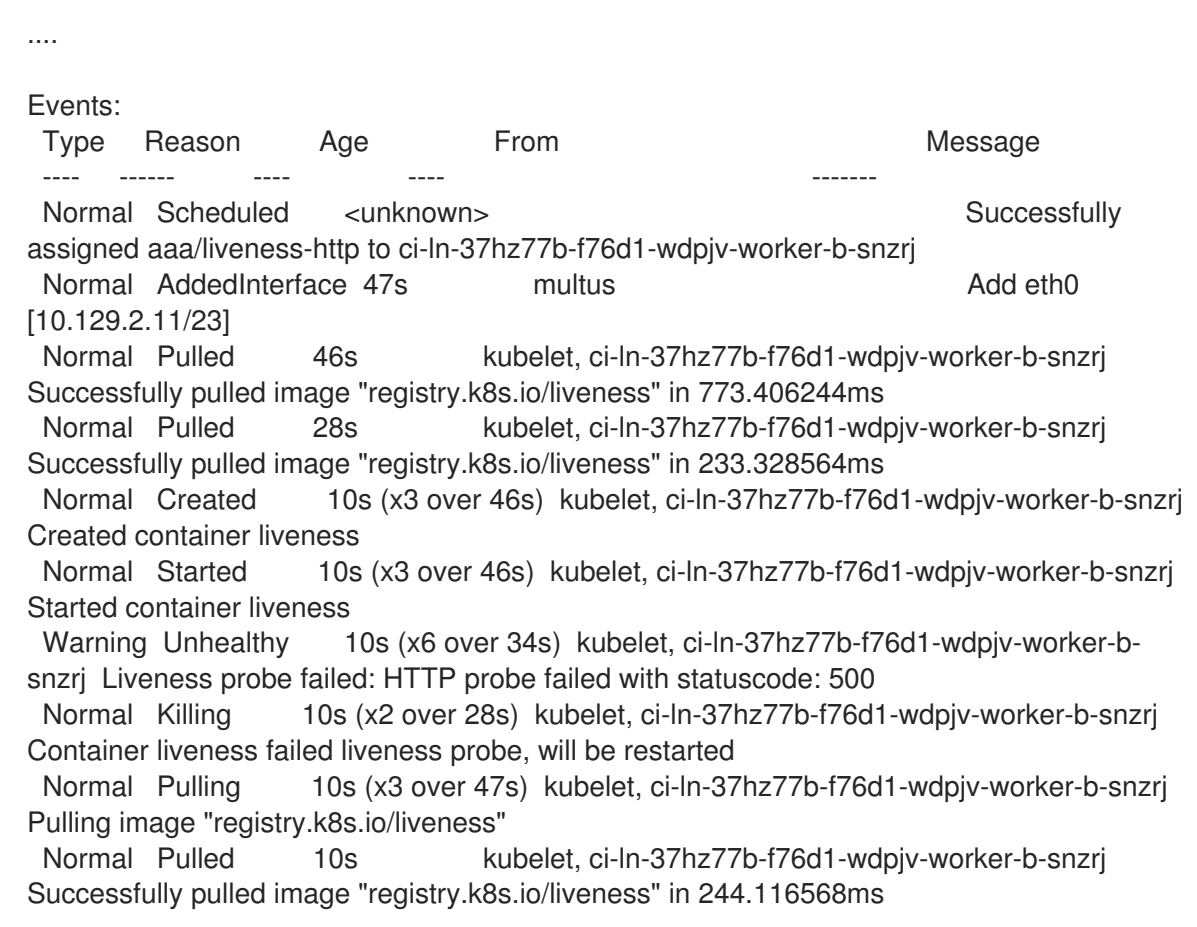

# 11.3. MONITORING APPLICATION HEALTH USING THE DEVELOPER PERSPECTIVE

You can use the Developer perspective to add three types of health probes to your container to ensure that your application is healthy:

- Use the Readiness probe to check if the container is ready to handle requests.
- Use the Liveness probe to check if the container is running.
- Use the Startup probe to check if the application within the container has started.

You can add health checks either while creating and deploying an application, or after you have deployed an application.

# 11.4. ADDING HEALTH CHECKS USING THE DEVELOPER PERSPECTIVE

You can use the Topology view to add health checks to your deployed application.

#### Prerequisites:

- You have switched to the Developer perspective in the web console.
- You have created and deployed an application on Red Hat OpenShift Service on AWS using the Developer perspective.

#### Procedure

- 1. In the Topology view, click on the application node to see the side panel. If the container does not have health checks added, a Health Checks notification is displayed with a link to add health checks.
- 2. In the displayed notification, click the Add Health Checks link.
- 3. Alternatively, you can also click the Actions list and select Add Health Checks. Note that if the container already has health checks, you will see the Edit Health Checks option instead of the add option.
- 4. In the Add Health Checks form, if you have deployed multiple containers, use the Container list to ensure that the appropriate container is selected.
- 5. Click the required health probe links to add them to the container. Default data for the health checks is prepopulated. You can add the probes with the default data or further customize the values and then add them. For example, to add a Readiness probe that checks if your container is ready to handle requests:
	- a. Click Add Readiness Probe, to see a form containing the parameters for the probe.
	- b. Click the Type list to select the request type you want to add. For example, in this case, select Container Command to select the command that will be executed inside the container.
	- c. In the Command field, add an argument **cat**, similarly, you can add multiple arguments for the check, for example, add another argument **/tmp/healthy**.
	- d. Retain or modify the default values for the other parameters as required.

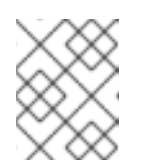

## **NOTE**

The **Timeout** value must be lower than the **Period** value. The **Timeout** default value is **1**. The **Period** default value is **10**.

- e. Click the check mark at the bottom of the form. The Readiness Probe Added message is displayed.
- 6. Click Add to add the health check. You are redirected to the Topology view and the container is restarted.
- 7. In the side panel, verify that the probes have been added by clicking on the deployed pod under the Pods section.
- 8. In the Pod Details page, click the listed container in the Containers section.
- 9. In the Container Details page, verify that the Readiness probe Exec Command **cat /tmp/healthy** has been added to the container.

## 11.5. EDITING HEALTH CHECKS USING THE DEVELOPER PERSPECTIVE

You can use the Topology view to edit health checks added to your application, modify them, or add more health checks.

#### Prerequisites:

- You have switched to the Developer perspective in the web console.
- You have created and deployed an application on Red Hat OpenShift Service on AWS using the Developer perspective.
- You have added health checks to your application.

#### Procedure

- 1. In the Topology view, right-click your application and select Edit Health Checks. Alternatively, in the side panel, click the Actions drop-down list and select Edit Health Checks.
- 2. In the Edit Health Checks page:
	- To remove a previously added health probe, click the Remove icon adjoining it.
	- To edit the parameters of an existing probe:
		- a. Click the Edit Probe link next to a previously added probe to see the parameters for the probe.
		- b. Modify the parameters as required, and click the check mark to save your changes.
	- To add a new health probe, in addition to existing health checks, click the add probe links. For example, to add a Liveness probe that checks if your container is running:
		- a. Click Add Liveness Probe, to see a form containing the parameters for the probe.
		- b. Edit the probe parameters as required.

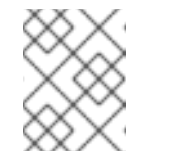

#### **NOTE**

The **Timeout** value must be lower than the **Period** value. The **Timeout** default value is **1**. The **Period** default value is **10**.

- c. Click the check mark at the bottom of the form. The Liveness Probe Addedmessage is displayed.
- 3. Click Save to save your modifications and add the additional probes to your container. You are redirected to the Topology view.
- 4. In the side panel, verify that the probes have been added by clicking on the deployed pod under the Pods section.
- 5. In the Pod Details page, click the listed container in the Containers section.
- 6. In the Container Details page, verify that the Liveness probe **HTTP Get 10.129.4.65:8080/** has been added to the container, in addition to the earlier existing probes.

# 11.6. MONITORING HEALTH CHECK FAILURES USING THE DEVELOPER PERSPECTIVE

In case an application health check fails, you can use the Topology view to monitor these health check violations.

#### Prerequisites:

- You have switched to the Developer perspective in the web console.
- You have created and deployed an application on Red Hat OpenShift Service on AWS using the Developer perspective.
- You have added health checks to your application.

#### Procedure

- 1. In the Topology view, click on the application node to see the side panel.
- 2. Click the Observe tab to see the health check failures in the Events (Warning) section.
- 3. Click the down arrow adjoining Events (Warning) to see the details of the health check failure.

#### Additional resources

**•** For details on adding health checks while creating and deploying an application, see Advanced Options in the Creating [applications](#page-32-0) using the Developer perspective section.

# CHAPTER 12. EDITING APPLICATIONS

You can edit the configuration and the source code of the application you create using the Topology view.

# 12.1. PREREQUISITES

- You have created and deployed an application on Red Hat OpenShift Service on AWS using the Developer [perspective.](#page-32-0)
- You have logged in to the web console and have switched to the Developer perspective.

# 12.2. EDITING THE SOURCE CODE OF AN APPLICATION USING THE DEVELOPER PERSPECTIVE

You can use the Topology view in the Developer perspective to edit the source code of your application.

## Procedure

**In the Topology** view, click the Edit Source codeicon, displayed at the bottom-right of the deployed application, to access your source code and modify it.

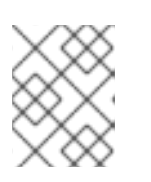

## **NOTE**

This feature is available only when you create applications using the From Git, From Catalog, and the From Dockerfile options.

# 12.3. EDITING THE APPLICATION CONFIGURATION USING THE DEVELOPER PERSPECTIVE

You can use the Topology view in the Developer perspective to edit the configuration of your application.

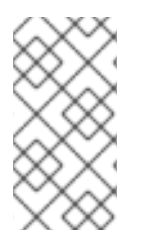

## **NOTE**

Currently, only configurations of applications created by using the From Git, Container Image, From Catalog, or From Dockerfileoptions in the Add workflow of the Developer perspective can be edited. Configurations of applications created by using the CLI or the YAML option from the Add workflow cannot be edited.

## **Prerequisites**

Ensure that you have created an application using the From Git, Container Image, From Catalog, or From Dockerfile options in the Add workflow.

## Procedure

1. After you have created an application and it is displayed in the Topology view, right-click the application to see the edit options available.

#### Figure 12.1. Edit application

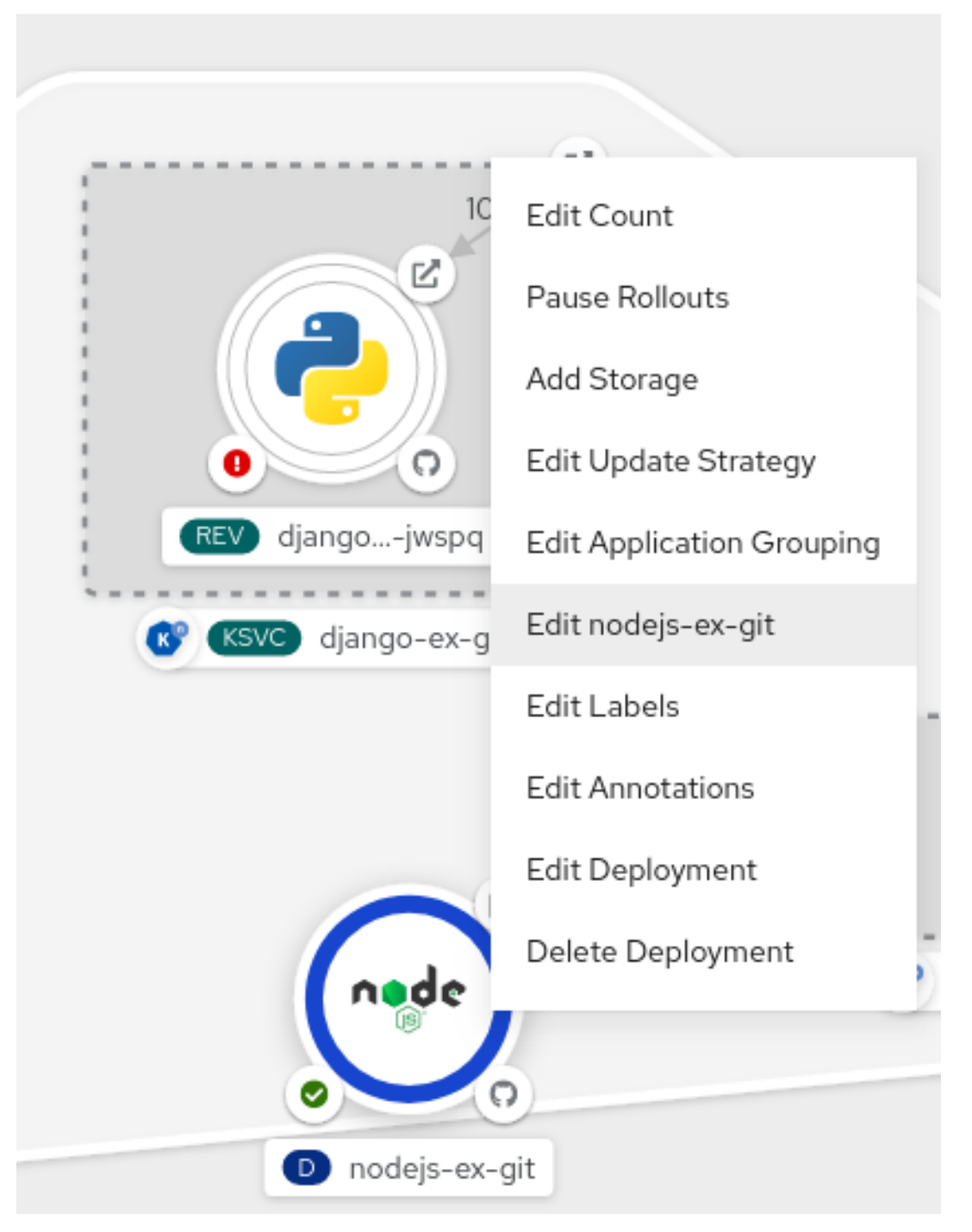

- 2. Click Edit *application-name* to see the Add workflow you used to create the application. The form is pre-populated with the values you had added while creating the application.
- 3. Edit the necessary values for the application.

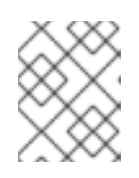

## **NOTE**

You cannot edit the Name field in the General section, the CI/CD pipelines, or the Create a route to the applicationfield in the Advanced Options section.

4. Click Save to restart the build and deploy a new image.

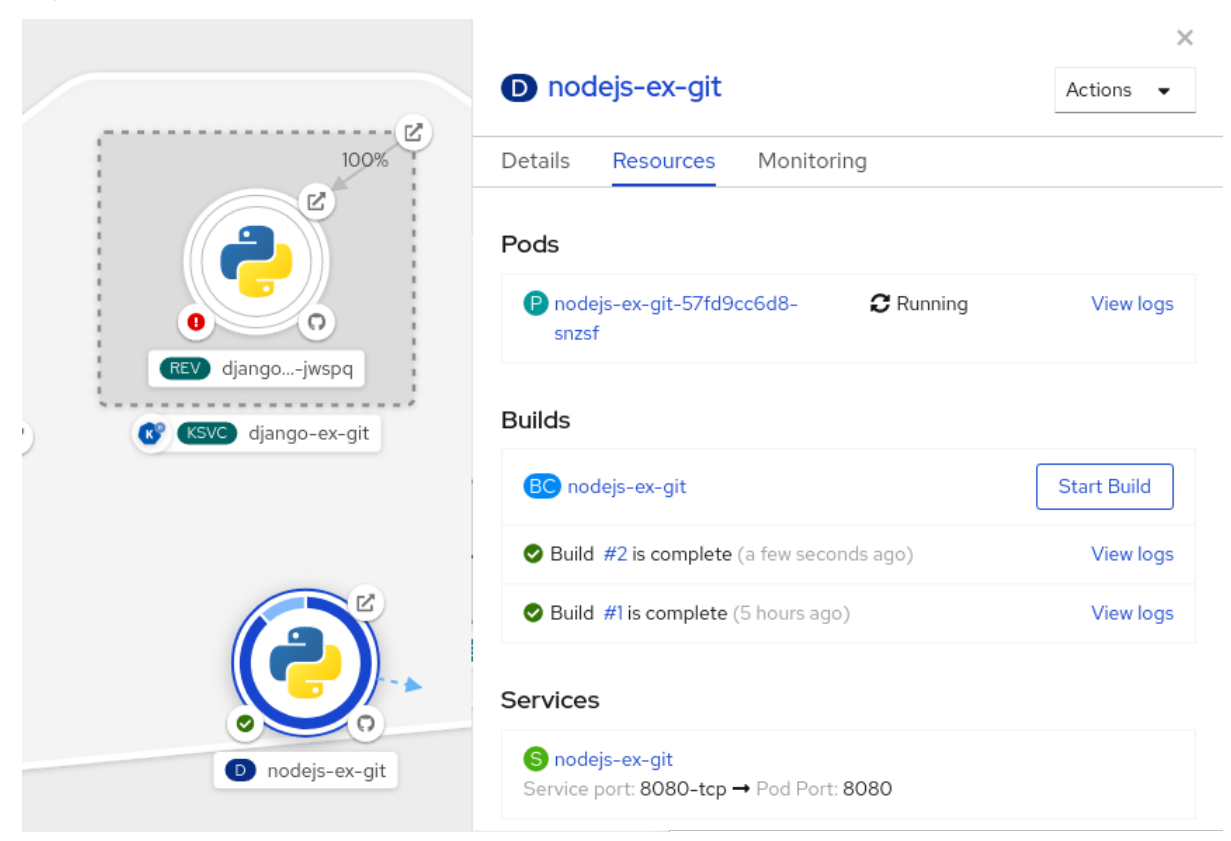

#### Figure 12.2. Edit and redeploy application

# CHAPTER 13. WORKING WITH QUOTAS

A *resource quota*, defined by a ResourceQuota object, provides constraints that limit aggregate resource consumption per project. It can limit the quantity of objects that can be created in a project by type, as well as the total amount of compute resources and storage that may be consumed by resources in that project.

An *object quota count* places a defined quota on all standard namespaced resource types. When using a resource quota, an object is charged against the quota if it exists in server storage. These types of quotas are useful to protect against exhaustion of storage resources.

This guide describes how resource quotas work and how developers can work with and view them.

# 13.1. VIEWING A QUOTA

You can view usage statistics related to any hard limits defined in a project's quota by navigating in the web console to the project's Quota page.

You can also use the CLI to view quota details.

#### Procedure

1. Get the list of quotas defined in the project. For example, for a project called **demoproject**:

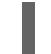

\$ oc get quota -n demoproject

## Example output

NAME AGE REQUEST LIMIT besteffort 4s pods: 1/2 compute-resources-time-bound 10m pods: 0/2 limits.cpu: 0/1, limits.memory: 0/1Gi core-object-counts 109s configmaps: 2/10, persistentvolumeclaims: 1/4, replicationcontrollers: 1/20, secrets: 9/10, services: 2/10

2. Describe the quota you are interested in, for example the **core-object-counts** quota:

\$ oc describe quota core-object-counts -n demoproject

#### Example output

Name: core-object-counts Namespace: demoproject Resource Used Hard -------- ---- --- configmaps 3 10 persistentvolumeclaims 0 4 replicationcontrollers 3 20 secrets 9 10 services 2 10

# 13.2. RESOURCES MANAGED BY QUOTAS

The following describes the set of compute resources and object types that can be managed by a quota.

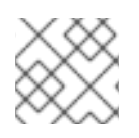

## **NOTE**

A pod is in a terminal state if **status.phase in (Failed, Succeeded)** is true.

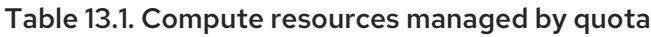

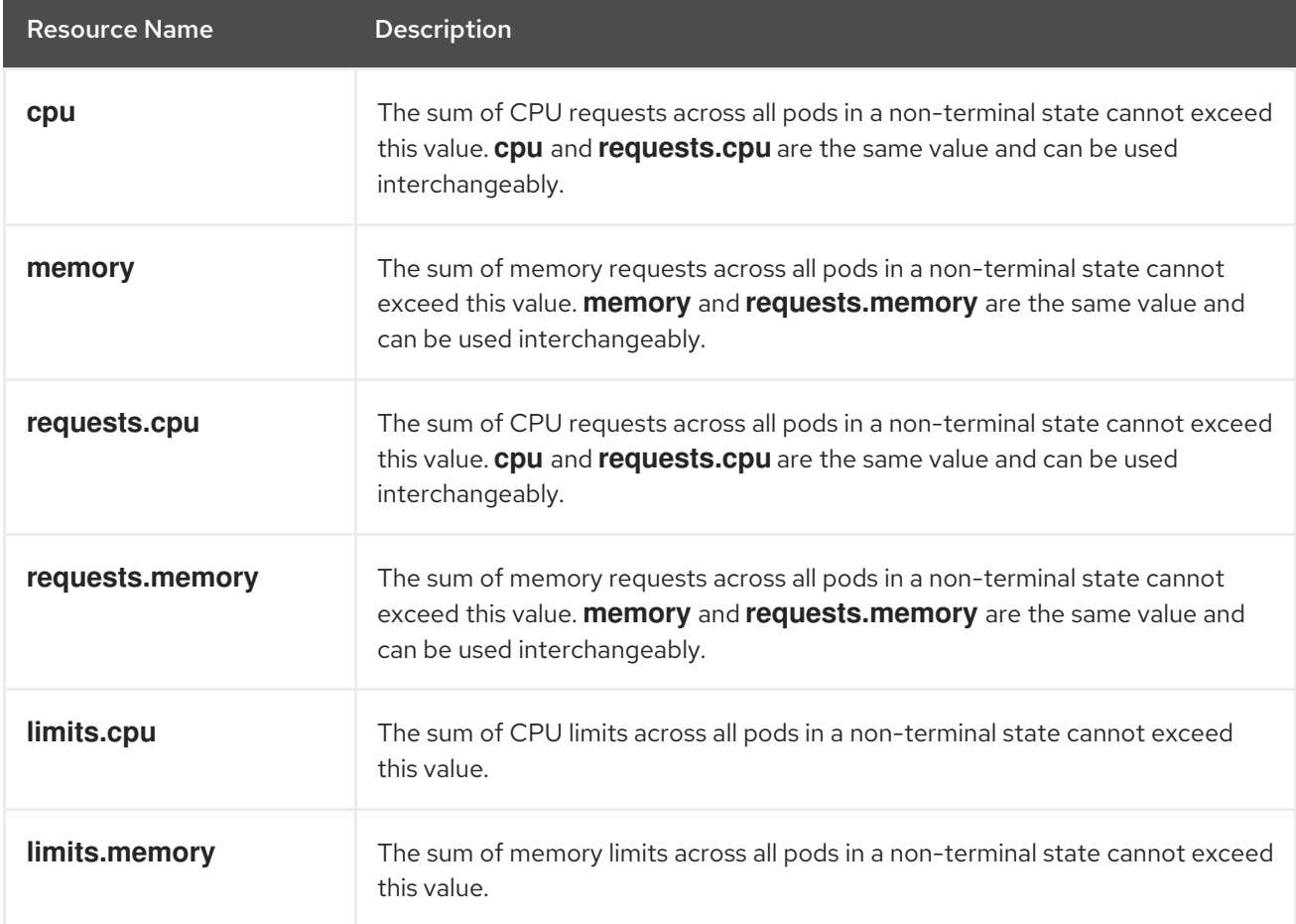

## Table 13.2. Storage resources managed by quota

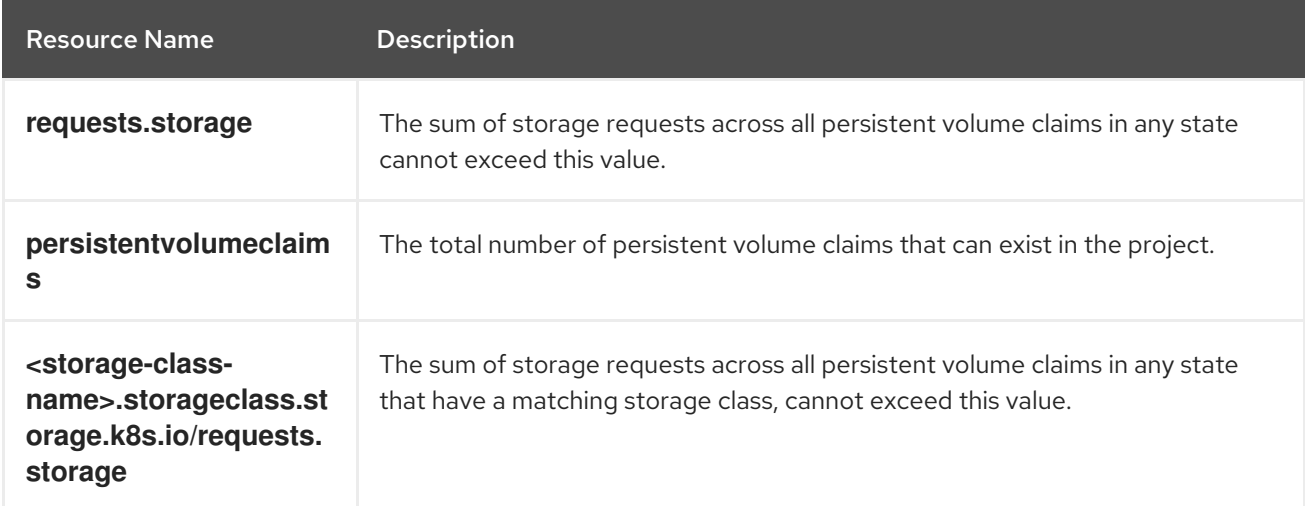

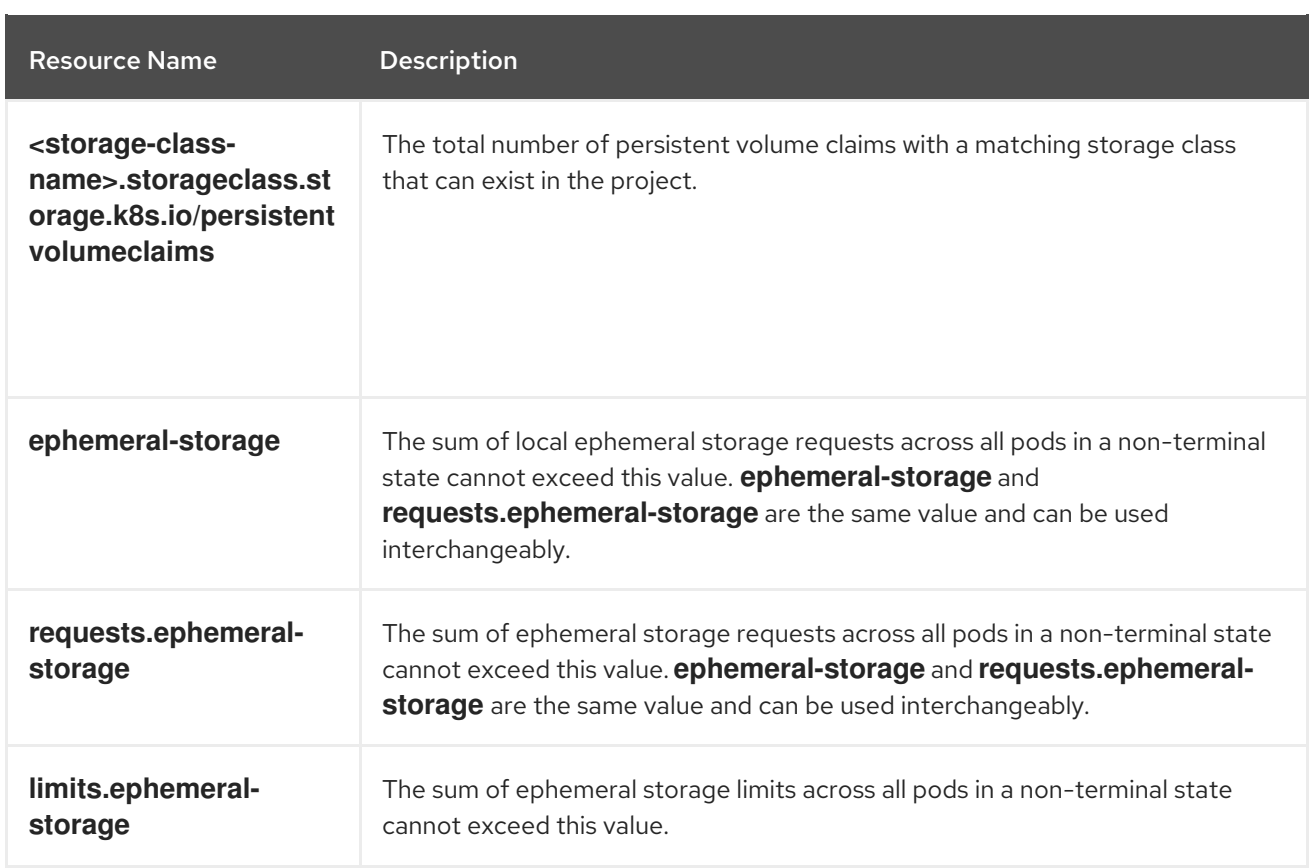

## Table 13.3. Object counts managed by quota

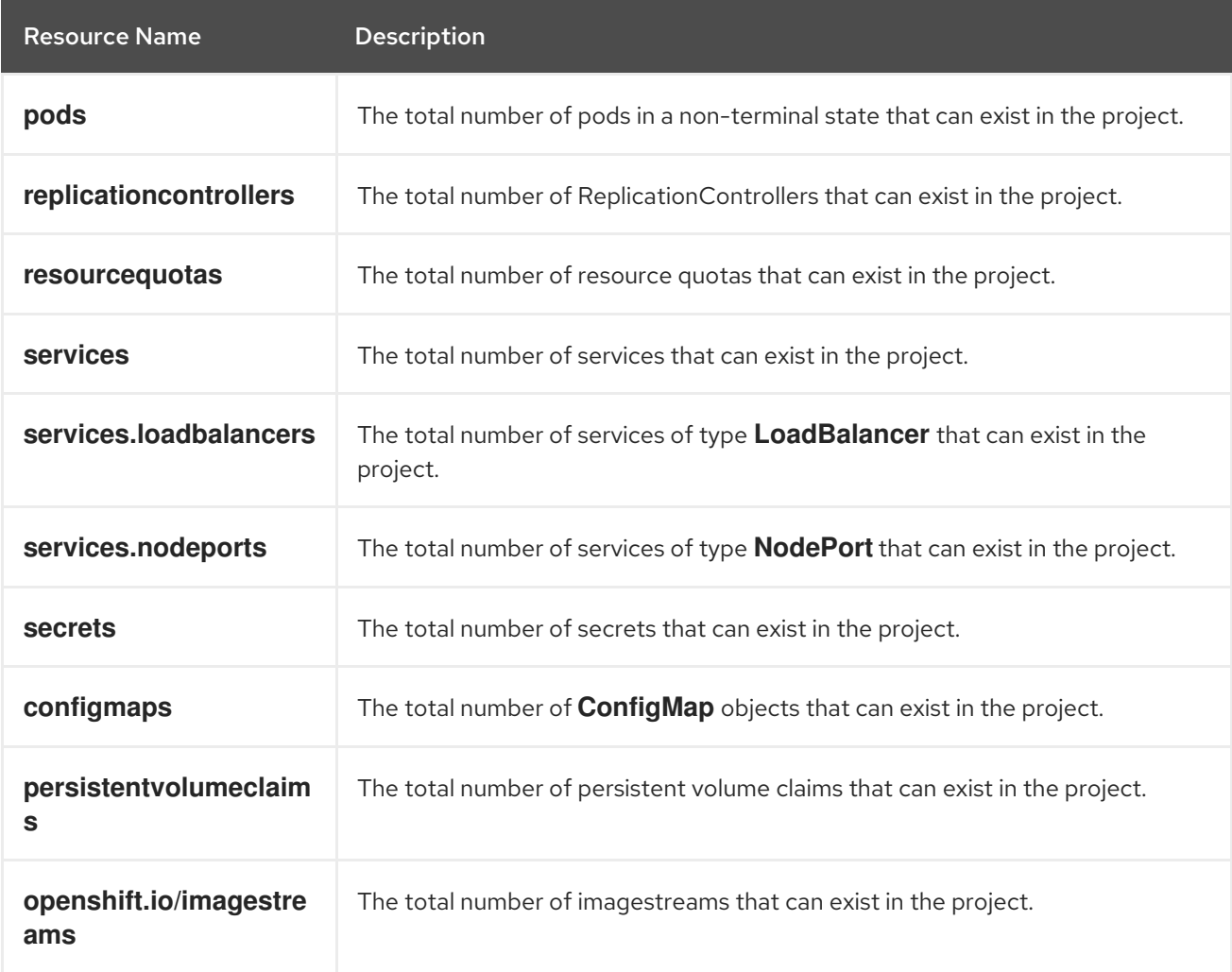

# 13.3. QUOTA SCOPES

Each quota can have an associated set of *scopes*. A quota only measures usage for a resource if it matches the intersection of enumerated scopes.

Adding a scope to a quota restricts the set of resources to which that quota can apply. Specifying a resource outside of the allowed set results in a validation error.

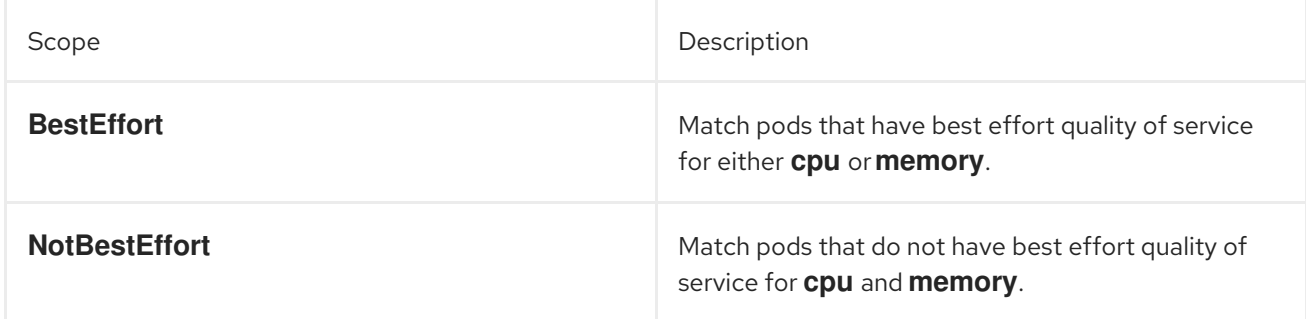

A **BestEffort** scope restricts a quota to limiting the following resources:

**pods**

A **NotBestEffort** scope restricts a quota to tracking the following resources:

- **pods**
- **memory**
- **requests.memory**
- **limits.memory**
- **cpu**
- **requests.cpu**
- **limits.cpu**

## 13.4. QUOTA ENFORCEMENT

After a resource quota for a project is first created, the project restricts the ability to create any new resources that may violate a quota constraint until it has calculated updated usage statistics.

After a quota is created and usage statistics are updated, the project accepts the creation of new content. When you create or modify resources, your quota usage is incremented immediately upon the request to create or modify the resource.

When you delete a resource, your quota use is decremented during the next full recalculation of quota statistics for the project. A configurable amount of time determines how long it takes to reduce quota usage statistics to their current observed system value.

If project modifications exceed a quota usage limit, the server denies the action, and an appropriate error message is returned to the user explaining the quota constraint violated, and what their currently observed usage statistics are in the system.

# 13.5. REQUESTS VERSUS LIMITS

When allocating compute resources, each container might specify a request and a limit value each for CPU, memory, and ephemeral storage. Quotas can restrict any of these values.

If the quota has a value specified for **requests.cpu** or **requests.memory**, then it requires that every incoming container make an explicit request for those resources. If the quota has a value specified for **limits.cpu** or **limits.memory**, then it requires that every incoming container specify an explicit limit for those resources.

# CHAPTER 14. PRUNING OBJECTS TO RECLAIM RESOURCES

Over time, API objects created in Red Hat OpenShift Service on AWS can accumulate in the cluster's etcd data store through normal user operations, such as when building and deploying applications.

A user with the **dedicated-admin** role can periodically prune older versions of objects from the cluster that are no longer required. For example, by pruning images you can delete older images and layers that are no longer in use, but are still taking up disk space.

# 14.1. BASIC PRUNING OPERATIONS

The CLI groups prune operations under a common parent command:

\$ oc adm prune <object\_type> <options>

This specifies:

- The **<object\_type>** to perform the action on, such as **groups**, **builds**, **deployments**, or **images**.
- The **<options>** supported to prune that object type.

# 14.2. PRUNING GROUPS

To prune groups records from an external provider, administrators can run the following command:

\$ oc adm prune groups \ --sync-config=path/to/sync/config [<options>]

#### Table 14.1. **oc adm prune groups** flags

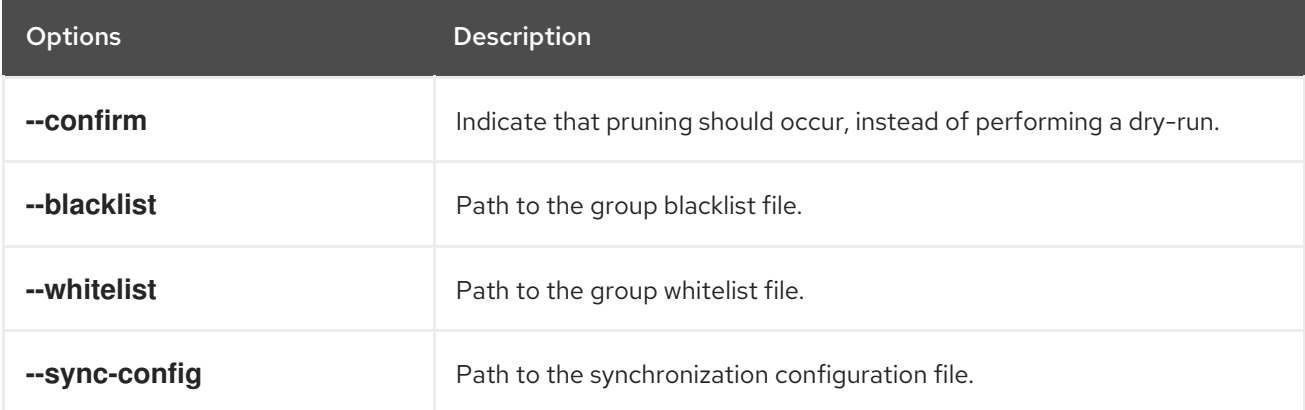

#### Procedure

1. To see the groups that the prune command deletes, run the following command:

\$ oc adm prune groups --sync-config=ldap-sync-config.yaml

2. To perform the prune operation, add the **--confirm** flag:

\$ oc adm prune groups --sync-config=ldap-sync-config.yaml --confirm

# 14.3. PRUNING DEPLOYMENT RESOURCES

You can prune resources associated with deployments that are no longer required by the system, due to age and status.

The following command prunes replication controllers associated with **DeploymentConfig** objects:

\$ oc adm prune deployments [<options>]

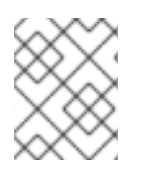

## **NOTE**

To also prune replica sets associated with **Deployment** objects, use the **--replica-sets** flag. This flag is currently a Technology Preview feature.

#### Table 14.2. **oc adm prune deployments** flags

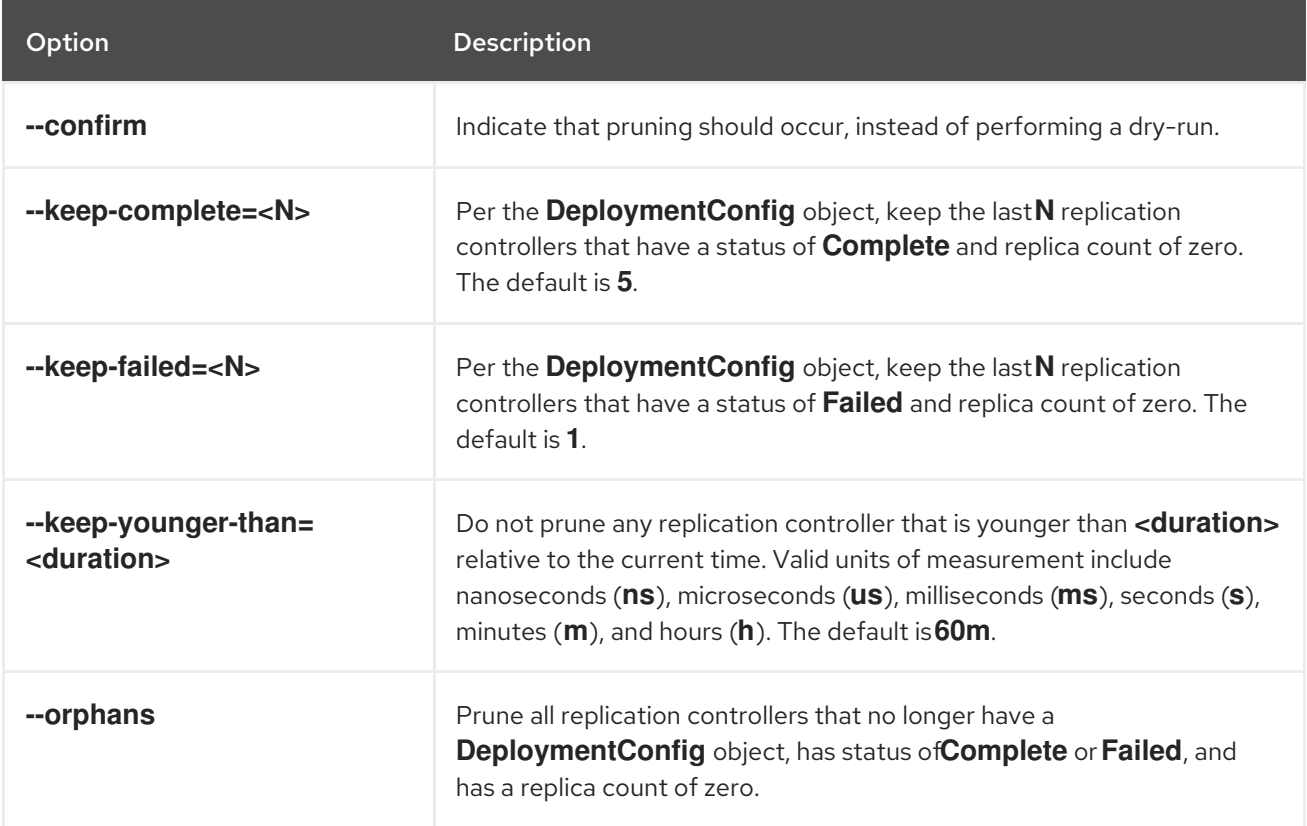

## Procedure

1. To see what a pruning operation would delete, run the following command:

\$ oc adm prune deployments --orphans --keep-complete=5 --keep-failed=1 \ --keep-younger-than=60m

2. To actually perform the prune operation, add the **--confirm** flag:

\$ oc adm prune deployments --orphans --keep-complete=5 --keep-failed=1 \ --keep-younger-than=60m --confirm

# 14.4. PRUNING BUILDS

To prune builds that are no longer required by the system due to age and status, administrators can run the following command:

## \$ oc adm prune builds [<options>]

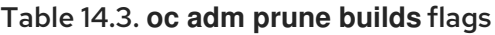

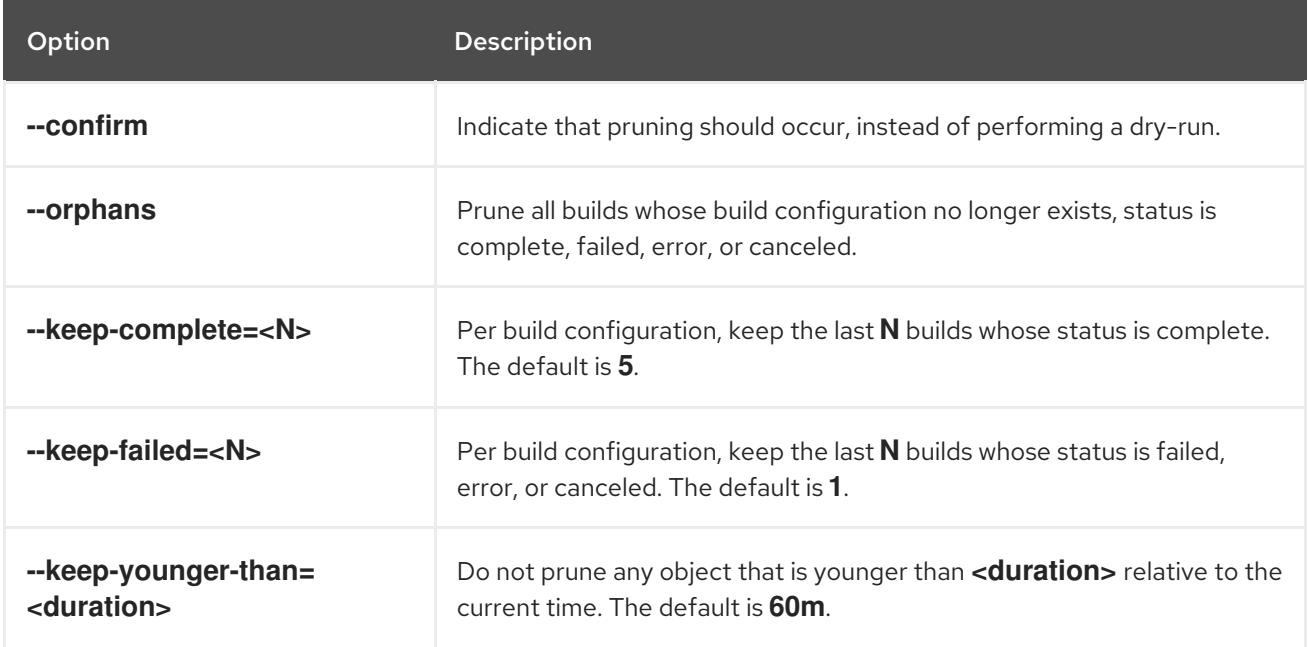

#### Procedure

1. To see what a pruning operation would delete, run the following command:

\$ oc adm prune builds --orphans --keep-complete=5 --keep-failed=1 \ --keep-younger-than=60m

2. To actually perform the prune operation, add the **--confirm** flag:

\$ oc adm prune builds --orphans --keep-complete=5 --keep-failed=1 \ --keep-younger-than=60m --confirm

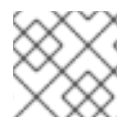

## **NOTE**

Developers can enable automatic build pruning by modifying their build configuration.

# 14.5. AUTOMATICALLY PRUNING IMAGES

Images from the OpenShift image registry that are no longer required by the system due to age, status, or exceed limits are automatically pruned. Cluster administrators can configure the Pruning Custom Resource, or suspend it.

## **Prerequisites**

- You have access to an Red Hat OpenShift Service on AWS cluster using an account with **dedicated-admin** permissions.
- Install the **oc** CLI.

#### Procedure

Verify that the object named **imagepruners.imageregistry.operator.openshift.io/cluster** contains the following **spec** and **status** fields:

spec:

<span id="page-211-12"></span><span id="page-211-11"></span><span id="page-211-10"></span><span id="page-211-9"></span><span id="page-211-8"></span><span id="page-211-7"></span><span id="page-211-6"></span><span id="page-211-5"></span><span id="page-211-4"></span><span id="page-211-3"></span><span id="page-211-2"></span><span id="page-211-1"></span><span id="page-211-0"></span>schedule: 0 0 \* \* \* **1** suspend: false **2** keepTagRevisions: 3 **3** keepYoungerThanDuration: 60m **4** keepYoungerThan: 3600000000000 **5** resources: {} **6** affinity: {} **7** nodeSelector: {} **8** tolerations: [] **9** successfulJobsHistoryLimit: 3 **10** failedJobsHistoryLimit: 3 **11** status: observedGeneration: 2 **12** conditions: **13** - type: Available status: "True" lastTransitionTime: 2019-10-09T03:13:45 reason: Ready message: "Periodic image pruner has been created." - type: Scheduled status: "True" lastTransitionTime: 2019-10-09T03:13:45 reason: Scheduled message: "Image pruner job has been scheduled." - type: Failed staus: "False" lastTransitionTime: 2019-10-09T03:13:45 reason: Succeeded message: "Most recent image pruning job succeeded."

**schedule**: **CronJob** formatted schedule. This is an optional field, default is daily at midnight.

**suspend**: If set to **true**, the **CronJob** running pruning is suspended. This is an optional field, default is **false**. The initial value on new clusters is **false**.

[3](#page-211-2) **keepTagRevisions**: The number of revisions per tag to keep. This is an optional field, default is **3**. The initial value is **3**.

- [4](#page-211-3) **keepYoungerThanDuration**: Retain images younger than this duration. This is an optional field. If a value is not specified, either **keepYoungerThan** or the default value **60m** (60 minutes) is used.
- [5](#page-211-4) **keepYoungerThan**: Deprecated. The same as **keepYoungerThanDuration**, but the duration is specified as an integer in nanoseconds. This is an optional field. When **keepYoungerThanDuration** is set, this field is ignored.

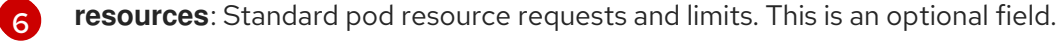

**affinity**: Standard pod affinity. This is an optional field.

[7](#page-211-6)

[1](#page-211-0)

[2](#page-211-1)

- [8](#page-211-7) **nodeSelector**: Standard pod node selector. This is an optional field.
- [9](#page-211-8) **tolerations**: Standard pod tolerations. This is an optional field.
- $10<sup>1</sup>$  $10<sup>1</sup>$ **successfulJobsHistoryLimit**: The maximum number of successful jobs to retain. Must be **>= 1** to ensure metrics are reported. This is an optional field, default is **3**. The initial value is **3**.
- [11](#page-211-10) **failedJobsHistoryLimit**: The maximum number of failed jobs to retain. Must be **>= 1** to ensure metrics are reported. This is an optional field, default is **3**. The initial value is **3**.
- [12](#page-211-11) **observedGeneration**: The generation observed by the Operator.

[13](#page-211-12) **conditions**: The standard condition objects with the following types:

- **Available**: Indicates if the pruning job has been created. Reasons can be Ready or Error.
- **Scheduled**: Indicates if the next pruning job has been scheduled. Reasons can be Scheduled, Suspended, or Error.
- **Failed**: Indicates if the most recent pruning job failed.

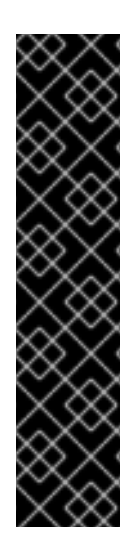

#### IMPORTANT

The Image Registry Operator's behavior for managing the pruner is orthogonal to the **managementState** specified on the Image Registry Operator's **ClusterOperator** object. If the Image Registry Operator is not in the **Managed** state, the image pruner can still be configured and managed by the Pruning Custom Resource.

However, the **managementState** of the Image Registry Operator alters the behavior of the deployed image pruner job:

- **Managed**: the **--prune-registry** flag for the image pruner is set to **true**.
- **Removed**: the **--prune-registry** flag for the image pruner is set to **false**, meaning it only prunes image metadata in etcd.

## 14.6. PRUNING CRON JOBS

Cron jobs can perform pruning of successful jobs, but might not properly handle failed jobs. Therefore, the cluster administrator should perform regular cleanup of jobs manually. They should also restrict the access to cron jobs to a small group of trusted users and set appropriate quota to prevent the cron job from creating too many jobs and pods.

#### Additional resources

[Resource](#page-173-0) quotas across multiple projects

# CHAPTER 15. IDLING APPLICATIONS

Cluster administrators can idle applications to reduce resource consumption. This is useful when the cluster is deployed on a public cloud where cost is related to resource consumption.

If any scalable resources are not in use, Red Hat OpenShift Service on AWS discovers and idles them by scaling their replicas to **0**. The next time network traffic is directed to the resources, the resources are unidled by scaling up the replicas, and normal operation continues.

Applications are made of services, as well as other scalable resources, such as deployment configs. The action of idling an application involves idling all associated resources.

# 15.1. IDLING APPLICATIONS

Idling an application involves finding the scalable resources (deployment configurations, replication controllers, and others) associated with a service. Idling an application finds the service and marks it as idled, scaling down the resources to zero replicas.

You can use the **oc idle** command to idle a single service, or use the **--resource-names-file** option to idle multiple services.

## 15.1.1. Idling a single service

## Procedure

1. To idle a single service, run:

\$ oc idle <service>

## 15.1.2. Idling multiple services

Idling multiple services is helpful if an application spans across a set of services within a project, or when idling multiple services in conjunction with a script to idle multiple applications in bulk within the same project.

## Procedure

- 1. Create a file containing a list of the services, each on their own line.
- 2. Idle the services using the **--resource-names-file** option:

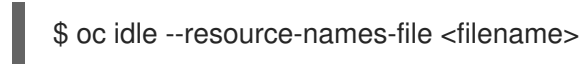

## **NOTE**

The **idle** command is limited to a single project. For idling applications across a cluster, run the **idle** command for each project individually.

# 15.2. UNIDLING APPLICATIONS

Application services become active again when they receive network traffic and are scaled back up their previous state. This includes both traffic to the services and traffic passing through routes.

Applications can also be manually unidled by scaling up the resources.

#### Procedure

- 1. To scale up a DeploymentConfig, run:
	- \$ oc scale --replicas=1 dc <dc\_name>

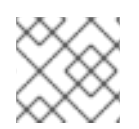

## **NOTE**

Automatic unidling by a router is currently only supported by the default HAProxy router.

# CHAPTER 16. DELETING APPLICATIONS

You can delete applications created in your project.

## 16.1. DELETING APPLICATIONS USING THE DEVELOPER PERSPECTIVE

You can delete an application and all of its associated components using the Topology view in the Developer perspective:

- 1. Click the application you want to delete to see the side panel with the resource details of the application.
- 2. Click the Actions drop-down menu displayed on the upper right of the panel, and select Delete Application to see a confirmation dialog box.
- 3. Enter the name of the application and click Delete to delete it.

You can also right-click the application you want to delete and click Delete Application to delete it.
# CHAPTER 17. USING THE RED HAT MARKETPLACE

The Red Hat [Marketplace](https://marketplace.redhat.com) is an open cloud marketplace that makes it easy to discover and access certified software for container-based environments that run on public clouds and on-premises.

## 17.1. RED HAT MARKETPLACE FEATURES

Cluster administrators can use the Red Hat [Marketplace](https://marketplace.redhat.com/en-us/documentation/getting-started) to manage software on Red Hat OpenShift Service on AWS, give developers self-service access to deploy application instances, and correlate application usage against a quota.

## 17.1.1. Connect Red Hat OpenShift Service on AWS clusters to the Marketplace

Cluster administrators can install a common set of applications on Red Hat OpenShift Service on AWS clusters that connect to the Marketplace. They can also use the Marketplace to track cluster usage against subscriptions or quotas. Users that they add by using the Marketplace have their product usage tracked and billed to their organization.

During the cluster [connection](https://marketplace.redhat.com/en-us/documentation/clusters) process, a Marketplace Operator is installed that updates the image registry secret, manages the catalog, and reports application usage.

## 17.1.2. Install applications

Cluster administrators can install [Marketplace](https://marketplace.redhat.com/en-us/documentation/operators) applications from within OperatorHub in Red Hat OpenShift Service on AWS, or from the [Marketplace](https://marketplace.redhat.com) web application.

You can access installed applications from the web console by clicking Operators > Installed Operators.

#### 17.1.3. Deploy applications from different perspectives

You can deploy Marketplace applications from the web console's Administrator and Developer perspectives.

#### The Developer perspective

Developers can access newly installed capabilities by using the Developer perspective.

For example, after a database Operator is installed, a developer can create an instance from the catalog within their project. Database usage is aggregated and reported to the cluster administrator.

This perspective does not include Operator installation and application usage tracking.

#### The Administrator perspective

Cluster administrators can access Operator installation and application usage information from the Administrator perspective.

They can also launch application instances by browsing custom resource definitions (CRDs) in the Installed Operators list.